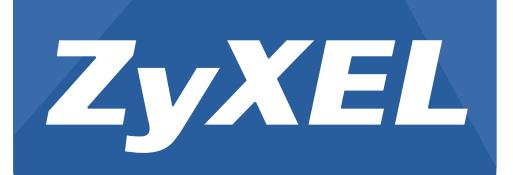

# **GS1900 Series**

GbE Smart Managed Switch

Version 1.0 Edition 2, 08/2013

# **User's Guide**

# **Default Login Details**

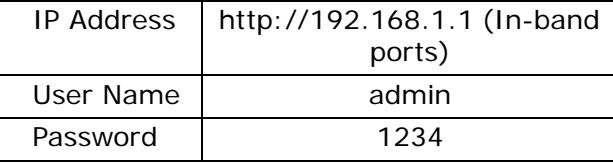

#### **IMPORTANT!**

#### **READ CAREFULLY BEFORE USE.**

#### **KEEP THIS GUIDE FOR FUTURE REFERENCE.**

Note: This guide is a reference for a series of products. Therefore some features or options in this guide may not be available in your product.

Screenshots and graphics in this book may differ slightly from your product due to differences in your product firmware or your computer operating system. Every effort has been made to ensure that the information in this manual is accurate.

Note: It is recommended you use the Web Configurator to configure the Switch.

• Web Configurator Online Help

Click the help icon in any screen for help in configuring that screen and supplementary information.

# **Contents Overview**

<span id="page-2-0"></span>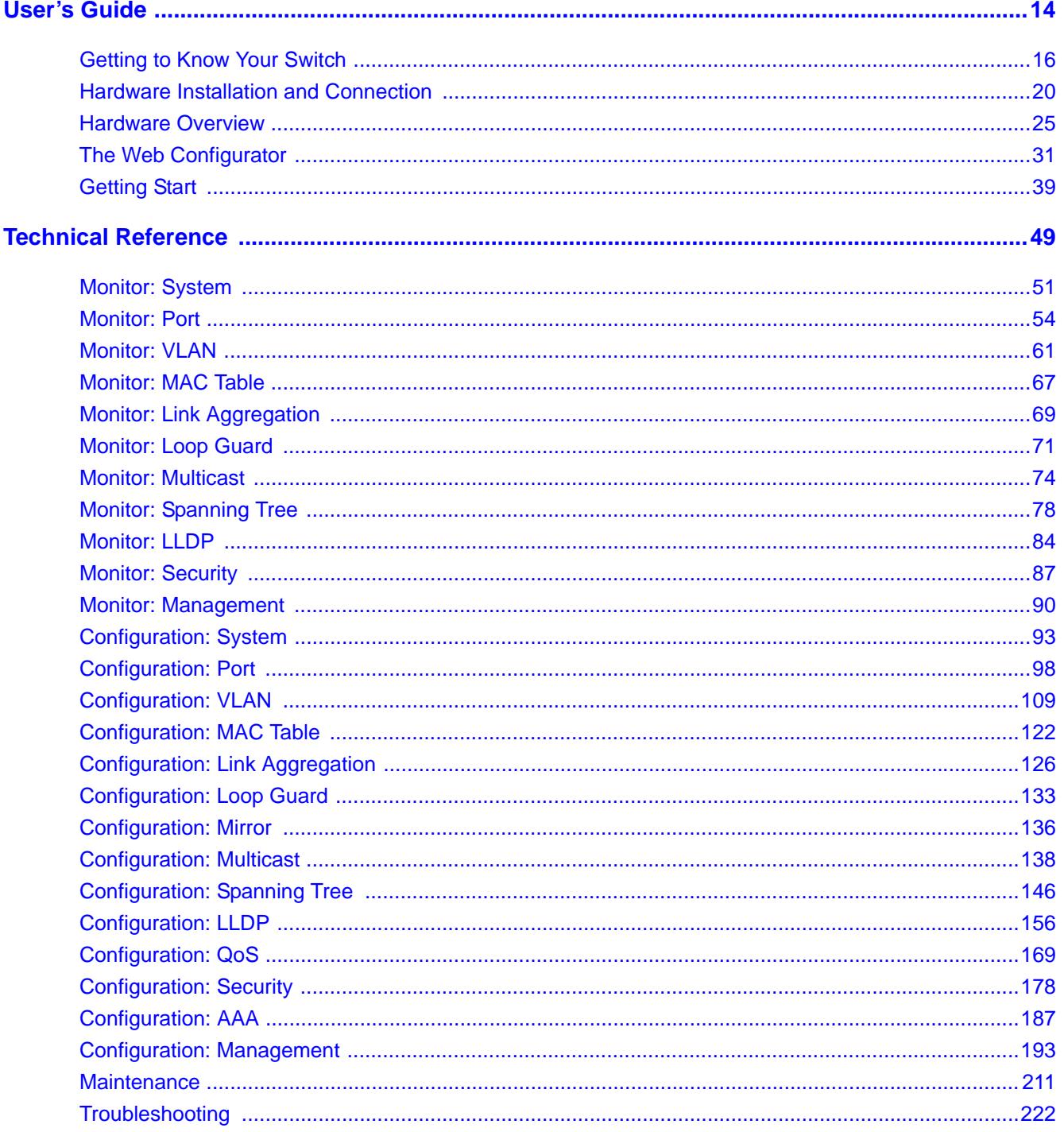

# **Table of Contents**

<span id="page-3-0"></span>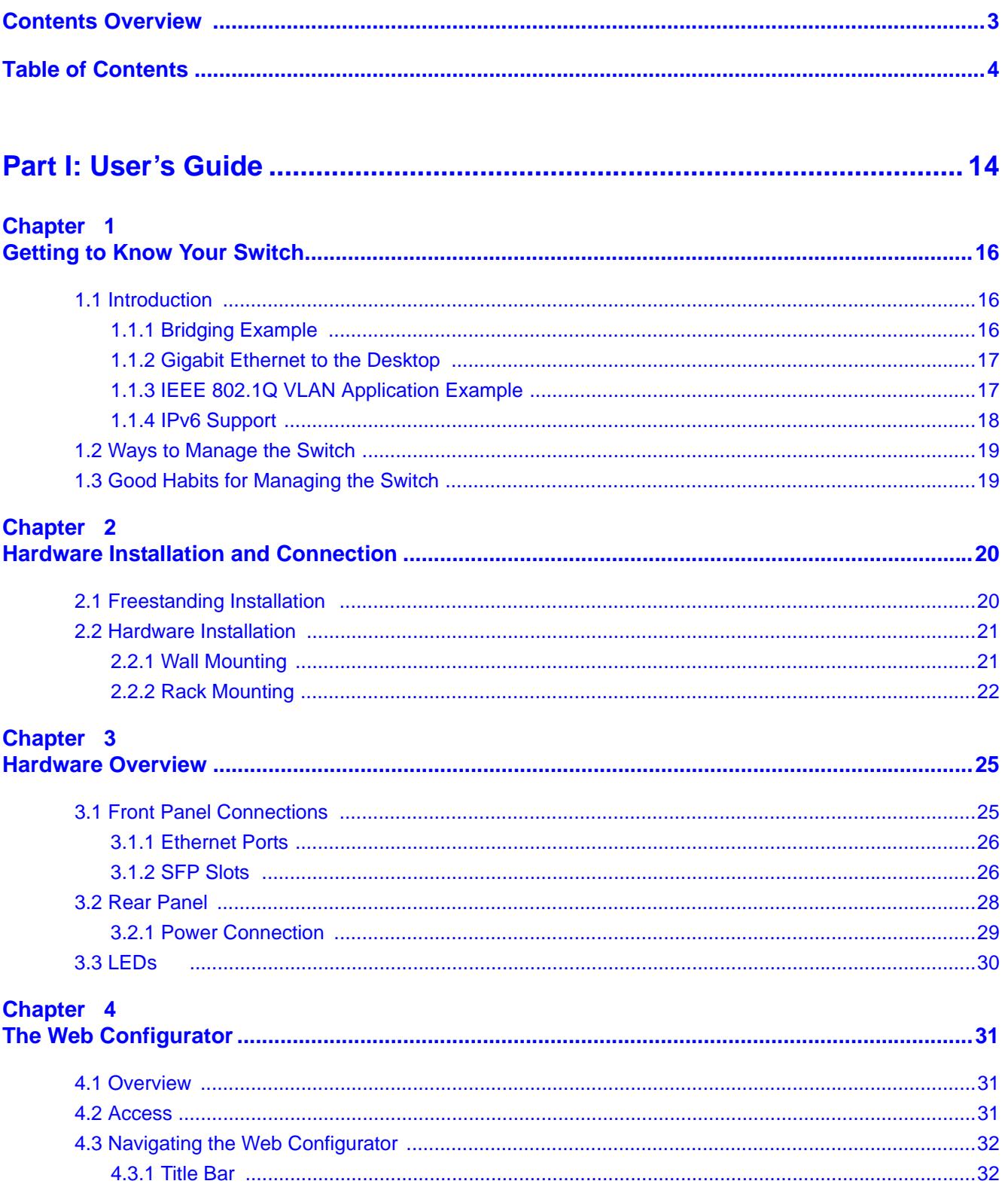

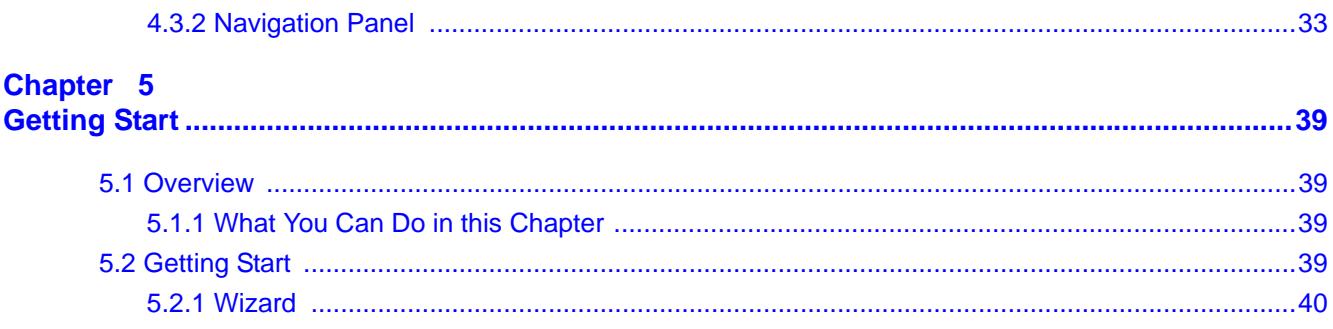

### 

#### Chapter 6

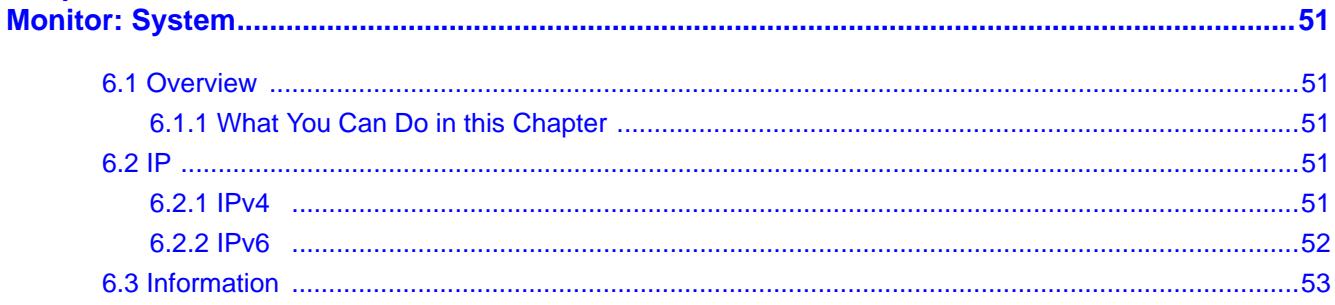

#### Chapter 7

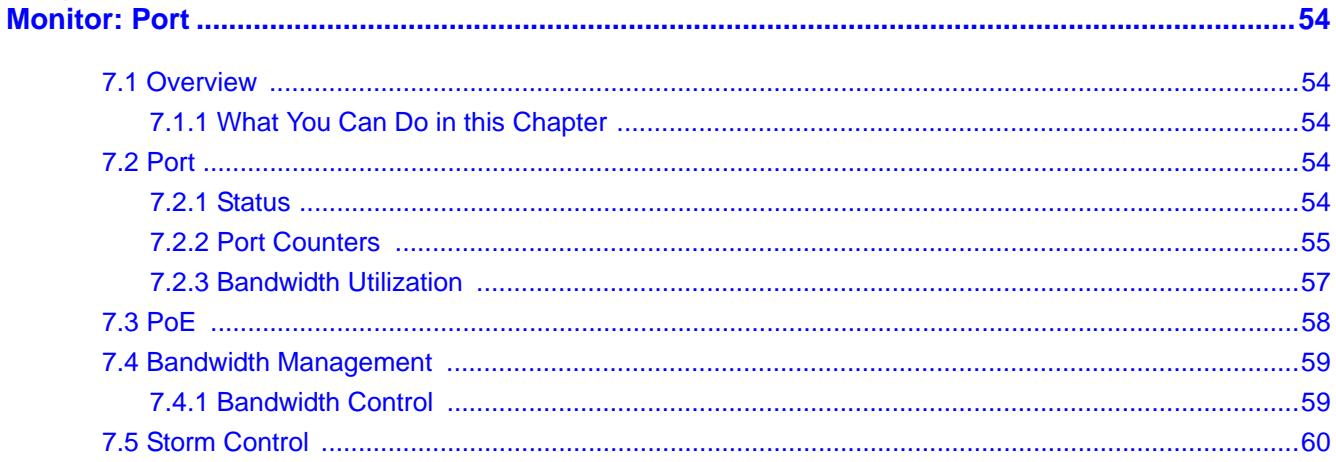

### Chapter 8

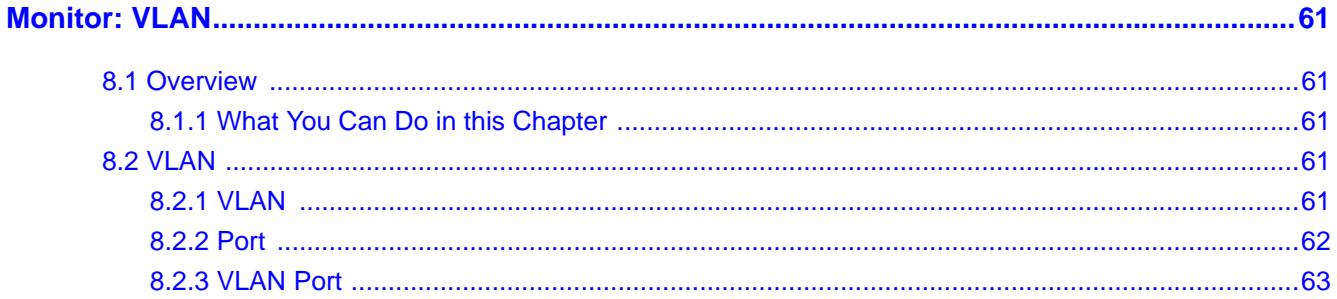

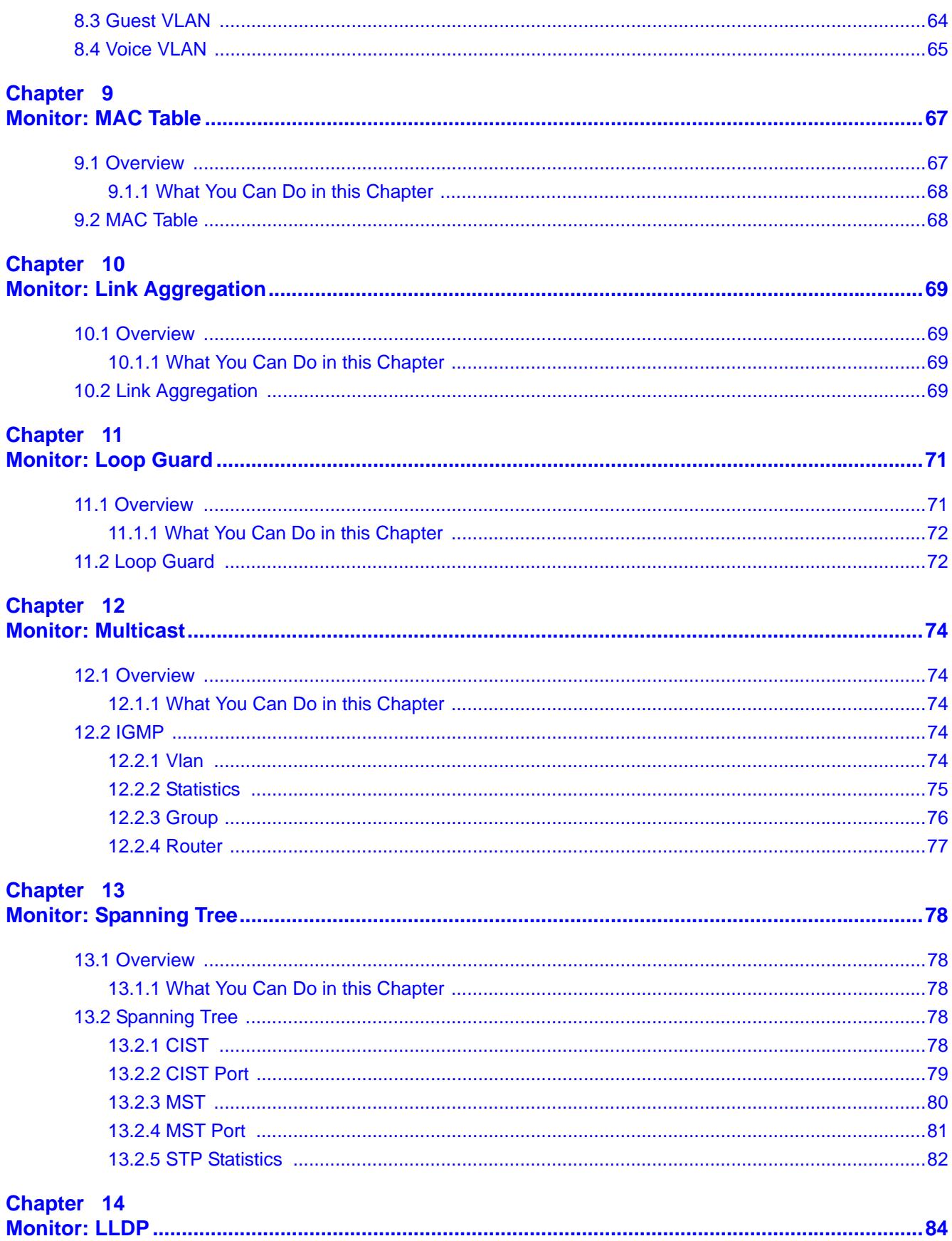

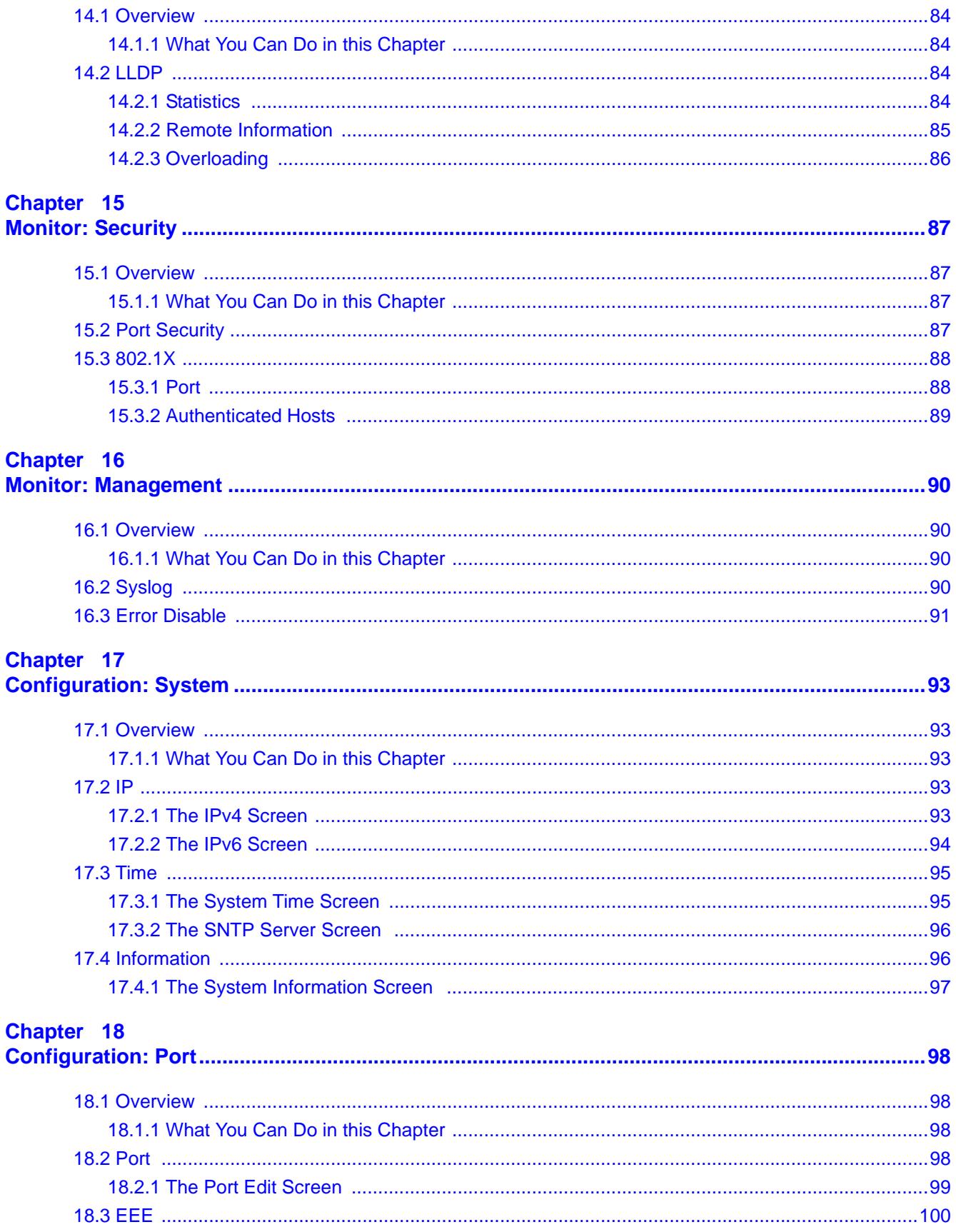

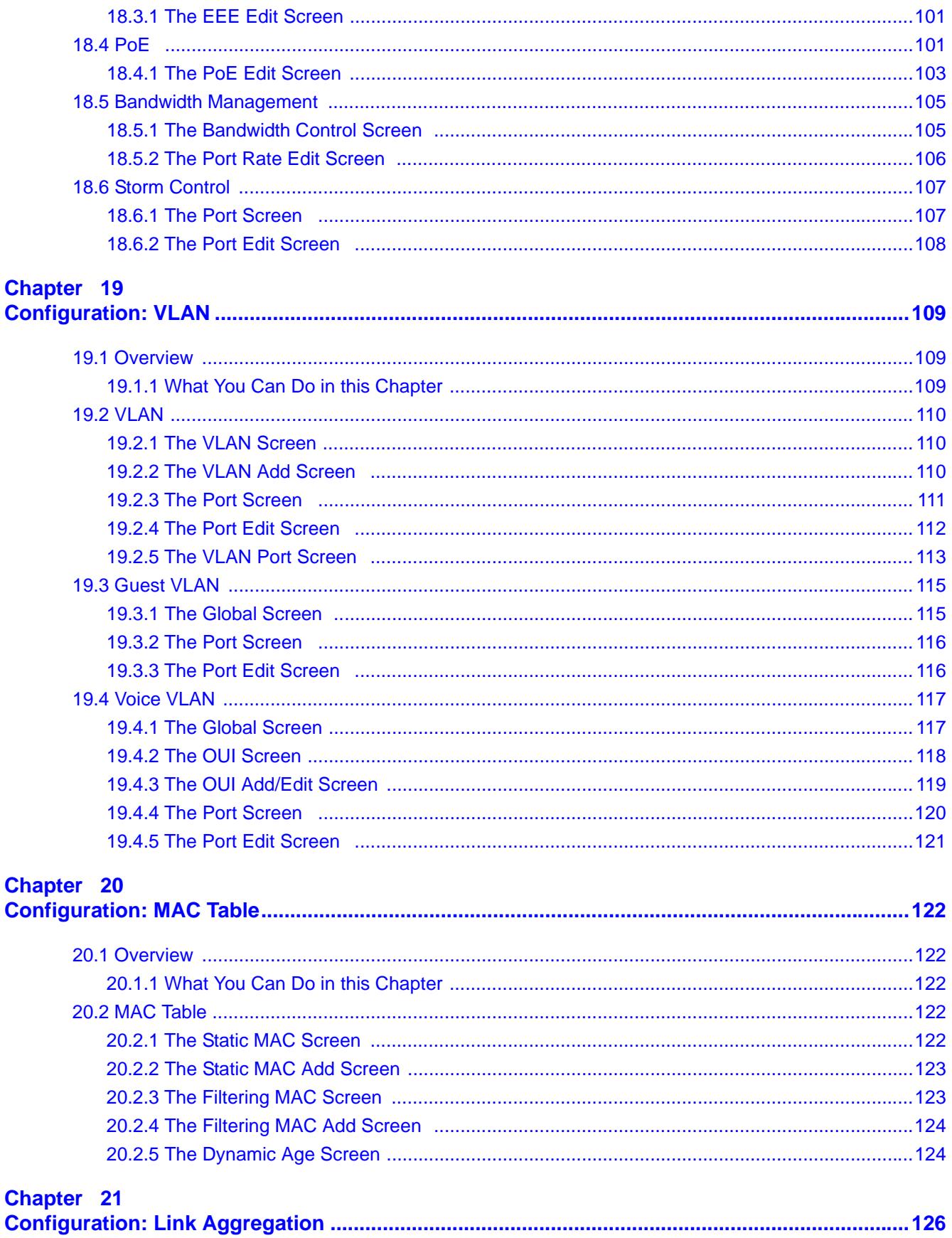

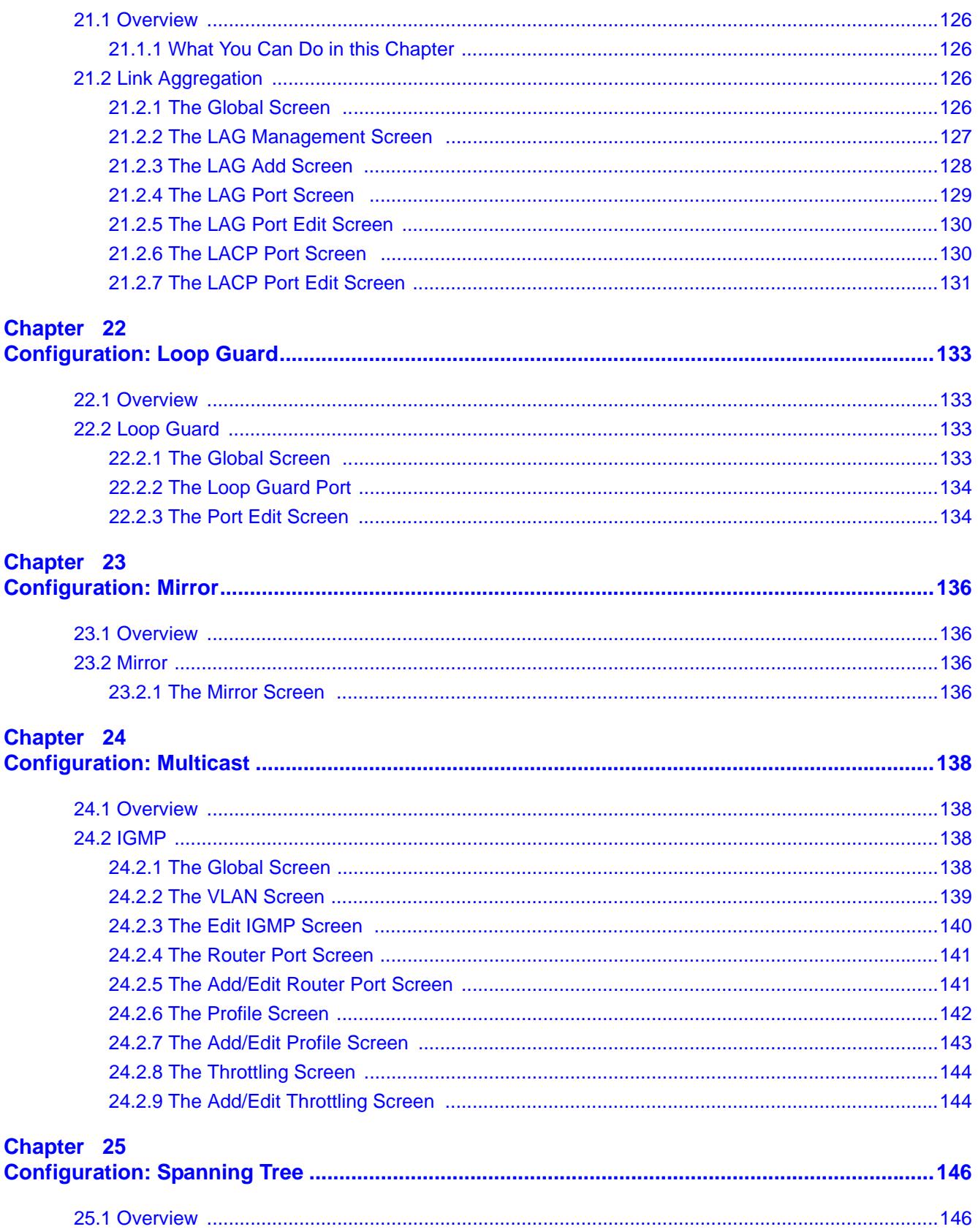

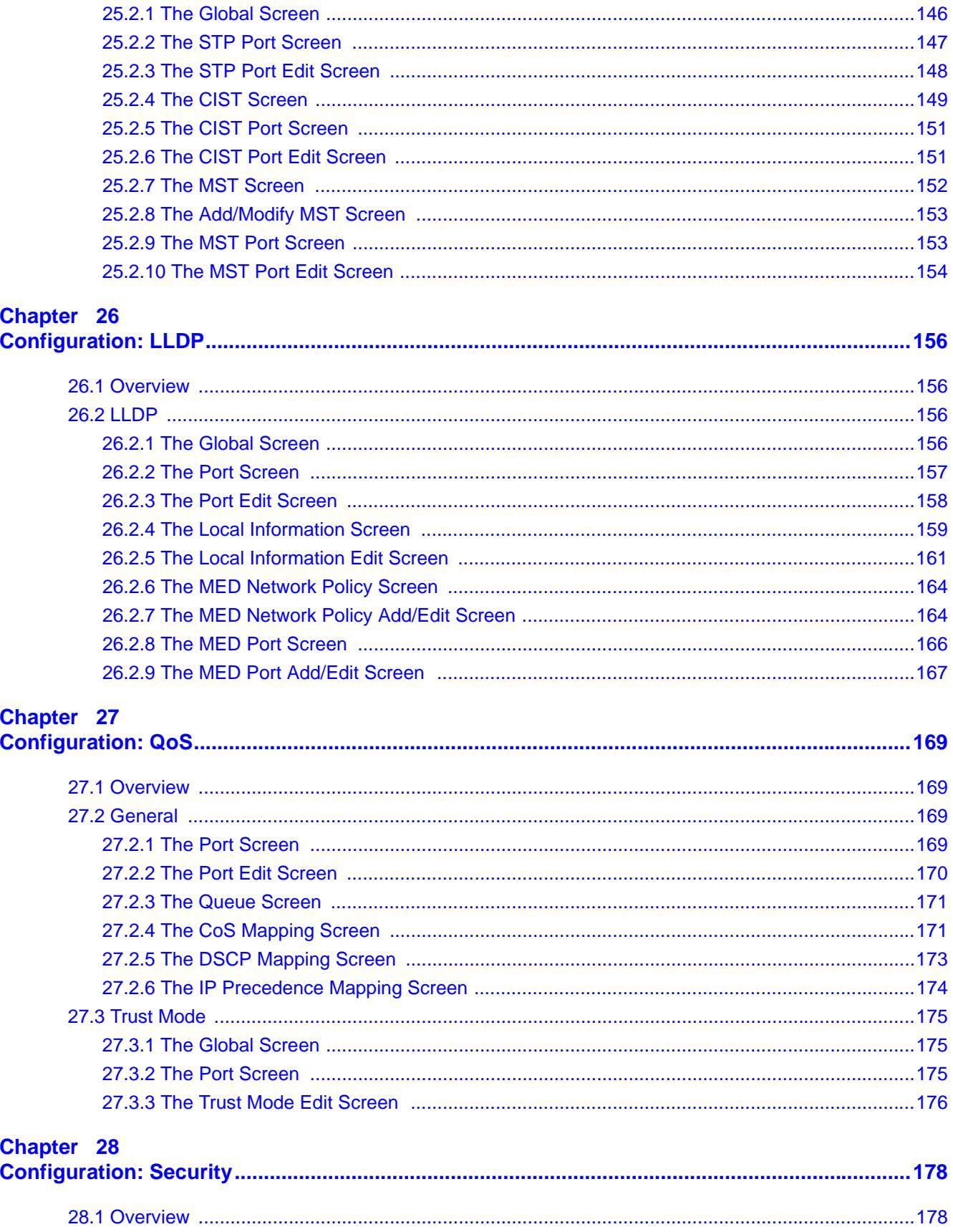

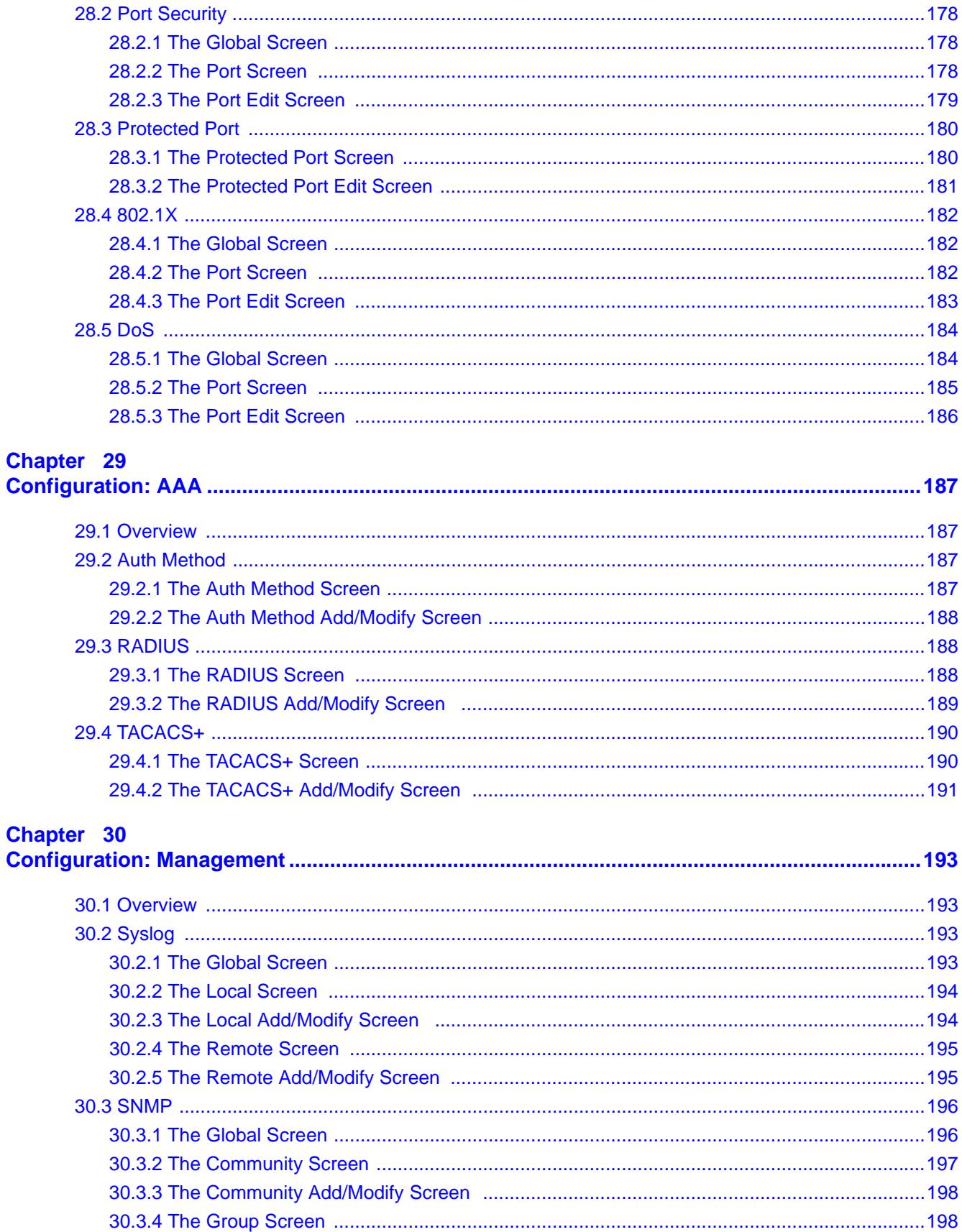

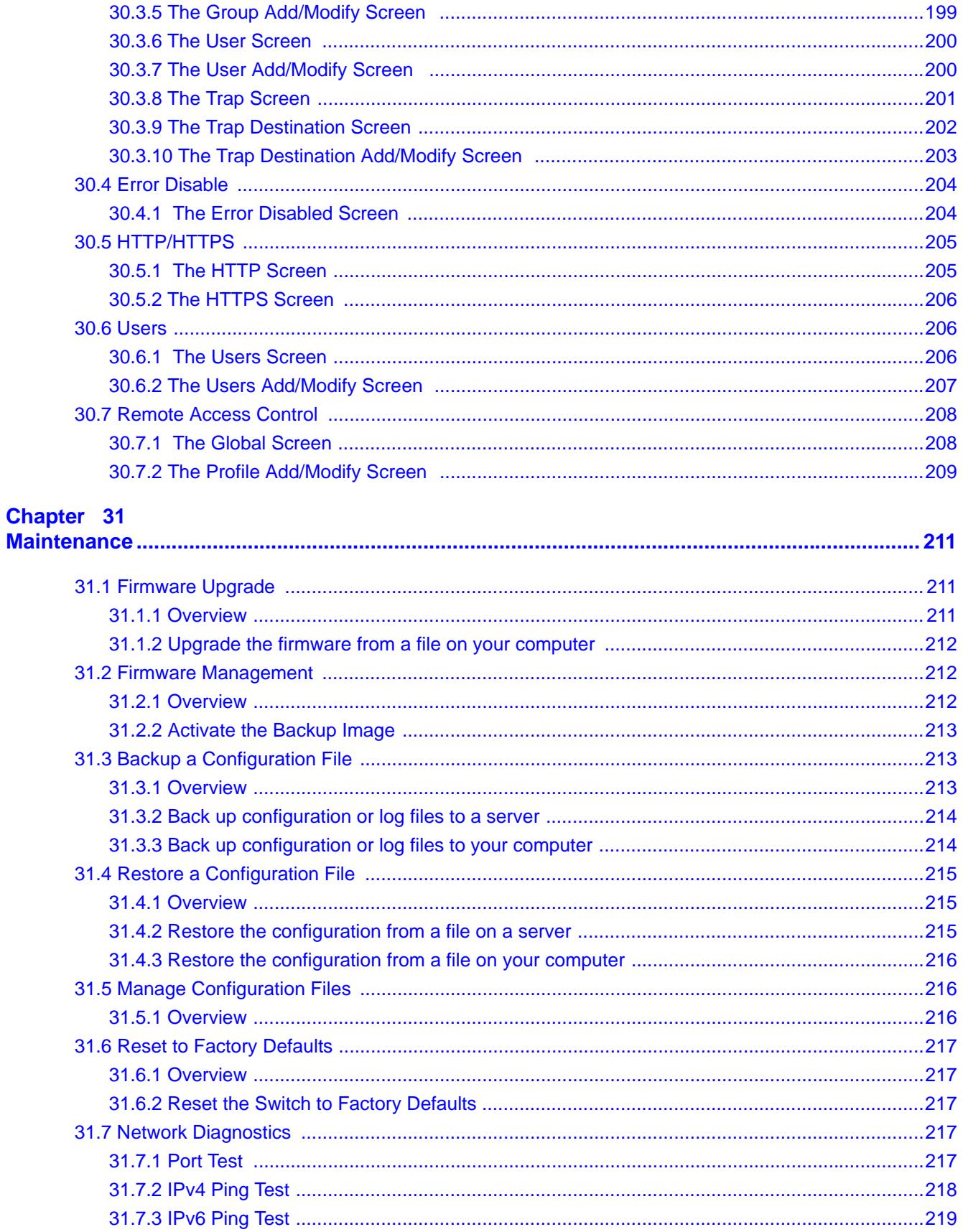

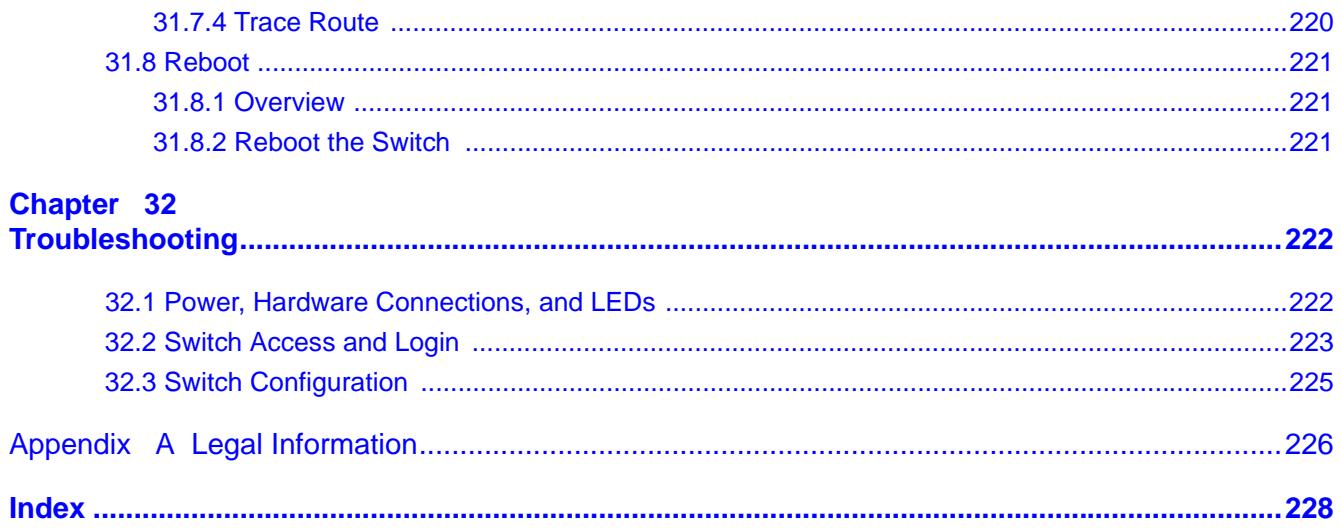

# <span id="page-13-0"></span>**PART I User's Guide**

# **Getting to Know Your Switch**

<span id="page-15-1"></span><span id="page-15-0"></span>This chapter introduces the main features and applications of the Switch.

# <span id="page-15-2"></span>**1.1 Introduction**

The GS1900 series is a new generation Gigabit Ethernet (GbE) Web-Managed Switch.

This User's Guide covers the following models:

| <b>MODEL</b>              | GS1900-8 | GS1900-<br>8HP | GS1900-<br>16 | GS1900-<br>24E | GS1900-<br>24 | GS1900-<br><b>24HP</b> | GS1900-<br>48 | GS1900-<br>48HP |
|---------------------------|----------|----------------|---------------|----------------|---------------|------------------------|---------------|-----------------|
| 100/1000<br>Mbps Port     | 8        |                | 16            | 24             | 24            |                        | 48            | 24              |
| 100/1000<br>Mbps PoE Port |          | 8              |               |                |               | 24                     |               | 24              |
| 1G SFP Slots<br>Fiber     |          |                |               |                | 2             | $\overline{2}$         | 2             | 2               |
| Desktop                   | $\vee$   | $\vee$         | $\vee$        | $\vee$         |               |                        |               |                 |
| Wall-mount                | $\vee$   | $\vee$         | $\vee$        | $\vee$         |               |                        |               |                 |
| Rack-mount                |          |                | $\vee$        | $\vee$         | $\vee$        | $\vee$                 | $\vee$        | $\vee$          |
| Power ON/OFF<br>Switch    | $\vee$   |                | $\vee$        | $\vee$         |               |                        |               |                 |

<span id="page-15-4"></span>**Table 1** GS1900 Series Comparison Table

See the datasheet for a full list of firmware features available on the Switch.

#### <span id="page-15-3"></span>**1.1.1 Bridging Example**

In this example the Switch connects different company departments (**RD** and **Sales**) to the corporate backbone. It can alleviate bandwidth contention and eliminate server and network bottlenecks. All users that need high bandwidth can connect to high-speed department servers via the Switch.

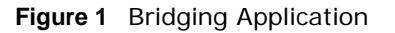

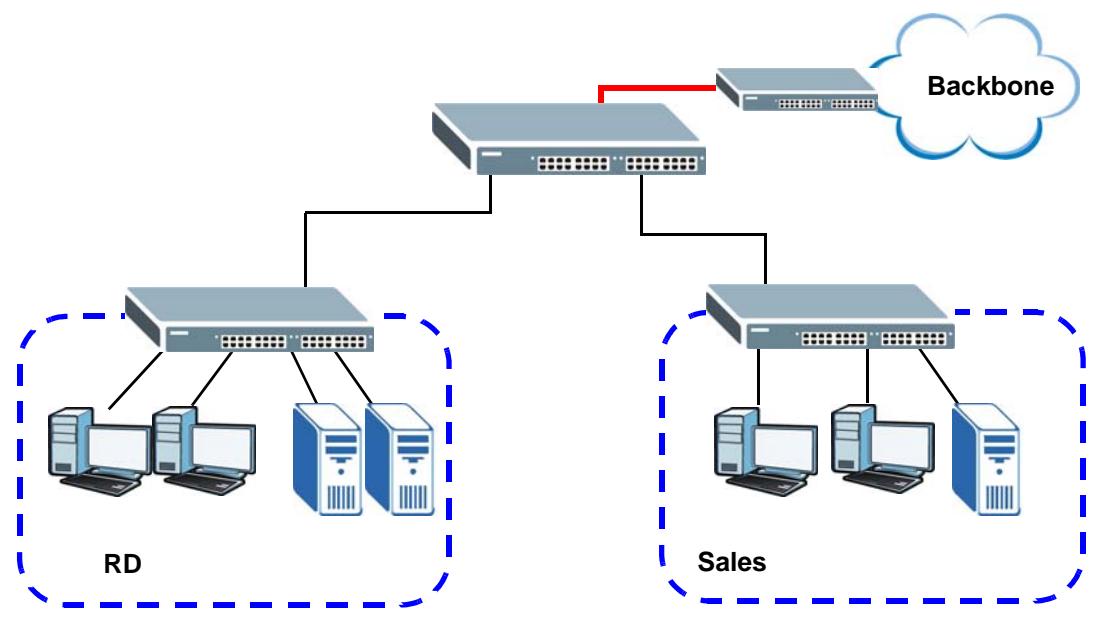

#### <span id="page-16-0"></span>**1.1.2 Gigabit Ethernet to the Desktop**

The Switch is an ideal solution for small networks which demand high bandwidth for a group of heavy traffic users. You can connect computers and servers directly to the Switch's port or connect other switches to the Switch.

In this example, all computers can share high-speed applications on the server and access the Internet. To expand the network, simply add more networking devices such as switches, routers, computers, print servers and so on.

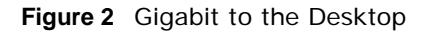

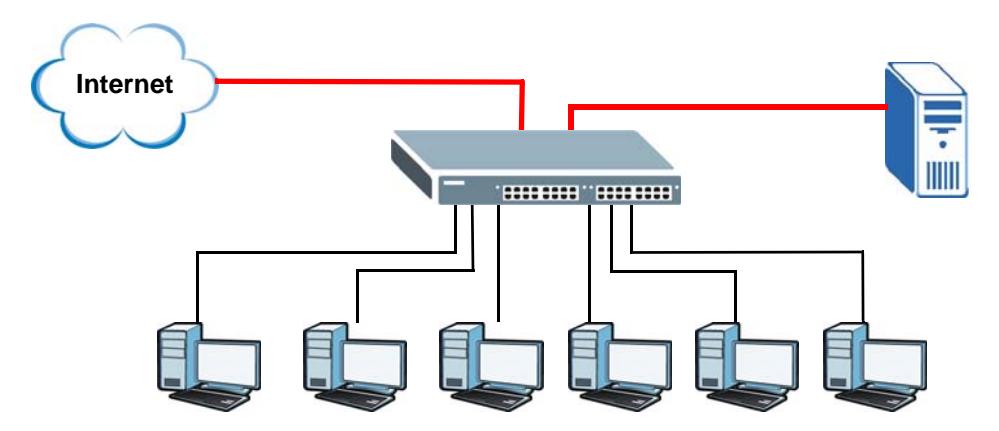

#### <span id="page-16-1"></span>**1.1.3 IEEE 802.1Q VLAN Application Example**

A VLAN (Virtual Local Area Network) allows a physical network to be partitioned into multiple logical networks. Stations on a logical network belong to one or more groups. With VLAN, a station cannot directly talk to or hear from stations that are not in the same group(s) unless such traffic first goes through a router.

For more information on VLANs, refer to [Chapter 8 on page 61.](#page-60-6)

#### **1.1.3.1 Tag-based VLAN Example**

Ports in the same VLAN group share the same frame broadcast domain, thus increasing network performance by reducing broadcast traffic. VLAN groups can be modified at any time by adding, moving or changing ports without any re-cabling.

Shared resources such as a server can be used by all ports in the same VLAN as the server. In the following figure only ports that need access to the server need to be part of VLAN 1. Ports can belong to other VLAN groups too.

**Figure 3** Shared Server Using VLAN Example

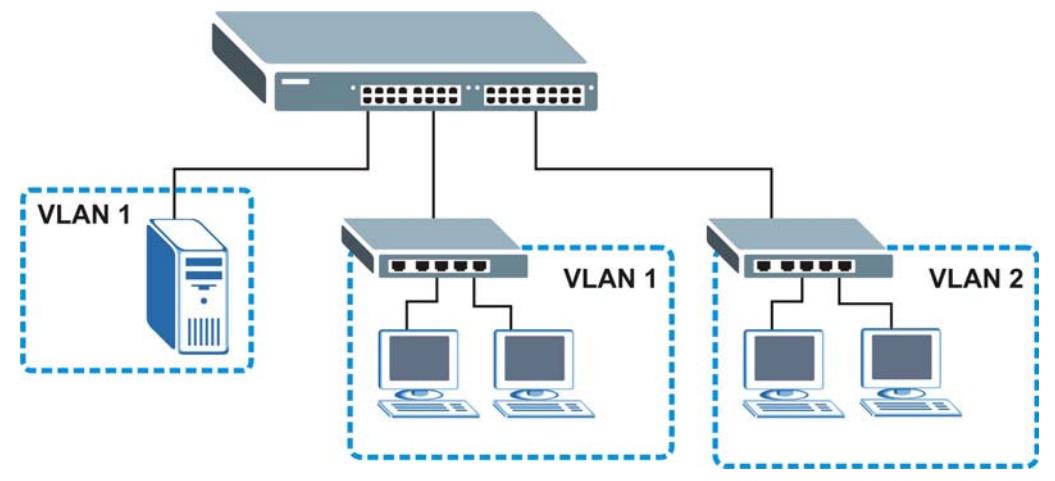

#### <span id="page-17-0"></span>**1.1.4 IPv6 Support**

IPv6 (Internet Protocol version 6), is designed to enhance IP address size and features. The increase in IPv6 address size to 128 bits (from the 32-bit IPv4 address) allows up to 3.4 x  $10^{38}$  IP addresses. At the time of writing, the Switch supports the following features.

- Static address assignment and stateless auto-configuration
- Neighbor Discovery Protocol (a protocol used to discover other IPv6 devices in a network)
- Remote Management using PING, SNMP, HTTP and TFTP services
- ICMPv6 to report errors encountered in packet processing and perform diagnostic functions, such as "PING"
- IPv4/IPv6 dual stack; the Switch can run IPv4 and IPv6 at the same time
- DHCPv6 client
- Multicast Listener Discovery (MLD) snooping

### <span id="page-18-0"></span>**1.2 Ways to Manage the Switch**

Use any of the following methods to manage the Switch.

- Web Configurator. This is recommended for everyday management of the Switch using a (supported) web browser. See [Chapter 4 on page 31.](#page-30-4)
- TFTP. Use Trivial File Transfer Protocol for firmware upgrades and configuration backup/restore. See [Section 31.1 on page 211](#page-210-4), [Section 31.3 on page 213,](#page-212-3) and [Section 31.4 on page 215](#page-214-3)
- SNMP. The device can be configured by a SNMP manager. See [Section 30.3 on page 196.](#page-195-2)

### <span id="page-18-1"></span>**1.3 Good Habits for Managing the Switch**

Do the following things regularly to make the Switch more secure and to manage the Switch more effectively.

- Change the password. Use a password that's not easy to guess and that consists of different types of characters, such as numbers and letters.
- Write down the password and put it in a safe place.
- Back up the configuration (and make sure you know how to restore it). Restoring an earlier working configuration may be useful if the device becomes unstable or even crashes. If you forget your password, you will have to reset the Switch to its factory default settings. If you backed up an earlier configuration file, you would not have to totally re-configure the Switch. You could simply restore your last configuration.

# <span id="page-19-1"></span><span id="page-19-0"></span>**Hardware Installation and Connection**

This chapter shows you how to install and connect the Switch.

# <span id="page-19-2"></span>**2.1 Freestanding Installation**

- **1** Make sure the Switch is clean and dry.
- **2** Set the Switch on a smooth, level surface strong enough to support the weight of the Switch and the connected cables. Make sure there is a power outlet nearby.
- **3** Make sure there is enough clearance around the Switch to allow air circulation and the attachment of cables and the power cord.
- **4** Remove the adhesive backing from the rubber feet.
- **5** Attach the rubber feet to each corner on the bottom of the Switch. These rubber feet help protect the Switch from shock or vibration and ensure space between devices when stacking.

**Figure 4** Attaching Rubber Feet

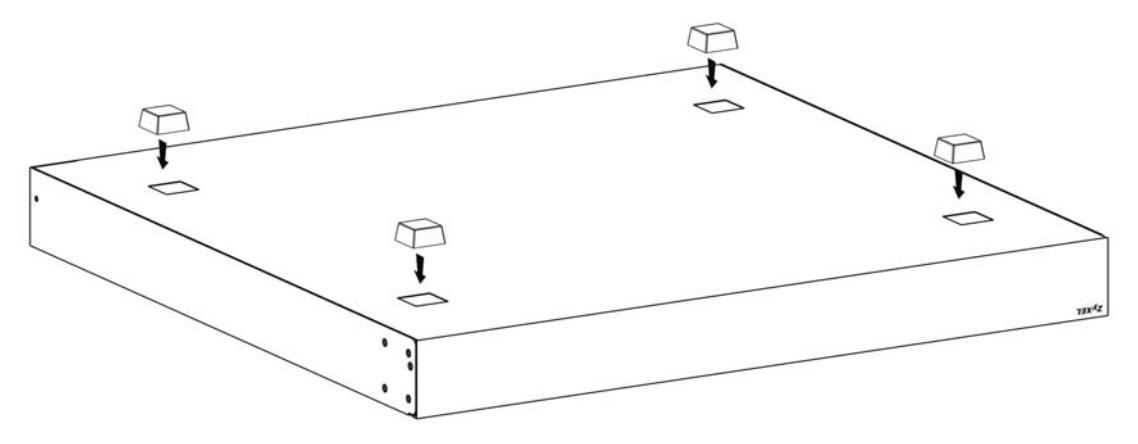

- Note: Do NOT block the ventilation holes. Leave space between devices when stacking.
- Note: For proper ventilation, allow at least 4 inches (10 cm) of clearance at the front and 3.4 inches (8 cm) at the back of the Switch. This is especially important for enclosed rack installations.

# <span id="page-20-0"></span>**2.2 Hardware Installation**

See [Table 1 on page 16](#page-15-4) for a comparison of the hardware installation methods of each model:

Note: Ask an authorized technician to attach the Switch to the rack/wall.

Refer to [Section 2.2.2 on page 22](#page-21-0) for rack-mounting instructions. Take note of the following:

- The Switch should have a minimum 25 mm space around it for ventilation.
- The Switch should be placed on a desk that has a level surface and that is able to support the weight of the Switch.

To start using it, simply connect the power cables and turn on the Switch.

#### <span id="page-20-1"></span>**2.2.1 Wall Mounting**

Do the following to attach your Switch to a wall.

See the following table for how far apart to place the screws.

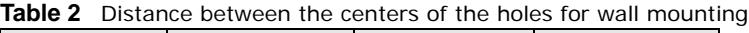

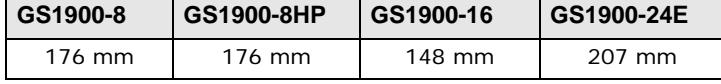

Screw the two screws provided with your Switch into the wall (see the figure in step 2). Use screws with 6 mm  $\sim$  8 mm (0.24"  $\sim$  0.31") wide heads. Do not screw the screws all the way in to the wall; leave a small gap between the head of the screw and the wall.

The gap must be big enough for the screw heads to slide into the screw slots and the connection cables to run down the back of the Switch.

Note: Make sure the screws are securely fixed to the wall and strong enough to hold the weight of the Switch with the connection cables.

Align the holes on the back of the Switch with the screws on the wall. Hang the Switch on the screws.

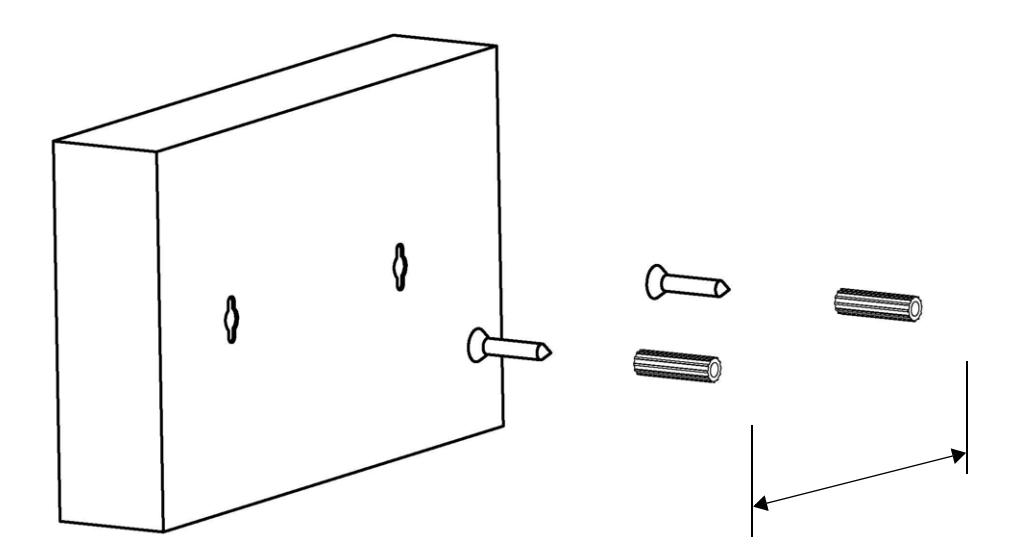

#### **The Switch should be wall-mounted horizontally. The Switch's side panels with ventilation slots should not be facing up or down as this position is less safe.**

#### <span id="page-21-0"></span>**2.2.2 Rack Mounting**

The Switch can be mounted on an EIA standard size, 19-inch rack or in a wiring closet with other equipment. Follow the steps below to mount your Switch on a standard EIA rack using a rackmounting kit.

#### **Rack-mounted Installation Requirements**

- Two mounting brackets.
- Eight M3 flat head screws and a #2 Philips screwdriver.
- Four M5 flat head screws and a #2 Philips screwdriver.

#### **Failure to use the proper screws may damage the unit.**

#### **Precautions**

- Make sure the rack will safely support the combined weight of all the equipment it contains.
- Make sure the position of the Switch does not make the rack unstable or top-heavy. Take all necessary precautions to anchor the rack securely before installing the unit.

#### **Attaching the Mounting Brackets to the Switch**

<span id="page-21-1"></span>**1** Position a mounting bracket on one side of the Switch, lining up the four screw holes on the bracket with the screw holes on the side of the Switch.

**Figure 5** Attaching the Mounting Brackets (GS1900-16 and GS1900-24E)

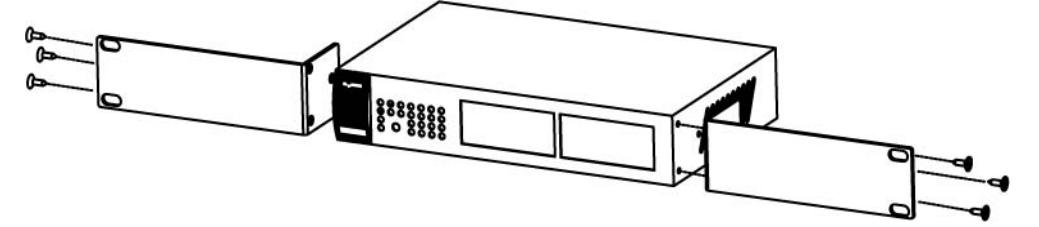

**Figure 6** Attaching the Mounting Brackets (GS1900-24, GS1900-24HP, GS1900-48, GS1900-48HP)

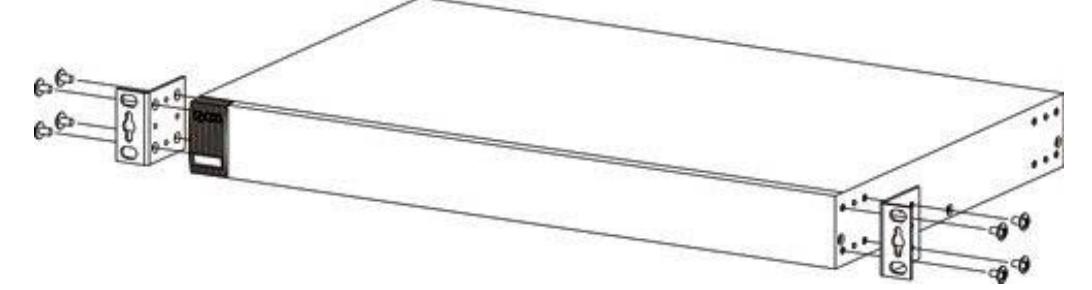

- <span id="page-22-0"></span>**2** Using a #2 Philips screwdriver, install the M3 flat head screws through the mounting bracket holes into the Switch.
- **3** Repeat steps [1](#page-21-1) and [2](#page-22-0) to install the second mounting bracket on the other side of the Switch.
- **4** You may now mount the Switch on a rack. Proceed to the next section.

#### <span id="page-22-1"></span>**2.2.2.1 Mounting the Switch on a Rack**

**1** Position a mounting bracket (that is already attached to the Switch) on one side of the rack, lining up the two screw holes on the bracket with the screw holes on the side of the rack.

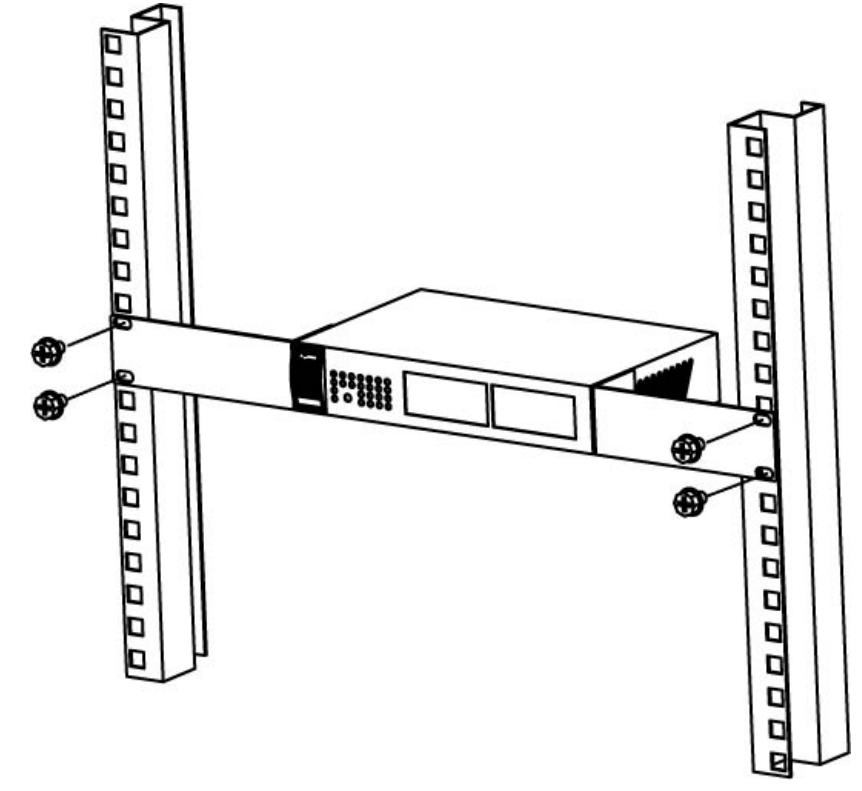

**Figure 7** Mounting the Switch on a Rack (GS1900-16 and GS1900-24E)

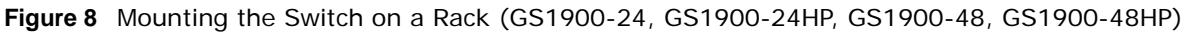

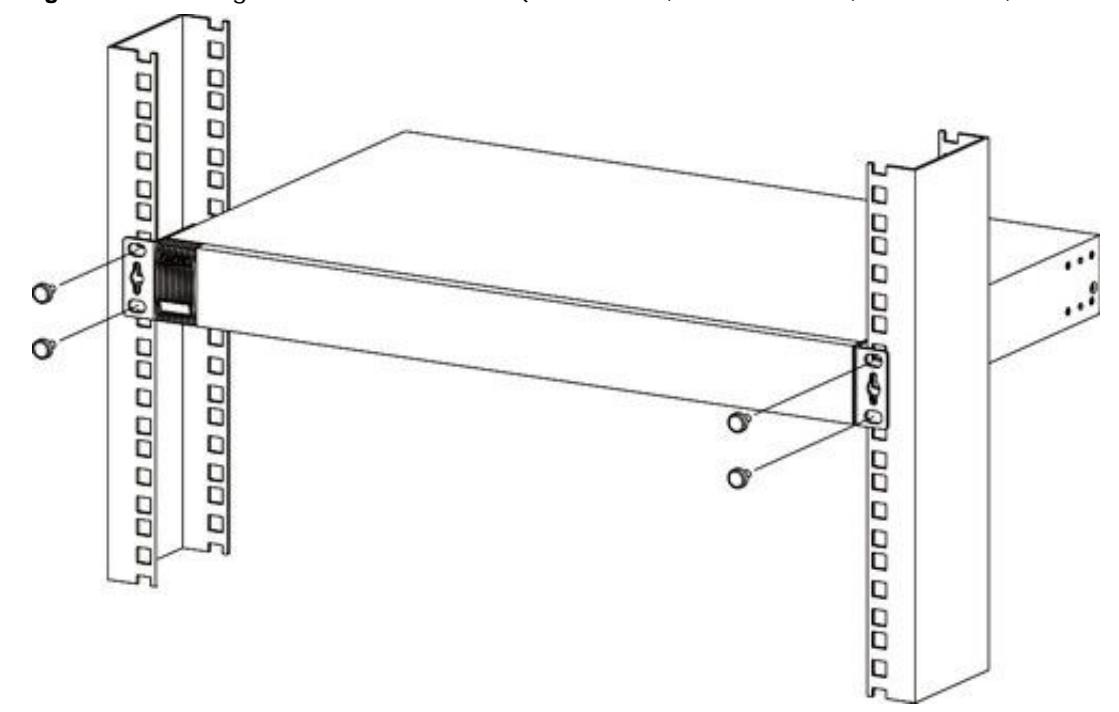

- <span id="page-23-0"></span>**2** Using a #2 Philips screwdriver, install the M5 flat head screws through the mounting bracket holes into the rack.
- **3** Repeat steps [1](#page-22-1) and [2](#page-23-0) to attach the second mounting bracket on the other side of the rack.

# **Hardware Overview**

<span id="page-24-1"></span><span id="page-24-0"></span>This chapter describes the front panel and rear panel of the Switch and shows you how to make the hardware connections.

### <span id="page-24-2"></span>**3.1 Front Panel Connections**

The following figures show the front panels of the Switch.

**Figure 9** Front Panel: GS1900-8

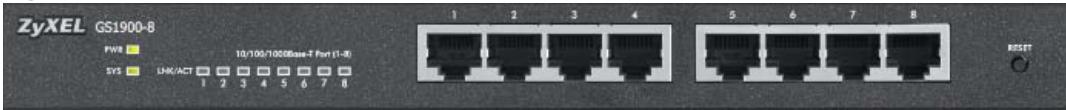

#### **Figure 10** Front Panel: GS1900-8HP

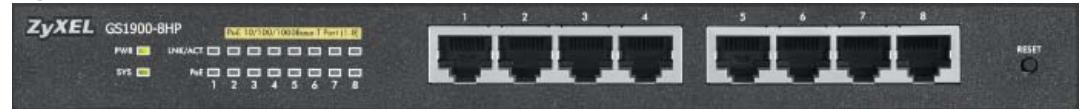

**Figure 11** Front Panel: GS1900-16

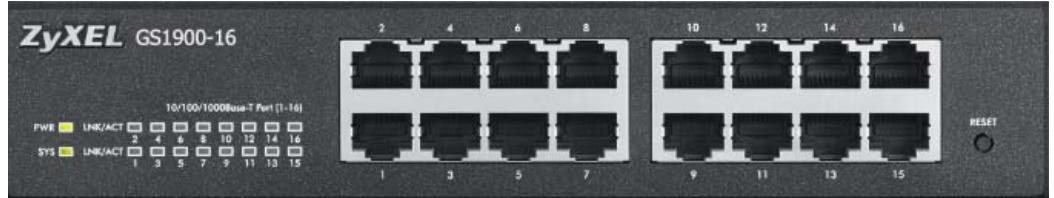

**Figure 12** Front Panel: GS1900-24E

| $Z_VXEL$ GS1900-24E                       |  |   | 14                         | m<br>$\infty$             | 24<br>29 |
|-------------------------------------------|--|---|----------------------------|---------------------------|----------|
| WY 5                                      |  | п | <b>Committee Committee</b> |                           |          |
| ------<br>$11 - 15$ $19$ $11$             |  |   |                            |                           |          |
| <b>PATE</b><br><b>575 CI</b><br>▭         |  |   |                            | . 1 1 1 1 1 1 1 1 1 1 1 1 | \$3.5.8  |
| $17 - 21$<br>10/100/10000aux T.Rat (1/24) |  |   | 15<br>п                    | w<br>17                   | я<br>23  |

**Figure 13** Front Panel: GS1900-24

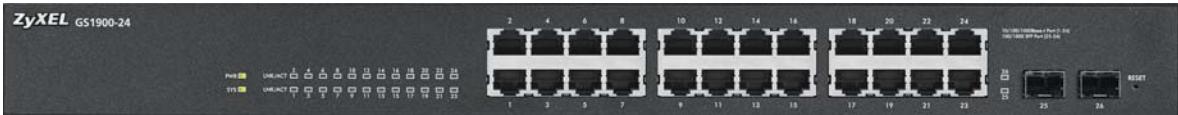

**Figure 14** Front Panel: GS1900-24HP

| $Z$ <i>yXEL</i> GS1900-24HP |                     |  |  |  |  |  |  |                             |
|-----------------------------|---------------------|--|--|--|--|--|--|-----------------------------|
|                             |                     |  |  |  |  |  |  |                             |
|                             | <b>MOODOOOOOOOO</b> |  |  |  |  |  |  |                             |
|                             | *****************   |  |  |  |  |  |  | <b>COURSELLE CULT : DET</b> |
|                             | WOODOOOGGGGGGG      |  |  |  |  |  |  |                             |
|                             |                     |  |  |  |  |  |  |                             |

#### **Figure 15** Front Panel: GS1900-48

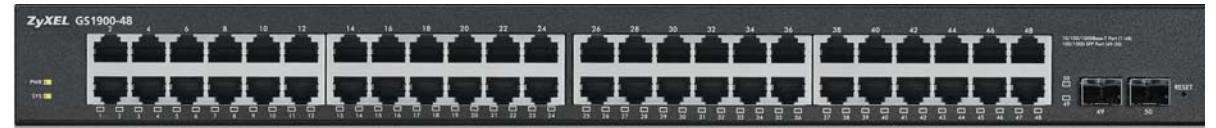

**Figure 16** Front Panel: GS1900-48HP

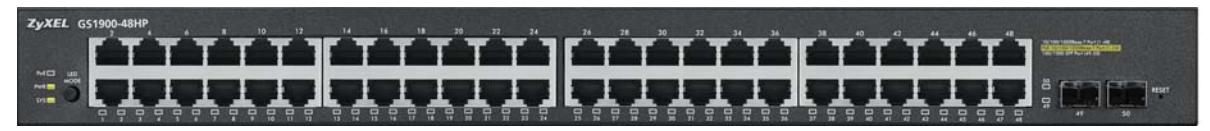

#### <span id="page-25-0"></span>**3.1.1 Ethernet Ports**

The Switch has 1000Base-T auto-negotiating, auto-crossover Ethernet ports. In 10/100/1000 Mbps Gigabit Ethernet, the speed can be 10Mbps, 100 Mbps or 1000 Mbps. The duplex mode can be both half or full duplex at 100 Mbps and full duplex only at 1000 Mbps.

An auto-negotiating port can detect and adjust to the optimum Ethernet speed (10/100/1000 Mbps) and duplex mode (full duplex or half duplex) of the connected device.

An auto-crossover (auto-MDI/MDI-X) port automatically works with a straight-through or crossover Ethernet cable.

#### **3.1.1.1 Default Ethernet Settings**

The factory default negotiation settings for the Ethernet ports on the Switch are:

- Speed: Auto
- Duplex: Auto
- Flow control: Off

#### <span id="page-25-1"></span>**3.1.2 SFP Slots**

These are slots for Small Form-Factor Pluggable (SFP) transceivers. A transceiver is a single unit that houses a transmitter and a receiver. Use a transceiver to connect a fiber-optic cable to the Switch. The Switch does not come with transceivers. You must use transceivers that comply with the Small Form-Factor Pluggable (SFP) Transceiver MultiSource Agreement (MSA). See the SFF committee's INF-8074i specification Rev 1.0 for details.

You can change transceivers while the Switch is operating. You can use different transceivers to connect to Ethernet switches with different types of fiber-optic connectors.

- Type: SFP connection interface
- Connection speed: 1 Gigabit per second (Gbps)

#### **To avoid possible eye injury, do not look into an operating fiber-optic module's connectors.**

#### **3.1.2.1 Transceiver Installation**

Use the following steps to install a transceiver.

**1** Insert the transceiver into the slot with the exposed section of PCB board facing down. **Figure 17** Transceiver Installation Example

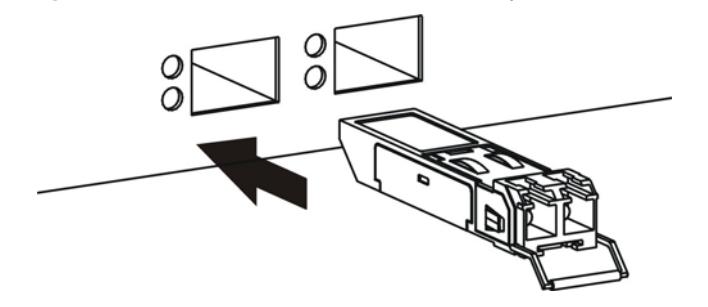

- **2** Press the transceiver firmly until it clicks into place.
- **3** The Switch automatically detects the installed transceiver. Check the LEDs to verify that it is functioning properly.

**Figure 18** Installed Transceiver

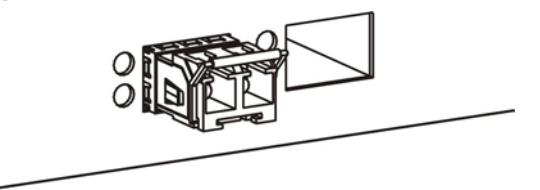

#### **3.1.2.2 Transceiver Removal**

Use the following steps to remove a transceiver.

**1** Open the transceiver's latch (latch styles vary). **Figure 19** Opening the Transceiver's Latch Example

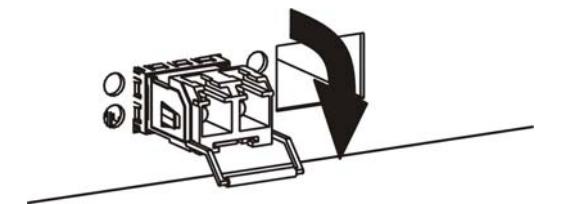

**2** Pull the transceiver out of the slot.

**Figure 20** Transceiver Removal Example

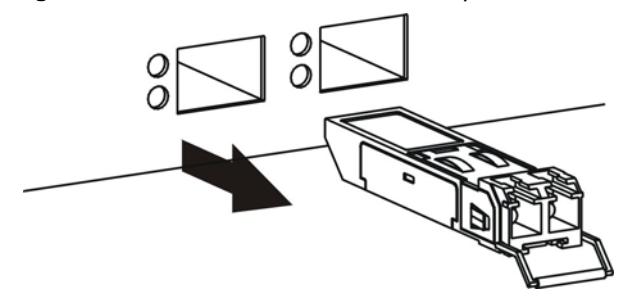

### <span id="page-27-0"></span>**3.2 Rear Panel**

The following figures show the rear panels of the Switch.

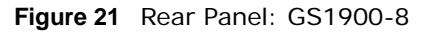

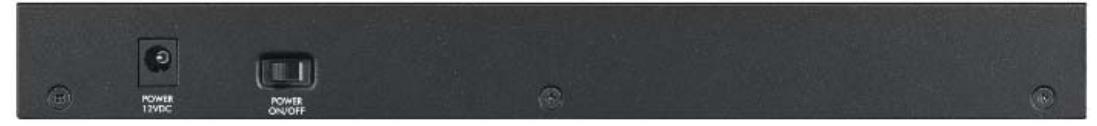

**Figure 22** Rear Panel: GS1900-8HP

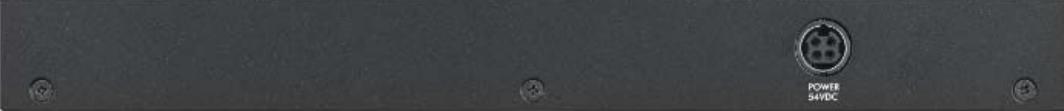

**Figure 23** Rear Panel: GS1900-16

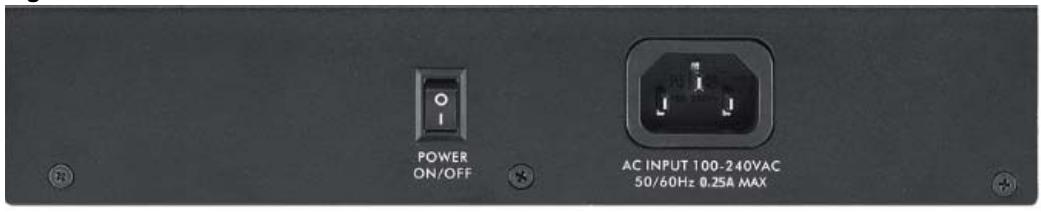

#### **Figure 24** Rear Panel: GS1900-24E

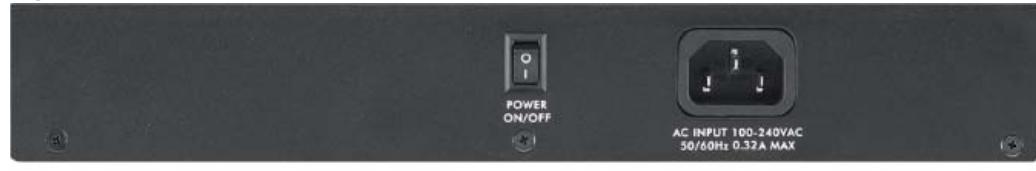

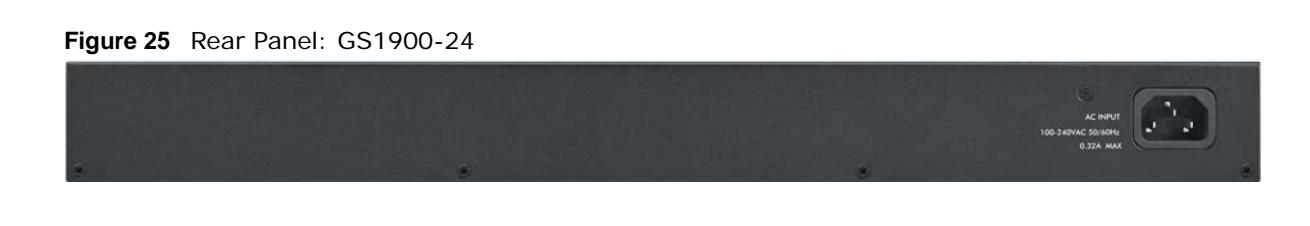

**Figure 26** Rear Panel: GS1900-24HP

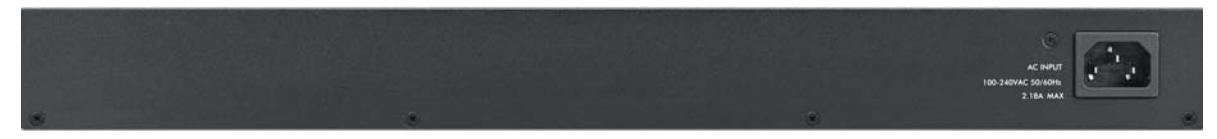

**Figure 27** Rear Panel: GS1900-48

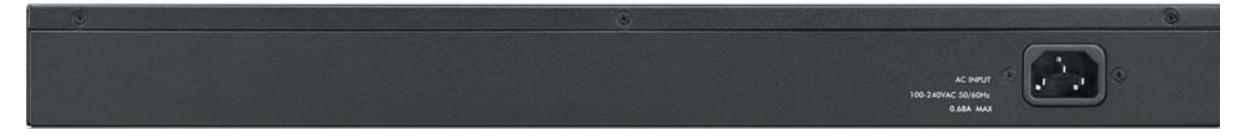

**Figure 28** Rear Panel: GS1900-48HP

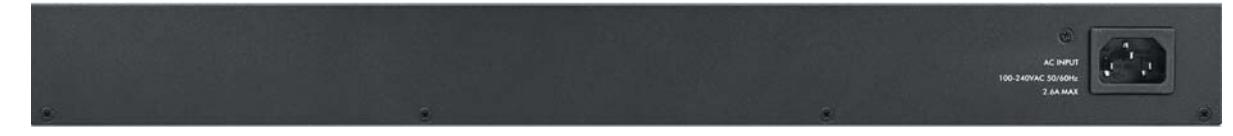

#### <span id="page-28-0"></span>**3.2.1 Power Connection**

Make sure you are using the correct power source and that no objects obstruct the airflow of the fans.

The Switch uses two power supply modules, one of which is redundant, so if one power module fails the system can operate on the remaining module.

#### **Rear Panel Power Connection**

Connect one end of the supplied power cord or power adaptor to the power receptacle on the back of the Switch and the other end to the appropriate power source.

For Switches with a power switch (see [Table 1 on page 16](#page-15-4)), use the **POWER ON/OFF** switch to have the Switch power on or off.

#### **Connecting the Power**

Use the following procedures to connect the Switch to a power source after you have installed it in a rack.

Note: Use the included power cord for the AC power connection.

- **1** Connect the female end of the power cord to the AC power socket.
- **2** Connect the other end of the cord to a power outlet.

#### **Disconnecting the Power**

The power input connectors can be disconnected from the power source individually.

- **1** Disconnect the power cord from the power outlet.
- **2** Disconnect the power cord from the AC power socket.

# <span id="page-29-0"></span>**3.3 LEDs**

After you connect the power to the Switch, view the LEDs to ensure proper functioning of the Switch and as an aid in troubleshooting.

| <b>COLOR</b>                                            | <b>STATUS</b>   | <b>DESCRIPTION</b>                                                             |  |  |  |  |
|---------------------------------------------------------|-----------------|--------------------------------------------------------------------------------|--|--|--|--|
| Green                                                   | On              | The system is turned on.                                                       |  |  |  |  |
|                                                         | Off             | The system is off or has failed.                                               |  |  |  |  |
| Green                                                   | On              | The system is on and functioning properly.                                     |  |  |  |  |
|                                                         | <b>Blinking</b> | The system is rebooting and performing self-diagnostic tests.                  |  |  |  |  |
|                                                         | Off             | The power is off or the system is not ready/malfunctioning.                    |  |  |  |  |
|                                                         |                 |                                                                                |  |  |  |  |
| Green                                                   | Blinking        | The system is transmitting/receiving to/from a 100/1000 Mbps Ethernet network. |  |  |  |  |
|                                                         | On              | The link to a 100/1000 Mbps Ethernet network is up.                            |  |  |  |  |
|                                                         | Off             | The link to an Ethernet network is down.                                       |  |  |  |  |
| Green                                                   | On              | Power is supplied to all PoE Ethernet ports.                                   |  |  |  |  |
|                                                         | Off             | There is no power supply.                                                      |  |  |  |  |
| 1G SFP Slots (Fiber Ports - see Section 1.1 on page 16) |                 |                                                                                |  |  |  |  |
| LNK/ACT<br>Green                                        |                 | The system is transmitting/receiving to/from a 100/1000 Mbps Fiber network.    |  |  |  |  |
|                                                         | On              | The link to a 100/1000 Mbps Fiber network is up.                               |  |  |  |  |
|                                                         | Off             | The link to a Fiber network is down.                                           |  |  |  |  |
|                                                         |                 | Blinking                                                                       |  |  |  |  |

**Table 3** LED Descriptions

# <span id="page-30-4"></span>**The Web Configurator**

# <span id="page-30-2"></span><span id="page-30-1"></span><span id="page-30-0"></span>**4.1 Overview**

The Switch **Web Configurator** allows easy management using an Internet browser.

In order to use the Web Configurator, you must:

- Use Internet Explorer 7.0 and later or Firefox 1.5 and later
- Allow pop-up windows
- Enable JavaScript (enabled by default)
- Enable Java permissions (enabled by default)
- Enable cookies

The recommended screen resolution is 1024 x 768 pixels and higher.

### <span id="page-30-3"></span>**4.2 Access**

- **1** Make sure your Switch hardware is properly connected. See the Quick Start Guide.
- **2** Browse to https://192.168.1.1. The **Login** screen appears.

**Figure 29** The Login Screen

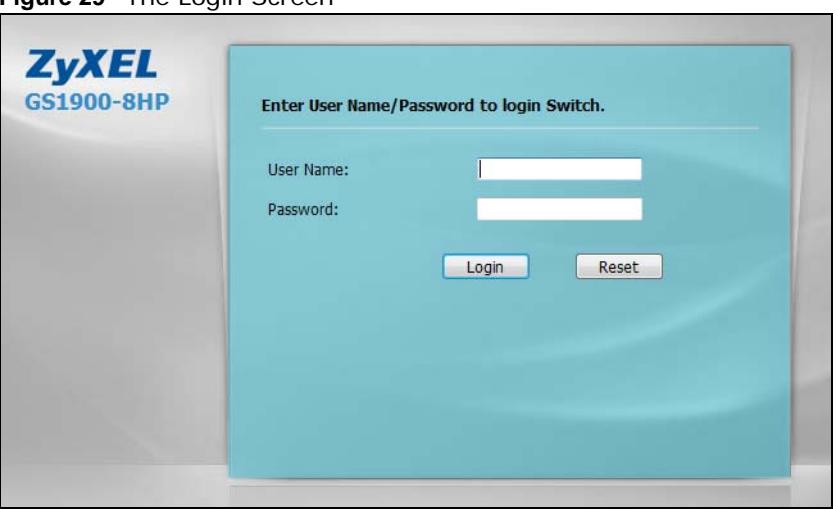

**3** Enter the user name (default: "admin") and password (default: "1234").

**4** Click **Login**. If you logged in using the default user name and password, getting start appears. The **Getting Start** screen appears every time you log in using the default user name and default password.

# <span id="page-31-0"></span>**4.3 Navigating the Web Configurator**

The following summarizes how to navigate the web configurator from the **Getting Start** screen. This guide uses the GS1900-8HP screens as an example. The screens may vary slightly for different models.

 **A** ZyXEL GS1900-8HP 8 Getting Start **C** Device lets Switch del Name GS1900-8H S130H16000032 rial Number **IAC Address Ranne B** V1.00(AAHL0)b4\_20130610 mware Version stem Up Time 0 days, 0 hours, 28 mins, 51 secs 00:28:51 UTC+0 Jan 01 2000 ment Date/Tir PU Usage: ory Usage

**Figure 30** The Web Configurator's Main Screen

The Web Configurator's main screen is divided into these parts:

- **A** Title Bar
- **B** Navigation Panel
- **C** Main Window

#### <span id="page-31-1"></span>**4.3.1 Title Bar**

The title bar provides some useful links that always appear over the screens below, regardless of how deep into the Web Configurator you navigate.

**Figure 31** Title Bar

Welcome: user I Logout Save ZAbout ?Help

The icons provide the following functions.

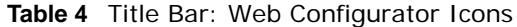

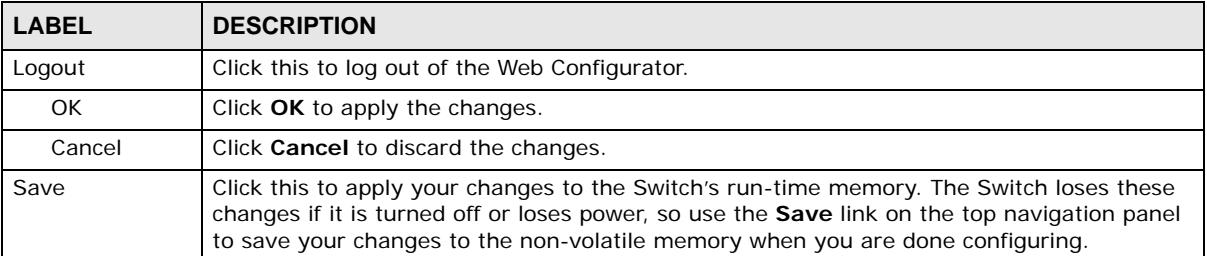

| <b>LABEL</b>                                                       | <b>DESCRIPTION</b> |
|--------------------------------------------------------------------|--------------------|
| Click this to display basic information about the Switch.<br>About |                    |
| Help<br>Click this to open the help page for the current screen.   |                    |

**Table 4** Title Bar: Web Configurator Icons (continued)

Click **Logout** in a screen to exit the web configurator. You have to log in with your password again after you log out. This is recommended after you finish a management session for security reasons.

Click **OK** and confirm at the pop-up screen to complete the task. Click **Cancel** and confirm at the pop-up screen to discard the changes.

#### **Figure 17** Web Configurator: Logout Screen

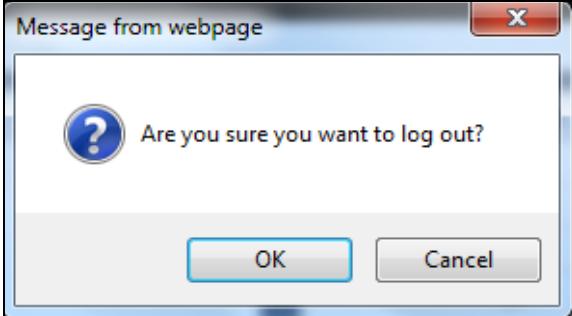

### <span id="page-32-0"></span>**4.3.2 Navigation Panel**

Use the menu items on the navigation panel to open screens to configure Switch features. The following sections introduce the Switch's navigation panel menus and their screens.

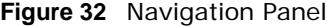

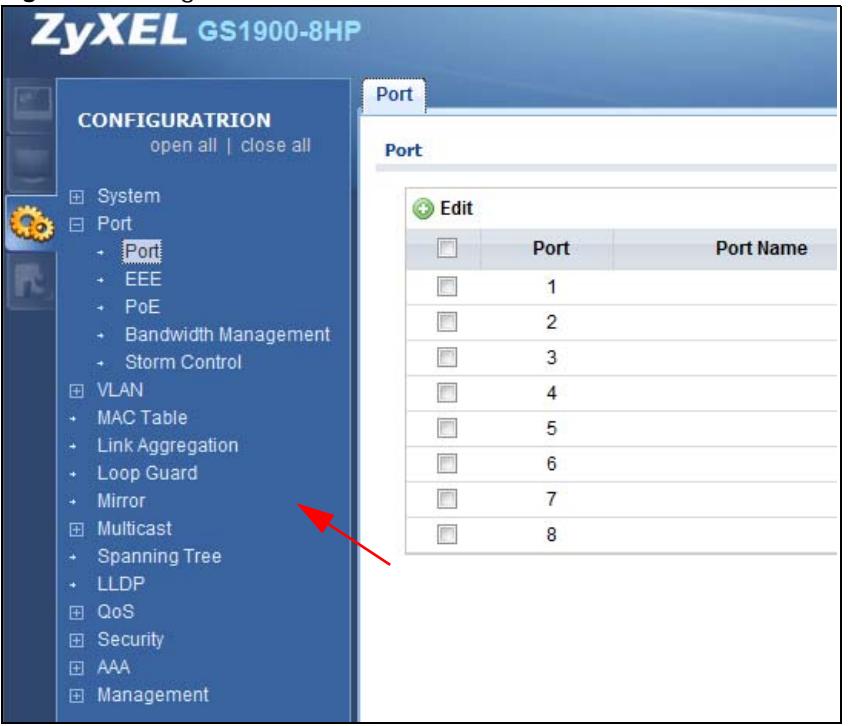

#### **Getting Start**

Getting Start displays general device information, system status, system resource usage, and interface status.

For details on Getting Start features, see [Chapter 5 on page 39.](#page-38-5)

#### **Monitor Menu**

The monitor menu screens display status and statistics information.

| <b>FOLDER OR LINK</b>          | <b>TAB</b>                  | <b>FUNCTION</b>                                                                                                    |  |  |  |
|--------------------------------|-----------------------------|----------------------------------------------------------------------------------------------------|--|--|--|
| System                         |                             | This link takes you to a screen where you can see general<br>identification information for the Switch.                                                                                                    |  |  |  |
| IP                             | IPv4                        | This link takes you to a screen where you can see an IPv4 interface<br>and the IPv4 settings on the Switch.                                                                                                    |  |  |  |
|                                | IP <sub>v</sub> 6           | This link takes you to a screen where you can see an IPv6 interface<br>and the IPv6 settings on the Switch.                                                                                                    |  |  |  |
| Information                    |                             | This link takes you to a screen that displays general system<br>information: system name, system location, and system contact.                                                                                                   |  |  |  |
| Port                           |                             | This link takes you to screens where you can see speed, flow control<br>and priority settings for individual Switch ports.                                                                                                    |  |  |  |
| Port                           | <b>Status</b>               | Displays status settings for individual Switch ports.                                                                                                    |  |  |  |
|                                | <b>Port Counters</b>        | Displays interface, port 1 interface mib counters, port 1 etherlike mib<br>counters, port 1 RMON mib counters settings for individual Switch<br>ports.                                                                           |  |  |  |
|                                | Bandwidth<br>Utilization    | Displays port bandwidth utilization settings for individual Switch<br>ports.                                                                                                    |  |  |  |
| PoE                            | <b>Status</b>               | Displays POE status.                                                                                                    |  |  |  |
| <b>Bandwidth</b><br>Management | <b>Bandwidth</b><br>Control | Displays egress global burst and port rate for individual Switch ports.                                                                                                    |  |  |  |
| Storm Control                  |                             | This link takes you to a screen that displays broadcast filters.                                                                                                    |  |  |  |
| <b>VLAN</b>                    |                             | This link takes you to screens where you can see port-based or<br>802.1Q VLAN (depending on what you configured in the Switch Setup<br>menu). You can also see a protocol based VLAN or a subnet based<br>VLAN in these screens. |  |  |  |
| <b>VLAN</b>                    | <b>VLAN</b>                 | Displays VLAN settings.                                                                                                    |  |  |  |
|                                | Port                        | Displays port settings.                                                                                                    |  |  |  |
|                                | <b>VLAN Port</b>            | Displays VLAN port settings.                                                                                                    |  |  |  |
| <b>Guest VLAN</b>              |                             | Displays global and port settings.                                                                                                    |  |  |  |
| Voice VLAN                     |                             | Displays global and port settings.                                                                                                    |  |  |  |
| MAC Table                      |                             | This link takes you to a screen where you can view the MAC address<br>and VLAN ID of a device attach to a port. You can also view what kind<br>of MAC address it is.                                                             |  |  |  |
| Link Aggregation               |                             | This link takes you to screen where you can view aggregate physical<br>links to form one logical, higher-bandwidth link.                                                                                                    |  |  |  |
| Loop Guard                     |                             | This link takes you to a screen where you can view protection against<br>network loops that occur on the edge of your network.                                                                                                   |  |  |  |
| Multicast                      |                             | This link takes you to screen where you can view various multicast<br>features, IGMP snooping and create multicast VLANs.                                                                                                    |  |  |  |

**Table 5** Monitor Menu Screens Summary

| <b>FOLDER OR LINK</b> | <b>TAB</b>             | <b>FUNCTION</b>                                                                               |
|-----------------------|------------------------|-----------------------------------------------------------------------------------------------|
| <b>IGMP</b>           | Vlan                   | Displays VLAN settings.                                                                       |
|                       | <b>Statistics</b>      | Displays statistics settings.                                                                 |
|                       | Group                  | Displays group settings.                                                                      |
|                       | Router                 | Displays router settings.                                                                     |
| Spanning Tree         |                        | This link takes you to screens where you can view CIST, MST, STP<br>preventing network loops. |
|                       | <b>CIST</b>            | Displays CIST instance status.                                                                |
|                       | <b>CIST Port</b>       | Displays CIST port status.                                                                    |
|                       | <b>MST</b>             | Displays MST instance status.                                                                 |
|                       | <b>MST Port</b>        | Displays MST port status.                                                                     |
|                       | <b>STP Statistics</b>  | Displays STP statistics.                                                                      |
| <b>LLDP</b>           |                        | Displays statistics, remote information, and overloading.                                     |
|                       | <b>Statistics</b>      | Displays LLDP global and port statistics.                                                     |
|                       | Remote<br>Information  | Displays remote device information.                                                           |
|                       | Overloading            | Displays port overloading information.                                                        |
| Security              |                        | Displays port security and 802.1X settings.                                                   |
| Port Security         |                        | Displays global and port settings.                                                            |
| 802.1X                | Port                   | Displays 802.1X port settings.                                                                |
|                       | Authenticated<br>Hosts | Displays authenticated hosts table.                                                           |
| Management            |                        | Displays syslog and error disable.                                                            |
| Syslog                |                        | Displays logging filter select and show system log.                                           |
| <b>Error Disable</b>  |                        | Displays global and port settings.                                                            |

**Table 5** Monitor Menu Screens Summary (continued)

#### **Configuration Menu**

Use the configuration menu screens to configure the Switch's features.

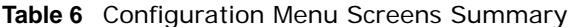

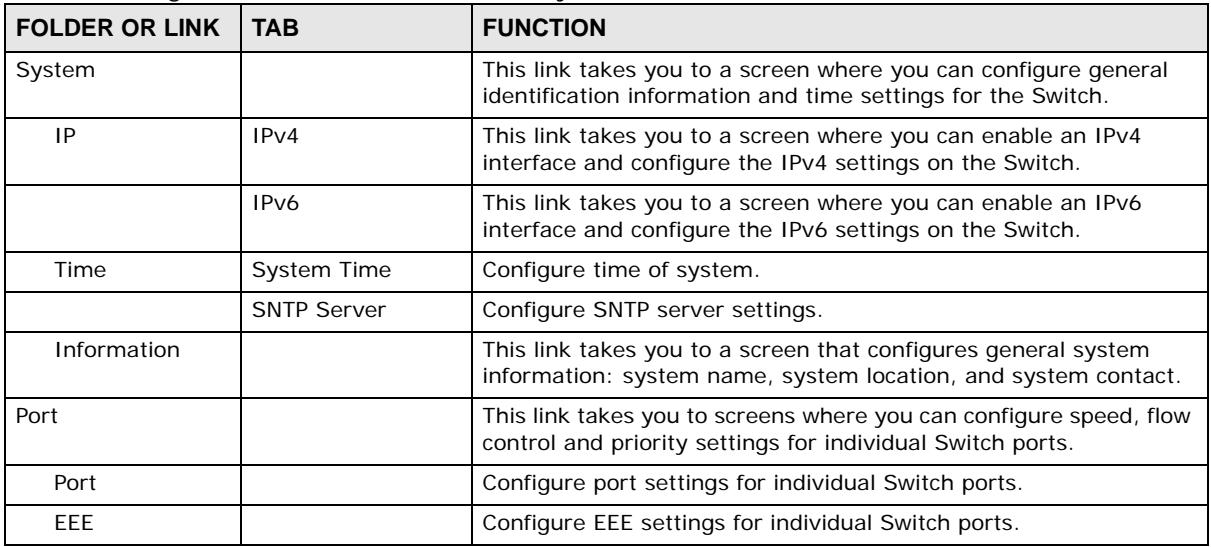

| <b>FOLDER OR LINK</b>   | TAB                      | <b>FUNCTION</b>                                                                                                    |  |  |  |
|-------------------------|--------------------------|----------------------------------------------------------------------------------------------------|--|--|--|
| PoE                     |                          | This link takes you to a screen where you can configure the Switch<br>to supply power over Ethernet.                                                                                        |  |  |  |
| Bandwidth<br>Management | <b>Bandwidth Control</b> | Configure egress global burst and port rate.                                                                                                    |  |  |  |
| Storm Control           | Port                     | Configure port settings.                                                                                                    |  |  |  |
| <b>VLAN</b>             |                          | This link takes you to screens where you can configure VLAN,<br>quest VLAN, and voice VLAN settings.                                                                                        |  |  |  |
| <b>VLAN</b>             | <b>VLAN</b>              | Configure VLAN settings.                                                                                                    |  |  |  |
|                         | Port                     | Configure port settings.                                                                                                    |  |  |  |
|                         | <b>VLAN Port</b>         | Configure VLAN port settings.                                                                                                    |  |  |  |
| <b>Guest VLAN</b>       | Global                   | Configure global settings.                                                                                                    |  |  |  |
|                         | Port                     | Configure port settings.                                                                                                    |  |  |  |
| <b>Voice VLAN</b>       | Global                   | Configure global settings.                                                                                                    |  |  |  |
|                         | OUI                      | Configure OUI settings.                                                                                                    |  |  |  |
|                         | Port                     | Configure port settings.                                                                                                    |  |  |  |
| MAC Table               |                          | This link takes you to a screen where you can configure the MAC<br>address and VLAN ID of a device attach to a port. You can also<br>configure what kind of MAC address it is.              |  |  |  |
|                         | <b>Static MAC</b>        | This link takes you to screens where you can configure static MAC<br>addresses for a port. These static MAC addresses do not age out.                                                       |  |  |  |
|                         | <b>Filtering MAC</b>     | This link takes you to a screen to set up filtering rules.                                                                                                    |  |  |  |
|                         | Dynamic Age              | Configure dynamic learned and MAC address information.                                                                                                    |  |  |  |
| Link Aggregation        |                          | This link takes you to screen where you can logically aggregate<br>physical links to form one logical, higher-bandwidth link.                                                               |  |  |  |
|                         | Global                   | Configure global settings.                                                                                                    |  |  |  |
|                         | <b>LAG Management</b>    | Configure LAG management settings.                                                                                                    |  |  |  |
|                         | <b>LAG Port</b>          | Configure LAG port settings.                                                                                                    |  |  |  |
|                         | <b>LACP Port</b>         | Configure LACP port settings.                                                                                                    |  |  |  |
| Loop Guard              |                          | This link takes you to a screen where you can configure protection<br>against network loops that occur on the edge of your network.                                                         |  |  |  |
|                         | Global                   | Configure global settings.                                                                                                    |  |  |  |
|                         | Port                     | Configure port settings.                                                                                                    |  |  |  |
| Mirror                  |                          | This link takes you to screens where you can copy traffic from one<br>port or ports to another port. Thus, allowing you to examine the<br>traffic from the first port without interference. |  |  |  |
| Multicast               |                          | This link takes you to screen where you can configure various<br>multicast features, IGMP snooping and create multicast VLANs.                                                              |  |  |  |
| <b>IGMP</b>             | Global                   | Configure global settings.                                                                                                    |  |  |  |
|                         | Vlan                     | Configure Vlan settings.                                                                                                    |  |  |  |
|                         | <b>Router Port</b>       | Configure router port settings.                                                                                                    |  |  |  |
|                         | Profile                  | Configure profile settings.                                                                                                    |  |  |  |
|                         | Throttling               | Configure throttling settings.                                                                                                    |  |  |  |
| Spanning Tree           |                          | This link takes you to screens where you can configure the RSTP/<br>MRSTP/MSTP to prevent network loops.                                                                                    |  |  |  |
|                         | Global                   | Configure global settings.                                                                                                    |  |  |  |

Table 6 Configuration Menu Screens Summary (continued)
| <b>FOLDER OR LINK</b> | <b>TAB</b>                      | <b>FUNCTION</b>                                                                                                    |
|-----------------------|---------------------------------|----------------------------------------------------------------------------------------------------|
|                       | <b>STP Port</b>                 | Configure STP port settings.                                                                                                    |
|                       | <b>CIST</b>                     | Configure CIST settings.                                                                                                    |
|                       | <b>CIST Port</b>                | Configure CIST port settings.                                                                                                    |
|                       | <b>MST</b>                      | Configure MST settings.                                                                                                    |
|                       | <b>MST Port</b>                 | Configure MST port settings.                                                                                                    |
| LLDP                  |                                 | Configure global, port, local information, MED network policy, and<br>MED port settings.                                                                                                    |
|                       | Global                          | Configure global settings.                                                                                                    |
|                       | Port                            | Configure port settings.                                                                                                    |
|                       | Local Information               | Configure local information settings.                                                                                                    |
|                       | <b>MED Network</b><br>Policy    | Configure MED network policy settings.                                                                                                    |
|                       | <b>MED Port</b>                 | Configure MED port settings.                                                                                                    |
| QoS                   |                                 | Configure general and trust mode settings.                                                                                                    |
| General               | Port                            | Configure port settings.                                                                                                    |
|                       | Queue                           | This link takes you to a screen where you can configure queuing<br>with associated queue weights for each port.                                                                                                    |
|                       | CoS Mapping                     | Configure CoS mapping settings.                                                                                                    |
|                       | <b>DSCP Mapping</b>             | Configure DSCP mapping settings.                                                                                                    |
|                       | <b>IP Precedence</b><br>Mapping | Configure IP precedence mapping settings.                                                                                                    |
| <b>Trust Mode</b>     | Global                          | Configure global settings.                                                                                                    |
|                       | Port                            | Configure port settings.                                                                                                    |
| Security              |                                 | Configure port security, protected port, 802.1X and DoS settings.                                                                                                    |
| Port Security         | Global                          | Configure global settings.                                                                                                    |
|                       | Port                            | Configure port settings.                                                                                                    |
| <b>Protected Port</b> |                                 | Configure protected port settings.                                                                                                    |
| 802.1X                | Global                          | Configure global settings.                                                                                                    |
|                       | Port                            | Configure port settings.                                                                                                    |
|                       | <b>Protected Port</b>           | Configure protected port settings.                                                                                                    |
| <b>DoS</b>            | Global                          | Configure global settings.                                                                                                    |
|                       | Port                            | Configure port settings.                                                                                                    |
| AAA                   |                                 | This link takes you to a screen where you can view authentication,<br>authorization and accounting services via external servers. The<br>external servers can be either RADIUS (Remote Authentication<br>Dial-In User Service) or TACACS+ (Terminal Access Controller<br>Access-Control System Plus). |
| <b>Auth Method</b>    |                                 | Configure auth method settings.                                                                                                    |
| <b>RADIUS</b>         |                                 | Configure RADIUS settings.                                                                                                    |
| TACACS+               |                                 | Configure TACACS+ settings.                                                                                                    |
| Management            |                                 | Configure syslog, SNMP, error disable, HTTP/HTTPS, users and<br>remote access control.                                                                                                    |
| Syslog                | Global                          | Configure global settings.                                                                                                    |
|                       | Local                           | Configure local settings.                                                                                                    |

**Table 6** Configuration Menu Screens Summary (continued)

| <b>FOLDER OR LINK</b>    | <b>TAB</b>              | <b>FUNCTION</b>                                                                                       |
|--------------------------|-------------------------|----------------------------------------------------------------------------------------------------|
|                          | Remote                  | Configure remote settings.                                                                            |
| <b>SNMP</b>              | Global                  | Configure global settings.                                                                            |
|                          | Community               | Configure community settings.                                                                         |
|                          | Group                   | Configure group settings.                                                                             |
|                          | User                    | Configure users settings.                                                                             |
|                          | Trap                    | Configure trap settings.                                                                              |
|                          | <b>Trap Destination</b> | Configure trap destination settings.                                                                  |
| Error Disable            |                         | This link takes you to a screen where you can configure CPU<br>protection and error disable recovery. |
| <b>HTTP/HTTPS</b>        | <b>HTTP</b>             | Configure HTTP settings.                                                                              |
|                          | <b>HTTPS</b>            | Configure HTTPS settings.                                                                             |
| <b>Users</b>             |                         | Configure users settings.                                                                             |
| Remote Access<br>Control |                         | This link takes you to a screen where you can configure global and<br>profile settings.               |

**Table 6** Configuration Menu Screens Summary (continued)

#### **Maintenance Menu**

Use the maintenance menu screens to manage configuration and firmware files, run diagnostics, and reboot or shut down the Switch.

| <b>FOLDER OR LINK</b> | <b>TAB</b>             | <b>FUNCTION</b>                                                                        |
|-----------------------|------------------------|----------------------------------------------------------------------------------------|
| Firmware              | Upload                 | Manage upload settings.                                                                |
|                       | Management             | Manage dual image and images information.                                              |
| Configuration         | Backup                 | Manage backup configuration.                                                           |
|                       | Restore                | Manage restore configuration.                                                          |
|                       | Management             | Manage configuration settings.                                                         |
|                       | <b>Factory Default</b> | Restore factory defaults.                                                              |
| Diagnostics           |                        | This link takes you to screens where you can view system logs and<br>can test port(s). |
| Port Test             | Cable Diag             | Manage cable diag and test results.                                                    |
| PING                  | IPv4                   | Manage ping test settings.                                                             |
|                       | IP <sub>V</sub> 6      | Manage IPv6 ping test settings.                                                        |
| Trace                 |                        | Manage trace route settings.                                                           |
| Reboot                |                        | Reset the system.                                                                      |

**Table 7** Maintenance Menu Screens Summary

# **Getting Start**

## **5.1 Overview**

Use the **Getting Start** screens to check status information about the Switch.

## **5.1.1 What You Can Do in this Chapter**

• The main **Getting Start** screen [\(Section 5.2 on page 39](#page-38-0)) displays the Switch's general device information, system status, system resource usage, and interface status. You can also display other status screens for more information.

## <span id="page-38-0"></span>**5.2 Getting Start**

This screen is the first thing you see when you log into the Switch. It also appears every time you click the **Getting Start** icon in the navigation panel. The Getting Start displays general device information, system status, system resource usage, and interface status in widgets.

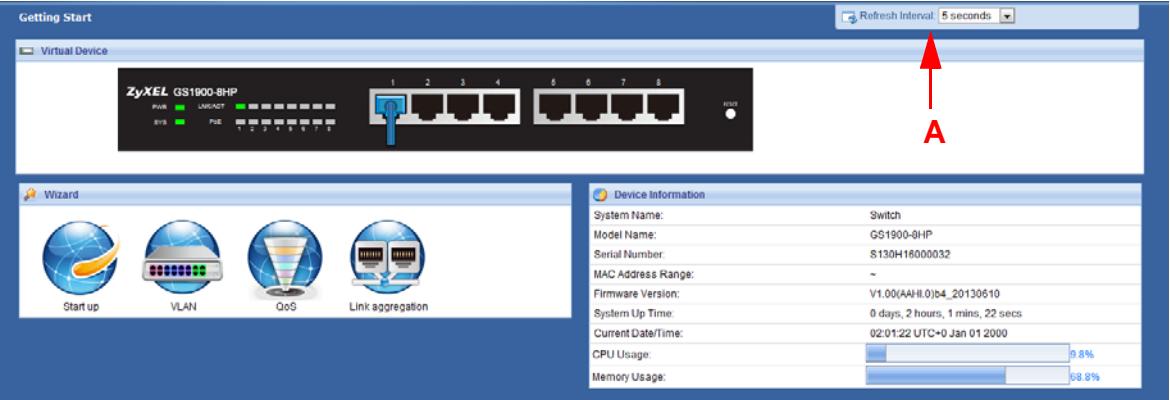

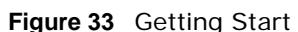

The following table describes the labels in this screen.

| <b>Table 0</b> Octting Start |                                                                                                    |  |
|------------------------------|----------------------------------------------------------------------------------------------------|--|
| <b>LABEL</b>                 | <b>DESCRIPTION</b>                                                                                             |  |
| Refresh Interval (A)         | Use the drop-box to select: None, 5 seconds, 10 seconds, 15 seconds, 20 seconds, 25<br>seconds, or 30 seconds. |  |
| <b>Virtual Device</b>        | Displays an image of the Switch.                                                                               |  |
| Wizard                       | Displays the following links: Start up, VLAN, QoS, and link aggregation.                                       |  |
| Device Information           |                                                                                                    |  |
| System Name                  | This field displays the name used to identify the Switch on any network.                                       |  |

**Table 8** Getting Start

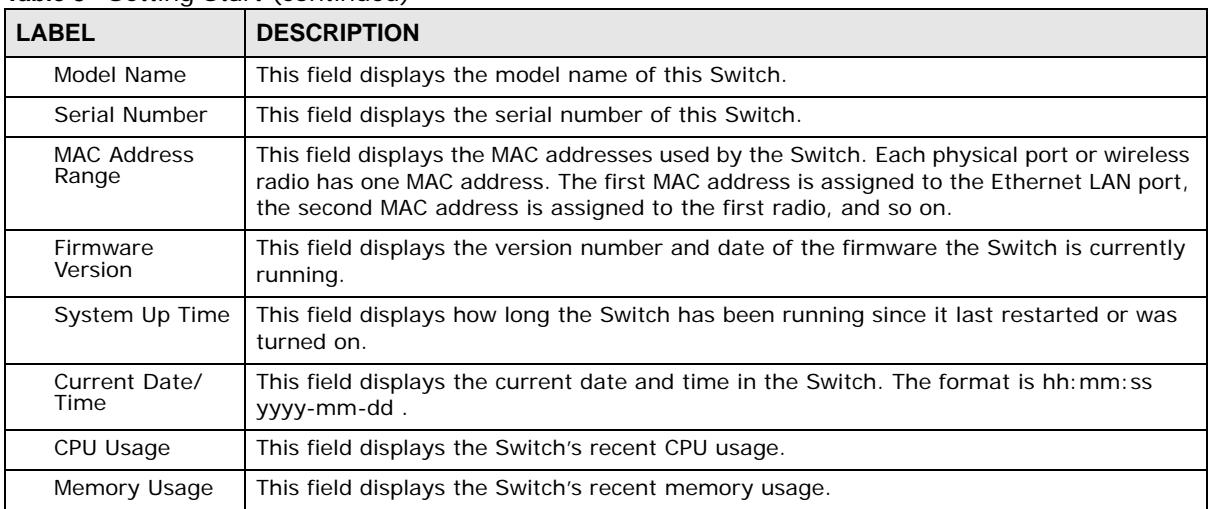

#### **Table 8** Getting Start (continued)

#### **5.2.1 Wizard**

Wizard displays start up, VLAN, QoS, and link aggregation.

For details on Wizard features, see system [Chapter 6 on page 51,](#page-50-0) VLAN [Chapter 8 on page 61](#page-60-0), QoS [Chapter 27 on page 169](#page-168-0), and link aggregation [Chapter 10 on page 69.](#page-68-0)

#### **Start up**

In start up, you can set up IP/DNS, set up your username/password, and view finished results.

In order to set up your IP/DNS, please do the following. Click Getting Start > Start up > 1 Step **1 Set up IP/DNS** to access this screen.

**Figure 34** Getting Start > Start up > 1 Step 1 Set up IP/DNS

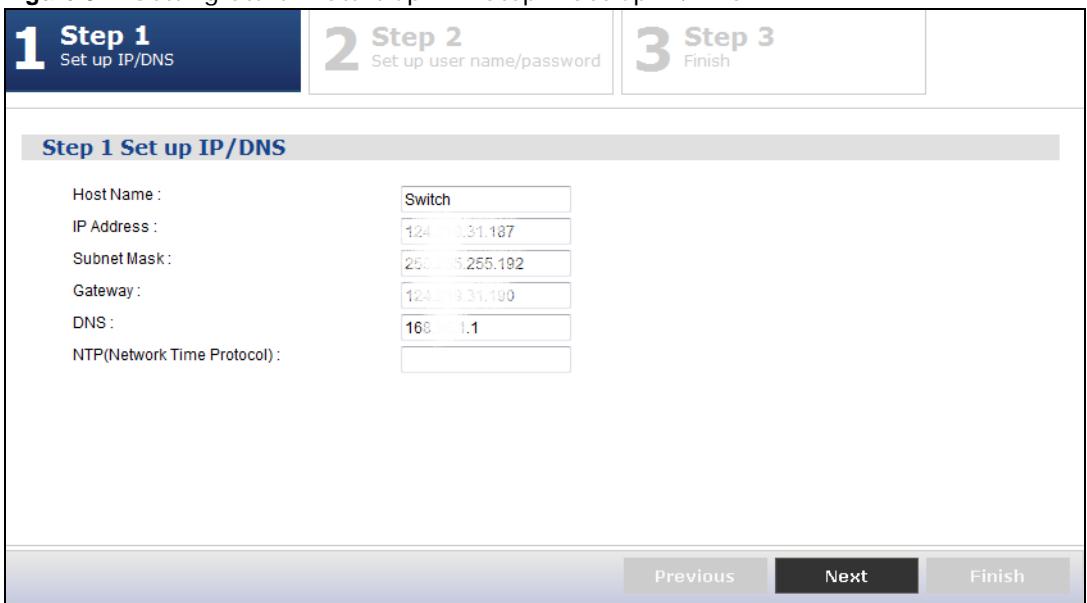

Each field is described in the following table.

| <b>LABEL</b>                   | <b>DESCRIPTION</b>                                                                                                    |  |
|--------------------------------|----------------------------------------------------------------------------------------------------|--|
| Host Name                      | This field displays a host name.                                                                                                    |  |
| <b>IP Address</b>              | The Switch needs an IP address for it to be managed over the network. The factory<br>default IP address is 192.168.1.1.                                                                                              |  |
| Subnet Mask                    | The subnet mask specifies the network number portion of an IP address.                                                                                                    |  |
|                                | The factory default subnet mask is 255.255.255.0.                                                                                                    |  |
| Gateway                        | Type the IP address of the default outgoing gateway in dotted decimal notation, for<br>example 192.168.1.254.                                                                                                    |  |
| <b>DNS</b>                     | DNS (Domain Name System) is for mapping a domain name to its corresponding IP<br>address and vice versa. Enter a domain name server IP address in order to be able to<br>use a domain name instead of an IP address. |  |
| NTP (Network Time<br>Protocol) | This field displays the NTP time servers from which the Switch gets the time and date.                                                                                                    |  |
| <b>Next</b>                    | Click Next to show the next screen.                                                                                                    |  |

**Table 9** Getting Start > Start up > 1 Step 1 Set up IP/DNS

After clicking **Next,** the set up your username/password screen appears.

#### **Figure 35** Getting Start > Start up > 2 Step 2 Set up username/password

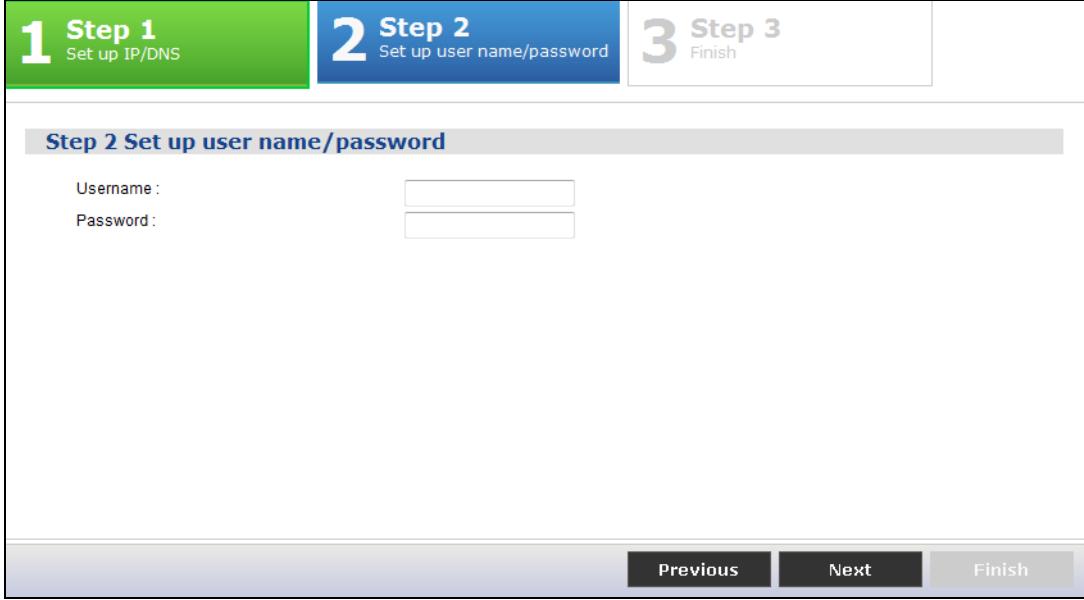

Each field is described in the following table.

**Table 10** Getting Start > Start up > 2 Step 2 Set up username/password

| <b>LABEL</b> | <b>DESCRIPTION</b>                                                     |
|--------------|------------------------------------------------------------------------|
| Username     | The default username is admin and associated default password is 1234. |
| Password     | The default username is admin and associated default password is 1234. |
| Previous     | Click Previous to show the previous screen.                            |
| <b>Next</b>  | Click <b>Next</b> to show the next screen.                             |

After clicking **Next,** the finish screen appears.

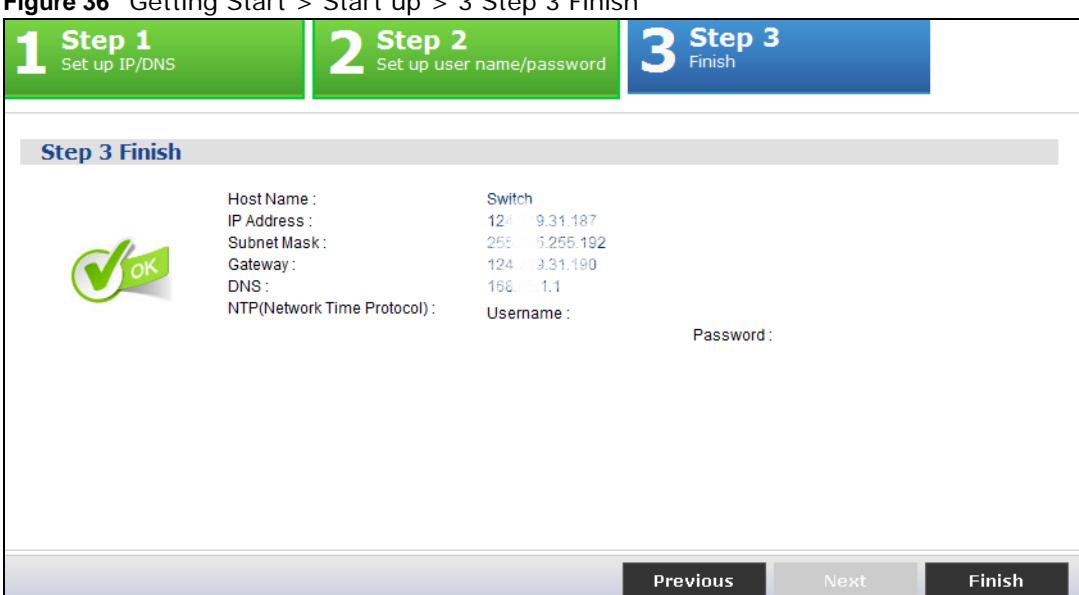

**Figure 26** Cotting Start > Start up > 2 Stop 2 Finish

Each field is described in the following table.

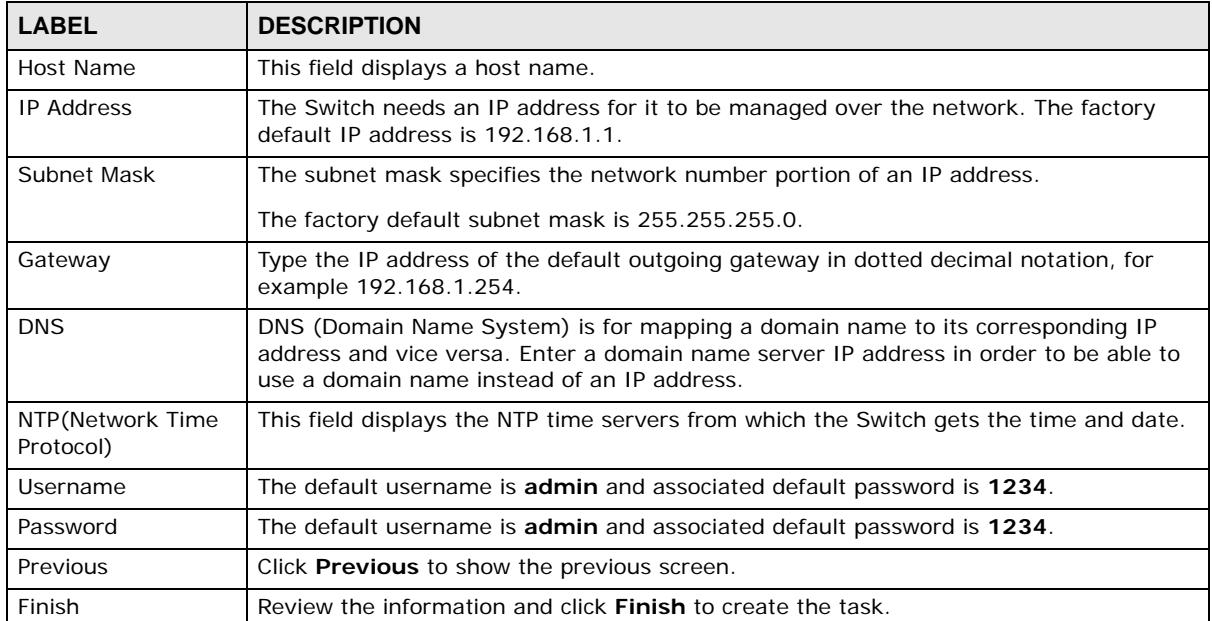

#### **Table 11** Getting Start > Start up > 3 Step 3 Finish

#### **VLAN**

In VLAN, you can create VLAN, tag VLAN setting, and view finished results.

In order to create VLAN, please do the following. Click **Getting Start > VLAN > 1 Step 1 Create VLAN** to access this screen.

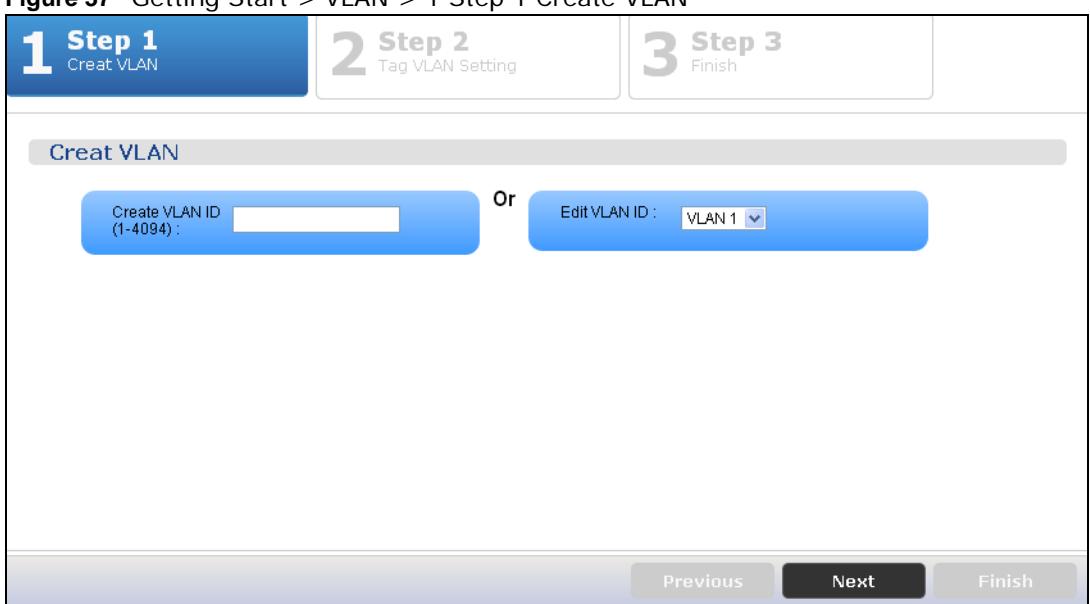

**Figure 37** Getting Start > VLAN > 1 Step 1 Create VLAN

Each field is described in the following table.

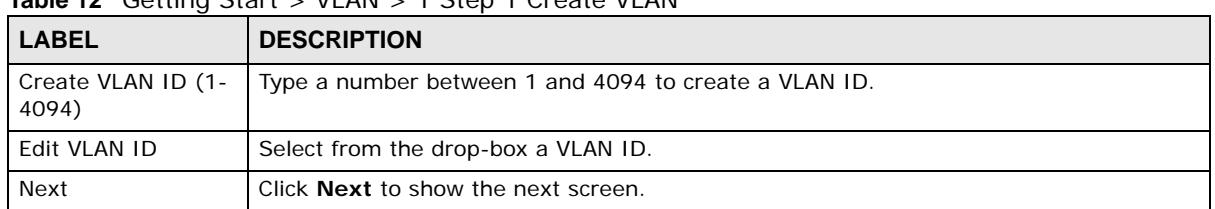

#### **Table 12** Getting Start > VLAN > 1 Step 1 Create VLAN

After clicking Next, the tag VLAN setting screen appears.

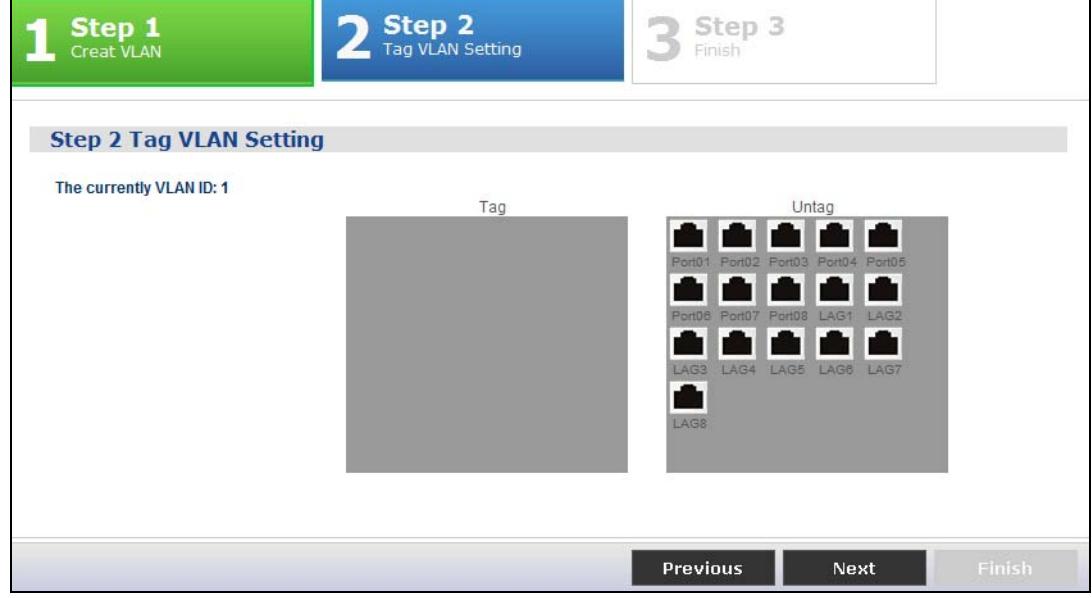

#### **Figure 38** Getting Start > VLAN > 2 Step 2 Tag VLAN Setting

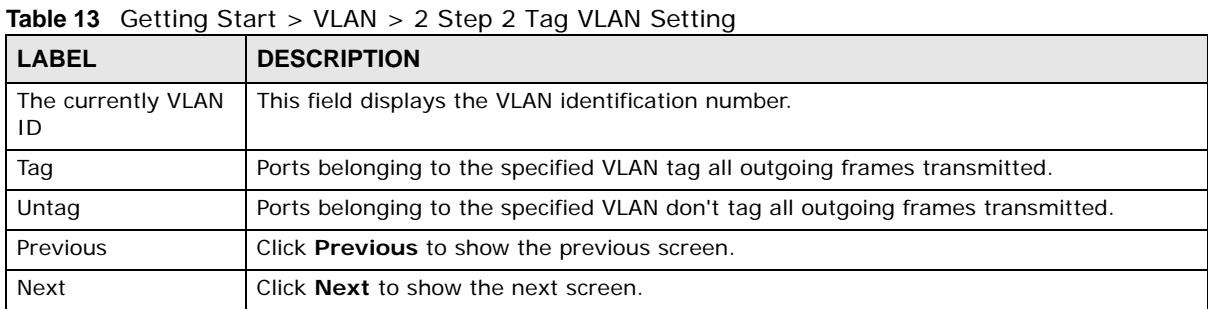

Each field is described in the following table.

After clicking **Next,** the finish screen appears.

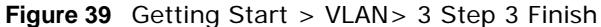

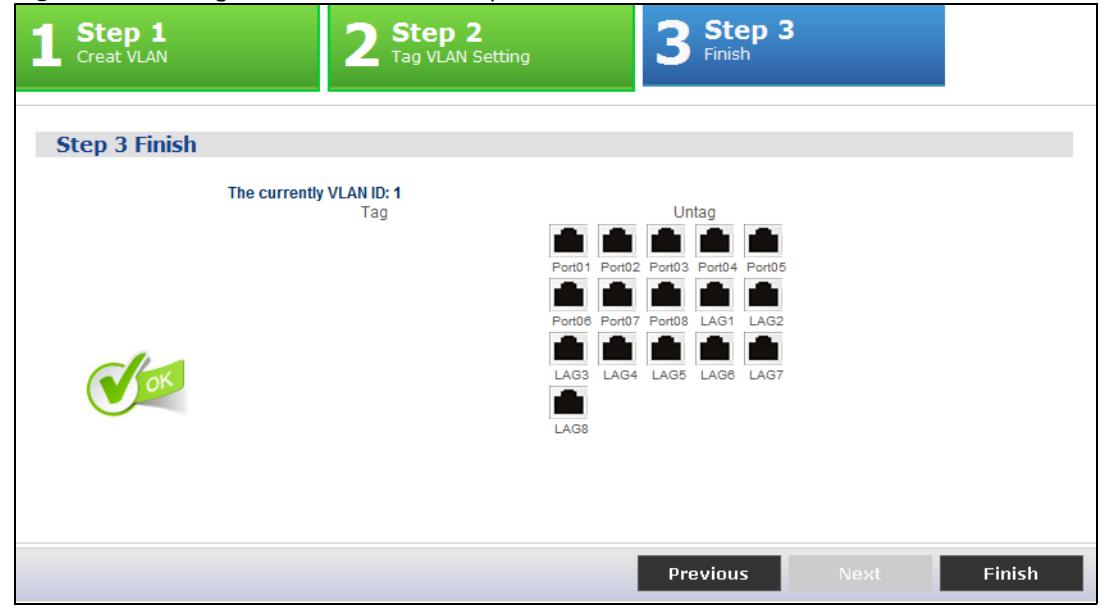

Each field is described in the following table.

| <b>LABEL</b>             | <b>DESCRIPTION</b>                                                               |
|--------------------------|----------------------------------------------------------------------------------|
| The currently VLAN<br>ID | This field displays the VLAN identification number.                              |
| Tag                      | Ports belonging to the specified VLAN tag all outgoing frames transmitted.       |
| Untag                    | Ports belonging to the specified VLAN don't tag all outgoing frames transmitted. |
| Previous                 | Click Previous to show the previous screen.                                      |
| Finish                   | Review the information and click <b>Finish</b> to create the task.               |

**Table 14** Getting Start > VLAN > 3 Step 3 Finish

#### **QoS**

In QoS, you can create QoS settings, and view finished results.

In order to create QoS settings, please do the following. Click **Getting Start > QoS > 1 Step 1 QoS (QualityOfService)** to access this screen.

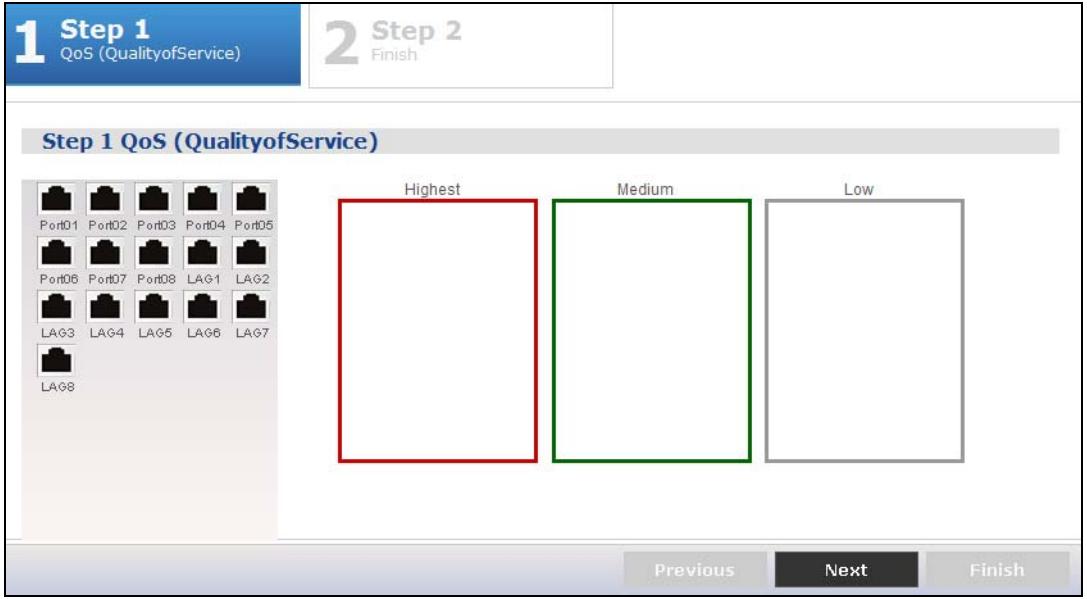

**Figure 40** Getting Start > QoS > 1 Step 1 QoS (QualityOfService)

Each field is described in the following table.

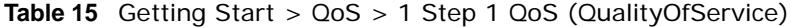

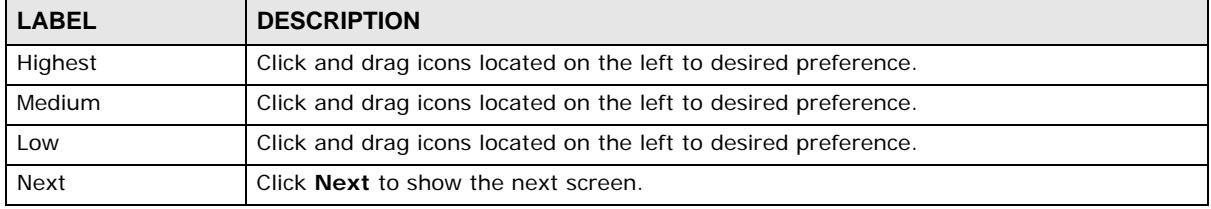

After clicking **Next,** the finish screen appears.

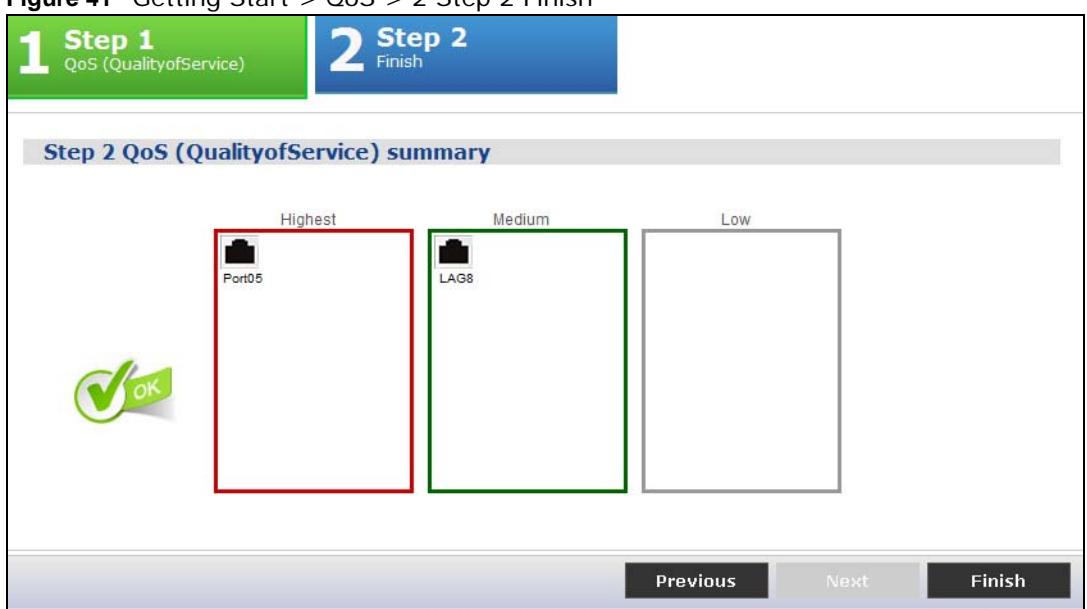

#### **Figure 41** Getting Start > QoS > 2 Step 2 Finish

Each field is described in the following table.

| <b>LABEL</b> | <b>DESCRIPTION</b>                                          |
|--------------|-------------------------------------------------------------|
| Highest      | Displays summary results.                                   |
| Medium       | Displays summary results.                                   |
| Low          | Displays summary results.                                   |
| Previous     | Click <b>Previous</b> to show the previous screen.          |
| Finish       | Review the information and click Finish to create the task. |

**Table 16** Getting Start > QoS > 2 Step 2 Finish

#### **Link aggregation**

In link aggregation, you can link aggregation and view finished results.

In order to create link aggregation settings, please do the following. Click **Getting Start > Link aggregation > 1 Step 1 Link aggregation** to access this screen.

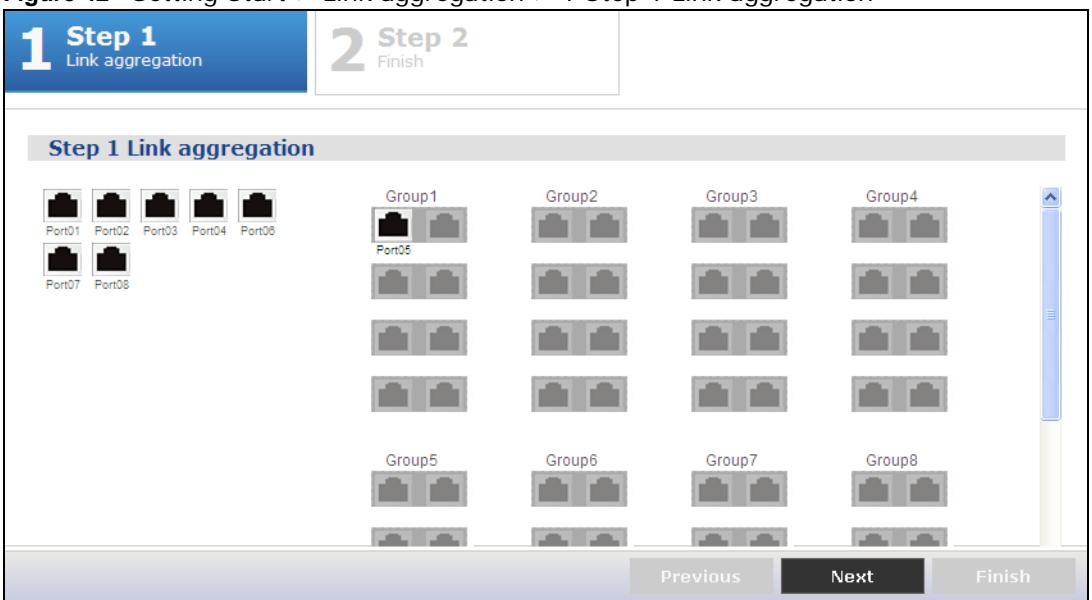

**Figure 42** Getting Start > Link aggregation > 1 Step 1 Link aggregation

Each field is described in the following table.

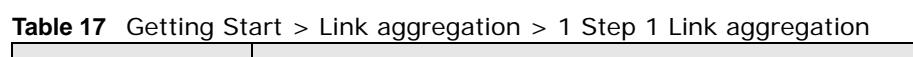

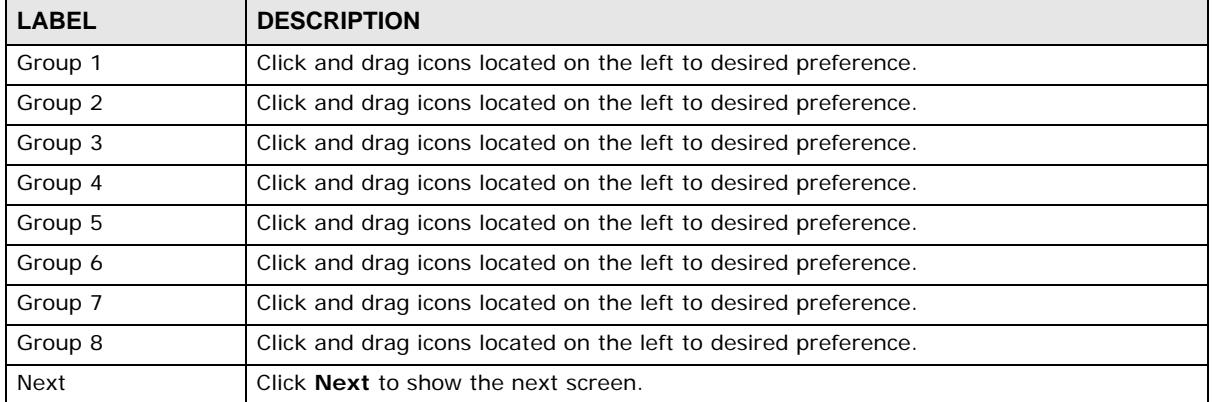

After clicking **Next,** the finish screen appears.

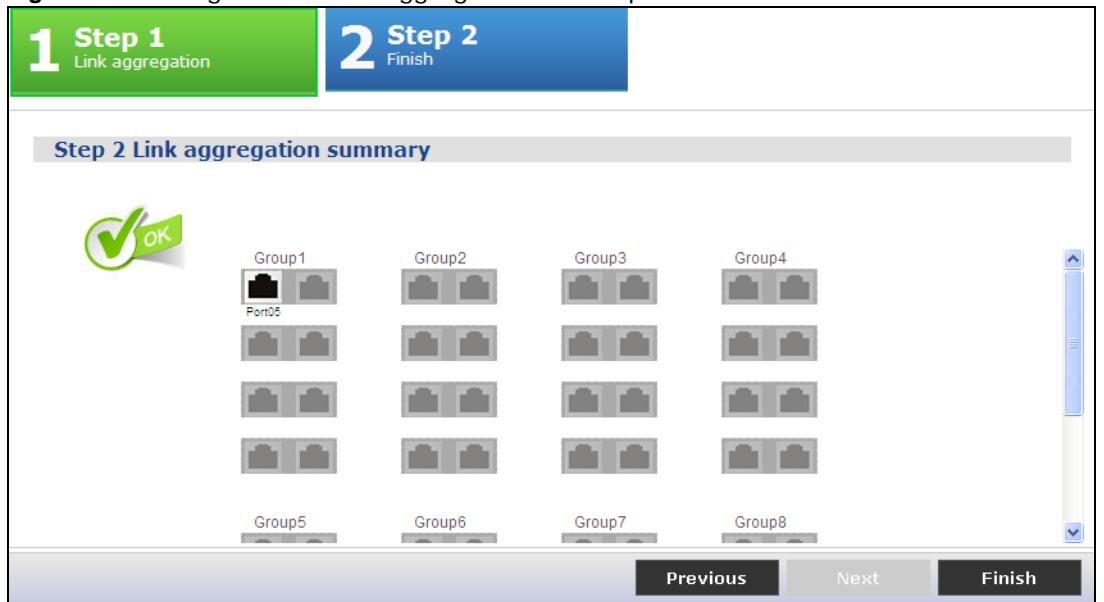

**Figure 43** Getting Start > Link aggregation > 2 Step 2 Finish

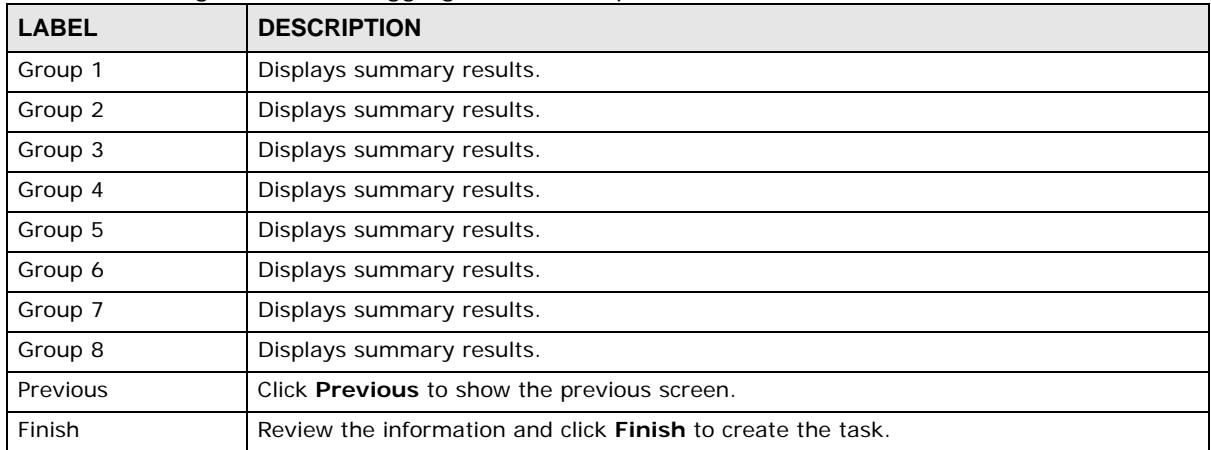

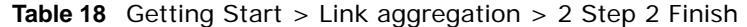

# **PART II Technical Reference**

The appendices provide general information. Some details may not apply to your Switch.

## 

# <span id="page-50-0"></span>**Monitor: System**

## **6.1 Overview**

This section provides information for **System** in **Monitor**. Use the **System** screens to view general Switch settings.

#### **6.1.1 What You Can Do in this Chapter**

- The **IP** screen ([Section 6.2 on page 51](#page-50-1)) displays IPv4 and IPv6.
- The **Information** screen ([Section 6.3 on page 53\)](#page-52-0) displays the system information.

## <span id="page-50-1"></span>**6.2 IP**

The Switch needs an IP address for it to be managed over the network. The factory default IP address is 192.168.1.1. The subnet mask specifies the network number portion of an IP address. The factory default subnet mask is 255.255.255.0.

#### **6.2.1 IPv4**

Use this screen to view the Switch's IPv4 information. Click **Monitor > System > IP > IPv4** to open this screen.

**Figure 44** Monitor > System > IP > IPv4

| IPv6<br>IP <sub>v4</sub> |                          |
|--------------------------|--------------------------|
| <b>IPv4</b> Information  |                          |
| <b>DHCP</b> State        | Disable                  |
| <b>IP Address</b>        | 12 9.31.187              |
| Subnet Mask              | 255.255.255.192          |
| Gateway                  | 12 31.190                |
| <b>DNS Server 1</b>      | 169<br>$-1.1$            |
| DNS Server 2             | 192.1<br>16 <sup>1</sup> |
| Management VLAN          | 1                        |

The following table describes the labels in this screen.

| <b>LABEL</b>        | <b>DESCRIPTION</b>                                                                                                    |
|---------------------|----------------------------------------------------------------------------------------------------|
| <b>DHCP State</b>   | This field displays the state of Dynamic Host Configuration Protocol RFC 2131 and RFC 2132<br>(DHCP).                                                                                          |
| <b>IP Address</b>   | This field displays IP address of the Switch in the IP domain.                                                                                                    |
| Subnet Mask         | This field displays the subnet mask of the Switch in the IP domain.                                                                                                    |
| Gateway             | This field displays the IP address of the default outgoing gateway in dotted decimal<br>notation, for example 192.168.1.254.                                                                   |
| <b>DNS Server 1</b> | DNS (Domain Name System) is for mapping a domain name to its corresponding IP address<br>and vice versa. This field displays a domain name server IP address, enabling the use of a<br>domain. |
| DNS Server 2        | DNS (Domain Name System) is for mapping a domain name to its corresponding IP address<br>and vice versa. This field displays a domain name server IP address, enabling the use of a<br>domain. |
| Management<br>VLAN  | This field displays the management VLAN.                                                                                                    |

**Table 19** Monitor > System > IP > IPv4

#### **6.2.2 IPv6**

Use this screen to view the Switch's IPv6 information. Click **Monitor > System > IP > IPv6** to open this screen.

**Figure 45** Monitor > System > IP > IPv6

| IPv6<br>IPv4            |                             |
|-------------------------|-----------------------------|
| <b>IPv6</b> Information |                             |
| Auto Configuration      | Enable                      |
| <b>IPv6 Address</b>     | 市fe4f.1∪20 / 64<br>fe80fef: |
| IPv6 Gateway            | $\cdots$<br>$\cdot\cdot$    |
| DHCPv6 Client           | <b>Disable</b>              |

The following table describes the labels in this screen.

| <b>LABEL</b>          | <b>DESCRIPTION</b>                                                                   |
|-----------------------|--------------------------------------------------------------------------------------|
| Auto<br>Configuration | This field displays auto configuration.                                              |
| <b>IPv6 Address</b>   | This field displays IP address of the Switch in the IP domain.                       |
| <b>IPv6 Gateway</b>   | This field displays the IP address of the default outgoing gateway.                  |
| DHCPv6 Client         | This field displays the Switch's DHCP settings when it is acting as a DHCPv6 client. |

**Table 20** Monitor > System > IP > IPv6

## <span id="page-52-0"></span>**6.3 Information**

In the navigation panel, click **Monitor > System > Information > System Information** to display the screen as shown. You can view system information.

**Figure 46** Monitor > System > Information > System Information

| <b>System Information</b> |                  |
|---------------------------|------------------|
| <b>System Information</b> |                  |
| System Name               | Switch           |
| System Location           | Default Location |
| System Contact            | Default Contact  |

The following table describes the labels in this screen.

| <b>LABEL</b>           | <b>DESCRIPTION</b>                                                                     |
|------------------------|----------------------------------------------------------------------------------------|
| System Name            | This field displays the descriptive name of the Switch for identification purposes.    |
| <b>System Location</b> | This field displays the geographic location of the Switch for identification purposes. |
| <b>System Contact</b>  | This field displays the person in charge of the Switch for identification purposes.    |

**Table 21** Monitor > System > Information > System Information

# **Monitor: Port**

## **7.1 Overview**

This section provides information for **Port** in **Monitor**. Use the **Port** screens to view general Switch port settings.

## **7.1.1 What You Can Do in this Chapter**

- The **Port** screen ([Section 7.2 on page 54\)](#page-53-0) displays status, port counters, and bandwidth utilization.
- The **PoE** screen [\(Section 7.3 on page 58\)](#page-57-0) displays PoE.
- The **Bandwidth Management** screen [\(Section 7.4 on page 59](#page-58-0)) displays bandwidth control.
- The **Storm Control** screen [\(Section 7.5 on page 60](#page-59-0)) displays port settings of the Switch.

## <span id="page-53-0"></span>**7.2 Port**

Use this screen to view Switch port settings.

## **7.2.1 Status**

Use this screen to view the Switch's port statistics. Click **Monitor > Port > Port > Status** to access this screen.

**Figure 47** Monitor > Port > Port > Status

| <b>Status</b> | <b>Port Counters</b> | <b>Bandwidth Utilization</b> |              |                    |              |               |                        |             |
|---------------|----------------------|------------------------------|--------------|--------------------|--------------|---------------|------------------------|-------------|
| <b>Status</b> |                      |                              |              |                    |              |               |                        |             |
|               | Port                 | <b>Port Name</b>             | <b>State</b> | <b>Link Status</b> | <b>Speed</b> | <b>Duplex</b> | <b>FlowCtrl Status</b> | <b>Type</b> |
|               | ٠                    |                              | Enable       | Up                 | Auto-100M    | Auto-full     | <b>Disable</b>         | Copper      |
|               | $\overline{2}$       |                              | Enable       | Down               | Auto         | Auto          | <b>Disable</b>         | Copper      |
|               | 3                    |                              | Enable       | Down               | Auto         | Auto          | <b>Disable</b>         | Copper      |
|               | 4                    |                              | Enable       | Down               | Auto         | Auto          | <b>Disable</b>         | Copper      |
|               | 5                    |                              | Enable       | Down               | Auto         | Auto          | <b>Disable</b>         | Copper      |
|               | 6                    |                              | Enable       | Down               | Auto         | Auto          | <b>Disable</b>         | Copper      |
|               | 7                    |                              | Enable       | Down               | Auto         | Auto          | <b>Disable</b>         | Copper      |
|               | 8                    |                              | Enable       | Down               | Auto         | Auto          | <b>Disable</b>         | Copper      |

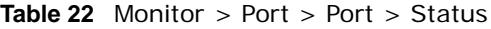

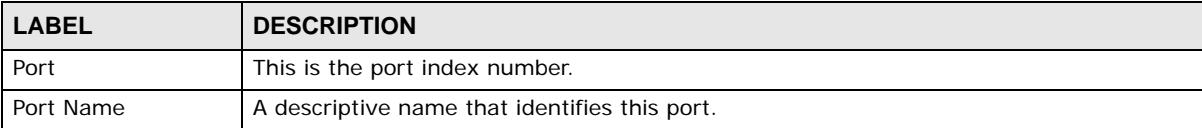

| <b>LABEL</b>           | <b>DESCRIPTION</b>                                                                                                    |
|------------------------|----------------------------------------------------------------------------------------------------|
| State                  | This is port admin setting state.                                                                                                    |
| Link Status            | This field displays Up or Down. When port is linked, it displays Up; otherwise, Down<br>is shown.                                                                                                    |
| Speed                  | View the speed of the Ethernet connection on this port.                                                                                                    |
| <b>Duplex</b>          | View the duplex mode of the Ethernet connection on this port.                                                                                                    |
| <b>FlowCtrl Status</b> | A concentration of traffic on a port decreases port bandwidth and overflows buffer<br>memory causing packet discards and frame losses. Flow Control is used to regulate<br>transmission of signals to match the bandwidth of the receiving port. |
| Type                   | View the type on this port.                                                                                                    |

**Table 22** Monitor > Port > Port > Status (continued)

## **7.2.2 Port Counters**

Use this screen to view the Switch's port counters settings. Click **Monitor > Port > Port > Port Counters** to access this screen.

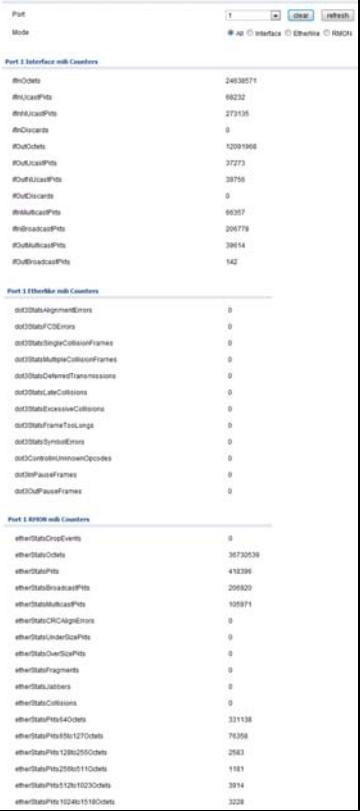

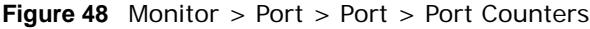

**Table 23** Monitor > Port > Port > Port Counters

| <b>LABEL</b> | <b>DESCRIPTION</b>            |
|--------------|-------------------------------|
| Interface    |                               |
| Port         | This field displays the port. |

| <b>LABEL</b>                     | <b>DESCRIPTION</b>                                        |
|----------------------------------|-----------------------------------------------------------|
| Mode                             | This field displays the mode.                             |
| Port 1 Interface mib Counters    |                                                           |
| ifInOctets                       | This field displays the iflnOctets.                       |
| ifInUcastPkts                    | This field displays the iflnUcastPkts.                    |
| ifInNUcastPkts                   | This field displays the iflnNUcastPkts                    |
| ifInDiscards                     | This field displays the ifInDiscards.                     |
| <i>ifOutOctets</i>               | This field displays the ifOutOctets.                      |
| <b>ifOutUcastPkts</b>            | This field displays the ifOutUcastPkts.                   |
| <b>ifOutNUcastPkts</b>           | This field displays the ifOutNUcastPkts.                  |
| <i>ifOutDiscards</i>             | This field displays the ifOutDiscards.                    |
| ifInMulticastPkts                | This field displays the ifInMulticastPkts.                |
| ifInBroadcastPkts                | This field displays the ifInBroadcastPkts.                |
| <b>ifOutMulticastPkts</b>        | This field displays the ifOutMulticastPkts.               |
| ifOutBroadcastPkts               | This field displays the ifOutBroadcastPkts.               |
| Port 1 Etherlike mib Counters    |                                                           |
| dot3StatsAlignmentErrors         | This field displays the dot3StatsAlignmentErrors.         |
| dot3StatsFCSErrors               | This field displays the dot3StatsFCSErrors.               |
| dot3StatsSingleCollisionFrames   | This field displays the dot3StatsSingleCollisionFrames.   |
| dot3StatsMultipleCollisionFrames | This field displays the dot3StatsMultipleCollisionFrames. |
| dot3StatsDeferredTransmissions   | This field displays the dot3StatsDeferredTransmissions.   |
| dot3StatsLateCollisions          | This field displays the dot3StatsLateCollisions.          |
| dot3StatsExcessiveCollisions     | This field displays the dot3StatsExcessiveCollisions.     |
| dot3StatsFrameTooLongs           | This field displays the dot3StatsFrameTooLongs.           |
| dot3StatsSymbolErrors            | This field displays the dot3StatsSymbolErrors.            |
| dot3ControlInUnkownOpcodes       | This field displays the dot3ControlInUnkownOpcodes.       |
| dot3IInPauseFrames               | This field displays the dot3lInPauseFrames.               |
| dot3IOutPauseFrames              | This field displays the dot3lOutPauseFrames.              |
| Port 1 RMON mib Counters         |                                                           |
| etherStatsDropEvents             | This field displays the etherStatsDropEvents.             |
| etherStatsOctets                 | This field displays the etherStatsOctets.                 |
| etherStatsBroadcastPkts          | This field displays the etherStatsBroadcastPkts.          |
| etherStatsMulticastPkts          | This field displays the etherStatsMulticastPkts.          |
| etherStatsCRCAlignErrors         | This field displays the etherStatsCRCAlignErrors.         |
| etherStatsUnderSizePkts          | This field displays the etherStatsUnderSizePkts.          |
| etherStatsOverSizePkts           | This field displays the etherStatsOverSizePkts.           |
| etherStatsFragments              | This field displays the etherStatsFragments.              |
| etherStatsJabbers                | This field displays the etherStatsJabbers.                |
| etherStatsCollisions             | This field displays the etherStatsCollisions.             |
| etherStatsPkts64Octets           | This field displays the etherStatsPkts64Octets.           |
| etherStatsPkts65to127Octets      | This field displays the etherStatsPkts65to127Octets.      |
| etherStatsPkts128to255Octets     | This field displays the etherStatsPkts128to255Octets.     |

**Table 23** Monitor > Port > Port > Port Counters (continued)

| <b>TUBIC LO</b> INVESTIGATION CONTRACTOR COMPLETED TO RESERVE THE CONTRACTOR |                                                         |  |  |  |
|------------------------------------------------------------------------------|---------------------------------------------------------|--|--|--|
| <b>LABEL</b>                                                                 | <b>DESCRIPTION</b>                                      |  |  |  |
| etherStatsPkts256to511Octets                                                 | This field displays the etherStatsPkts256to5110ctets.   |  |  |  |
| etherStatsPkts512to1023Octets                                                | This field displays the etherStatsPkts512to1023Octets.  |  |  |  |
| etherStatsPkts1024to1518Octets                                               | This field displays the etherStatsPkts1024to15180ctets. |  |  |  |

**Table 23** Monitor > Port > Port > Port Counters (continued)

### **7.2.3 Bandwidth Utilization**

Utilization is the percentage of a network's bandwidth that is currently being consumed by network traffic. Each vertical bar represents the highest utilization on a port, and can be either transmitted (Tx) traffic or received (Rx) traffic during the last time interval in seconds.

Use this screen to view the Switch's bandwidth utilization settings. Click **Monitor > Port > Port > Bandwidth Utilization** to access this screen.

**Figure 49** Monitor > Port > Port > Bandwidth Utilization

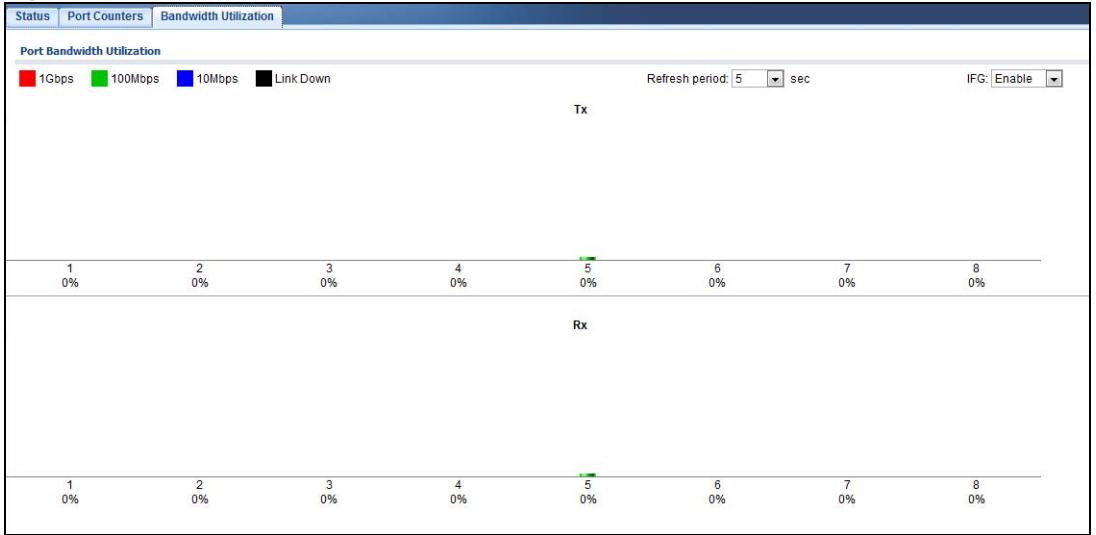

**Table 24** Monitor > Port > Port > Bandwidth Utilization

| <b>LABEL</b>                         | <b>DESCRIPTION</b>                                                 |
|--------------------------------------|--------------------------------------------------------------------|
| Port Bandwidth<br><b>Utilization</b> |                                                                    |
| 1Gbps                                | This field displays the 1Gbps.                                     |
| 100Mbps                              | This field displays the 100Mbps.                                   |
| 10Mbps                               | This field displays the 10Mbps.                                    |
| Link down                            | This field displays the link down.                                 |
| Refresh period                       | This field displays the refresh period.                            |
| <b>IFG</b>                           | This field displays the IFG.                                       |
| Tx                                   | Transmitted (Tx) traffic during the last time interval in seconds. |
| <b>Rx</b>                            | Received (Rx) traffic during the time interval in seconds.         |

## <span id="page-57-0"></span>**7.3 PoE**

Note: The PoE function and the following screens are available for models ending in "HP" only.

The Switch supports both the IEEE 802.3af Power over Ethernet (PoE) and IEEE 802.3at High Power over Ethernet (PoE) standards. The Switch is Power Sourcing Equipment (PSE) because it provides a source of power via its Ethernet ports, and each device that receives power through an Ethernet port is a Powered Device (PD).

In the figure below, the IP camera and IP phone get their power directly from the Switch. Aside from minimizing the need for cables and wires, PoE removes the hassle of trying to find a nearby electric outlet to power up devices.

**Figure 50** Powered Device Examples

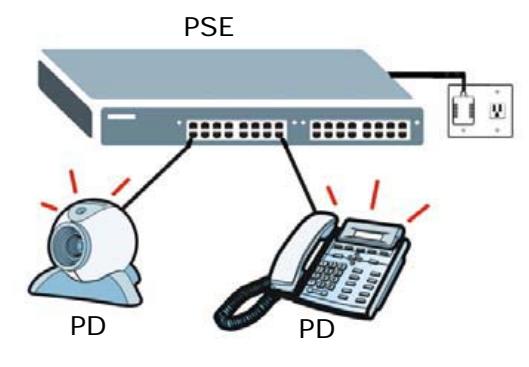

You can also set priorities so that the Switch is able to reserve and allocate power to certain PDs.

Note: The PoE devices that supply or receive power and their connected Ethernet cables must all be completely indoors.

To view the current amount of power that PDs are receiving from the Switch, click **Monitor > Port > PoE**.

#### **Figure 51** Monitor > Port > PoE

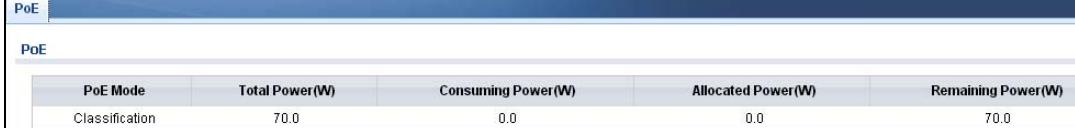

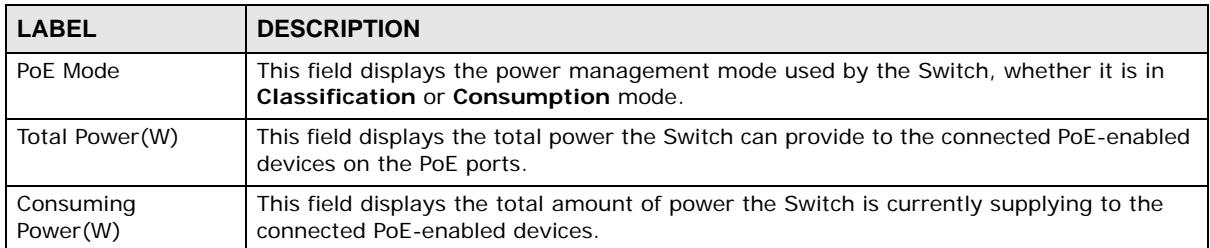

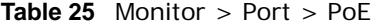

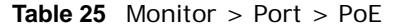

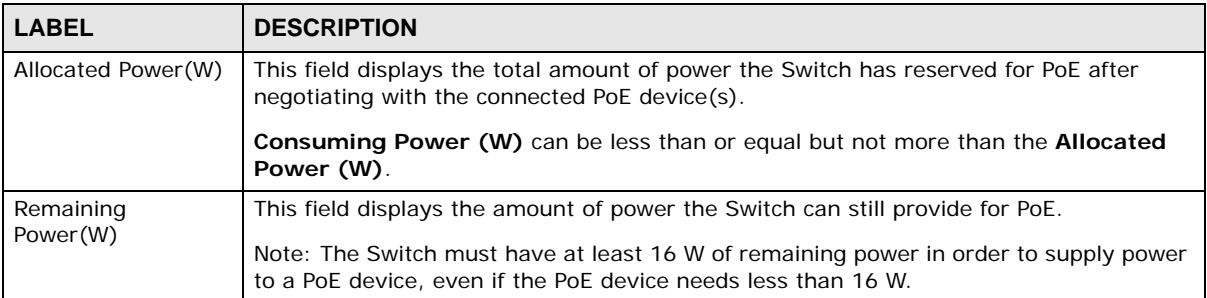

## <span id="page-58-0"></span>**7.4 Bandwidth Management**

This section shows you the maximum bandwidth using the **Bandwidth Management** screen. Bandwidth management shows themaximum allowable bandwidth for incoming and/or out-going traffic flows on a port.

#### **7.4.1 Bandwidth Control**

Use this screen to view the Switch's bandwidth control in egress global burst and port rate.

An egress port is an outgoing port, that is, a port through which a data packet leaves for both ports. An ingress port is an incoming port, that is, a port through which a data packet enters.

Click **Monitor > Port > Bandwidth Management > Bandwidth Control** to access this screen.

**Figure 52** Monitor > Port > Bandwidth Management > Bandwidth Control

| <b>Bandwidth Control</b>   |                                 |                                |
|----------------------------|---------------------------------|--------------------------------|
| <b>Egress Global Burst</b> |                                 |                                |
| <b>Egress Global Burst</b> | 40000(Byte)                     |                                |
| <b>Port Rate</b>           |                                 |                                |
| Port                       | <b>Ingress RateLimit (Kbps)</b> | <b>Egress RateLimit (Kbps)</b> |
|                            | <b>Disable</b>                  | <b>Disable</b>                 |
| $\overline{2}$             | <b>Disable</b>                  | <b>Disable</b>                 |
| 3                          | <b>Disable</b>                  | <b>Disable</b>                 |
| $\overline{4}$             | <b>Disable</b>                  | <b>Disable</b>                 |
| 5                          | <b>Disable</b>                  | <b>Disable</b>                 |
| 6                          | <b>Disable</b>                  | <b>Disable</b>                 |
| $\overline{7}$             | <b>Disable</b>                  | <b>Disable</b>                 |
| 8                          | <b>Disable</b>                  | <b>Disable</b>                 |

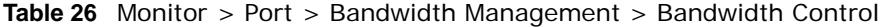

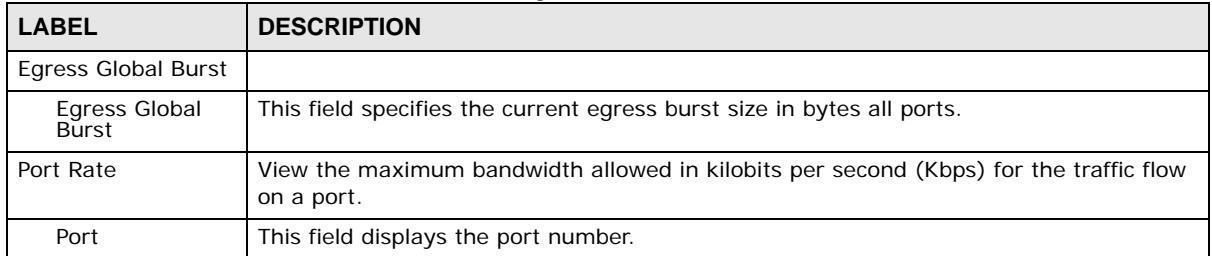

| <b>LABEL</b>               | <b>DESCRIPTION</b>                                                                                                    |
|----------------------------|----------------------------------------------------------------------------------------------------|
| Ingress                    | View the maximum bandwidth allowed in kilobits per second (Kbps) for the incoming<br>RateLimit (Kbps)   traffic flow on a port. |
| Egress RateLimit<br>(Kbps) | View the maximum bandwidth allowed in kilobits per second (Kbps) for the out-going<br>traffic flow on a port.                   |

**Table 26** Monitor > Port > Bandwidth Management > Bandwidth Control (continued)

## <span id="page-59-0"></span>**7.5 Storm Control**

This section shows you the storm control feature.

Storm control limits the number of broadcast, multicast and unicast packets the Switch receives per second on the ports. When the maximum number of allowable broadcast, multicast and/or unicast packets is reached per second, the subsequent packets are discarded. Enabling this feature reduces broadcast, multicast and/or unicast packets in your network. You can specify limits for each packet type on each port.

Click **Monitor > Port > Storm Control** to access this screen.

**Figure 53** Monitor > Port > Storm Control

| <b>StormControl</b> |                |                        |                                |                              |               |  |  |
|---------------------|----------------|------------------------|--------------------------------|------------------------------|---------------|--|--|
| Port                |                |                        |                                |                              |               |  |  |
| Port                | <b>State</b>   | <b>Broadcast (pps)</b> | <b>Unknown Multicast (pps)</b> | <b>Unknown Unicast (pps)</b> | <b>Action</b> |  |  |
| 1                   | <b>Disable</b> | <b>Disable</b>         | <b>Disable</b>                 | <b>Disable</b>               | Drop          |  |  |
| $\overline{2}$      | <b>Disable</b> | <b>Disable</b>         | <b>Disable</b>                 | <b>Disable</b>               | Drop          |  |  |
| 3                   | <b>Disable</b> | <b>Disable</b>         | <b>Disable</b>                 | <b>Disable</b>               | Drop          |  |  |
| 4                   | <b>Disable</b> | <b>Disable</b>         | <b>Disable</b>                 | <b>Disable</b>               | Drop          |  |  |
| 5                   | <b>Disable</b> | Disable                | <b>Disable</b>                 | <b>Disable</b>               | Drop          |  |  |
| 6                   | <b>Disable</b> | Disable                | <b>Disable</b>                 | <b>Disable</b>               | Drop          |  |  |
| $\overline{7}$      | <b>Disable</b> | <b>Disable</b>         | <b>Disable</b>                 | <b>Disable</b>               | Drop          |  |  |
| 8                   | <b>Disable</b> | <b>Disable</b>         | <b>Disable</b>                 | <b>Disable</b>               | Drop          |  |  |

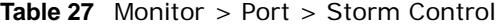

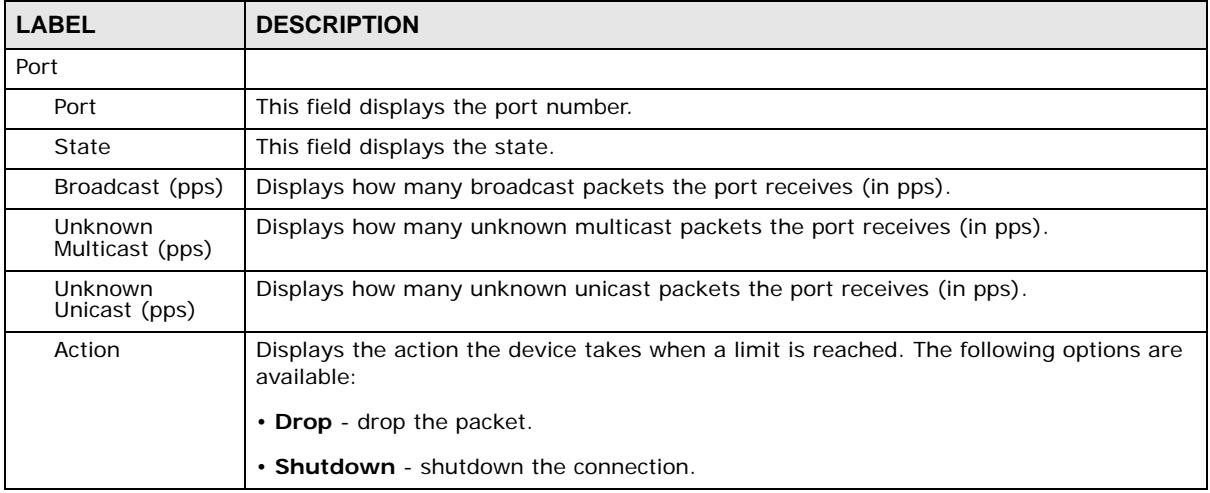

# <span id="page-60-0"></span>**Monitor: VLAN**

## **8.1 Overview**

This section provides information for **VLAN** in **Monitor**.

A VLAN (Virtual Local Area Network) allows a physical network to be partitioned into multiple logical networks. Devices on a logical network belong to one group. A device can belong to more than one group. With VLAN, a device cannot directly talk to or hear from devices that are not in the same group(s); the traffic must first go through a router.

In MTU (Multi-Tenant Unit) applications, VLAN is vital in providing isolation and security among the subscribers. When properly configured, VLAN prevents one subscriber from accessing the network resources of another on the same LAN, thus a user will not see the printers and hard disks of another user on the same network.

VLAN also increases network performance by limiting broadcasts to a smaller and more manageable logical broadcast domain. In traditional switched environments, all broadcast packets go to each and every individual port. With VLAN, all broadcasts are confined to a specific broadcast domain.

## **8.1.1 What You Can Do in this Chapter**

- The **VLAN** screen ([Section 8.2 on page 61\)](#page-60-1) displays VLAN, port, and VLAN port settings.
- The **Guest VLAN** screen ([Section 8.3 on page 64](#page-63-0)) displays the global and port settings of the Switch.
- The **Voice VLAN** screen [\(Section 8.4 on page 65](#page-64-0)) displays the global and port settings of the Switch.

## <span id="page-60-1"></span>**8.2 VLAN**

Use this screen to view Switch VLAN settings.

## **8.2.1 VLAN**

Use this screen to view the Switch's VLAN settings. Click **Monitor > VLAN > VLAN > VLAN** to access this screen.

#### **Figure 54** Monitor > VLAN > VLAN > VLAN

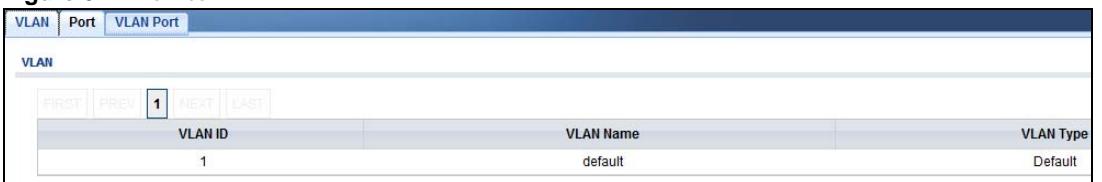

Each field is described in the following table.

#### **Table 28** Monitor > VLAN > VLAN > VLAN

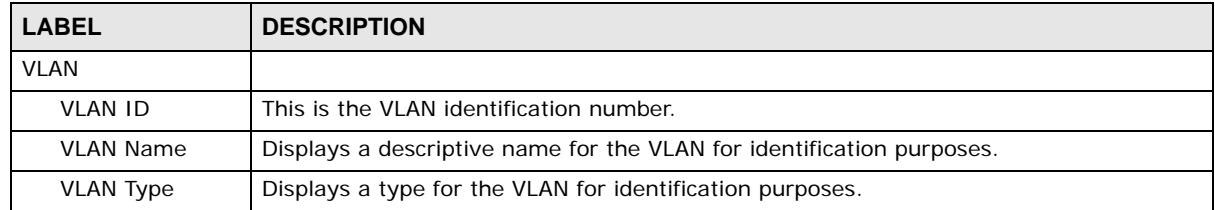

## **8.2.2 Port**

Use this screen to view the Switch's port setting in VLAN. Click **Monitor > VLAN > VLAN > Port** to access this screen.

| <b>VLAN</b> | <b>VLAN Port</b><br>Port |                |                          |                       |                   |
|-------------|--------------------------|----------------|--------------------------|-----------------------|-------------------|
| Port        |                          |                |                          |                       |                   |
|             | Port                     | <b>PVID</b>    | <b>Accept Frame Type</b> | <b>Ingress Filter</b> | <b>VLAN Trunk</b> |
|             | $\overline{1}$           | $\mathbf{1}$   | <b>ALL</b>               | Enable                | Disable           |
|             | $\overline{2}$           | 1              | <b>ALL</b>               | Enable                | <b>Disable</b>    |
|             | 3                        | 1              | <b>ALL</b>               | Enable                | <b>Disable</b>    |
|             | 4                        | 1              | <b>ALL</b>               | Enable                | <b>Disable</b>    |
|             | 5                        | 1              | <b>ALL</b>               | Enable                | <b>Disable</b>    |
|             | 6                        | $\mathbf{1}$   | <b>ALL</b>               | Enable                | <b>Disable</b>    |
|             | $\overline{7}$           | $\mathbf{1}$   | <b>ALL</b>               | Enable                | <b>Disable</b>    |
|             | 8                        | 1              | <b>ALL</b>               | Enable                | <b>Disable</b>    |
|             | LAG1                     | $\mathbf{1}$   | <b>ALL</b>               | Enable                | <b>Disable</b>    |
|             | LAG2                     | 1              | <b>ALL</b>               | Enable                | Disable           |
|             | LAG3                     | 1              | <b>ALL</b>               | Enable                | <b>Disable</b>    |
|             | LAG4                     | 1              | <b>ALL</b>               | Enable                | <b>Disable</b>    |
|             | LAG5                     | 1              | <b>ALL</b>               | Enable                | <b>Disable</b>    |
|             | LAG6                     | $\mathbf{1}$   | <b>ALL</b>               | Enable                | <b>Disable</b>    |
|             | LAG7                     | $\overline{1}$ | <b>ALL</b>               | Enable                | <b>Disable</b>    |
|             | LAG8                     | $\overline{1}$ | <b>ALL</b>               | Enable                | <b>Disable</b>    |

**Figure 55** Monitor > VLAN > VLAN > Port

| 1919 IV LOUIS 2 YEAR 2 YEAR 2 YEAR 2 YEAR 2014 |                                                                                                    |
|------------------------------------------------|----------------------------------------------------------------------------------------------------|
| <b>LABEL</b>                                   | <b>DESCRIPTION</b>                                                                                                    |
| Port                                           |                                                                                                    |
| Port                                           | This field displays the port number.                                                                                                    |
| <b>PVID</b>                                    | This is the port VLAN identification number.<br>A PVID (Port VLAN ID) is a tag that adds to incoming untagged frames received on a<br>port so that the frames are forwarded to the VLAN group that the tag defines. |

**Table 29** Monitor > VLAN > VLAN > Port

| <b>LABEL</b>                | <b>DESCRIPTION</b>                                                                                                    |
|-----------------------------|----------------------------------------------------------------------------------------------------|
| <b>Accept Frame</b><br>Type | This field displays the type that is accepted by the frame.                                                                                                    |
|                             | Specifes the type of frames allowed on a port. Choices are All, Tag Only and Untag<br>Only. All accepts all untagged or tagged frames on this port. This is the default<br>setting. Tag Only accepts only tagged frames on this port. All untagged frames will be<br>dropped. Untag Only accepts only untagged frames on this port. All tagged frames will<br>be dropped. |
| <b>Ingress Filter</b>       | If set, the Switch discards incoming frames for VLANs that do not have this port as a<br>member.                                                                                                    |
| <b>VLAN Trunks</b>          | Enable VLAN Trunking on ports connected to other switches or routers (but not ports<br>directly connected to end users) to allow frames belonging to unknown VLAN groups to<br>pass through the Switch.                                                                                                    |

**Table 29** Monitor > VLAN > VLAN > Port (continued)

#### **8.2.3 VLAN Port**

Port-based VLANs are VLANs where the packet forwarding decision is based on the destination MAC address and its associated port. Port-based VLANs require allowed outgoing ports to be defined for each port. Therefore, if you wish to allow two subscriber ports to talk to each other, for example, between conference rooms in a hotel, you must define the egress (an egress port is an outgoing port, that is, a port through which a data packet leaves) for both ports. Port-based VLANs are specific only to the Switch on which they were created.

Use this screen to view the Switch's VLAN port settings. Click **Monitor > VLAN > VLAN > VLAN Port** to access this screen.

| <b>VLAN Port</b><br><b>VLAN</b><br>Port |                                       |                   |
|-----------------------------------------|---------------------------------------|-------------------|
| <b>VLAN Port</b>                        |                                       |                   |
| <b>VLAN ID</b>                          | $\overline{\phantom{a}}$<br>$\vert$ 1 |                   |
| Port                                    |                                       | <b>Membership</b> |
| 1                                       |                                       | Tagged            |
| $\overline{c}$                          |                                       | Tagged            |
| $\mathsf 3$                             |                                       | Tagged            |
| $\overline{4}$                          |                                       | Tagged            |
| 5                                       |                                       | Tagged            |
| $6\phantom{a}$                          |                                       | Tagged            |
| $\overline{7}$                          |                                       | Tagged            |
| $\overline{\mathbf{8}}$                 |                                       | Tagged            |
| LAG1                                    |                                       | Tagged            |
| LAG <sub>2</sub>                        |                                       | Tagged            |
| LAG3                                    |                                       | Tagged            |
| LAG4                                    |                                       | Tagged            |
| LAG5                                    |                                       | Tagged            |
| LAG6                                    |                                       | Tagged            |
| LAG7                                    |                                       | Tagged            |
| LAG8                                    |                                       | Tagged            |

**Figure 56** Monitor > VLAN > VLAN > VLAN Port

**Table 30** Monitor > VLAN > VLAN > VLAN Port

| <b>LABEL</b>   | <b>DESCRIPTION</b>                      |
|----------------|-----------------------------------------|
| l VLAN Port    |                                         |
| <b>VLAN ID</b> | This is the VLAN identification number. |

| <b>ROUGE 30</b> INFORMAL 2 VERTY 2 VERTY 2 VERTY LOLL (COLLULIQUAL)<br><b>DESCRIPTION</b><br><b>LABEL</b> |                                                                                 |
|----------------------------------------------------------------------------------------------------|---------------------------------------------------------------------------------|
| Port                                                                                                    | Displays the port index value.                                                  |
| Membership                                                                                                | Displays the status of the VLAN group: Forbidden, Excluded, Tagged or Untagged. |

**Table 30** Monitor > VLAN > VLAN > VLAN Port (continued)

## <span id="page-63-0"></span>**8.3 Guest VLAN**

When 802.1x port authentication is enabled on the Switch and its ports, clients that do not have the correct credentials are blocked from using the port(s). You can configure your Switch to have one VLAN that acts as a guest VLAN. If you enable the guest VLAN (**102** in the example) on a port (**2** in the example), the user (**A** in the example) that is not IEEE 802.1x capable or fails to enter the correct username and password can still access the port, but traffic from the user is forwarded to the guest VLAN. That is, unauthenticated users can have access to limited network resources in the same guest VLAN, such as the Internet. The rights granted to the Guest VLAN depends on how the network administrator configures switches or routers with the guest network feature.

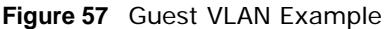

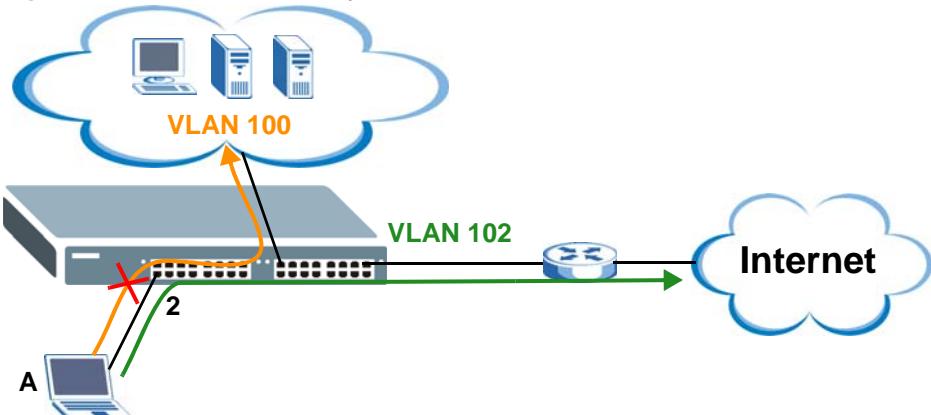

Use this screen to view the Switch's guest VLAN. Click **Monitor > VLAN > Guest VLAN** to access this screen.

**Figure 58** Monitor > VLAN > Guest VLAN

| <b>Guest VLAN</b>     |                |               |
|-----------------------|----------------|---------------|
| Global                |                |               |
| State                 | Disable        |               |
| <b>STORES</b><br>Port |                |               |
| Port                  | State          | In Guest VLAN |
| 1                     | <b>Disable</b> | No            |
| $\overline{c}$        | <b>Disable</b> | <b>No</b>     |
| 3                     | <b>Disable</b> | No            |
| $\overline{4}$        | Disable        | <b>No</b>     |
| 5                     | <b>Disable</b> | No            |
| 6                     | Disable        | <b>No</b>     |
| $\overline{7}$        | Disable        | No            |
| 8                     | Disable        | No            |

Each field is described in the following table.

| <b>IGNIC VI</b> INDITION $\geq$ VERIV $\geq$ OUCSL VERIV |                                                                                  |
|----------------------------------------------------------|----------------------------------------------------------------------------------|
| l LABEL                                                  | <b>DESCRIPTION</b>                                                               |
| Global                                                   |                                                                                  |
| State                                                    | This field displays the state of global quest VLAN.                              |
| Port                                                     |                                                                                  |
| Port                                                     | This field displays a port number.                                               |
| State                                                    | This field displays the state of a port.                                         |
| In Guest VLAN                                            | This field displays the status of the port, is the port is in quest VLAN or not. |

**Table 31** Monitor > VLAN > Guest VLAN

## <span id="page-64-0"></span>**8.4 Voice VLAN**

Voice VLANs are VLANs configured specially for voice traffic. By adding the ports connected with voice devices to voice VLANs, you can have voice traffic transmitted within voice VLANs and perform QoS-related configuration for voice traffic as required, thus ensuring the transmission priority of voice traffic and voice quality.

Use this screen to view Switch global and port voice VLAN settings for voice traffic. Click **Monitor > VLAN > Voice VLAN** to access this screen.

**Figure 59** Monitor > VLAN > Voice VLAN

| <b>Voice VLAN</b>        |                |
|--------------------------|----------------|
| Global                   |                |
| <b>State</b>             | Disable        |
| Voice VLAN ID            | default(1)     |
| Cos/802.1p               | 5              |
| Remark Cos/802.1p        | <b>Disable</b> |
| Aging Time(30-65536 min) | 1440           |
| Port                     |                |
|                          |                |
| Port                     | <b>State</b>   |
| 1                        | Disable        |
| $\overline{2}$           | Disable        |
| 3                        | <b>Disable</b> |
| 4                        | Disable        |
| 5                        | Disable        |
| 6                        | Disable        |
| 7                        | Disable        |
| 8                        | <b>Disable</b> |

**Table 32** Monitor > VLAN > Voice VLAN

| <b>LABEL</b>              | <b>DESCRIPTION</b>                                        |
|---------------------------|-----------------------------------------------------------|
| Global                    |                                                           |
| State                     | This field displays the state of a port.                  |
| Voice VLAN ID             | This is the voice VLAN identification number.             |
| Cos/802.1p                | This displays the packet's 802.1p priority field.         |
| Remark Cos/802.1p         | This field displays the state of the cos/802.1p.          |
| Aging Time (30-65536 min) | Displays the time interval (from 30 to 65536) in minutes. |
| Port                      |                                                           |

| <b>Table 32</b> Monitor $>$ VLAN $>$ Voice VLAN (continued) |                                          |
|-------------------------------------------------------------|------------------------------------------|
| <b>LABEL</b>                                                | <b>DESCRIPTION</b>                       |
| Port                                                        | This field displays a port number.       |
| State                                                       | This field displays the state of a port. |

**Table 32** Monitor > VLAN > Voice VLAN (continued)

## **Monitor: MAC Table**

## **9.1 Overview**

This section provides information for **MAC Table** in **Monitor**.

The **MAC Table** screen (a MAC table is also known as a filtering database) shows how frames are forwarded or filtered across the Switch's ports. When a device (which may belong to a VLAN group) sends a packet which is forwarded to a port on the Switch, the MAC address of the device is shown on the Switch's **MAC Table**. It also shows whether the MAC address is dynamic (learned by the Switch) or static (manually entered in the **Static MAC Forwarding** screen).

The Switch uses the **MAC Table** to determine how to forward frames. See the following figure.

- **1** The Switch examines a received frame and learns the port from which this source MAC address came.
- **2** The Switch checks to see if the frame's destination MAC address matches a source MAC address already learned in the **MAC Table**.
	- If the Switch has already learned the port for this MAC address, then it forwards the frame to that port.
	- If the Switch has not already learned the port for this MAC address, then the frame is flooded to all ports. Too much port flooding leads to network congestion.
	- If the Switch has already learned the port for this MAC address, but the destination port is the same as the port it came in on, then it filters the frame.

**Figure 60** MAC Table Flowchart

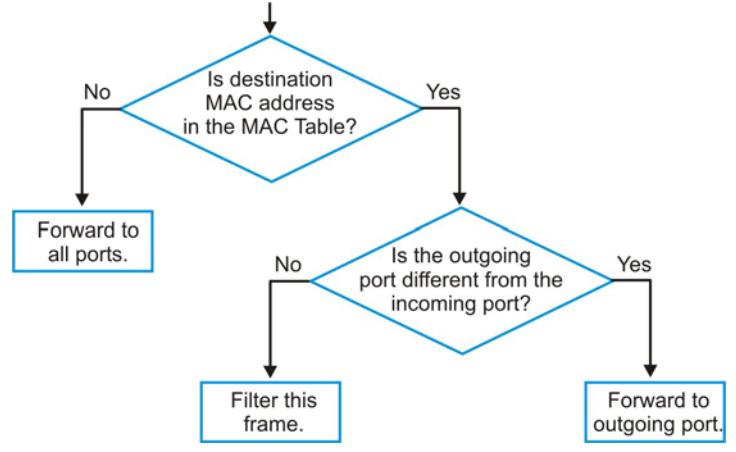

This link takes you to a screen where you can view the MAC address and VLAN ID of a device attach to a port. You can also view what kind of MAC address it is.

## **9.1.1 What You Can Do in this Chapter**

• The **MAC Table** screen [\(Section 9.2 on page 68](#page-67-0)) displays view filter and MAC table of the Switch.

## <span id="page-67-0"></span>**9.2 MAC Table**

Use this screen to view filter static and MAC table settings. Click **Monitor > MAC Table** to access this screen.

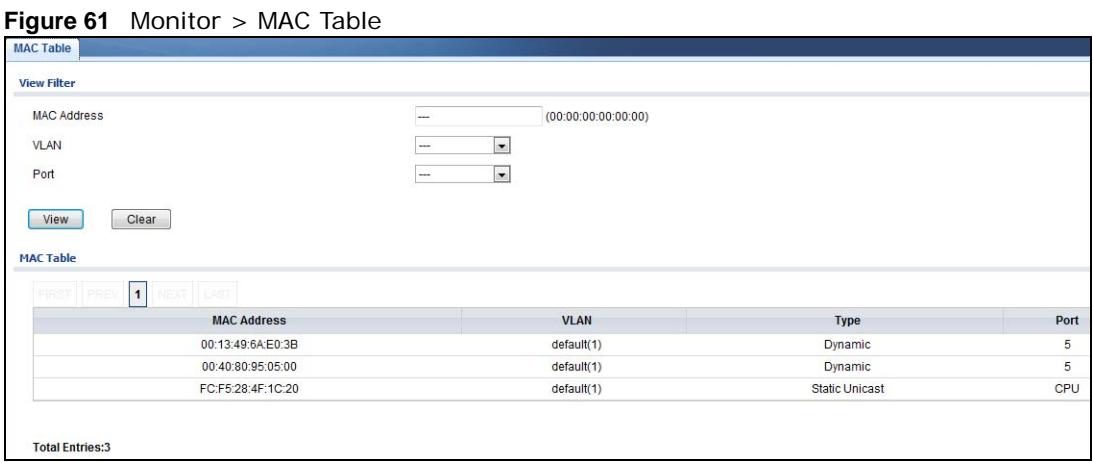

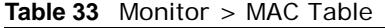

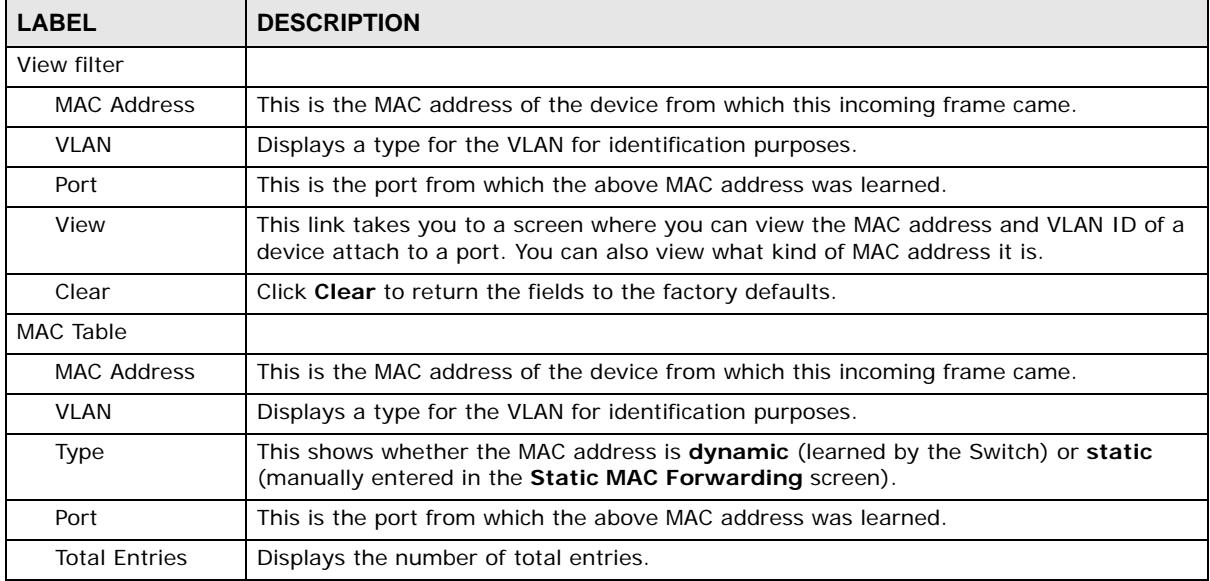

# <span id="page-68-0"></span>**Monitor: Link Aggregation**

## **10.1 Overview**

This section provides information for **Link Aggregation** in **Monitor**.

Link aggregation (trunking) is the grouping of physical ports into one logical higher-capacity link. You may want to trunk ports if for example, it is cheaper to use multiple lower-speed links than to under-utilize a high-speed, but more costly, single-port link. However, the more ports you aggregate then the fewer available ports you have. A trunk group is one logical link containing multiple ports.

The Switch supports both static and dynamic link aggregation.

Note: In a properly planned network, it is recommended to implement static link aggregation only. This ensures increased network stability and control over the trunk groups on your Switch.

## **10.1.1 What You Can Do in this Chapter**

• The **Link Aggregation** screen ([Section 10.2 on page 69\)](#page-68-1) displays link aggregation status.

## <span id="page-68-1"></span>**10.2 Link Aggregation**

Use the **Link Aggregation** screens to view Switch link aggregation status. Click **Monitor > Link Aggregation > LAG** to access this screen.

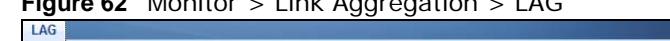

**Figure 62** Monitor > Link Aggregation > LAG

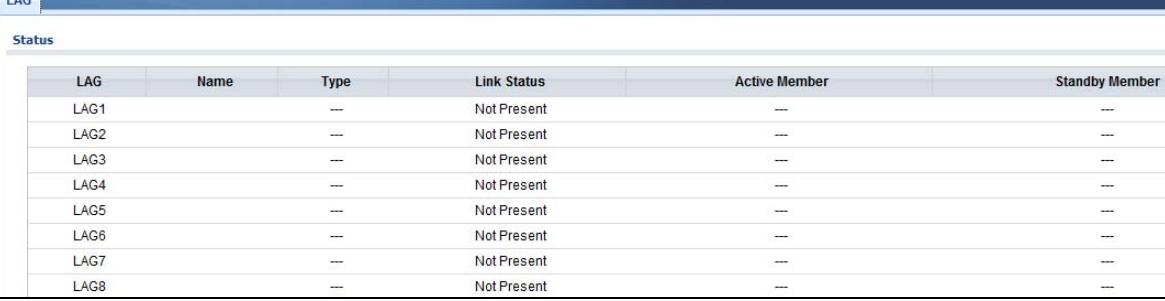

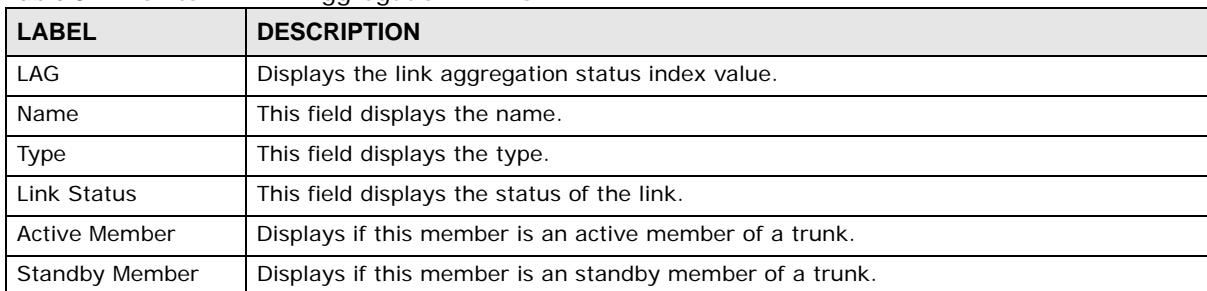

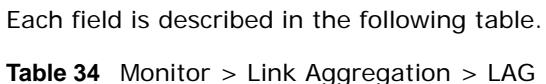

# **Monitor: Loop Guard**

## **11.1 Overview**

This section provides information for **Loop Guard** in **Monitor**.

Loop guard is designed to handle loop problems on the edge of your network. This can occur when a port is connected to a Switch that is in a loop state. Loop state occurs as a result of human error. It happens when two ports on a switch are connected with the same cable. When a switch in loop state sends out broadcast messages the messages loop back to the switch and are re-broadcast again and again causing a broadcast storm.

If a switch (not in loop state) connects to a switch in loop state, then it will be affected by the switch in loop state in the following way:

- It will receive broadcast messages sent out from the switch in loop state.
- It will receive its own broadcast messages that it sends out as they loop back. It will then rebroadcast those messages again.

The following figure shows port **N** on switch **A** connected to switch **B**. Switch **B** is in loop state. When broadcast or multicast packets leave port **N** and reach switch **B**, they are sent back to port **N** on **A** as they are rebroadcast from **B**.

#### **Figure 63** Switch in Loop State

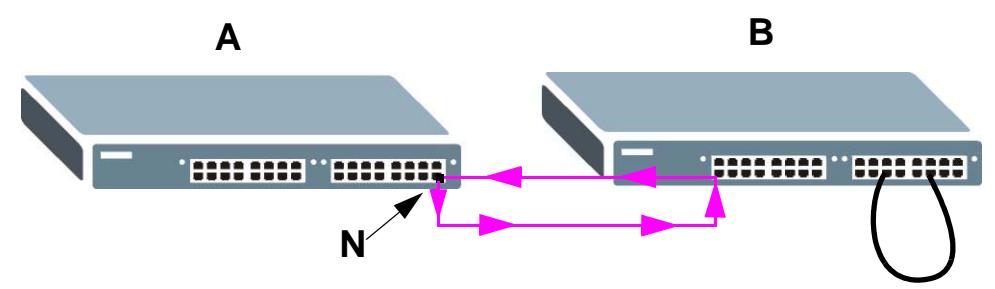

The loop guard feature checks to see if a loop guard enabled port is connected to a switch in loop state. This is accomplished by periodically sending a probe packet and seeing if the packet returns on the same port. If this is the case, the Switch will shut down the port connected to the switch in loop state.

The following figure shows a loop guard enabled port **N** on switch **A** sending a probe packet **P** to switch **B**. Since switch **B** is in loop state, the probe packet **P** returns to port **N** on **A**. The Switch then shuts down port **N** to ensure that the rest of the network is not affected by the switch in loop state.

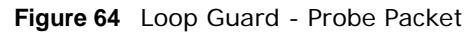

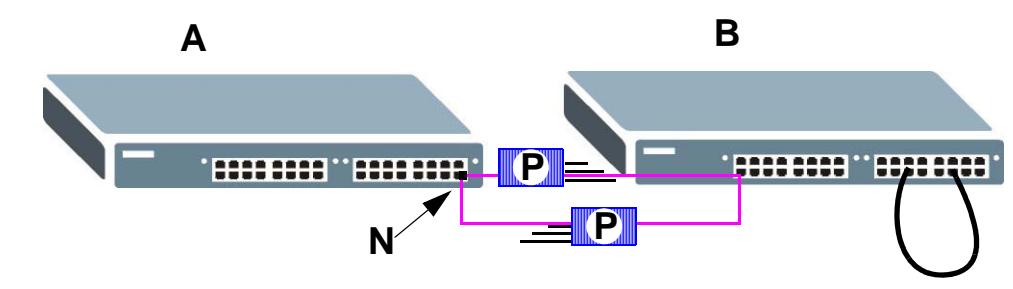

The Switch also shuts down port **N** if the probe packet returns to switch **A** on any other port. In other words loop guard also protects against standard network loops. The following figure illustrates three switches forming a loop. A sample path of the loop guard probe packet is also shown. In this example, the probe packet is sent from port **N** and returns on another port. As long as loop guard is enabled on port **N**. The Switch will shut down port **N** if it detects that the probe packet has returned to the Switch.

#### **Figure 65** Loop Guard - Network Loop

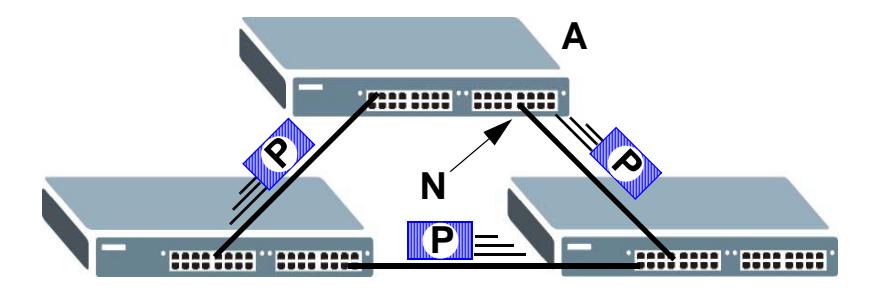

## **11.1.1 What You Can Do in this Chapter**

• The **Loop Guard** screen [\(Section 11.2 on page 72](#page-71-0)) displays loop guard status.

## <span id="page-71-0"></span>**11.2 Loop Guard**

Use the **Loop Guard** screen to view Switch loop guard status. Click **Monitor > Loop Guard** to access this screen.
| <b>Loop Guard</b> |               |                          |               |
|-------------------|---------------|--------------------------|---------------|
| <b>Status</b>     |               |                          |               |
| Port              | <b>Status</b> | <b>Time Left (sec)</b>   | <b>Action</b> |
|                   | No Loop       | $\sim$                   | Recovery      |
| $\overline{2}$    | No Loop       | $\hspace{0.05cm}$        | Recovery      |
| 3                 | No Loop       | $\overline{\phantom{a}}$ | Recovery      |
| 4                 | No Loop       | $\overline{\phantom{a}}$ | Recovery      |
| 5                 | No Loop       | $\overline{\phantom{a}}$ | Recovery      |
| 6                 | No Loop       | $\sim$                   | Recovery      |
| $\overline{ }$    | No Loop       | $\sim$                   | Recovery      |
| 8                 | No Loop       | $\cdots$                 | Recovery      |

**Figure 66** Monitor > Loop Guard

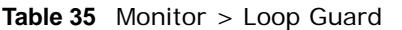

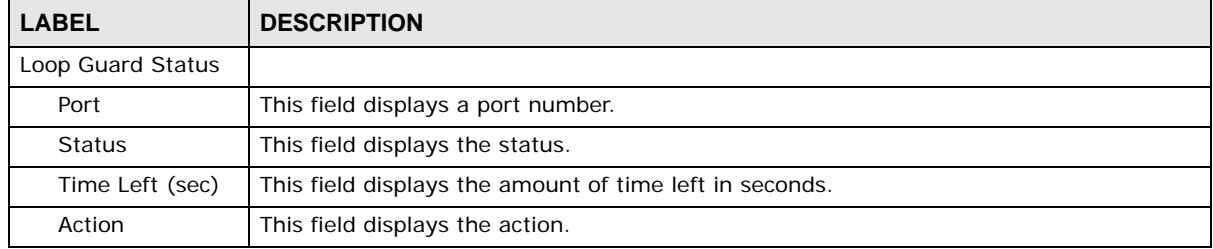

# **Monitor: Multicast**

# **12.1 Overview**

This section provides information for **Multicast** in **Monitor**.

Traditionally, IP packets are transmitted in one of either two ways - Unicast (1 sender to 1 recipient) or Broadcast (1 sender to everybody on the network). Multicast delivers IP packets to just a group of hosts on the network.

IGMP (Internet Group Management Protocol) is a network-layer protocol used to establish membership in an IPv4 multicast group - it is not used to carry user data. Refer to RFC 1112, RFC 2236 and RFC 3376 for information on IGMP versions 1, 2 and 3 respectively.

#### **12.1.1 What You Can Do in this Chapter**

• The **IGMP** screen ([Section 12.2 on page 74\)](#page-73-0) displays Vlan, statistics, group, and router.

# <span id="page-73-0"></span>**12.2 IGMP**

Use this screen to view Switch various multicast features.

### **12.2.1 Vlan**

Use this screen to view the Switch's IGMP vlan. Click **Monitor > Multicast > IGMP > Vlan** to access this screen.

**Figure 67** Monitor > Multicast > IGMP > Vlan

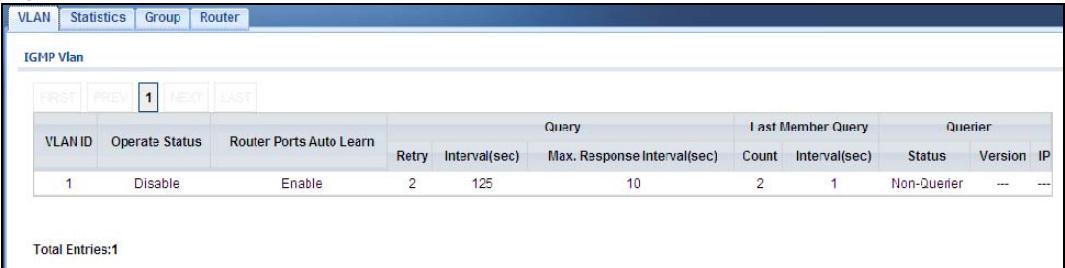

| <b>LABEL</b>                  | <b>DESCRIPTION</b>                                                                                       |
|-------------------------------|----------------------------------------------------------------------------------------------------|
| <b>VLAN ID</b>                | Displays the identification for the VLAN.                                                                |
| <b>Operate Status</b>         | Displays the status of the operation.                                                                    |
| Router Ports Auto<br>Learn    | Displays whether the router ports are auto learn or not.                                                 |
| Query                         |                                                                                                    |
| Retry                         | Displays the number of retry.                                                                            |
| Interval                      | Displays the number (in seconds) for the time interval.                                                  |
| Max. Reponse<br>Interval(sec) | Displays the maximum reponse (in seconds) for the time interval.                                         |
| Last Member Query             |                                                                                                    |
| Count                         | Displays the number of count.                                                                            |
| Interval(sec)                 | Displays the in seconds for the time interval.                                                           |
| Querier                       | Allow sthe Switch to send IGMP General Query messages to the VLANs with the<br>multicast hosts attached. |
| <b>Status</b>                 | This field displays the entry as querier or non-querier.                                                 |
| Version                       | This field displays the entry querier version.                                                           |
| IP                            | This field displays the the entry querier IP address.                                                    |
| <b>Total Entries</b>          | This field displays the number of total entries.                                                         |

**Table 36** Monitor > Multicast > IGMP > Vlan

## **12.2.2 Statistics**

Use this screen to view the Switch's IGMP statistics. Click **Monitor > Multicast > IGMP > Statistics** to access this screen.

| <b>VLAN</b>      | <b>Statistics</b>                  | Group              | Router               |                    |                    |                     |                                   |                                      |                         |                    |                     |                                   |                                      |                         |       |
|------------------|------------------------------------|--------------------|----------------------|--------------------|--------------------|---------------------|-----------------------------------|--------------------------------------|-------------------------|--------------------|---------------------|-----------------------------------|--------------------------------------|-------------------------|-------|
|                  | <b>IGMP Statictis</b>              |                    |                      |                    |                    |                     |                                   |                                      |                         |                    |                     |                                   |                                      |                         |       |
|                  |                                    |                    |                      |                    |                    |                     |                                   |                                      |                         |                    |                     |                                   |                                      |                         |       |
|                  | Clear                              | Refresh            |                      |                    |                    |                     |                                   |                                      |                         |                    |                     |                                   |                                      |                         |       |
|                  |                                    |                    |                      |                    |                    |                     |                                   |                                      |                         |                    |                     |                                   |                                      |                         |       |
|                  | <b>Total</b><br>Port<br><b>RX</b>  | Valid<br><b>RX</b> | Invalid<br><b>RX</b> | Other<br><b>RX</b> | Leave<br><b>RX</b> | Report<br><b>RX</b> | <b>General Query</b><br><b>RX</b> | <b>Group-Spec</b><br><b>Query RX</b> | Source-Spec<br>Query RX | Leave<br><b>TX</b> | Report<br><b>TX</b> | <b>General Query</b><br><b>TX</b> | <b>Group-Spec</b><br><b>Query TX</b> | Source-Spec<br>Query TX | Reset |
| 1                | $\overline{0}$                     | $\overline{0}$     | $\overline{0}$       | $\overline{0}$     | $\mathbf{0}$       | $\overline{0}$      | $\mathbf{0}$                      | $\overline{0}$                       | $\overline{0}$          | $\bf{0}$           | $\overline{0}$      | $\overline{0}$                    | $\overline{0}$                       | $\mathbf{0}$            |       |
|                  | $\overline{0}$<br>$\overline{2}$   | $\overline{0}$     | $\overline{0}$       | $\overline{0}$     | $\overline{0}$     | $\overline{0}$      | $\mathbf{0}$                      | $\overline{0}$                       | $\mathbf 0$             | $\mathbf{0}$       | $\overline{0}$      | $\overline{0}$                    | $\mathbf{0}$                         | $\bf{0}$                | Ŵ     |
|                  | $\circ$<br>3                       | $\mathbf 0$        | $\circ$              | $\overline{0}$     | $\mathbf{0}$       | $\bf{0}$            | $\mathbf{0}$                      | $\bf{0}$                             | $\mathbf 0$             | $\mathbf{0}$       | $\mathbf 0$         | $\mathbf 0$                       | $\mathbf 0$                          | $\circ$                 | Ŵ     |
| $\boldsymbol{A}$ | $\mathbf{0}$                       | $\mathbf{0}$       | $\mathbf{0}$         | $\mathbf{O}$       | $\mathbf{0}$       | $\mathbf{0}$        | $\mathbf{0}$                      | $\mathbf 0$                          | $\mathbf 0$             | $\mathbf{0}$       | $\mathbf 0$         | $\mathbf 0$                       | $\mathbf{0}$                         | $\circ$                 | Ŵ     |
|                  | 5<br>$\overline{0}$                | $\mathbf{0}$       | $\overline{0}$       | $\overline{0}$     | $\mathbf{0}$       | $\overline{0}$      | $\mathbf{0}$                      | $\bf{0}$                             | $\mathbf{0}$            | $\mathbf{0}$       | $\bf{0}$            | $\mathbf{0}$                      | $\mathbf{0}$                         | $\bf{0}$                | Ŵ     |
|                  | $\overline{0}$<br>6                | $\circ$            | $\overline{0}$       | $\overline{0}$     | $\mathbf{0}$       | $\overline{0}$      | $\mathbf{0}$                      | $\mathbf 0$                          | $\mathbf 0$             | $\overline{0}$     | $\mathbf{0}$        | $\bf{0}$                          | $\mathbf{0}$                         | $\overline{0}$          | Ŵ     |
|                  | $\mathbf{0}$<br>$\overline{7}$     | $\mathbf{0}$       | $\overline{0}$       | $\circ$            | $\overline{0}$     | $\mathbf{0}$        | $\overline{0}$                    | $\mathbf 0$                          | $\mathbf 0$             | $\mathbf{0}$       | $\overline{0}$      | $\mathbf{0}$                      | $\mathbf{0}$                         | $\overline{0}$          | m.    |
|                  | 8<br>$\mathbf{0}$                  | $\mathbf{0}$       | $\mathbf{0}$         | $\mathbf{0}$       | $\mathbf{0}$       | $\mathbf{0}$        | $\mathbf{0}$                      | $\bf{0}$                             | $\mathbf 0$             | $\mathbf{0}$       | $\mathbf{0}$        | $\theta$                          | $\mathbf{0}$                         | $\mathbf{0}$            | Ŵ     |
| LAG1             | $\overline{0}$                     | $\mathbf{0}$       | $\mathbf{0}$         | $\overline{0}$     | $\mathbf{0}$       | $\mathbf{0}$        | $\overline{0}$                    | $\mathbf{0}$                         | $\mathbf{0}$            | $\mathbf{0}$       | $\overline{0}$      | $\overline{0}$                    | $\mathbf{0}$                         | $\overline{0}$          | Ŵ     |
|                  | $\theta$<br>LAG <sub>2</sub>       | $\mathbf{0}$       | $\mathbf{0}$         | $\overline{0}$     | $\theta$           | $\mathbf{0}$        | $\mathbf{0}$                      | $\overline{0}$                       | $\mathbf 0$             | $\mathbf{0}$       | $\mathbf{0}$        | $\mathbf{0}$                      | $\mathbf{0}$                         | $\circ$                 | Ŵ     |
|                  | LAG3<br>$\overline{0}$             | $\mathbf{0}$       | $\overline{0}$       | $\overline{0}$     | $\mathbf{0}$       | $\mathbf{0}$        | $\mathbf{0}$                      | $\mathbf 0$                          | $\mathbf 0$             | $\overline{0}$     | $\bf{0}$            | $\overline{0}$                    | $\mathbf{0}$                         | $\bf{0}$                | Ŵ     |
|                  | $\overline{0}$<br>LAG4             | $\mathbf{0}$       | $\mathbf{0}$         | $\overline{0}$     | $\mathbf{0}$       | $\overline{0}$      | $\mathbf{0}$                      | $\mathsf{O}\xspace$                  | $\mathbf 0$             | $\bf 0$            | $\mathbf{0}$        | $\mathbf 0$                       | $\mathbf 0$                          | $\circ$                 | Ŵ     |
|                  | LAG5<br>$\overline{0}$             | $\mathbf 0$        | $\overline{0}$       | $\overline{0}$     | $\mathbf 0$        | $\mathbf{0}$        | $\mathbf{0}$                      | $\bf{0}$                             | $\bf{0}$                | $\bf{0}$           | $\pmb{0}$           | $\mathbf 0$                       | $\mathbf{0}$                         | $\mathbf{0}$            | Ŵ     |
|                  | LAG <sub>6</sub><br>$\overline{0}$ | $\circ$            | $\mathbf{0}$         | $\overline{0}$     | $\mathbf{0}$       | $\overline{0}$      | $\mathbf{0}$                      | $\mathbf 0$                          | $\mathbf 0$             | $\mathbf{0}$       | $\mathbf{0}$        | $\mathbf 0$                       | $\mathbf{0}$                         | $\overline{0}$          | Ŵ     |
|                  | LAG7<br>$\overline{0}$             | $\mathbf{0}$       | $\overline{0}$       | $\mathbf{0}$       | $\mathbf{0}$       | $\mathbf{0}$        | $\mathbf{0}$                      | $\overline{0}$                       | $\mathbf{0}$            | $\mathbf{0}$       | $\overline{0}$      | $\mathbf{0}$                      | $\mathbf{0}$                         | $\mathbf{0}$            | ÓÙ    |
|                  | $\overline{0}$<br>LAG <sub>8</sub> | $\mathbf{0}$       | $\overline{0}$       | $\overline{0}$     | $\mathbf{0}$       | $\mathbf{0}$        | $\mathbf{0}$                      | $\mathbf{0}$                         | $\mathbf{0}$            | $\mathbf{0}$       | $\mathbf{0}$        | $\overline{0}$                    | $\mathbf{0}$                         | $\overline{0}$          | Ŵ     |

**Figure 68** Monitor > Multicast > IGMP > Statistics

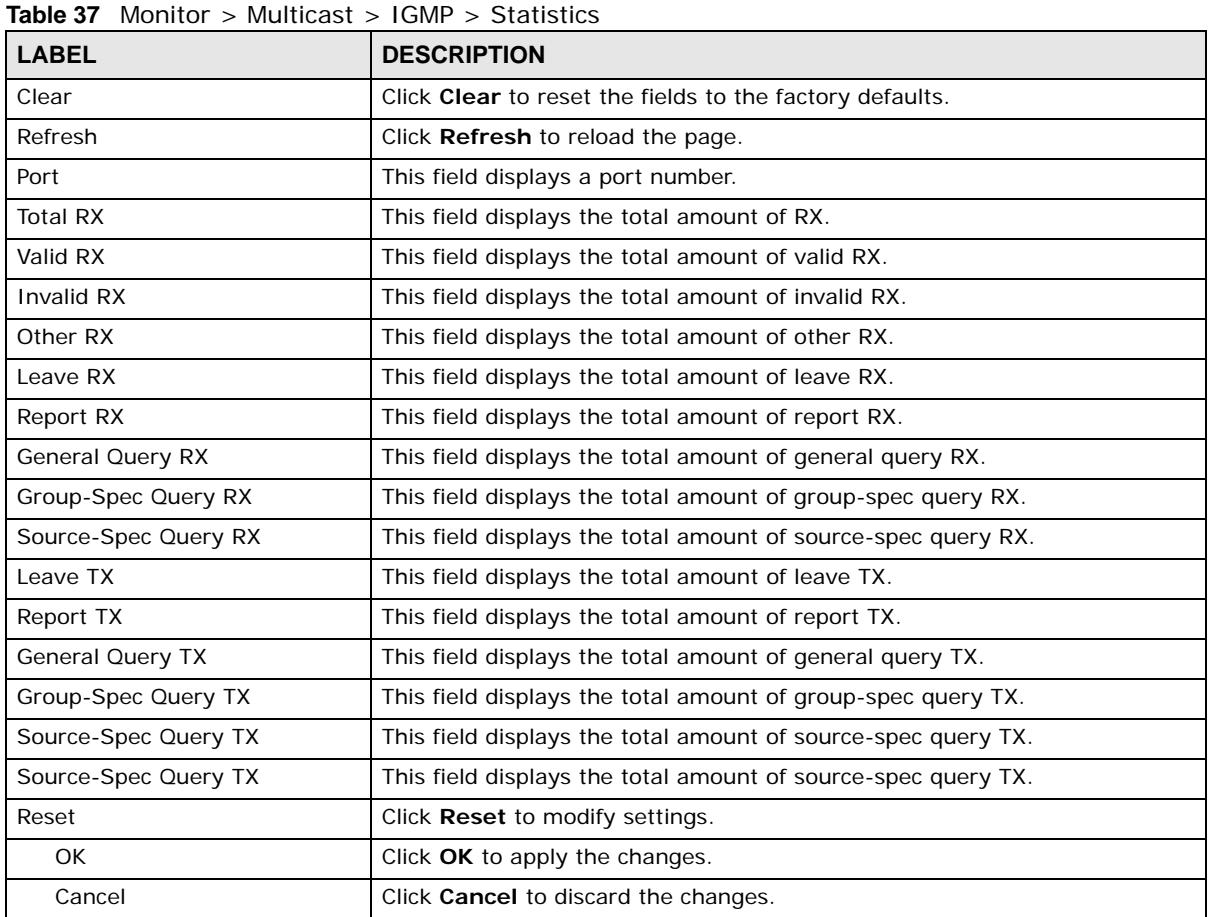

In the Reset column, the **Reset** option allows you to delete a pre-existing rule.

Click **OK** and confirm at the pop-up screen to complete the task. Click **Cancel** and confirm at the pop-up screen to discard the changes.

**Figure 69** Monitor > Multicast > IGMP > Statistics > Reset

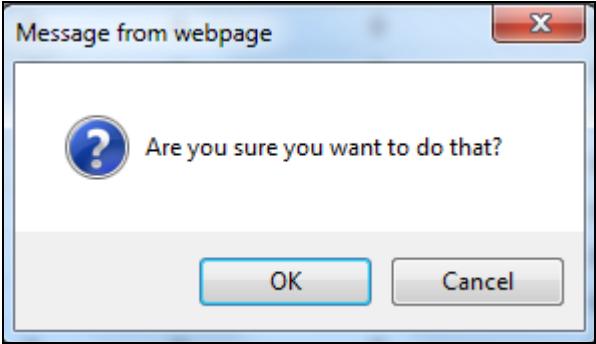

#### **12.2.3 Group**

Use this screen to view the Switch's IGMP group. Click **Monitor > Multicast > IGMP > Group** to access this screen.

**Figure 70** Monitor > Multicast > IGMP > Group

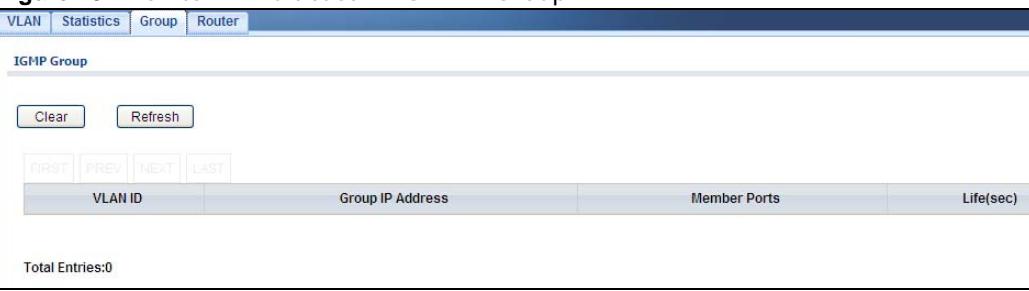

Each field is described in the following table.

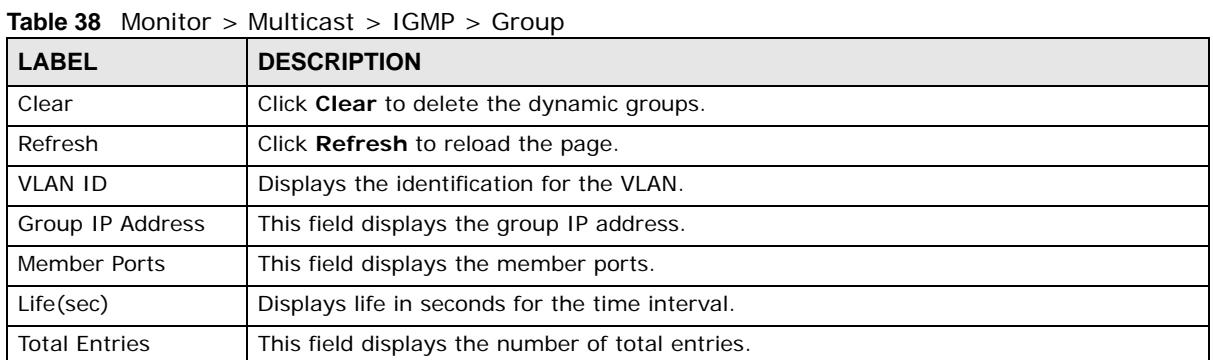

### **12.2.4 Router**

Use this screen to view the Switch's IGMP router. Click **Monitor > Multicast > IGMP > Router** to access this screen.

**Figure 71** Monitor > Multicast > IGMP > Router

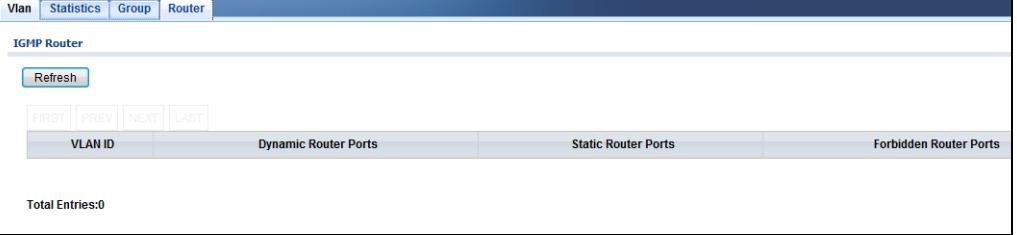

| <b>LABEL</b>                | <b>DESCRIPTION</b>                               |
|-----------------------------|--------------------------------------------------|
| Refresh                     | Click Refresh to reload the page.                |
| <b>VLAN ID</b>              | Displays the identification for the VLAN.        |
| <b>Dynamic Router Ports</b> | This field displays the dynamic router ports.    |
| <b>Static Router Ports</b>  | This field displays the static router ports.     |
| Forbidden Router Ports      | This field displays the forbidden router ports.  |
| <b>Total Entries</b>        | This field displays the number of total entries. |

**Table 39** Monitor > Multicast > IGMP > Router

# **Monitor: Spanning Tree**

# **13.1 Overview**

This section provides information for **Spanning Tree** in **Monitor**.

The Switch supports Spanning Tree Protocol (STP), Common and Internal Spanning Tree (CIST), and Multiple Spanning Tree (MST).

#### **13.1.1 What You Can Do in this Chapter**

• The **Spanning Tree** screen [\(Section 13.2 on page 78](#page-77-0)) displays CIST, CIST port, MST, MST port, STP statistics.

# <span id="page-77-0"></span>**13.2 Spanning Tree**

Use this screen to view Switch spanning tree settings.

#### **13.2.1 CIST**

Use this screen to view the Switch's spanning tree CIST instance. Click **Monitor > Spanning Tree > CIST** to access this screen.

| <b>CIST</b>  | <b>CIST Port</b>        | <b>MST</b> | <b>MST Port</b> | <b>STP Statistics</b> |                           |  |
|--------------|-------------------------|------------|-----------------|-----------------------|---------------------------|--|
|              | <b>CIST Instance</b>    |            |                 |                       |                           |  |
| <b>State</b> |                         |            |                 |                       | Disable                   |  |
|              | Bridge Identifier       |            |                 |                       | 32768/0/00:E0:4C:00:00:00 |  |
|              | Designated Root Bridge  |            |                 |                       | 0/0/00:00:00:00:00:00     |  |
|              | External Root Path Cost |            |                 |                       | 0                         |  |
|              | Regional Root Bridge    |            |                 |                       | 0/0/00:00:00:00:00:00     |  |
|              | Internal Root Path Cost |            |                 |                       | $\overline{0}$            |  |
|              | Designated Bridge       |            |                 |                       | 0/0/00:00:00:00:00:00     |  |
|              | Root Port               |            |                 |                       | 0/0                       |  |
|              | Remaining Hops          |            |                 |                       | $\theta$                  |  |
|              | Last Topology Change    |            |                 |                       | $\theta$                  |  |
|              |                         |            |                 |                       |                           |  |

**Figure 72** Monitor > Spanning Tree > CIST

| <b>LABEL</b>                      | <b>DESCRIPTION</b>                                                                                                    |
|-----------------------------------|----------------------------------------------------------------------------------------------------|
| State                             | This field displays the state.                                                                                                    |
| <b>Bridge</b><br>Indentifier      | This is the unique identifier for this bridge, consisting of the bridge priority plus the MAC<br>address.                                                                                                    |
| Designate<br>Root Bridge          | Root bridge refers to the base of the spanning tree.                                                                                                    |
| <b>External Root</b><br>Path Cost | The cost of the path from this bridge to the cist Root Bridge.                                                                                                    |
| Regional Root<br><b>Bridge</b>    | Root bridge refers to the base of the spanning tree.                                                                                                    |
| <b>Internal Root</b><br>Path Cost | The cost of the path from this bridge to the internal Regional Root Bridge.                                                                                                    |
| Designated<br><b>Bridge</b>       | For each LAN segment, a designated bridge is selected. This bridge has the lowest cost to the<br>root among the bridges connected to the LAN.                                                                                                    |
| Root Port                         | On each bridge, the bridge communicates with the root through the root port. The root port is<br>the port on this Switch with the lowest path cost to the root (the root path cost). If there is<br>no root port, then this Switch has been accepted as the root bridge of the spanning tree<br>network. |
| Remanining<br>Hops                | This field displays the number of remanining hops.                                                                                                    |
| Last Topology<br>Change           | Topology change information is directly propagated throughout the network from the device<br>that generates the topology change.                                                                                                    |

**Table 40** Monitor > Spanning Tree > CIST

### **13.2.2 CIST Port**

Use this screen to view the Switch's spanning tree CIST port status. Click **Monitor > Spanning Tree > CIST Port** to access this screen.

| <b>CIST</b>      | <b>CIST Port</b><br><b>MST</b> | <b>MST Port</b>                      | <b>STP Statistics</b>                |                               |                              |                             |                              |                             |                                    |                  |                              |                   |
|------------------|--------------------------------|--------------------------------------|--------------------------------------|-------------------------------|------------------------------|-----------------------------|------------------------------|-----------------------------|------------------------------------|------------------|------------------------------|-------------------|
|                  | <b>CIST Port Status</b>        |                                      |                                      |                               |                              |                             |                              |                             |                                    |                  |                              |                   |
|                  | Indentifier                    | <b>External</b>                      | Internal                             |                               |                              |                             |                              |                             | Edge                               | P <sub>2</sub> P |                              |                   |
| Port             | (Priority)<br>Port Id)         | <b>Path Cost</b><br><b>Operation</b> | <b>Path Cost</b><br><b>Operation</b> | <b>Designated Root Bridge</b> | <b>External Root</b><br>Cost | <b>Regional Root Bridge</b> | <b>Internal Root</b><br>Cost | <b>Designated Bridge</b>    | Port<br><b>Operation Operation</b> | <b>MAC</b>       | <b>Port Role</b>             | <b>Port State</b> |
|                  | 128/1                          | 200000                               | 200000                               | 327681<br>FC:F5:28:4F:1C:20   | 0                            | 32768/<br>FC:F5:28:4F:1C:20 | $\mathbf 0$                  | 327681<br>FC:F5:28:4F:1C:20 | No                                 | Yes              | <b>Designated Forwarding</b> |                   |
| $\overline{2}$   | 128/2                          | 20000                                | 20000                                | 0700:00:00:00:00:00           | $\mathbf{0}$                 | 0700:00:00:00:00:00         | $\mathbf{0}$                 | 0 / 00:00:00:00:00:00       | <b>No</b>                          | Yes              | <b>Disabe</b>                | <b>Disable</b>    |
| $\overline{3}$   | 128/3                          | 20000                                | 20000                                | 0 / 00:00:00:00:00:00         | $\mathbf{0}$                 | 0700:00:00:00:00:00         | $\mathbf{0}$                 | 0 / 00:00:00:00:00:00       | <b>No</b>                          | No.              | <b>Disabe</b>                | <b>Disable</b>    |
| 4                | 128/4                          | 20000                                | 20000                                | 0 / 00:00:00:00:00:00         | $\mathbf 0$                  | 0 / 00:00:00:00:00:00       | $\mathbf{0}$                 | 0 / 00:00:00:00:00:00       | <b>No</b>                          | No.              | <b>Disabe</b>                | <b>Disable</b>    |
| 5                | 128/5                          | 20000                                | 20000                                | 0 / 00:00:00:00:00:00         | $\mathbf 0$                  | 0.700:00:00:00:00:00        | $\mathbf{0}$                 | 0 / 00:00:00:00:00:00       | <b>No</b>                          | No.              | <b>Disabe</b>                | <b>Disable</b>    |
| 6.               | 128/6                          | 20000                                | 20000                                | 0.700:00:00:00:00:00          | $\mathbf 0$                  | 0700:00:00:00:00:00         | $\mathbf 0$                  | 0/00:00:00:00:00:00         | <b>No</b>                          | No.              | <b>Disabe</b>                | <b>Disable</b>    |
| 7                | 128/7                          | 20000                                | 20000                                | 0.700:00:00:00:00:00          | $\Omega$                     | 0.700:00:00:00:00:00        | $\Omega$                     |                             | <b>No</b>                          | <b>No</b>        | <b>Disabe</b>                | <b>Disable</b>    |
| 8                | 128/8                          | 20000                                | 20000                                | 0 / 00:00:00:00:00:00         | $\mathbf 0$                  | 0 / 00:00:00:00:00:00       | $\mathbf 0$                  | 0 / 00:00:00:00:00:00       | <b>No</b>                          | <b>No</b>        | <b>Disabe</b>                | <b>Disable</b>    |
| LAG1             | 128/9                          | 20000                                | 20000                                | 0 / 00:00:00:00:00:00         | 0                            | 0 / 00:00:00:00:00:00       | $\mathbf 0$                  | 0 / 00:00:00:00:00:00       | <b>No</b>                          | <b>No</b>        | <b>Disabe</b>                | <b>Disable</b>    |
| LAG <sub>2</sub> | 128/10                         | 20000                                | 20000                                | 0 / 00:00:00:00:00:00         | $\mathbf{0}$                 | 0 / 00:00:00:00:00:00       | $\mathbf{0}$                 | 0 / 00:00:00:00:00:00       | No                                 | No               | <b>Disabe</b>                | <b>Disable</b>    |
| LAG3             | 128/11                         | 20000                                | 20000                                | 0 / 00:00:00:00:00:00         | $\mathbf{0}$                 | 0700:00:00:00:00:00         | $\mathbf{0}$                 | 0 / 00:00:00:00:00:00       | <b>No</b>                          | <b>No</b>        | <b>Disabe</b>                | <b>Disable</b>    |
| LAG4             | 128/12                         | 20000                                | 20000                                | 0700:00:00:00:00:00           | $\mathbf{0}$                 | 0700:00:00:00:00:00         | $\mathbf{0}$                 | 0 / 00:00:00:00:00:00       | <b>No</b>                          | <b>No</b>        | <b>Disabe</b>                | <b>Disable</b>    |
| LAG5             | 128/13                         | 20000                                | 20000                                | 0 / 00:00:00:00:00:00         | $\mathbf{0}$                 | 0700:00:00:00:00:00         | $\mathbf{0}$                 | 0 / 00:00:00:00:00:00       | <b>No</b>                          | No.              | <b>Disabe</b>                | <b>Disable</b>    |
| LAG6             | 128/14                         | 20000                                | 20000                                | 0 / 00:00:00:00:00:00         | $\mathbf 0$                  | 0 / 00:00:00:00:00:00       | $\mathbf{0}$                 | 0 / 00:00:00:00:00:00       | <b>No</b>                          | No.              | <b>Disabe</b>                | <b>Disable</b>    |
| LAG7             | 128/15                         | 20000                                | 20000                                | 0 / 00:00:00:00:00:00         | $\mathbf 0$                  | 0700:00:00:00:00:00         | $\mathbf{0}$                 | 0/00:00:00:00:00:00         | <b>No</b>                          | No.              | <b>Disabe</b>                | <b>Disable</b>    |
| LAG8             | 128/16                         | 20000                                | 20000                                | 0 / 00:00:00:00:00:00         | 0                            | 0 / 00:00:00:00:00:00       | $\mathbf{0}$                 | 0 / 00:00:00:00:00:00       | <b>No</b>                          | <b>No</b>        | <b>Disabe</b>                | <b>Disable</b>    |

**Figure 73** Monitor > Spanning Tree > CIST Port

| <b>LABEL</b>                                  | <b>DESCRIPTION</b>                                                                                                    |
|-----------------------------------------------|----------------------------------------------------------------------------------------------------|
| Port                                          | This field displays the port number.                                                                                                    |
| Indentifier<br>(Priority / Port Id)           | This field displays the identifier (in priority / port number).                                                                                                    |
| <b>External Path Cost</b><br>Operation        | Path cost is the cost of transmitting a frame on to a LAN through that port. It is<br>recommended to assign this value according to the speed of the bridge. The slower the<br>media, the higher the cost.                                        |
| <b>Internal Path Cost</b><br>Operation        | Path cost is the cost of transmitting a frame on to a LAN through that port. It is<br>recommended to assign this value according to the speed of the bridge. The slower the<br>media, the higher the cost.                                        |
| Designate Root<br><b>Bridge</b>               | Root bridge refers to the base of the spanning tree.                                                                                                    |
| External Root Cost                            | This field displays the external root cost.                                                                                                    |
| Regional Root<br><b>Bridge</b>                | Root bridge refers to the base of the spanning tree.                                                                                                    |
| <b>Internal Root Cost</b>                     | This field displays the internal root cost.                                                                                                    |
| Designated Bridge                             | For each LAN segment, a designated bridge is selected. This bridge has the lowest cost<br>to the root among the bridges connected to the LAN.                                                                                                    |
| Edge Port<br>Operation                        | An edge port changes its initial STP port state from blocking state to forwarding state<br>immediately without going through listening and learning states right after the port is<br>configured as an edge port or when its link status changes. |
| P <sub>2</sub> P M <sub>AC</sub><br>Operation | This field displays the state of the P2P MAC operation.                                                                                                    |
| Port Role                                     | This field displays the state of the port role.                                                                                                    |
| Port State                                    | This field displays the state of the port.                                                                                                    |

**Table 41** Monitor > Spanning Tree > CIST Port

### **13.2.3 MST**

Use this screen to view the Switch's spanning tree MST instance. Click **Monitor > Spanning Tree > MST** to access this screen.

**Figure 74** Monitor > Spanning Tree > MST

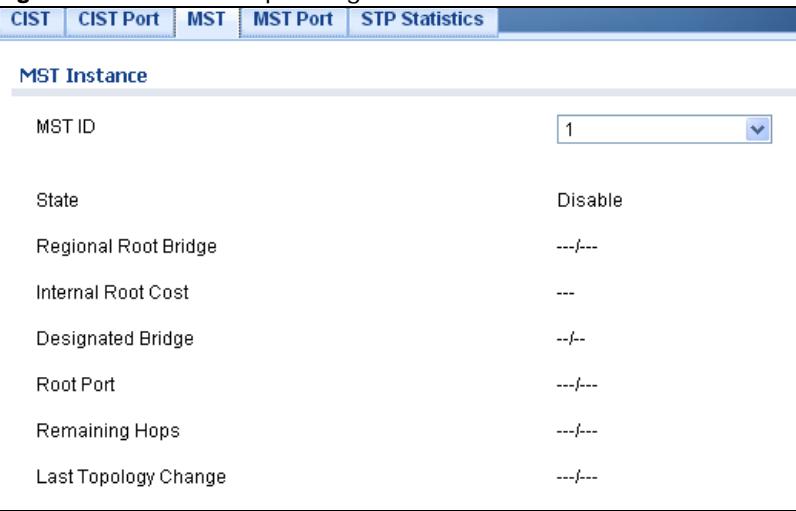

| <b>LABEL</b>              | <b>DESCRIPTION</b>                                                                                                    |
|---------------------------|----------------------------------------------------------------------------------------------------|
| <b>MST ID</b>             | This is the unique identifier for this MST.                                                                                                    |
|                           | Select a number from the drop-down menu to display results.                                                                                                    |
| State                     | This field displays the state.                                                                                                    |
| Regional Root<br>Bridge   | Root bridge refers to the base of the spanning tree.                                                                                                    |
| <b>Internal Root Cost</b> | This field displays the internal root cost.                                                                                                    |
| Designated Bridge         | For each LAN segment, a designated bridge is selected. This bridge has the lowest cost<br>to the root among the bridges connected to the LAN.                                                                                                    |
| Root Port                 | On each bridge, the bridge communicates with the root through the root port. The root<br>port is the port on this Switch with the lowest path cost to the root (the root path cost).<br>If there is no root port, then this Switch has been accepted as the root bridge of the<br>spanning tree network. |
| Remanining Hops           | This field displays the number of remanining hops.                                                                                                    |
| Last Topology<br>Change   | Topology change information is directly propagated throughout the network from the<br>device that generates the topology change.                                                                                                    |

**Table 42** Monitor > Spanning Tree > MST

### **13.2.4 MST Port**

Use this screen to view the Switch's spanning tree MST port status. Click **Monitor > Spanning Tree > MST Port** to access this screen.

| <b>CIST</b>     | <b>CIST Port</b>     | <b>MST</b>                          | <b>MST Port</b> | <b>STP Statistics</b>                                                                                        |                      |                          |             |              |            |
|-----------------|----------------------|-------------------------------------|-----------------|----------------------------------------------------------------------------------------------------|----------------------|--------------------------|-------------|--------------|------------|
| <b>MST Port</b> |                      |                                     |                 |                                                                                                    |                      |                          |             |              |            |
| MST ID          |                      |                                     |                 |                                                                                                    | $\ddot{\phantom{1}}$ |                          |             |              |            |
|                 | Port MSTIID          | Indentifier<br>(Priority / Port Id) |                 | Internal Path Cost(Operation) Regional Root Bridge Internal Root Cost Designated Bridge Port Role Port State |                      |                          |             |              |            |
| $\mathbf{1}$    | $\mathbf{1}$         | 128/1                               |                 | $-$                                                                                                    | $-1$                 | ---                      | /           | ---          | $---$      |
| $\overline{2}$  | $\mathbf{1}$         | 128/2                               |                 | $---$                                                                                                    |                      | $\overline{\phantom{a}}$ |             | $\cdots$     | $---$      |
| 3               | $\mathbf{1}$         | 128/3                               |                 | 1.11                                                                                                    |                      | $-$                      | $$ <i>f</i> | $-$          | 1.11       |
| 4               | $\mathbf{1}$         | 128/4                               |                 | <b>House</b>                                                                                                 | $-1$                 | <b>House</b>             |             | <b>House</b> | $- - -$    |
| 5               | $\mathbf{1}$         | 128/5                               |                 | $\sim$ $\sim$                                                                                                | $-1-$                | $-$                      |             | $\sim$       | ---        |
| 6               | $\mathbf{1}$         | 128/6                               |                 | $-$                                                                                                    | $-1$                 | $-$                      | /           | $\cdots$     | $\cdots$   |
| $\overline{7}$  | $\mathbf{1}$         | 128/7                               |                 | $\sim$                                                                                                    |                      | $-$                      |             | $-$          | $- - -$    |
| 8               | $\overline{1}$       | 128/8                               |                 | <b>STAR</b>                                                                                                  | $-1$                 | $-$                      |             | $-$          | 1.11       |
| LAG1            | $\ddot{\phantom{1}}$ | 128/9                               |                 | $- - -$                                                                                                    | $-1$                 | ---                      |             |              | $- - -$    |
| LAG2            | $\ddot{\phantom{1}}$ | 128/10                              |                 | $\cdots$                                                                                                    |                      | ---                      | $-1$        | $\cdots$     | ---        |
| LAG3            | $\mathbf{1}$         | 128/11                              |                 | $\cdots$                                                                                                    | /                    | $-$                      |             | $- - -$      | $\cdots$   |
| LAG4            | $\mathbf{1}$         | 128/12                              |                 | $m = 1$                                                                                                    |                      | $-$                      | $$ <i>{</i> | $-$          | $\cdots$   |
| LAG5            | $\mathbf{1}$         | 128/13                              |                 | <b>DOM:N</b>                                                                                                 |                      | ---                      |             | <b>START</b> | <b>MAR</b> |
| LAG6            | $\ddot{\phantom{1}}$ | 128/14                              |                 | $\sim$                                                                                                    | $-1$                 | $\overline{\phantom{a}}$ | $$ }        | $\cdots$     | $---$      |
| LAG7            | $\overline{1}$       | 128/15                              |                 | $---$                                                                                                    | $-1$                 | ---                      | ممارده      | ---          | ---        |
| LAG8            | $\mathbf{1}$         | 128/16                              |                 | ---                                                                                                    |                      | ---                      |             | ---          | $---$      |

**Figure 75** Monitor > Spanning Tree > MST Port

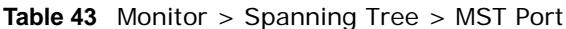

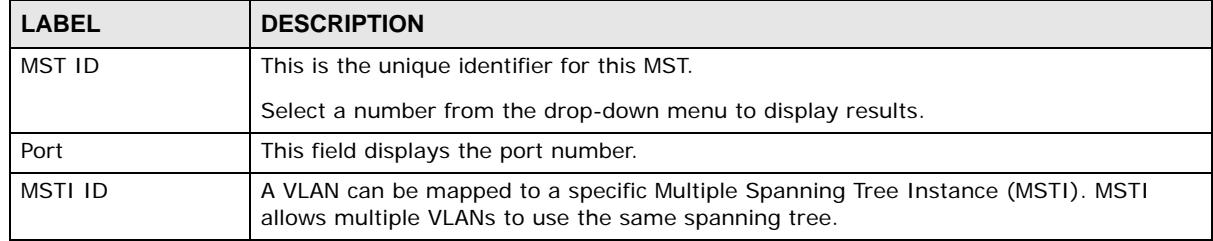

| <b>LABEL</b>                        | <b>DESCRIPTION</b>                                                                                                    |  |  |  |  |  |
|-------------------------------------|----------------------------------------------------------------------------------------------------|--|--|--|--|--|
| Indentifier (Priority<br>/ Port Id) | This field displays the identifier (in priority / port number).                                                                                                    |  |  |  |  |  |
| Internal Path<br>Cost(Operation)    | Path cost is the cost of transmitting a frame on to a LAN through that port. It is<br>recommended to assign this value according to the speed of the bridge. The slower the<br>media, the higher the cost. |  |  |  |  |  |
| Regional Root<br><b>Bridge</b>      | Root bridge refers to the base of the spanning tree.                                                                                                    |  |  |  |  |  |
| Internal Root Cost                  | This field displays the internal root cost.                                                                                                    |  |  |  |  |  |
| Designated Bridge                   | For each LAN segment, a designated bridge is selected. This bridge has the lowest cost<br>to the root among the bridges connected to the LAN.                                                              |  |  |  |  |  |
| Port Role                           | This field displays the state of the port role.                                                                                                    |  |  |  |  |  |
| Port State                          | This field displays the state of the port.                                                                                                    |  |  |  |  |  |

**Table 43** Monitor > Spanning Tree > MST Port (continued)

#### **13.2.5 STP Statistics**

(R)STP detects and breaks network loops and provides backup links between switches, bridges or routers. It allows a Switch to interact with other (R)STP-compliant switches in your network to ensure that only one path exists between any two stations on the network.

The Switch uses IEEE 802.1w RSTP (Rapid Spanning Tree Protocol) that allows faster convergence of the spanning tree than STP (while also being backwards compatible with STP-only aware bridges). In RSTP, topology change information is directly propagated throughout the network from the device that generates the topology change. In STP, a longer delay is required as the device that causes a topology change first notifies the root bridge and then the root bridge notifies the network. Both RSTP and STP flush unwanted learned addresses from the filtering database. In RSTP, the port states are Discarding, Learning, and Forwarding.

Note: In this user's guide, "STP" refers to both STP and RSTP.

Use this screen to view the Switch's spanning tree STP statistics. Click **Monitor > Spanning Tree > STP Statistics** to access this screen.

| Port             | <b>Configuration BDPUs</b><br><b>Received</b> | <b>TCN BDPUs Received</b> | <b>MSTP BDPUs Received</b> | <b>Configuration BDPUs</b><br><b>Transmitted</b> | <b>TCN BDPUs Transmitted</b> | <b>MSTP BDPUs Transmitted</b> |
|------------------|-----------------------------------------------|---------------------------|----------------------------|--------------------------------------------------|------------------------------|-------------------------------|
|                  | $\mathbf{0}$                                  | $\mathbf 0$               | $\mathbf{0}$               | $\mathbf{0}$                                     | $\mathbf{0}$                 | 168568                        |
| $\overline{2}$   | $\mathbf{0}$                                  | $\mathbf 0$               | $\mathbf{0}$               | $\mathbf{0}$                                     | 0                            | 666                           |
| 3                | $\Omega$                                      | $\mathbf 0$               | $\mathbf 0$                | $\mathbf 0$                                      | 0                            | $\Omega$                      |
| 4                | $\mathbf 0$                                   | $\mathbf 0$               | $\mathbf 0$                | $\mathbf 0$                                      | 0                            | $\Omega$                      |
| 5                | $\Omega$                                      | $\mathbf 0$               | $\mathbf 0$                | $\mathbf{0}$                                     | $\Omega$                     | $\Omega$                      |
| 6                | $\Omega$                                      | $\mathbf 0$               | $\Omega$                   | $\Omega$                                         | $\Omega$                     | $\Omega$                      |
| ٠                | $\Omega$                                      | $\mathbf 0$               | $\bf{0}$                   | $\mathbf{0}$                                     | $\mathbf 0$                  | $\Omega$                      |
| 8                | $\Omega$                                      | $\mathbf 0$               | $\bf{0}$                   | $\mathbf{0}$                                     | $\mathbf{0}$                 | $\Omega$                      |
| LAG1             | $\mathbf{0}$                                  | $\mathbf 0$               | $\mathbf{0}$               | $\mathbf{0}$                                     | 0                            | $\mathbf{0}$                  |
| LAG <sub>2</sub> | $\mathbf 0$                                   | $\mathbf 0$               | $\mathbf 0$                | $\mathbf 0$                                      | 0                            | $\Omega$                      |
| LAG3             | $\mathbf 0$                                   | $\mathbf 0$               | $\mathbf 0$                | $\mathbf 0$                                      | 0                            | $\Omega$                      |
| LAG4             | $\mathbf 0$                                   | $\mathbf 0$               | $\mathbf 0$                | $\mathbf{0}$                                     | 0                            | $\Omega$                      |
| LAG5             | $\mathbf{0}$                                  | $\mathbf 0$               | $\Omega$                   | $\Omega$                                         | $\Omega$                     | $\Omega$                      |
| LAG6             | $\Omega$                                      | $\mathbf 0$               | $\Omega$                   | $\Omega$                                         | 0                            | $\Omega$                      |
| LAG7             | $\Omega$                                      | $\mathbf{0}$              | $\bf{0}$                   | $\Omega$                                         | 0                            | $\Omega$                      |

**Figure 76** Monitor > Spanning Tree > STP Statistics

| <b>LABEL</b>                              | <b>DESCRIPTION</b>                                                                |
|-------------------------------------------|-----------------------------------------------------------------------------------|
| Port                                      | This field displays the port number.                                              |
| Configuration<br><b>BDPUs Received</b>    | This field displays the configuration BDPUs received.                             |
| <b>TCN BDPUS</b><br>Received              | This field displays the TCN BDPUs received.                                       |
| <b>MSTP BDPUS</b><br>Received             | This field displays the Multiple Spanning Tree Protocol (MSTP) BDPUs received.    |
| Configuration<br><b>BDPUs Transmitted</b> | This field displays the configuration BDPUs transmitted.                          |
| TCN BDPUS<br>Transmitted                  | This field displays the TCN BDPUs transmitted.                                    |
| <b>MSTP BDPUS</b><br>Transmitted          | This field displays the Multiple Spanning Tree Protocol (MSTP) BDPUs transmitted. |

**Table 44** Monitor > Spanning Tree > STP Statistics

# **Monitor: LLDP**

# **14.1 Overview**

This section provides information for **LLDP** in **Monitor**.

Link Layer Discovery Protocol (LLDP), defined as IEEE 802.1ab, enables LAN devices that support LLDP to exchange their configured settings. This helps eliminate configuration mismatch issues.

#### **14.1.1 What You Can Do in this Chapter**

• The **LLDP** screen ([Section 14.2 on page 84\)](#page-83-0) displays statistics, remote information, and overloading.

# <span id="page-83-0"></span>**14.2 LLDP**

This link takes you to a screen where you can view LLDP on the Switch. LLDP allows a network device to advertise its identity and capabilities on the local network. It also allows the device to maintain and store information from adjacent devices which are directly connected to the network device.

#### **14.2.1 Statistics**

Use this screen to view the Switch's LLDP global and port statistics. Click **Monitor > LLDP > Statistics** to access this screen.

| <b>Statistics</b>           | <b>Remote Information</b> | Overloading |              |                  |               |                  |                |                   |
|-----------------------------|---------------------------|-------------|--------------|------------------|---------------|------------------|----------------|-------------------|
| Clear                       | Refresh                   |             |              |                  |               |                  |                |                   |
| <b>Global Statistics</b>    |                           |             |              |                  |               |                  |                |                   |
| Insertions                  |                           |             |              | $\pmb{0}$        |               |                  |                |                   |
| Deletions                   |                           |             |              | $\mathbf{0}$     |               |                  |                |                   |
| Drops                       |                           |             |              | $\mathbf{0}$     |               |                  |                |                   |
| Age Outs                    |                           |             |              | $\mathbf 0$      |               |                  |                |                   |
| <b>LLDP Port Statistics</b> |                           |             |              |                  |               |                  |                |                   |
|                             |                           |             |              |                  |               |                  |                |                   |
| Port                        | <b>TX Frames</b>          |             |              | <b>RX Frames</b> |               |                  | <b>RX TLVs</b> | <b>RX Ageouts</b> |
|                             | <b>Total</b>              |             | <b>Total</b> | <b>Discarded</b> | <b>Errors</b> | <b>Discarded</b> | Unrecognized   | <b>Total</b>      |
| 1                           | $\mathbf 0$               |             | $\circ$      | $\mathbf 0$      | $\mathbf{0}$  | $\mathbf 0$      | $\mathbf{0}$   | $\bf{0}$          |
| $\overline{c}$              | 12                        |             | $\pmb{0}$    | $\mathbf 0$      | $\circ$       | $\theta$         | $\Omega$       | $\mathbf{0}$      |
| 3                           | $\mathbf{0}$              |             | $\bf 0$      | $\mathbf 0$      | $\mathbf 0$   | $\mathbf{0}$     | 0              | $\mathbf{0}$      |
| 4                           | 0                         |             | $\circ$      | $\mathbf 0$      | $\mathbf 0$   | $\mathbf 0$      | $\mathbf 0$    | $\mathbf{0}$      |
| 5                           | $\mathbf 0$               |             | $\bf 0$      | $\overline{0}$   | $\circ$       | $\mathbf 0$      | $\overline{0}$ | $\overline{0}$    |
| 6                           | 0                         |             | $\bf 0$      | $\mathbf 0$      | $\bf 0$       | $\bf 0$          | $\mathbf 0$    | $\mathbf{0}$      |
| $\overline{7}$              | $\mathbf 0$               |             | $\mathbf 0$  | $\overline{0}$   | $\bf 0$       | $\mathbf 0$      | $\mathbf{0}$   | $\mathbf{0}$      |
| 8                           | $\bf 0$                   |             | $\mathbf 0$  | $\mathbf 0$      | $\mathbf 0$   | $\mathbf 0$      | $\mathbf{0}$   | $\mathbf{0}$      |

**Figure 77** Monitor > LLDP > Statistics

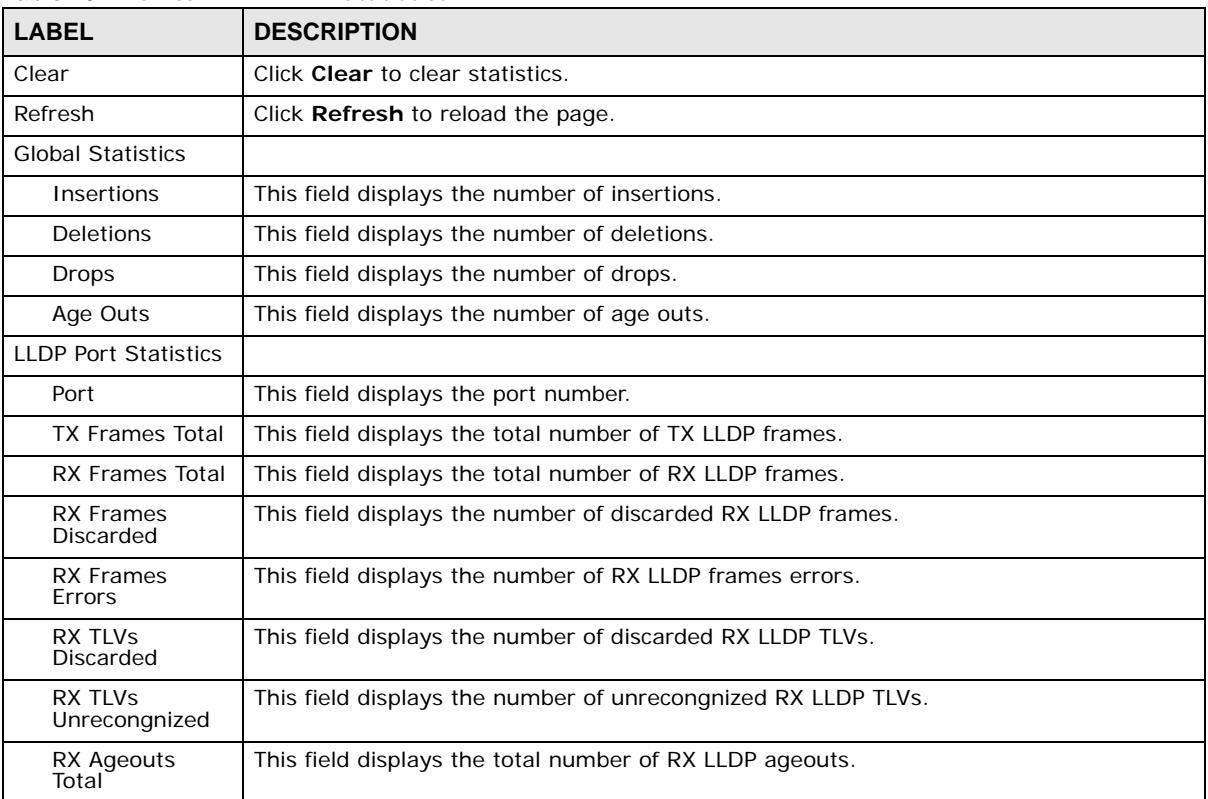

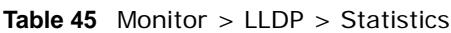

## **14.2.2 Remote Information**

Use this screen to view the Switch's LLDP remote device information. Click **Monitor > LLDP > Remote Information** to access this screen.

**Figure 78** Monitor > LLDP > Remote Information

| <b>Statistics</b>    | <b>Remote Information</b><br>Overloading |                   |                  |         |                    |                     |               |
|----------------------|------------------------------------------|-------------------|------------------|---------|--------------------|---------------------|---------------|
| <b>Remote Device</b> |                                          |                   |                  |         |                    |                     |               |
| <b>Local Port</b>    | <b>Chassis ID Subtype</b>                | <b>Chassis ID</b> | Port ID Subtype  | Port ID | <b>System Name</b> | <b>Time to Live</b> | <b>Action</b> |
| 13                   | MAC address                              | CC:5D:4E:97:08:DB | Locally assigned | 8       |                    | 113                 |               |

| <b>LABEL</b>       | <b>DESCRIPTION</b>                                                                  |  |  |  |
|--------------------|-------------------------------------------------------------------------------------|--|--|--|
| Local Port         | This field displays the local port.                                                 |  |  |  |
| Chassis ID Subtype | This field displays the chassis ID subtype.                                         |  |  |  |
| Chassis ID         | This field displays the chassis ID.                                                 |  |  |  |
| Port ID Subtype    | This field displays the port ID subtype.                                            |  |  |  |
| Port ID            | This field displays the port ID.                                                    |  |  |  |
| <b>System Name</b> | This field displays the descriptive name of the Switch for identification purposes. |  |  |  |
| Time to Live       | This field displays the live time of this entry.                                    |  |  |  |

**Table 46** Monitor > LLDP > Remote Information

| <b>LABEL</b>  | <b>DESCRIPTION</b>                                      |
|---------------|---------------------------------------------------------|
| Action        |                                                         |
| Detail        | Click Detail to show more information about this entry. |
| <b>Delete</b> | Click Delete to remove the entry.                       |

**Table 46** Monitor > LLDP > Remote Information (continued)

## **14.2.3 Overloading**

Use this screen to view the Switch's LLDP port overloading. Click **Monitor > LLDP > Overloading**  to access this screen.

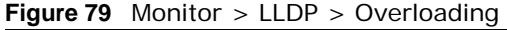

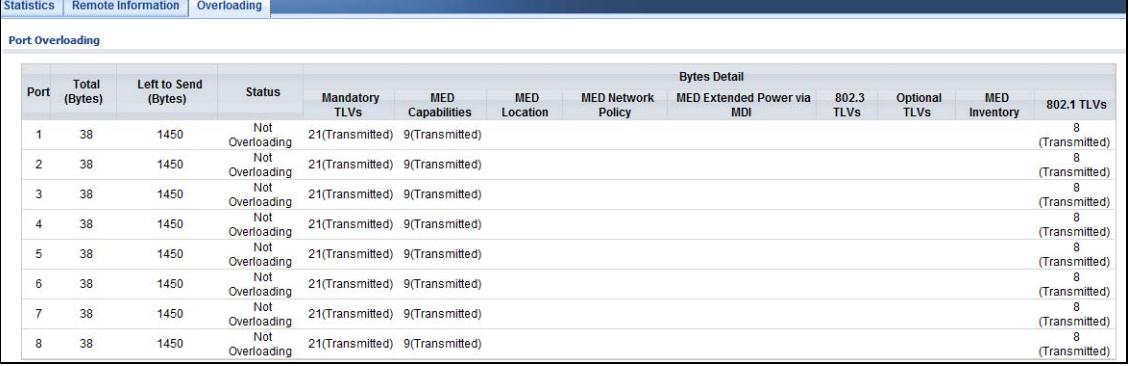

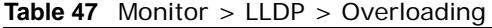

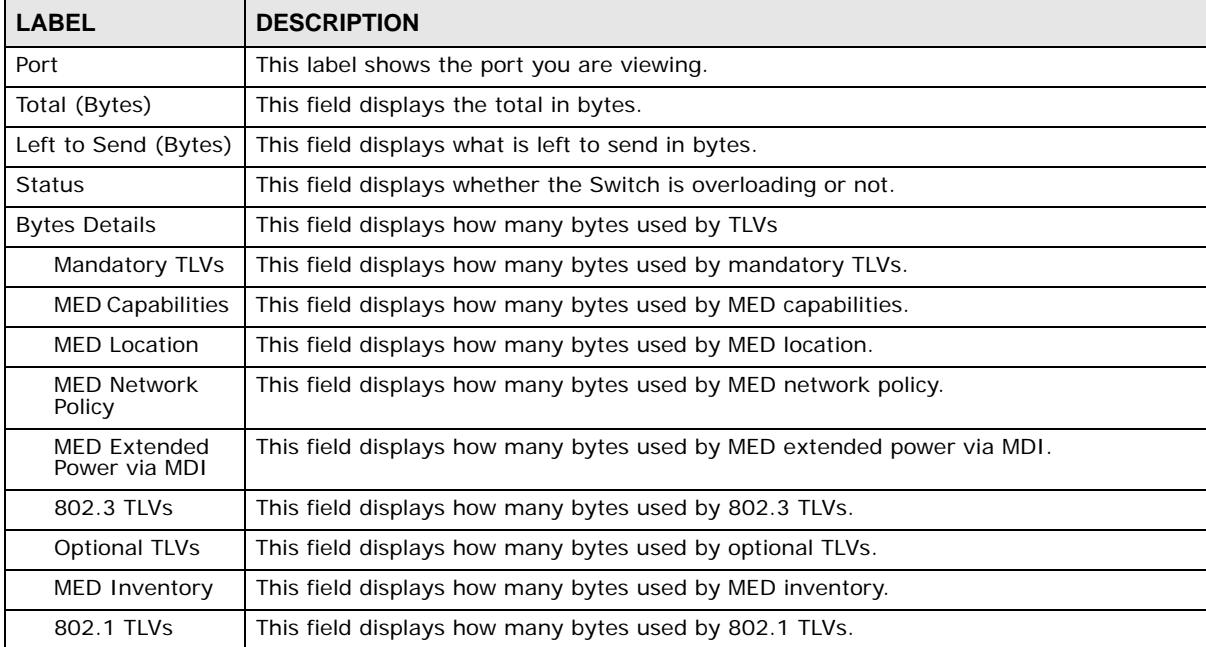

# **Monitor: Security**

# **15.1 Overview**

This section provides information for **Security** in **Monitor**.

This link takes you to a screen where you can view the settings or traffic statistics which contain detailed information about specific activities.

#### **15.1.1 What You Can Do in this Chapter**

- The **Port Security** screen [\(Section 15.2 on page 87](#page-86-0)) displays global and port.
- The **802.1X** screen [\(Section 15.3 on page 88](#page-87-0)) displays port and authenticated hosts.

## <span id="page-86-0"></span>**15.2 Port Security**

Port security allows only packets with dynamically learned MAC addresses and/or configured static MAC addresses to pass through a port on the Switch. The Switch can learn up to 8K MAC addresses in total with no limit on individual ports; system total MAC address entry is 8K. Static MAC address still can be configured when port security is enabled; the function of port security is concerned with dynamic mac address learn action. When total MAC address entry is 8k, static MAC can't be configured.

Use this screen to view Switch port security settings. Click **Monitor > Security > Port Security**  to access this screen.

| <b>Port Security</b> |                |                             |                            |                          |
|----------------------|----------------|-----------------------------|----------------------------|--------------------------|
| Global               |                |                             |                            |                          |
| <b>Status</b>        |                | <b>Disable</b>              |                            |                          |
| Port                 |                |                             |                            |                          |
| Port                 | <b>Status</b>  | <b>Max MAC Entry Number</b> | <b>Current Addr Number</b> | <b>Action</b>            |
| 1                    | Disable        | <b>Unlimited</b>            | $\mathbf{0}$               | ---                      |
| $\overline{2}$       | Disable        | Unlimited                   | 1                          | ---                      |
| 3                    | Disable        | Unlimited                   | $\mathbf{0}$               | ---                      |
| $\overline{4}$       | <b>Disable</b> | Unlimited                   | $\overline{0}$             | $\overline{\phantom{a}}$ |
| 5                    | Disable        | Unlimited                   | $\mathbf 0$                | ---                      |
| $6\phantom{a}$       | <b>Disable</b> | Unlimited                   | $\pmb{0}$                  | ---                      |
| $\overline{7}$       | Disable        | Unlimited                   | $\mathbf{0}$               | --                       |
| $\boldsymbol{8}$     | <b>Disable</b> | <b>Unlimited</b>            | $\pmb{0}$                  | ---                      |
| LAG1                 | Disable        | <b>Unlimited</b>            | $\bf{0}$                   | ---                      |
| LAG <sub>2</sub>     | Disable        | <b>Unlimited</b>            | $\mathbf{0}$               |                          |
| LAG <sub>3</sub>     | <b>Disable</b> | Unlimited                   | $\mathbf{0}$               | ---                      |
| LAG4                 | Disable        | Unlimited                   | $\bf{0}$                   | ---                      |
| LAG5                 | <b>Disable</b> | Unlimited                   | $\mathbf{0}$               | ---                      |
| LAG6                 | Disable        | Unlimited                   | $\bf{0}$                   | $-$                      |
| LAG7                 | Disable        | Unlimited                   | $\pmb{0}$                  | ---                      |
| LAG <sub>8</sub>     | <b>Disable</b> | <b>Unlimited</b>            | $\pmb{0}$                  | $\cdots$                 |

**Figure 80** Monitor > Security > Port Security

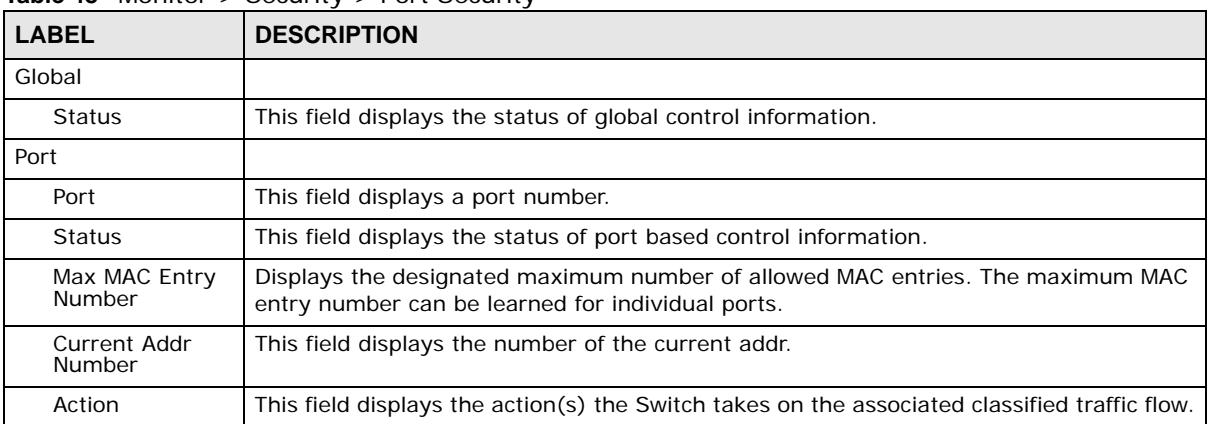

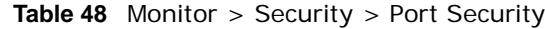

# <span id="page-87-0"></span>**15.3 802.1X**

Use this screen to view Switch 802.1x security settings.

#### **15.3.1 Port**

Use this screen to view the Switch's 802.1x port status. Click **Monitor > Security > 802.1X > Port** to access this screen.

#### **Figure 81** Monitor > Security > 802.1x > Port

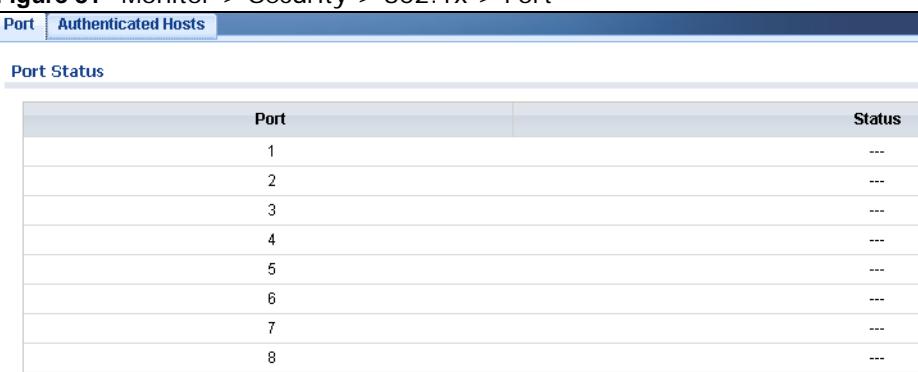

| <b>LABEL</b> | <b>DESCRIPTION</b>                         |
|--------------|--------------------------------------------|
| Port         | This label shows the port you are viewing. |
| Status       | This field displays status of the port.    |

**Table 49** Monitor > Security > 802.1x > Port

## **15.3.2 Authenticated Hosts**

Use this screen to view the Switch's 802.1x security authenticated host status. Click **Monitor > Security > 802.1X > Authenticated Hosts** to access this screen.

**Figure 82** Monitor > Security > 802.1x > Authenticated Hosts

| <b>Authenticated Hosts</b><br>Port |      |                     |                              |                    |
|------------------------------------|------|---------------------|------------------------------|--------------------|
| <b>Status</b>                      |      |                     |                              |                    |
|                                    |      |                     |                              |                    |
| <b>User Name</b>                   | Port | <b>Session Time</b> | <b>Authentication Method</b> | <b>MAC Address</b> |
|                                    |      |                     |                              |                    |
|                                    |      |                     |                              |                    |

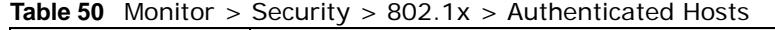

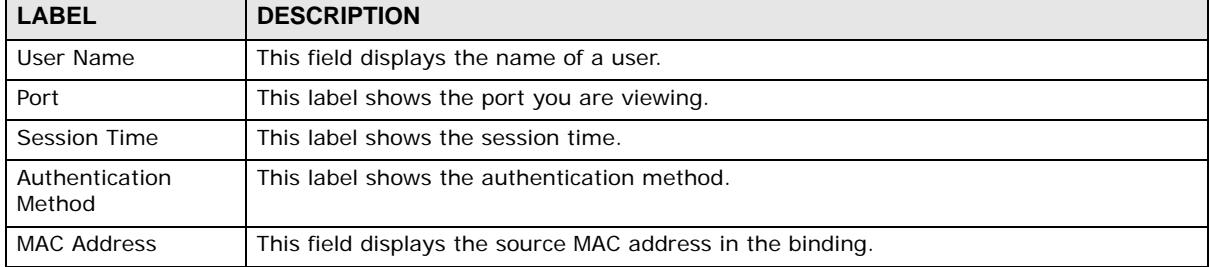

# **Monitor: Management**

# **16.1 Overview**

This section provides information for **Management** in **Monitor**.

This chapter describes how to view management settings on the Switch.

#### **16.1.1 What You Can Do in this Chapter**

- The **Syslog** screen ([Section 16.2 on page 90\)](#page-89-0) displays logging filter select and shows system log.
- The **Error Disable** screen [\(Section 16.3 on page 91](#page-90-0)) displays global and port.

# <span id="page-89-0"></span>**16.2 Syslog**

Use this screen to view Switch syslog management. Click **Monitor > Management > Syslog** to access this screen.

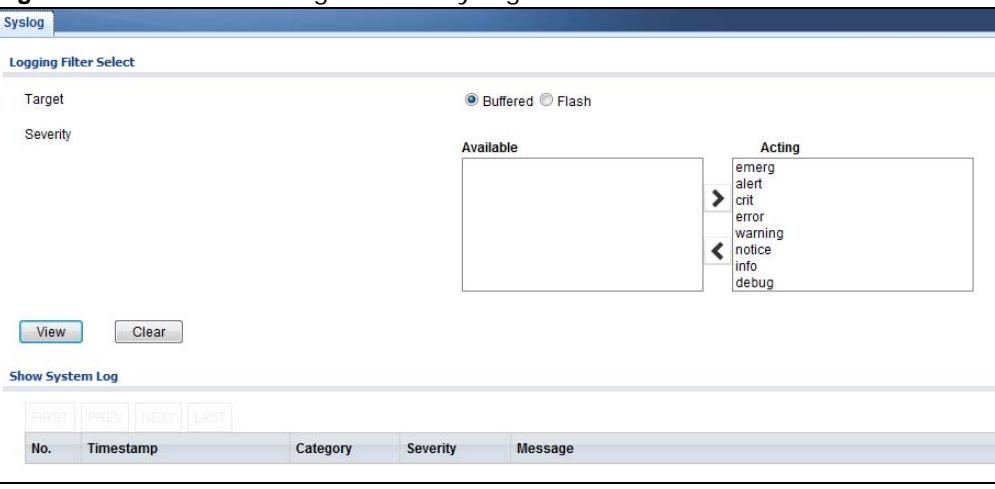

#### **Figure 83** Monitor > Management > Syslog

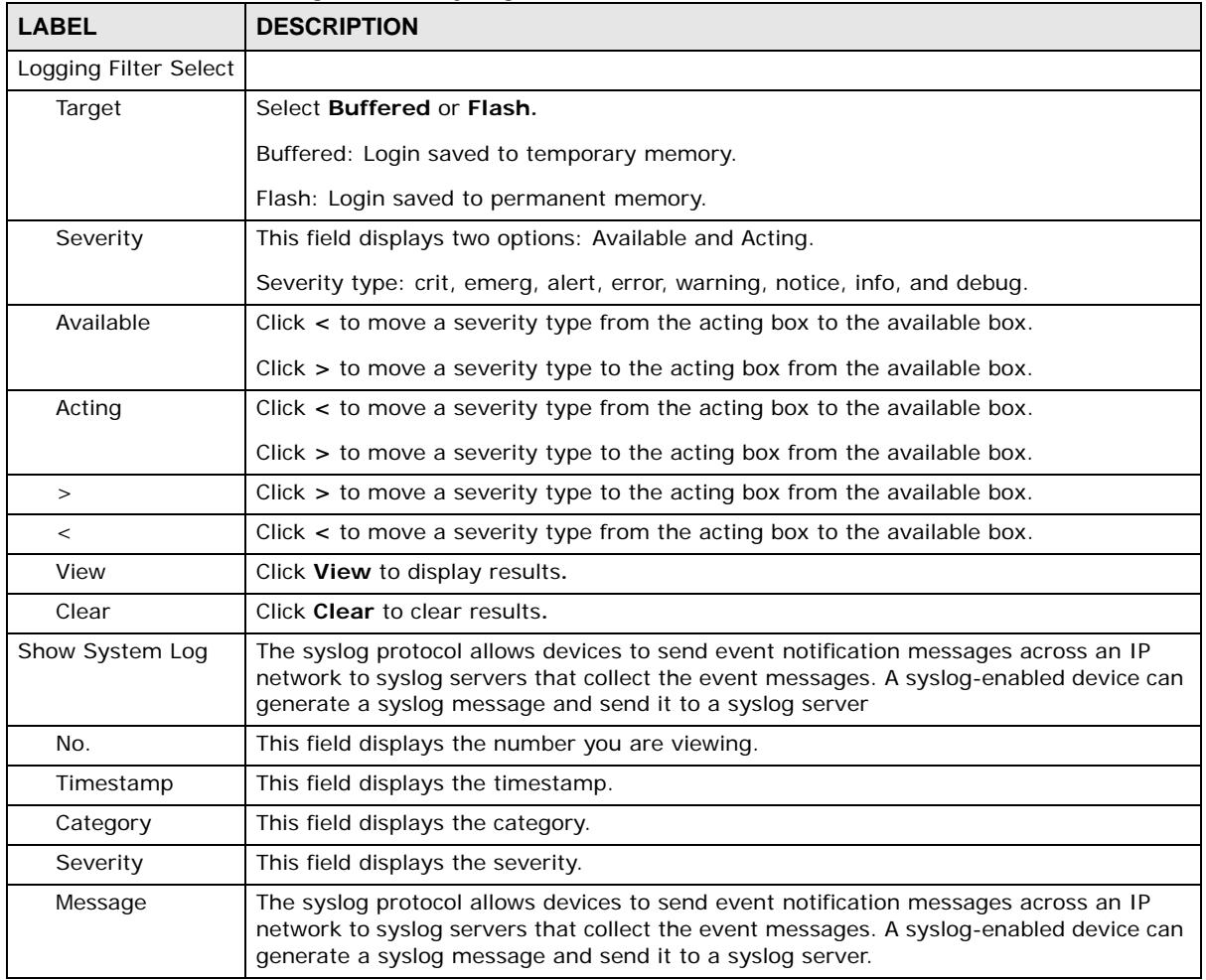

**Table 51** Monitor > Management > Syslog

# <span id="page-90-0"></span>**16.3 Error Disable**

This link takes you to a screen where you can view CPU protection and error disable recovery.

Use this screen to view Switch global and port error disable management. Click **Monitor > Management > Error Disable** to access this screen.

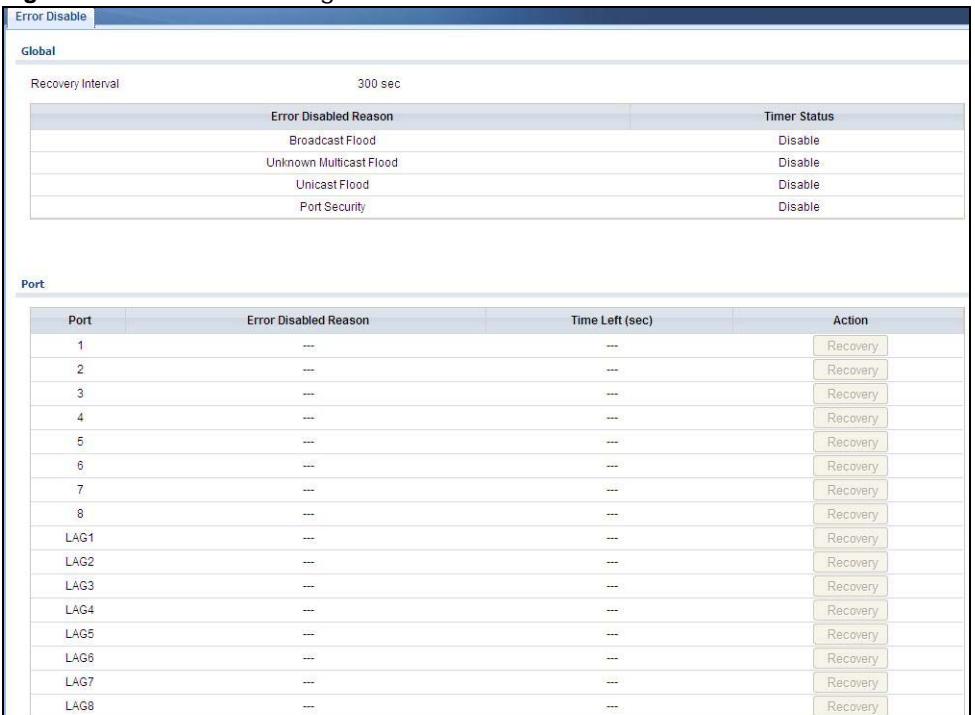

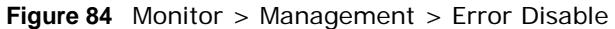

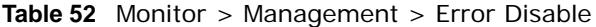

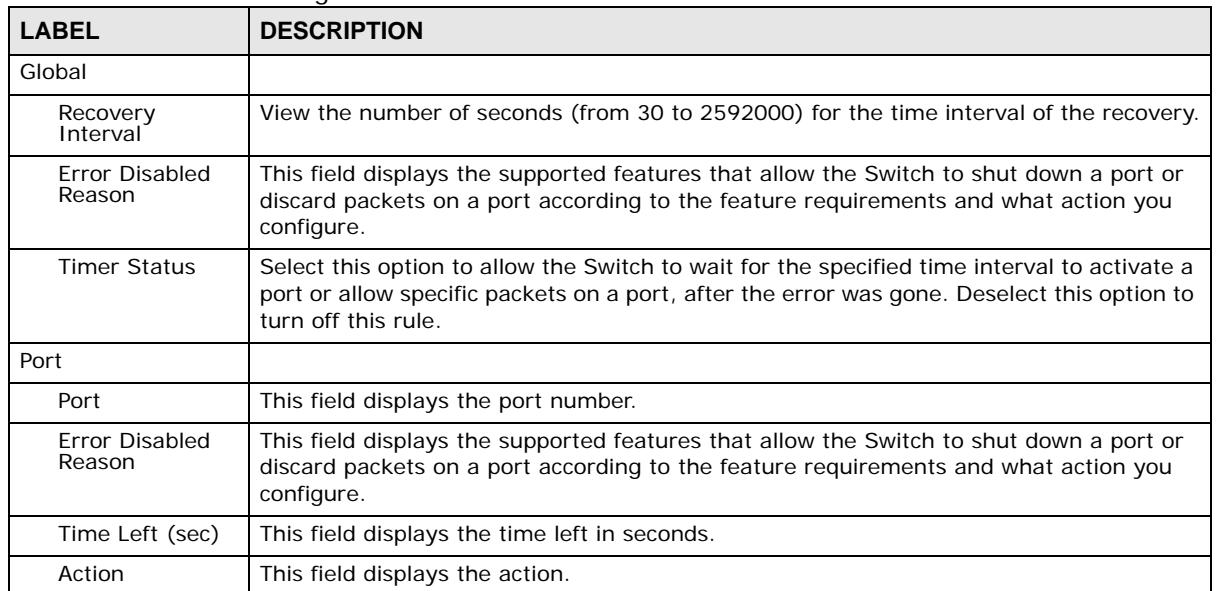

# **Configuration: System**

# **17.1 Overview**

This section provides information for **System** in **Configuration.**

### **17.1.1 What You Can Do in this Chapter**

- The IP screen [\(Section 17.2 on page 93\)](#page-92-0) displays IPv4 and IPv6 settings.
- The Time screen ([Section 17.3 on page 95\)](#page-94-0) displays the system time and SNTP settings.
- The Information screen [\(Section 17.4 on page 96\)](#page-95-0) displays the system information.

# <span id="page-92-0"></span>**17.2 IP**

The Switch needs an IP address for it to be managed over the network. The factory default IP address is 192.168.1.1. The subnet mask specifies the network number portion of an IP address. The factory default subnet mask is 255.255.255.0.

#### **17.2.1 The IPv4 Screen**

Use this screen to view the IPv4 interface status and Switch's management IPv4 addresses. Click **Configuration > System > IP > IPv4** to open this screen.

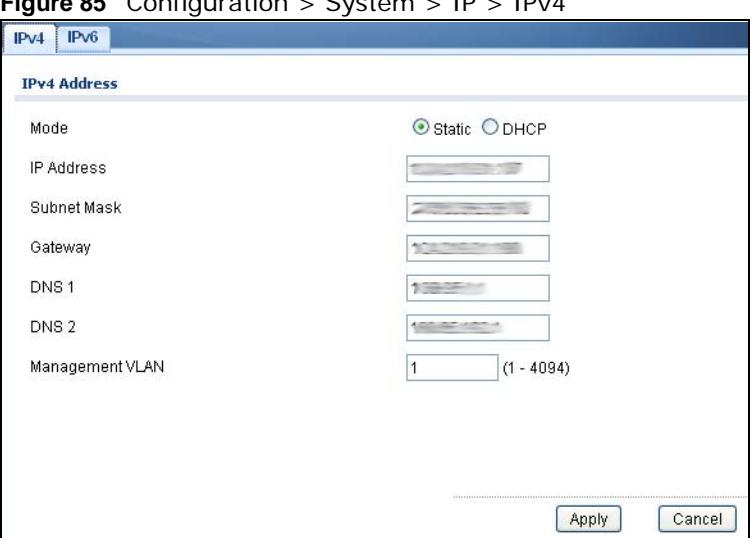

**Figure 85** Configuration > System > IP > IPv4

| <b>LABEL</b>              | <b>DESCRIPTION</b>                                                                                                    |
|---------------------------|----------------------------------------------------------------------------------------------------|
| <b>IPv4 Address</b>       |                                                                                                    |
| Mode                      | Select Static to define the IPv4 network properties or DHCP to allow the device to define<br>the properties.                                                        |
| <b>IP Address</b>         | Enter the IP address of the Switch in the IP domain.                                                                                                    |
| Subnet Mask               | Enter the subnet mask of the Switch in the IP domain.                                                                                                    |
| Gateway                   | Enter the IP address of the default outgoing gateway in dotted decimal notation, for<br>example 192.168.1.254.                                                      |
| <b>DNS Server 1</b>       | Enter the IP address for the primary domain name server. DNS (Domain Name System) is<br>for mapping a domain name to its corresponding IP address and vice versa.   |
| DNS Server 2              | Enter the IP address for the secondary domain name server. DNS (Domain Name System)<br>is for mapping a domain name to its corresponding IP address and vice versa. |
| Management<br><b>VLAN</b> | Enter the port number of the management VLAN.                                                                                                    |
| Apply                     | Click <b>Apply</b> to save the changes.                                                                                                    |
| Cancel                    | Click <b>Cancel</b> to discard the changes.                                                                                                    |

**Table 53** Configuration > System > IP > IPv4

#### **17.2.2 The IPv6 Screen**

Use this screen to view the IPv6 interface status and Switch's management IPv6 addresses.

```
Click Configuration > System > IP > IPv6 to open this screen.
```
**Figure 86** Configuration > System > IP > IPv6

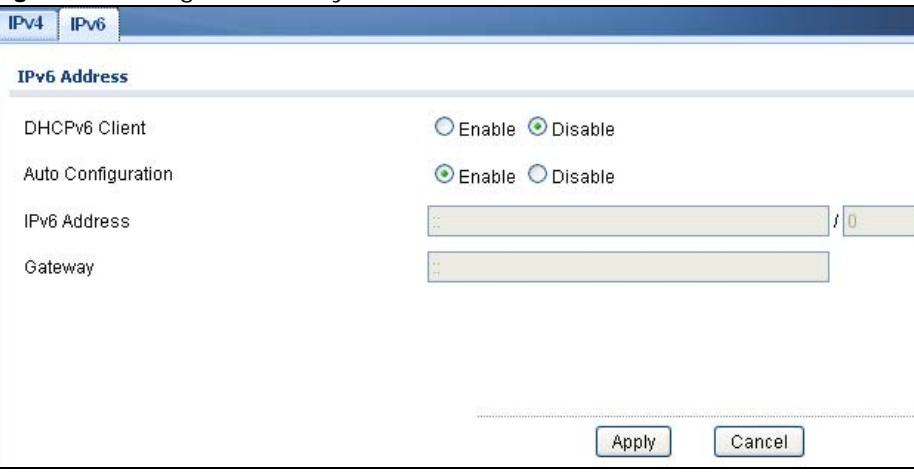

| <b>LABEL</b>          | <b>DESCRIPTION</b>                                                                                                    |
|-----------------------|----------------------------------------------------------------------------------------------------|
| <b>IPv6 Address</b>   |                                                                                                    |
| DHCPv6 Client         | Select <b>Enable</b> to allow the device to act as a DHCPv6 client or <b>Disable</b> to disallow it. This<br>field displays the Switch's DHCP settings when it is acting as a DHCPv6 client. |
| Auto<br>Configuration | Select <b>Enable</b> to allow the device to auto-configure the IPv6 properties or <b>Disable</b> to<br>manually enter the properties.                                                        |

**Table 54** Configuration > System > IP > IPv6

|                     | <b>Table 6-1</b> Comparation $\ell$ by storm $\ell$ in $\ell$ in you (continued) |  |  |
|---------------------|----------------------------------------------------------------------------------|--|--|
| <b>LABEL</b>        | <b>DESCRIPTION</b>                                                               |  |  |
| <b>IPv6 Address</b> | Enter the IPv6 address of the Switch in the IP domain.                           |  |  |
| Gateway             | Enter the IPv6 address of the default outgoing gateway.                          |  |  |
| Apply               | Click Apply to save the changes.                                                 |  |  |
| Cancel              | Click Cancel to discard the changes.                                             |  |  |

**Table 54** Configuration > System > IP > IPv6 (continued)

# <span id="page-94-0"></span>**17.3 Time**

The Time option is used to setup the system time and SNTP (Simple Network Time Protocol) server settings.

### **17.3.1 The System Time Screen**

In the navigation panel, click **Configuration > System > Time** > **System Time** to display the screen as shown.

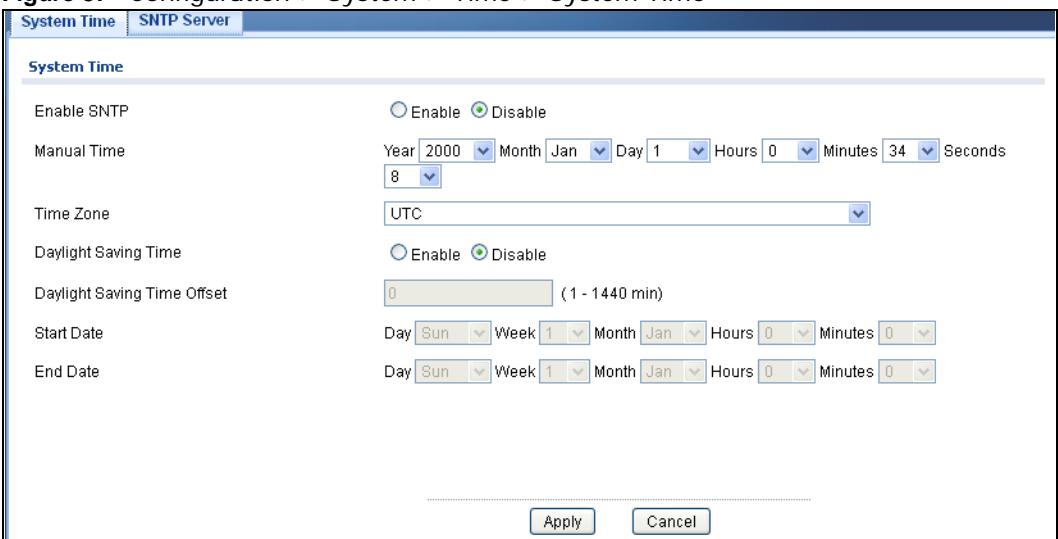

**Figure 87** Configuration > System > Time > System Time

| <b>LABEL</b>            | <b>DESCRIPTION</b>                                                                                                    |
|-------------------------|----------------------------------------------------------------------------------------------------|
| <b>System Time</b>      |                                                                                                    |
| Enable SNTP             | Select <b>Enable</b> to enable using a simple network time protocol (SNTP) server to manage the<br>system time or <b>Disable</b> to manually manage system time. |
| Manual Time             | Select the system date and time values from the dropdown lists.                                                                                                  |
| Time Zone               | Select the time zone from the dropdown list.                                                                                                    |
| Daylight Saving<br>Time | Select <b>Enable</b> to use Daylight Saving Time to offset the system time or <b>Disable</b> not adjust<br>system time.                                          |

**Table 55** Configuration > System > Time

| <b>LABEL</b>                   | <b>DESCRIPTION</b>                                                                |
|--------------------------------|-----------------------------------------------------------------------------------|
| Daylight Saving<br>Time Offset | Enter the daylight saving time offset value in minutes.                           |
| <b>Start Date</b>              | Select the start date of the daylight saving time period from the dropdown lists. |
| <b>End Date</b>                | Select the end date of the daylight saving time period from the dropdown lists.   |
| Apply                          | Click <b>Apply</b> to save the changes.                                           |
| Cancel                         | Click Cancel to discard the changes.                                              |

**Table 55** Configuration > System > Time (continued)

#### **17.3.2 The SNTP Server Screen**

In the navigation panel, click **Configuration > System > Time > SNTP Server** to display the screen as shown.

**Figure 88** Configuration > System > Time > SNTP Server

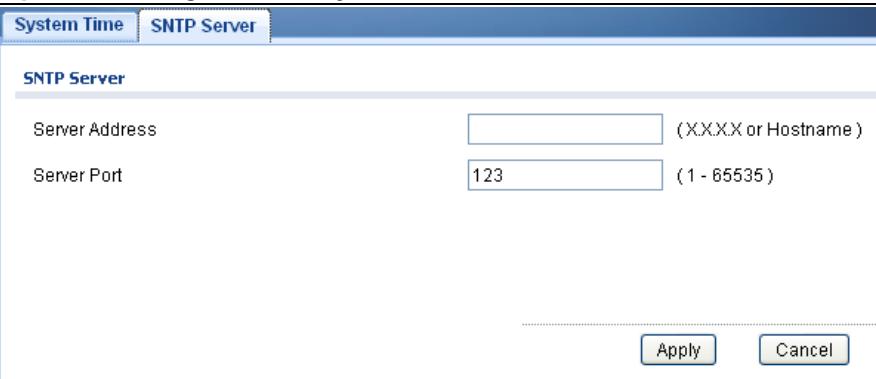

The following table describes the labels in this screen.

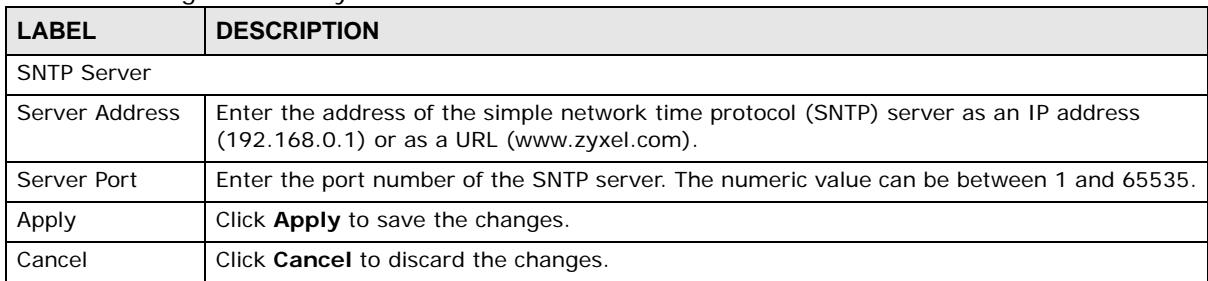

**Table 56** Configuration > System > Time > SNTP Server

# <span id="page-95-0"></span>**17.4 Information**

The information option is used to set the following system information properties: system name, system location, and system contact information.

## **17.4.1 The System Information Screen**

In the navigation panel, click **Configuration** > **System** > **System Information** to display the screen as shown. You can set the system name, system location, and system contact.

**Figure 89** Configuration > System > System Information

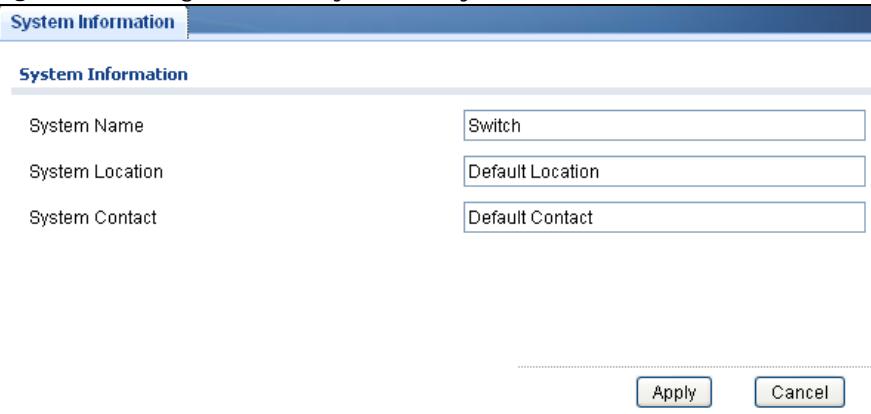

| <b>LABEL</b>           | <b>DESCRIPTION</b>                                                       |  |
|------------------------|--------------------------------------------------------------------------|--|
| System Information     |                                                                          |  |
| <b>System Name</b>     | Enter the descriptive name of the Switch for identification purposes.    |  |
| <b>System Location</b> | Enter the geographic location of the Switch for identification purposes. |  |
| <b>System Contact</b>  | Enter the person in charge of the Switch for identification purposes.    |  |
| Apply                  | Click Apply to save the changes.                                         |  |
| Cancel                 | Click Cancel to discard the changes.                                     |  |

**Table 57** Configuration > System > System Information

# **Configuration: Port**

# **18.1 Overview**

This section provides information for **Port** in **Configuration.**

#### **18.1.1 What You Can Do in this Chapter**

- The Port screen ([Section 18.2 on page 98\)](#page-97-0) displays general port settings.
- The EEE screen ([Section 18.3 on page 100](#page-99-0)) displays the port EEE settings.
- The PoE screen [\(Section 18.4 on page 101\)](#page-100-0) displays the port PoE settings.
- The Bandwidth Management screen ([Section 18.5 on page 105](#page-104-0)) displays the port ingress and egress settings.
- The Storm Control screen [\(Section 18.6 on page 107](#page-106-0)) displays the port storm control settings.

# <span id="page-97-0"></span>**18.2 Port**

Use this screen to view Switch port settings and select ports for configuration. Click **Configuration** > **Port** > **Port** > **Port** to open this screen.

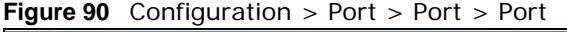

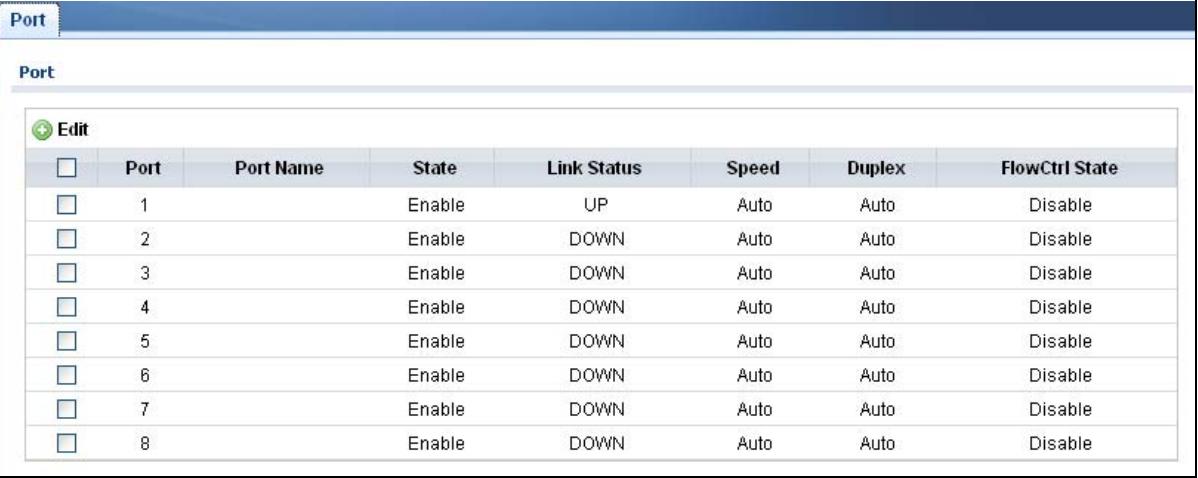

| <b>LABEL</b>          | <b>DESCRIPTION</b>                                                                                                    |
|-----------------------|----------------------------------------------------------------------------------------------------|
| Port                  |                                                                                                    |
| Edit                  | Select this check box to configure the properties of a port. Click the <b>Edit</b> button change the<br>properties of the port.                                                                                                    |
| Port                  | Displays the port index number.                                                                                                    |
| Port Name             | Displays a descriptive name that identifies this port. The length of the name can be up to<br>32 alpha-numerical characters.                                                                                                    |
|                       | Note: Due to space limitations, the port name may be truncated in some web configurator<br>screens.                                                                                                    |
| State                 | Displays the port status as enabled or disabled.                                                                                                    |
| Link Status           | Displays the link status as up or down.                                                                                                    |
| Speed                 | Displays the speed of the Ethernet connection on this port. The choices are <b>Auto, 10M</b> ,<br>100M, and 1000M.                                                                                                    |
| <b>Duplex</b>         | Displays the duplex mode of the Ethernet connection on this port. The choices are <b>auto</b> ,<br>full, or half.                                                                                                    |
| <b>FlowCtrl State</b> | Displays the flow control state as enabled or disabled. A concentration of traffic on a port<br>decreases port bandwidth and overflows buffer memory causing packet discards and frame<br>losses. Flow Control is used to regulate transmission of signals to match the bandwidth of<br>the receiving port. |

**Table 58** Configuration > Port > Port > Port

## **18.2.1 The Port Edit Screen**

Use this screen to configure Switch port settings. Click **Configuration** > **Port** > **Port** > **Edit** to open this screen.

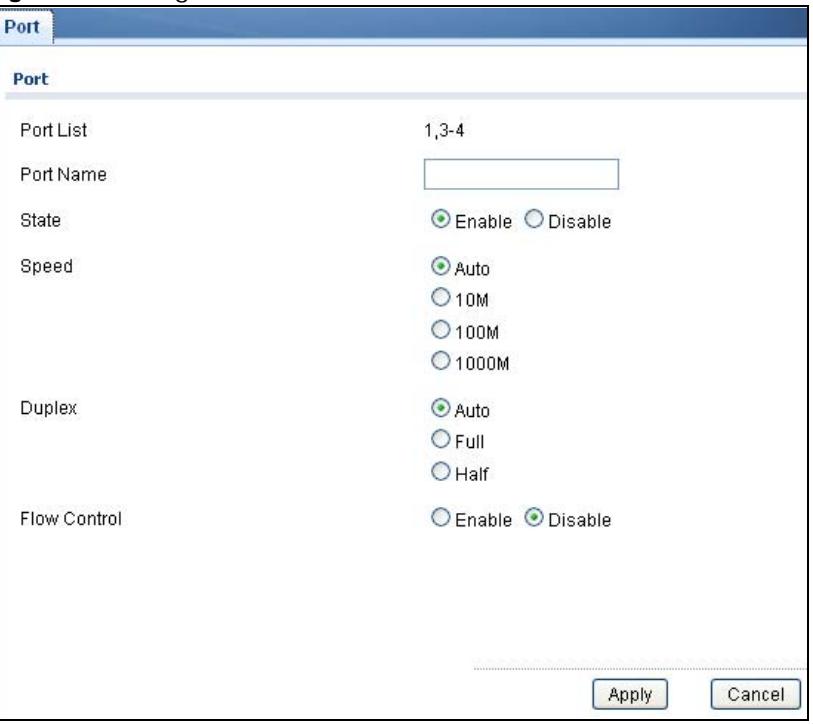

**Figure 91** Configuration > Port > Port > Edit

| <b>LABEL</b>          | <b>DESCRIPTION</b>                                                                                                    |
|-----------------------|----------------------------------------------------------------------------------------------------|
| Port Edit             |                                                                                                    |
| Port List             | Displays the list of port index numbers that are being configured.                                                                                                    |
| Port Name             | Enter a descriptive name that identifies this port. The length of the name can be up to 32<br>alpha-numerical characters.                                                                                                    |
|                       | Note: Due to space limitations, the port name may be truncated in some web configurator<br>screens.                                                                                                    |
| State                 | Select <b>Enable</b> to enable the ports or <b>Disable</b> to disable them.                                                                                                    |
| Speed                 | Select the speed of the Ethernet connection on this port. The choices are <b>Auto</b> , 10M,<br>100M, and 1000M.                                                                                                    |
| Duplex                | Select the duplex mode of the Ethernet connection on this port. The choices are Auto, Full,<br>or Half.                                                                                                    |
| <b>FlowCtrl State</b> | Select <b>Enable</b> to allow the device to manage data flow or <b>Disable</b> to have no data flow<br>management. A concentration of traffic on a port decreases port bandwidth and overflows<br>buffer memory causing packet discards and frame losses. Flow Control is used to regulate<br>transmission of signals to match the bandwidth of the receiving port. |
| Apply                 | Click Apply to save the changes.                                                                                                    |
| Cancel                | Click Cancel to discard the changes.                                                                                                    |

**Table 59** Configuration > Port > Port > Edit

# <span id="page-99-0"></span>**18.3 EEE**

Use this screen to view Switch port Energy-Efficient Ethernet (EEE) settings and select ports for configuration. Click **Configuration** > **Port** > **EEE** > **EEE** to open this screen.

| -igure 92 Conniguration > Port > EEE > EEE |                |
|--------------------------------------------|----------------|
|                                            |                |
|                                            |                |
|                                            |                |
| Port                                       | <b>State</b>   |
| 1                                          | Disable        |
| $\overline{2}$                             | Disable        |
| 3                                          | Disable        |
| 4                                          | Disable        |
| 5                                          | Disable        |
| 6                                          | Disable        |
| $\overline{7}$                             | Disable        |
| 8                                          | <b>Disable</b> |
|                                            |                |

**Figure 92** Configuration > Port > EEE > EEE

| <b>LABEL</b> | <b>DESCRIPTION</b>                                                                                                    |
|--------------|----------------------------------------------------------------------------------------------------|
| EEE.         |                                                                                                    |
| Edit         | Select this check box to configure the properties of a port. Click the <b>Edit</b> button change the<br>properties of the port. |
| Port         | Displays the port index number.                                                                                                 |
| State        | Displays the port status as enabled or disabled.                                                                                |

**Table 60** Configuration  $>$  Port  $>$  FFF  $>$  FFF

#### **18.3.1 The EEE Edit Screen**

Use this screen to configure Switch port EEE settings. Click **Configuration** > **Port** > **EEE** > **EEE** > **Edit** to open this screen.

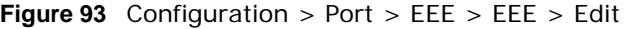

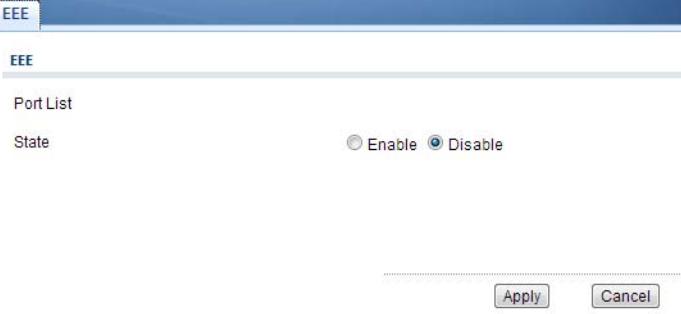

The following table describes the labels in this screen.

| LABEL     | <b>DESCRIPTION</b>                                                                                 |
|-----------|----------------------------------------------------------------------------------------------------|
| EEE.      |                                                                                                    |
| Port List | Displays the list of port index numbers that are being configured.                                 |
| State     | Select <b>Enable</b> to designate the ports as EEE or <b>Disable</b> to not designate them as EEE. |
| Apply     | Click <b>Apply</b> to save the changes.                                                            |
| Cancel    | Click Cancel to discard the changes.                                                               |

**Table 61** Configuration > Port > EEE > EEE > Edit

# <span id="page-100-0"></span>**18.4 PoE**

The Switch supports both the IEEE 802.3af Power over Ethernet (PoE) and IEEE 802.3at High Power over Ethernet (PoE) standards. The Switch is Power Sourcing Equipment (PSE) because it provides a source of power via its Ethernet ports, and each device that receives power through an Ethernet port is a Powered Device (PD).

Use this screen to view Switch port Power over Ethernet (PoE) settings and select ports for configuration. Click **Configuration** > **Port** > **PoE** > **PoE** to open this screen.

| <b>POE Setting</b><br>PoE Mode |                |              |              |                    | ● Classification ● Consumption |                      |                               |
|--------------------------------|----------------|--------------|--------------|--------------------|--------------------------------|----------------------|-------------------------------|
|                                |                |              |              |                    | Apply                          | Cancel               |                               |
|                                |                |              |              |                    |                                |                      |                               |
| <b>B</b> Edit                  |                |              |              |                    |                                |                      |                               |
| П                              | Port           | <b>State</b> | <b>Class</b> | <b>PD Priority</b> | <b>Consuming Power(mW)</b>     | <b>Max Power(mW)</b> |                               |
| ×                              | 1              | Enable       | N/A          | Low                | $\mathbf 0$                    | 16200                | 0.0                           |
| П                              | $\overline{2}$ | Enable       | N/A          | Low                | $\mathbf 0$                    | 16200                | 0.0                           |
| П                              | 3              | Enable       | N/A          | Low                | 0                              | 16200                | 0.0                           |
| П                              | 4              | Enable       | N/A          | Low                | 0                              | 16200                | 0.0                           |
| П                              | 5              | Enable       | N/A          | Low                | $\mathbf 0$                    | 16200                | 0.0                           |
| П                              | 6              | Enable       | <b>N/A</b>   | Low                | $\mathbf 0$                    | 16200                | <b>Max Current(mA)</b><br>0.0 |
| T.                             | 7              | Enable       | N/A          | Low                | $\boldsymbol{0}$               | 16200                | 0.0                           |

**Figure 94** Configuration > Port > PoE > PoE

**Table 62** Configuration > Port > PoE > PoE

| <b>LABEL</b> | <b>DESCRIPTION</b>                                                                                                    |
|--------------|----------------------------------------------------------------------------------------------------|
| PoE Setting  |                                                                                                    |
| PoE Mode     | This field displays the power management mode used by the Switch, whether it is in<br>Classification or Consumption mode.                                                                                                    |
| Edit         | Select this check box to enable a port. The factory default for all ports is enabled. A port<br>must be enabled for data transmission to occur.                                                                                                    |
| Port         | Displays the port index number.                                                                                                    |
| State        | Displays which ports can receive power from the Switch. You can set this in the<br><b>Configuration &gt; Port &gt; PoE Edit screen.</b><br><b>Disable</b> - The PD connected to this port cannot get power.<br>$\bullet$                                                                                                    |
|              | <b>Enable</b> - The PD connected to this port can receive power.<br>$\bullet$                                                                                                    |
| Class        | This shows the power classification of the PD.<br>This is a number from 0 to 4, where each value represents a range of power (W) and<br>current (mA) that the PD requires to function. The ranges are as follows.<br><b>Class 0</b> - Default, 0.44 to 12.94<br>$\bullet$<br><b>Class 1</b> - Optional, 0.44 to 3.84<br>$\bullet$<br>Class 2 - Optional, 3.84 to 6.49<br>$\bullet$<br>Class 3 - Optional, 6.49 to 12.95<br>$\bullet$<br>Class 4 - Reserved (PSEs classify as Class 0) in a switch that supports IEEE 802.3af only. Optional, 12.95 to<br>$\bullet$<br>25.50 in a switch that supports IEEE 802.3at. |

| <b>LABEL</b>            | <b>DESCRIPTION</b>                                                                                                    |
|-------------------------|----------------------------------------------------------------------------------------------------|
| <b>PD Priority</b>      | When the total power requested by the PDs exceeds the total PoE power budget on the<br>Switch, you can set the PD priority to allow the Switch to provide power to ports with higher<br>priority first.                               |
|                         | Critical has the highest priority.<br>High has the Switch assign power to the port after all critical priority ports are served.<br>Low has the Switch assign power to the port after all critical and high priority ports are served |
| Consuming<br>Power (mW) | Displays the current amount of power consumed by the PD from the Switch on this port.                                                                                                    |
| Max Power<br>(mW)       | Displays the maximum amount of power the PD could use from the Switch on this port                                                                                                    |
| Max Current<br>(mA)     | Displays the maximum amount of current drawn by the PD from the Switch on this port.                                                                                                    |

Table 62 Configuration > Port > PoE > PoE (continued)

### **18.4.1 The PoE Edit Screen**

Use this screen to configure Switch port PoE settings. Click **Configuration** > **Port** > **PoE** > **PoE** > **Edit** to open this screen.

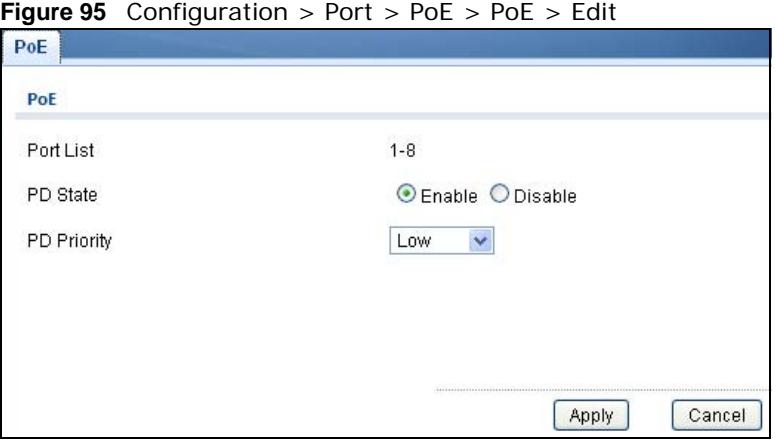

**Figure 95** Configuration > Port > PoE > PoE > Edit

| <b>LABEL</b> | <b>DESCRIPTION</b>                                                                                                    |
|--------------|----------------------------------------------------------------------------------------------------|
| Port         |                                                                                                    |
| Port List    | Displays the list of port index numbers that are being configured.                                                                         |
| PD State     | Select <b>Enable</b> to provide power to a PD connected to the port or <b>Disable</b> so the port<br>cannot receive power from the Switch. |

**Table 63** Configuration > Port > PoE > PoE> Edit

| <b>LABEL</b> | <b>DESCRIPTION</b>                                                                                                    |
|--------------|----------------------------------------------------------------------------------------------------|
| PD Priority  | This field is not available for the SFP or $SFP +$ ports.                                                                                                    |
|              | When the total power requested by the PDs exceeds the total PoE power budget on the<br>Switch, you can set the PD priority to allow the Switch to provide power to ports with higher<br>priority. |
|              | Select Critical to give the PD connected to this port the highest priority.                                                                                                    |
|              | Select <b>High</b> to set the Switch to assign the remaining power to the port after all critical<br>priority ports are served.                                                                   |
|              | Select Low to set the Switch to assign the remaining power to the port after all critical and<br>high priority ports are served.                                                                  |
| Apply        | Click <b>Apply</b> to save the changes.                                                                                                    |
| Cancel       | Click <b>Cancel</b> to discard the changes.                                                                                                    |

**Table 63** Configuration > Port > PoE > PoE> Edit (continued)

# <span id="page-104-0"></span>**18.5 Bandwidth Management**

Bandwidth management means defining a maximum allowable bandwidth for incoming and/or outgoing traffic flows on a port.

### **18.5.1 The Bandwidth Control Screen**

Use this screen to view Egress Bandwidth Management settings and select ports for configuration. Click **Configuration** > **Port** > **Bandwidth Management** > **Bandwidth Control** to open this screen.

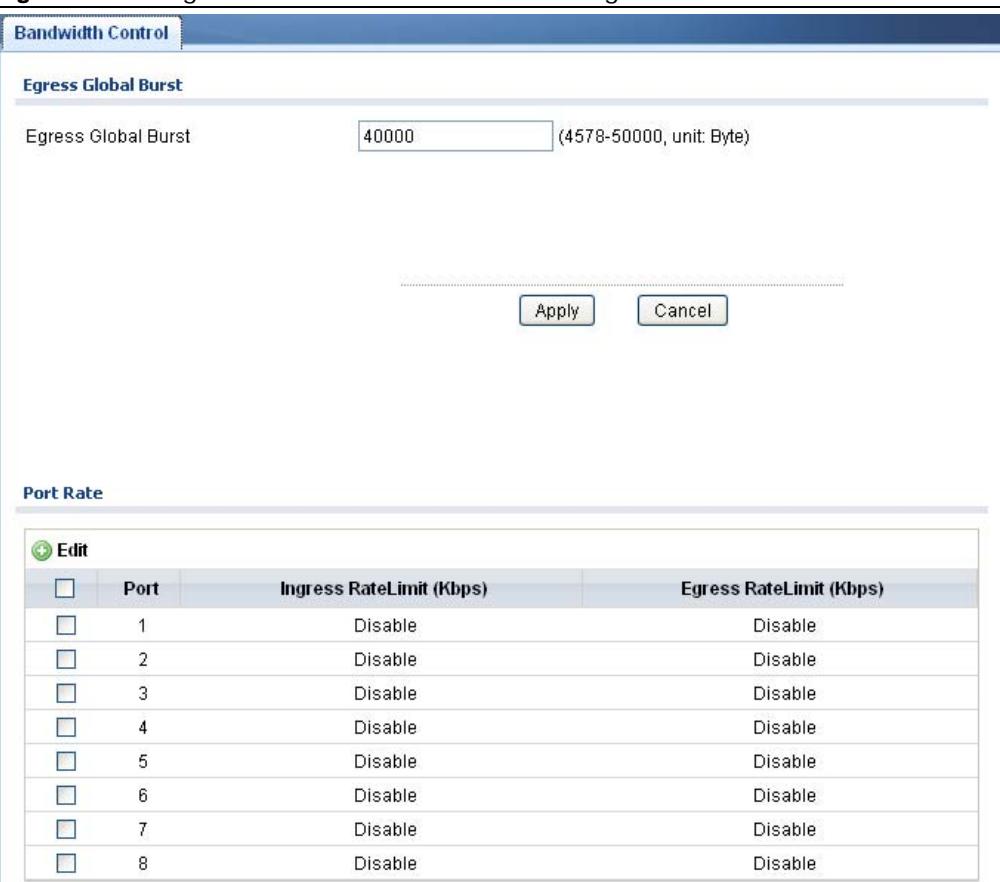

**Figure 96** Configuration > Port > Bandwidth Management > Bandwidth Control

**Table 64** Configuration > Port > Bandwidth Management > Bandwidth Control

| <b>LABEL</b>                  | <b>DESCRIPTION</b>                                                                                                    |  |  |  |
|-------------------------------|----------------------------------------------------------------------------------------------------|--|--|--|
| Egress Global Burst           |                                                                                                    |  |  |  |
| Egress Global<br><b>Burst</b> | Specify the current egress burst size in bytes for all ports.                                                                   |  |  |  |
| Port Rate                     |                                                                                                    |  |  |  |
| Edit                          | Select this check box to configure the properties of a port. Click the <b>Edit</b> button change the<br>properties of the port. |  |  |  |

| LABEL        | <b>DESCRIPTION</b>                                                                    |
|--------------|---------------------------------------------------------------------------------------|
| Port         | Displays the port index number.                                                       |
| Ingress Rate | Displays the maximum bandwidth allowed in kilobits per second (Kbps) for the incoming |
| Limit (Kbps) | traffic flow on a port.                                                               |
| Egress Rate  | Displays the maximum bandwidth allowed in kilobits per second (Kbps) for the outgoing |
| Limit (Kbps) | traffic flow on a port.                                                               |

**Table 64** Configuration > Port > Bandwidth Management > Bandwidth Control (continued)

### **18.5.2 The Port Rate Edit Screen**

Use this screen to configure port rate Bandwidth Management settings. Click **Configuration** > **Port** > **Bandwidth Management** > **Bandwidth Control** > **Edit** to open this screen.

**Figure 97** Configuration > Port > Bandwidth Management > Bandwidth Control > Edit

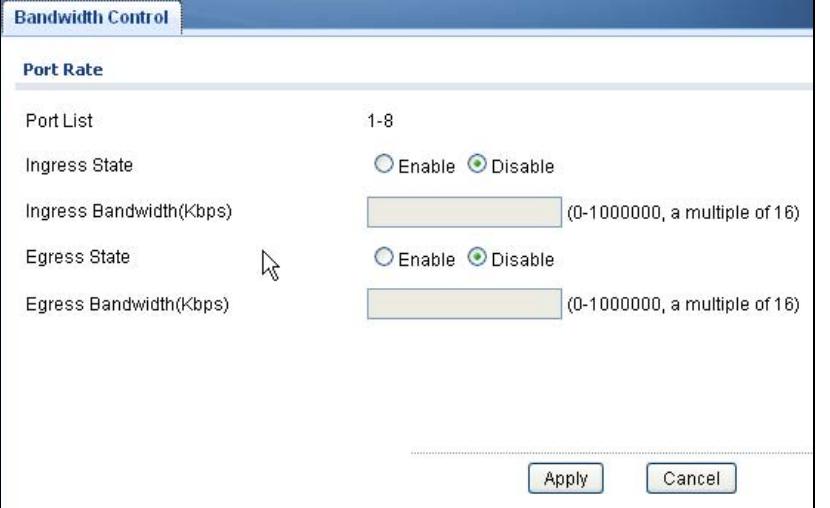

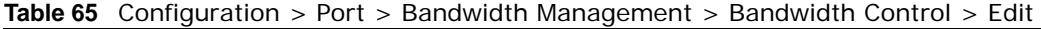

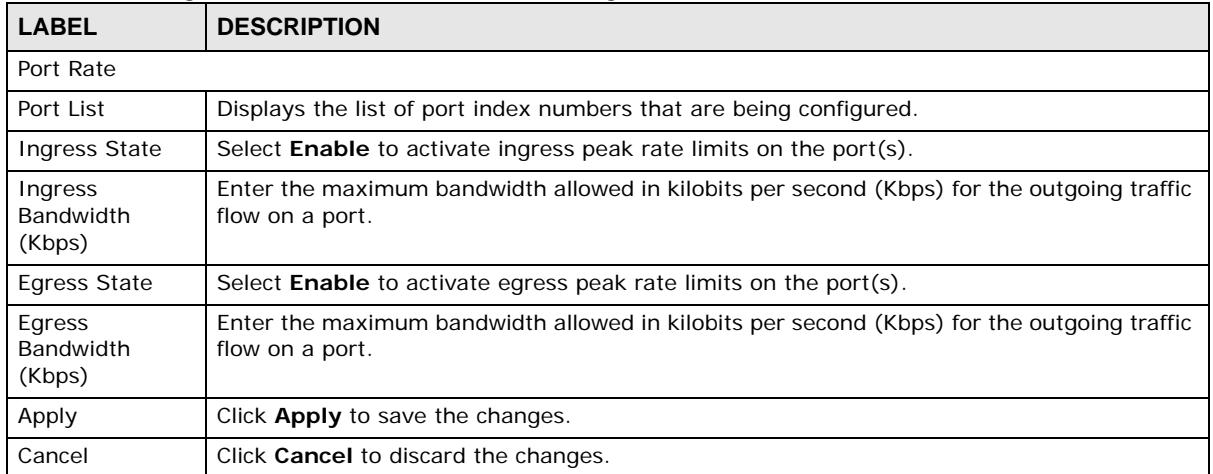

# <span id="page-106-0"></span>**18.6 Storm Control**

Broadcast storm control limits the number of broadcast, multicast and destination lookup failure (DLF) packets the Switch receives per second on the ports. When the maximum number of allowable broadcast, multicast and/or DLF packets is reached per second, the subsequent packets are discarded. Enable this feature to reduce broadcast, multicast and/or DLF packets in your network. You can specify limits for each packet type on each port.

### **18.6.1 The Port Screen**

Use this screen to view Storm Control settings for individual ports. Click **Configuration** > **Port** > **Storm Control** > **Port** to open this screen.

| Port                     |                |                |                        |                                |                              |               |  |  |
|--------------------------|----------------|----------------|------------------------|--------------------------------|------------------------------|---------------|--|--|
| <b>Edit</b>              |                |                |                        |                                |                              |               |  |  |
| н                        | Port           | <b>State</b>   | <b>Broadcast (pps)</b> | <b>Unknown Multicast (pps)</b> | <b>Unknown Unicast (pps)</b> | <b>Action</b> |  |  |
| <b>Tel</b>               | 1              | <b>Disable</b> | Disable                | <b>Disable</b>                 | <b>Disable</b>               | Drop          |  |  |
|                          | $\overline{2}$ | Disable        | Disable                | Disable                        | Disable                      | Drop          |  |  |
| <b>COL</b>               | 3.             | Disable        | Disable                | Disable                        | Disable                      | Drop          |  |  |
| П                        | 4              | Disable        | Disable                | Disable                        | Disable                      | Drop          |  |  |
| $\Box$                   | 5.             | Disable        | Disable                | Disable                        | <b>Disable</b>               | Drop          |  |  |
| m                        | 6              | Disable        | Disable                | Disable                        | Disable                      | Drop          |  |  |
| $\overline{\phantom{a}}$ | 7              | Disable        | Disable                | Disable                        | <b>Disable</b>               | Drop          |  |  |
| П                        | 8              | Disable        | Disable                | <b>Disable</b>                 | <b>Disable</b>               | Drop          |  |  |

**Figure 98** Configuration > Port > Storm Control > Port

| <b>LABEL</b>               | <b>DESCRIPTION</b>                                                                                                    |  |  |  |
|----------------------------|----------------------------------------------------------------------------------------------------|--|--|--|
| Port                       |                                                                                                    |  |  |  |
| Edit                       | Select this check box to configure the properties of a port. Click the <b>Edit</b> button change the<br>properties of the port. |  |  |  |
| Port                       | Displays the port index number.                                                                                                 |  |  |  |
| State                      | Displays whether the traffic storm control on the Switch is enabled or disabled.                                                |  |  |  |
| Broadcast (pps)            | Displays how many broadcast packets the port receives per second.                                                               |  |  |  |
| Unknown<br>Multicast (pps) | Displays how many multicast packets the port receives per second.                                                               |  |  |  |
| Unknown<br>Unicast (pps)   | Displays how many unicast packets the port receives per second.                                                                 |  |  |  |
| Action                     | Displays the action the device takes when a limit is reached. The following options are<br>available:                           |  |  |  |
|                            | <b>Drop</b> - drop the packet.<br>٠<br>Shutdown - shutdown the connection.                                                      |  |  |  |

**Table 66** Configuration > Port > Storm Control > Port

## **18.6.2 The Port Edit Screen**

Use this screen to configure Storm Control settings for individual ports. Click **Configuration** > **Port** > **Storm Control** > **Port** > **Edit** to open this screen.

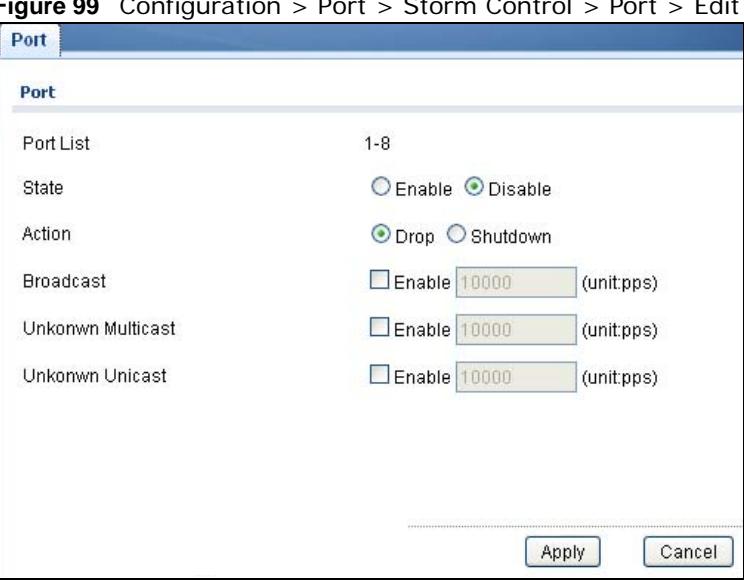

**Figure 99** Configuration > Port > Storm Control > Port > Edit

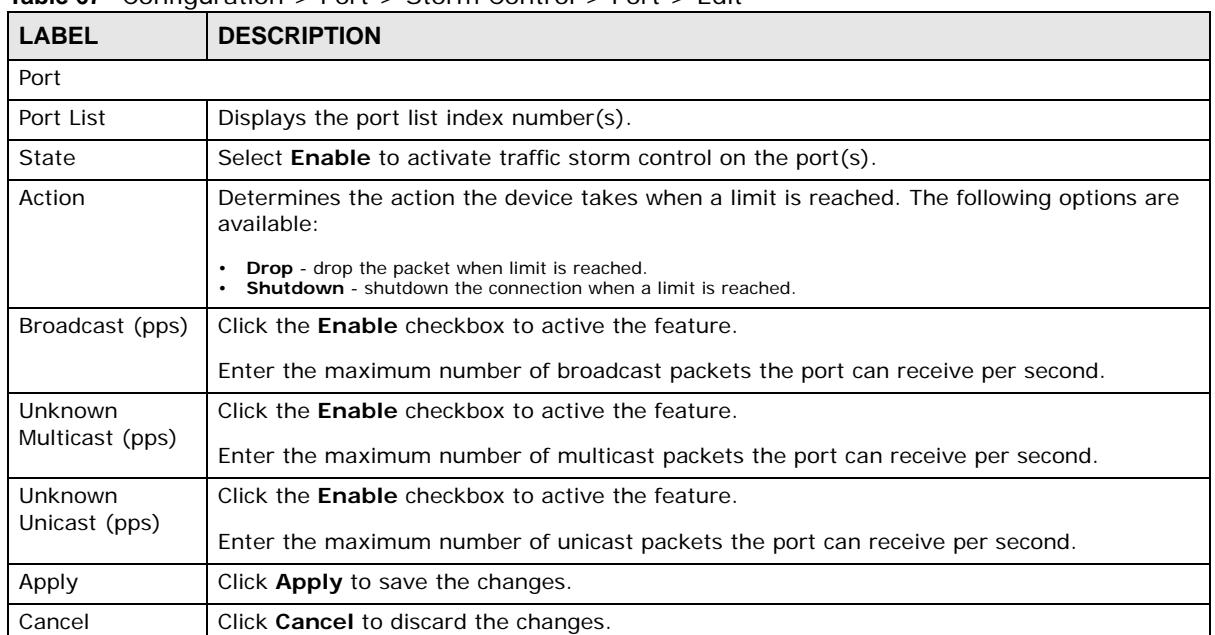

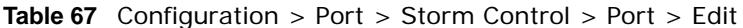
# **Configuration: VLAN**

## **19.1 Overview**

This section provides information for **VLAN** in **Configuration.**

A VLAN (Virtual Local Area Network) allows a physical network to be partitioned into multiple logical networks. Devices on a logical network belong to one group. A device can belong to more than one group. With VLAN, a device cannot directly talk to or hear from devices that are not in the same group(s); the traffic must first go through a router.

In MTU (Multi-Tenant Unit) applications, VLAN is vital in providing isolation and security among the subscribers. When properly configured, VLAN prevents one subscriber from accessing the network resources of another on the same LAN, thus a user will not see the printers and hard disks of another user on the same network.

VLAN also increases network performance by limiting broadcasts to a smaller and more manageable logical broadcast domain. In traditional switched environments, all broadcast packets go to each and every individual port. With VLAN, all broadcasts are confined to a specific broadcast domain.

#### **19.1.1 What You Can Do in this Chapter**

- The VLAN screen ([Section 19.2 on page 110](#page-109-0)) displays VLAN, port, and VLAN port settings.
- The Guest VLAN screen ([Section 19.3 on page 115\)](#page-114-0) displays the global and port settings of the Switch.
- The Voice VLAN screen ([Section 19.4 on page 117](#page-116-0)) displays the global, OUI, and port settings of the Switch.

## <span id="page-109-0"></span>**19.2 VLAN**

Use this screen to view and configure VLAN settings.

#### **19.2.1 The VLAN Screen**

Use this screen to view VLAN settings. Click **Configuration** > **VLAN** > **VLAN** > **VLAN** to open this screen.

**Figure 100** Configuration > VLAN > VLAN > VLAN

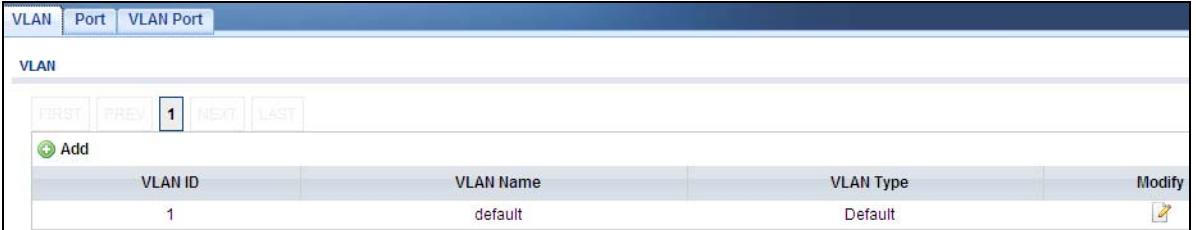

The following table describes the labels in this screen.

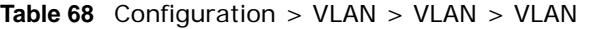

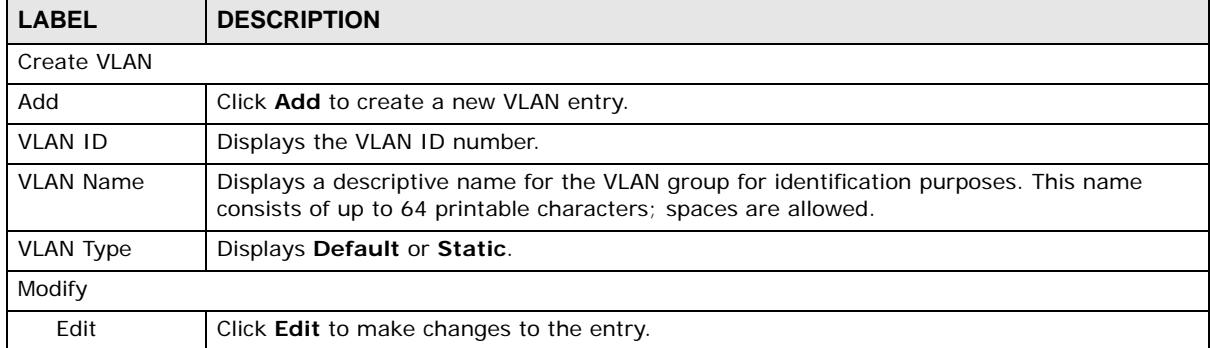

#### **19.2.2 The VLAN Add Screen**

Use this screen to add a VLAN. Click **Configuration** > **VLAN** > **VLAN** > **VLAN** > **Add** to open this screen.

**Figure 101** Configuration > VLAN > VLAN > VLAN > Add

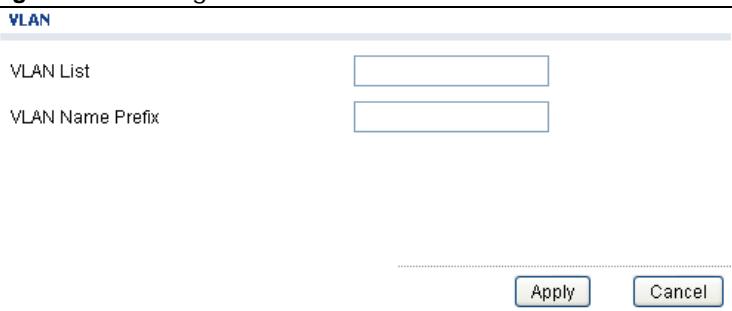

| <b>LABEL</b>               | <b>DESCRIPTION</b>                                                                                                    |
|----------------------------|----------------------------------------------------------------------------------------------------|
| <b>VLAN</b>                |                                                                                                    |
| <b>VLAN List</b>           | <b>Primary</b> private VLANs can associate with several (secondary) <b>Community</b> private VLANs<br>and up to one (secondary) Isolated private VLAN.                                                                                                    |
|                            | You only configure VLAN Association List for Primary private VLANs. Use a dash to<br>associate consecutive VLANs and a comma (no spaces) to associate non-consecutive<br>VLANs. For example, 51-53 includes 51, 52 and 53, but 51,53 does not include 52. |
|                            | Secondary private VLANs can only be associated with one primary private VLAN.                                                                                                    |
| <b>VLAN Name</b><br>Prefix | Enter a prefix for the VLAN name.                                                                                                    |
| Apply                      | Click <b>Apply</b> to save the changes.                                                                                                    |
| Cancel                     | Click <b>Cancel</b> to discard the changes.                                                                                                    |

**Table 69** Configuration > VLAN > VLAN > VLAN > Add

#### **19.2.3 The Port Screen**

Use this screen to view port settings and select VLANs for configuration. Click **Configuration** > **VLAN** > **VLAN** > **Port** to open this screen.

| Port            | Port                |             |                          |                      |                   |
|-----------------|---------------------|-------------|--------------------------|----------------------|-------------------|
| <b>Edit</b>     |                     |             |                          |                      |                   |
| <b>CONTRACT</b> | Port                | <b>PVID</b> | <b>Accept Frame Type</b> | <b>Ingress Check</b> | <b>VLAN Trunk</b> |
| E               | 1                   |             | <b>ALL</b>               | Disable              | <b>Disable</b>    |
|                 | 炵<br>$\overline{2}$ | 1           | <b>ALL</b>               | Disable              | Disable           |
| <b>Pa</b>       | 3.                  | 1           | <b>ALL</b>               | Disable              | Disable           |
| П               | 4                   | 1           | <b>ALL</b>               | Disable              | Disable           |
| $\Box$          | 5.                  | 1           | ALL                      | <b>Disable</b>       | Disable           |
| П               | 6                   | 1           | <b>ALL</b>               | Disable              | Disable           |
| П               | 7                   |             | <b>ALL</b>               | Disable              | Disable           |
| П               | 8                   | 1           | <b>ALL</b>               | Disable              | Disable           |
| $\mathbb{R}^n$  | LAG1                | 1           | <b>ALL</b>               | Disable              | Disable           |
| P.              | LAG2                | 1           | <b>ALL</b>               | Disable              | Disable           |
| P.              | LAG3                | 1           | <b>ALL</b>               | Disable              | Disable           |
| П               | LAG4                | 1           | <b>ALL</b>               | Disable              | Disable           |
| П               | LAG5                | 1           | <b>ALL</b>               | <b>Disable</b>       | Disable           |
| П               | LAG6                | 1           | ALL                      | Disable              | Disable           |
| П               | LAG7                | 1           | <b>ALL</b>               | Disable              | Disable           |
| m               | LAG8                | 1           | <b>ALL</b>               | Disable              | Disable           |

**Figure 102** Configuration > VLAN > VLAN > Port

| <b>LABEL</b>         | <b>DESCRIPTION</b>                                                                                                    |
|----------------------|----------------------------------------------------------------------------------------------------|
| Port                 |                                                                                                    |
| Edit                 | Select this check box to configure the properties of a port. Click the Edit button change the<br>properties of the port.                                                                                |
| Port                 | Displays the port index number.                                                                                                    |
| <b>PVID</b>          | A PVID (Port VLAN ID) is a tag that adds to incoming untagged frames received on a port so<br>that the frames are forwarded to the VLAN group that the tag defines.                                     |
| Accept Frame<br>Type | Specify the type of frames allowed on a port. Choices are All, Tag Only and Untag Only.                                                                                                    |
| Ingress Check        | If this check box is selected for a port, the Switch discards incoming frames for VLANs that<br>do not include this port in its member set.                                                             |
| <b>VLAN Trunk</b>    | Enable VLAN Trunking on ports connected to other switches or routers (but not ports<br>directly connected to end users) to allow frames belonging to unknown VLAN groups to<br>pass through the Switch. |

**Table 70** Configuration > VLAN > VLAN > Port

#### **19.2.4 The Port Edit Screen**

Use this screen to configure port settings. Click **Configuration** > **VLAN** > **VLAN** > **Port** > **Edit** to open this screen.

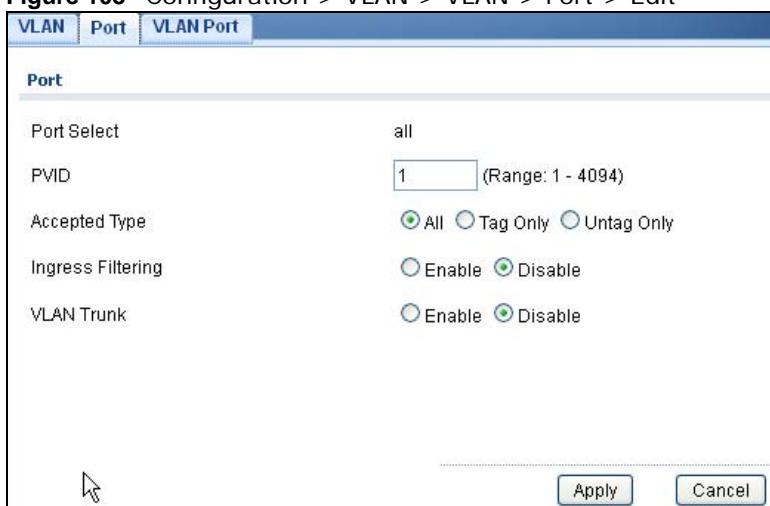

**Figure 103** Configuration > VLAN > VLAN > Port > Edit

**Table 71** Configuration > VLAN > VLAN > Port > Edit

| 'LABEL      | <b>DESCRIPTION</b>                                                 |
|-------------|--------------------------------------------------------------------|
| Port        |                                                                    |
| Port Select | Displays the list of port index numbers that are being configured. |
| <b>PVID</b> | Enter a number between 1 and 4094 as the port VLAN ID.             |

| <b>LABEL</b>      | <b>DESCRIPTION</b>                                                                                                    |
|-------------------|----------------------------------------------------------------------------------------------------|
| Accepted Type     | Select All from the drop-down list box to accept all untagged or tagged frames on this port.<br>This is the default setting.                                                                            |
|                   | Select Tag Only to accept only tagged frames on this port. All untagged frames will be<br>dropped.                                                                                                    |
|                   | Select Untag Only to accept only untagged frames on this port. All tagged frames will be<br>dropped.                                                                                                    |
| Ingress Filtering | If this check box is selected for a port, the Switch discards incoming frames for VLANs that<br>do not include this port in its member set.                                                             |
|                   | Clear this check box to disable ingress filtering.                                                                                                    |
| <b>VLAN Trunk</b> | Enable VLAN Trunking on ports connected to other switches or routers (but not ports<br>directly connected to end users) to allow frames belonging to unknown VLAN groups to<br>pass through the Switch. |
| Apply             | Click <b>Apply</b> to save the changes.                                                                                                    |
| Cancel            | Click <b>Cancel</b> to discard the changes.                                                                                                    |

**Table 71** Configuration > VLAN > VLAN > Port > Edit (continued)

#### **19.2.5 The VLAN Port Screen**

Port-based VLANs are VLANs where the packet forwarding decision is based on the destination MAC address and its associated port. Port-based VLANs require allowed outgoing ports to be defined for each port. Therefore, if you wish to allow two subscriber ports to talk to each other, for example, between conference rooms in a hotel, you must define the egress (an egress port is an outgoing port, that is, a port through which a data packet leaves) for both ports. Port-based VLANs are specific only to the Switch on which they were created.

Use this screen to view VLAN port settings. Click **Configuration** > **VLAN** > **VLAN** > **VLAN Port** to open this screen.

| <b>VLAN</b><br>Port<br><b>VLAN Port</b> |                                                                                                |
|-----------------------------------------|------------------------------------------------------------------------------------------------|
| <b>VLAN Port</b>                        |                                                                                                |
| <b>VLAN ID</b>                          | $\checkmark$<br>1                                                                              |
| Port                                    | <b>Membership</b>                                                                              |
| $^\star$                                | Untagged<br>v                                                                                  |
| 1                                       | Excluded ○ Tagged ⊙ Untagged<br>$\bigcirc$ Forbidden $\bigcirc$                                |
| $\overline{2}$                          | $\circledcirc$ Forbidden $\circledcirc$ Excluded $\circledcirc$ Tagged $\circledcirc$ Untagged |
| 3                                       | $\circledcirc$ Forbidden $\circledcirc$ Excluded $\circledcirc$ Tagged $\circledcirc$ Untagged |
| $\overline{4}$                          | $\bigcirc$ Forbidden $\bigcirc$ Excluded $\bigcirc$ Tagged $\bigcirc$ Untagged                 |
| 5                                       | Excluded O Tagged O Untagged<br>$\bigcirc$ Forbidden $\bigcirc$                                |
| 6                                       | Excluded O Tagged O Untagged<br>$\bigcirc$ Forbidden $\bigcirc$                                |
| $\mathcal{I}$                           | Excluded ○ Tagged ● Untagged<br>$\bigcirc$ Forbidden $\bigcirc$                                |
| 8                                       | ○ Forbidden ○ Excluded ○ Tagged ● Untagged                                                     |
| LAG1                                    | $\bigcirc$ Forbidden $\bigcirc$ Excluded $\bigcirc$ Tagged $\bigcirc$ Untagged                 |
| LAG <sub>2</sub>                        | ○ Forbidden ○ Excluded ○ Tagged ⊙ Untagged                                                     |
| LAG3                                    | $\circledcirc$ Forbidden $\circledcirc$ Excluded $\circledcirc$ Tagged $\circledcirc$ Untagged |
| LAG4                                    | $\bigcirc$ Forbidden $\bigcirc$ Excluded $\bigcirc$ Tagged $\bigcirc$ Untagged                 |
| LAG5                                    | $\circledcirc$ Forbidden $\circledcirc$ Excluded $\circledcirc$ Tagged $\circledcirc$ Untagged |
| LAG6                                    | $\circledcirc$ Forbidden $\circledcirc$ Excluded $\circledcirc$ Tagged $\circledcirc$ Untagged |
| LAG7                                    | $\bigcirc$ Forbidden $\bigcirc$ Excluded $\bigcirc$ Tagged $\bigcirc$ Untagged                 |
| LAG8                                    | Excluded $\bigcirc$ Tagged $\bigcirc$ Untagged<br>$\bigcirc$ Forbidden $\bigcirc$              |

**Figure 104** Configuration > VLAN > VLAN > VLAN Port

| <b>LABEL</b>     | <b>DESCRIPTION</b>                                                                     |  |
|------------------|----------------------------------------------------------------------------------------|--|
| <b>VLAN Port</b> |                                                                                        |  |
| <b>VLAN ID</b>   | Select the ID of the VLAN you want to configure.                                       |  |
| Port             | Displays the port index value.                                                         |  |
| Membership       | Select <b>Forbidden</b> if you want to prohibit the port from joining this VLAN group. |  |
|                  | Select Excluded to remove the port from the VLAN.                                      |  |
|                  | Select Tagged to set the port TX tag status to tagged in the VLAN.                     |  |
|                  | Select <b>Untagged</b> to set the port TX tag status to untagged in the VLAN.          |  |
| Apply            | Click Apply to save the changes.                                                       |  |
| Cancel           | Click <b>Cancel</b> to discard the changes.                                            |  |

**Table 72** Configuration > VLAN > VLAN > VLAN Port

## <span id="page-114-0"></span>**19.3 Guest VLAN**

When 802.1x port authentication is enabled on the Switch and its ports, clients that do not have the correct credentials are blocked from using the port(s). You can configure your Switch to have one VLAN that acts as a guest VLAN. If you enable the guest VLAN (102 in the example) on a port (2 in the example), the user (A in the example) that is not IEEE 802.1x capable or fails to enter the correct username and password can still access the port, but traffic from the user is forwarded to the guest VLAN. That is, unauthenticated users can have access to limited network resources in the same guest VLAN, such as the Internet. The rights granted to the Guest VLAN depends on how the network administrator configures switches or routers with the guest network feature.

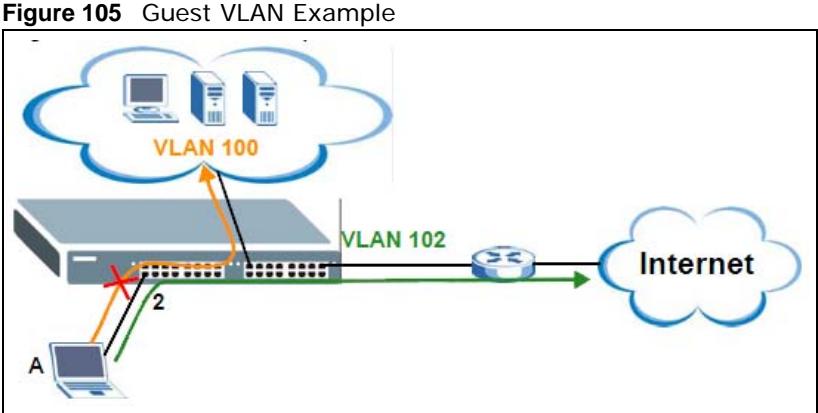

Use this screen to view and configure guest VLAN settings.

#### **19.3.1 The Global Screen**

Use this screen to configure the global Guest VLAN settings. Click **Configuration** > **VLAN** > **Guest VLAN** to open this screen.

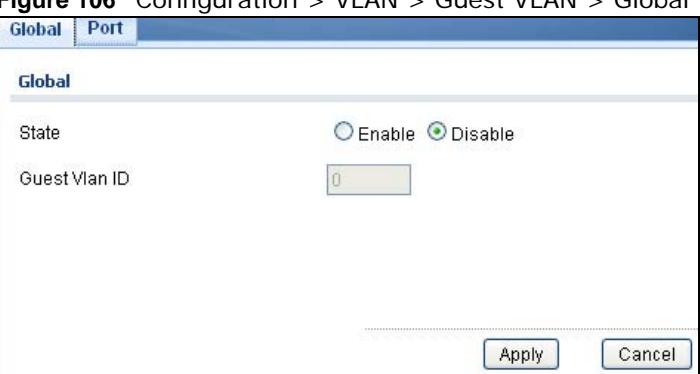

**Figure 106** Configuration > VLAN > Guest VLAN > Global

| <b>Table 13</b> Collingulation > $VCMN > 0$ dest $VCMN > 0$ obtain |                                                 |
|--------------------------------------------------------------------|-------------------------------------------------|
| 'LABEL                                                             | <b>DESCRIPTION</b>                              |
| Global                                                             |                                                 |
| State                                                              | Select to enable the global Guest VLAN feature. |

**Table 73** Configuration > VLAN > Guest VLAN > Global

| <b>LABEL</b>         | <b>DESCRIPTION</b>                      |
|----------------------|-----------------------------------------|
| <b>Guest VLAN ID</b> | Enter the global quest VLAN ID.         |
| Apply                | Click <b>Apply</b> to save the changes. |
| Cancel               | Click Cancel to discard the changes.    |

**Table 73** Configuration  $>$  VLAN  $>$  Guest VLAN  $>$  Global (continued)

#### **19.3.2 The Port Screen**

Use this screen to view the Guest VLAN port settings and select VLAN port(s) for configuration. Click **Configuration** > **VLAN** > **Guest VLAN** > **Port** to open this screen.

**Figure 107** Configuration > VLAN > Guest VLAN > Port

| Global<br>Port |                |                |
|----------------|----------------|----------------|
| Port           |                |                |
| <b>Edit</b>    |                |                |
| □              | Port           | <b>State</b>   |
| $\Box$         | 1              | Disable        |
| П              | $\overline{2}$ | Disable        |
| $\Box$         | 3              | Disable        |
|                | 4              | <b>Disable</b> |
| г              | 5              | Disable        |
| ш              | 6              | Disable        |
| г              | $\overline{7}$ | Disable        |
|                | 8              | Disable        |

The following table describes the labels in this screen.

| <b>LABEL</b> | <b>DESCRIPTION</b>                                                                                                    |
|--------------|----------------------------------------------------------------------------------------------------|
| Port         |                                                                                                    |
| Edit         | Select this check box to configure the properties of a port. Click the <b>Edit</b> button change the<br>properties of the port. |
| Port         | Displays the port index number.                                                                                                 |
| State        | Display the state of the selected port.                                                                                         |

**Table 74** Configuration > VLAN > Guest VLAN > Port

### **19.3.3 The Port Edit Screen**

Use this screen to configure the guest VLAN port EEE settings. Click **Configuration** > **VLAN** > **Guest VLAN** > **Port** > **Edit** to open this screen.

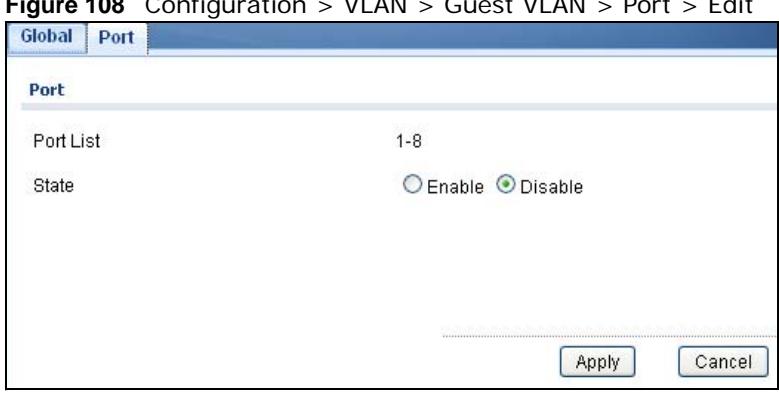

**Figure 108** Configuration > VLAN > Guest VLAN > Port > Edit

The following table describes the labels in this screen.

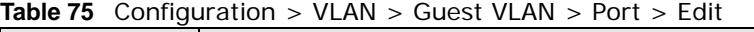

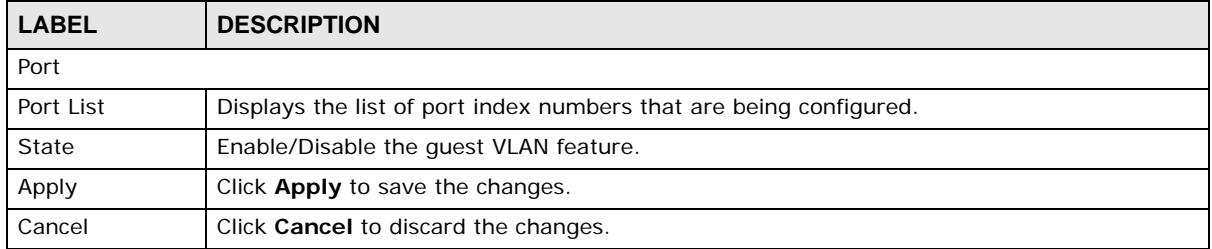

### <span id="page-116-0"></span>**19.4 Voice VLAN**

The Voice VLAN feature enables voice traffic forwarding on the Voice VLAN, then the switch can classify and schedule network traffic. It is recommended that there be two VLANs on a port - one for voice, one for data. Before connecting the IP device to the switch, the IP phone should configure the voice VLAN ID correctly. It should be configured through its own GUI.

Use this screen to view and configure voice VLAN settings.

#### **19.4.1 The Global Screen**

Use this screen to configure the global Voice VLAN settings. Click **Configuration** > **VLAN** > **Voice VLAN** > **Global** to open this screen.

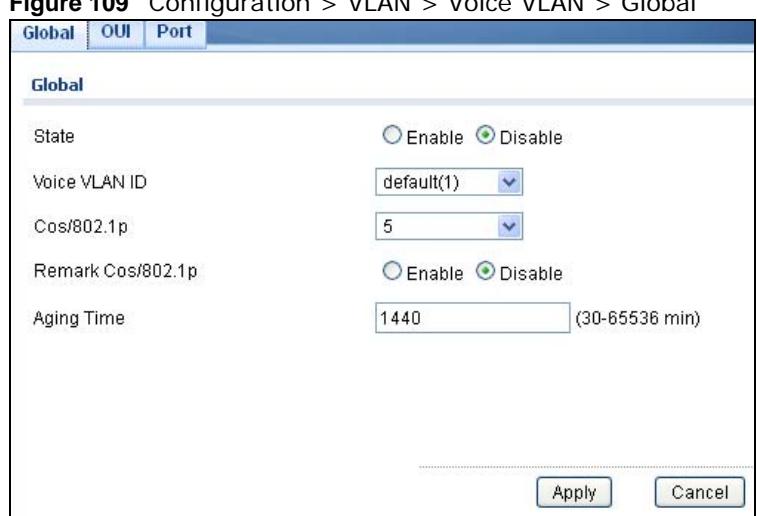

**Figure 109** Configuration > VLAN > Voice VLAN > Global

The following table describes the labels in this screen.

| LABEL                 | <b>DESCRIPTION</b>                                                                                                    |  |  |
|-----------------------|----------------------------------------------------------------------------------------------------|--|--|
| Global                |                                                                                                    |  |  |
| State                 | Select Enable to activate the global voice VLAN feature.                                                                                                    |  |  |
| Voice VLAN ID         | Enter the global voice VLAN ID. It should be a unique VLAN ID in the system and cannot<br>equal each port PVID. It is a conflict in configuration if the value equals management VID,<br>MVR VID, PVID etc. The allowed range is 1 to 4095.                                                                         |  |  |
| Cos/802.1p            | Displays the 802.1p packet priority field.                                                                                                    |  |  |
| Remark Cos/<br>802.1p | Select to <b>Enable</b> the priority remark function for cos/802.1p.                                                                                                    |  |  |
| Aging Time            | Enter the voice VLAN secure learning aging time. The allowed range is 10 to 10000000<br>seconds. It is used when security mode or auto detect mode is enabled. In other cases, it<br>will be based on hardware aging time. The actual aging time will be situated between the<br>[age_time; 2 * age_time] interval. |  |  |
| Apply                 | Click Apply to save the changes.                                                                                                    |  |  |
| Cancel                | Click <b>Cancel</b> to discard the changes.                                                                                                    |  |  |

**Table 76** Configuration > VLAN > Voice VLAN > Global

#### **19.4.2 The OUI Screen**

Use this screen to view the OUI settings. The maximum number of entries is 16. Modifying the OUI table will restart auto detection of OUI process. Click **Configuration** > **VLAN** > **Voice VLAN** > **OUI** to open this screen.

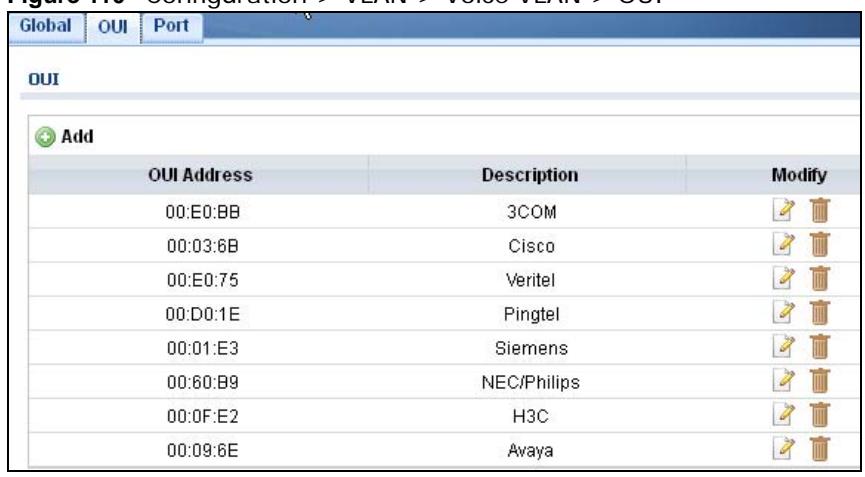

**Figure 110** Configuration > VLAN > Voice VLAN > OUI

The following table describes the labels in this screen.

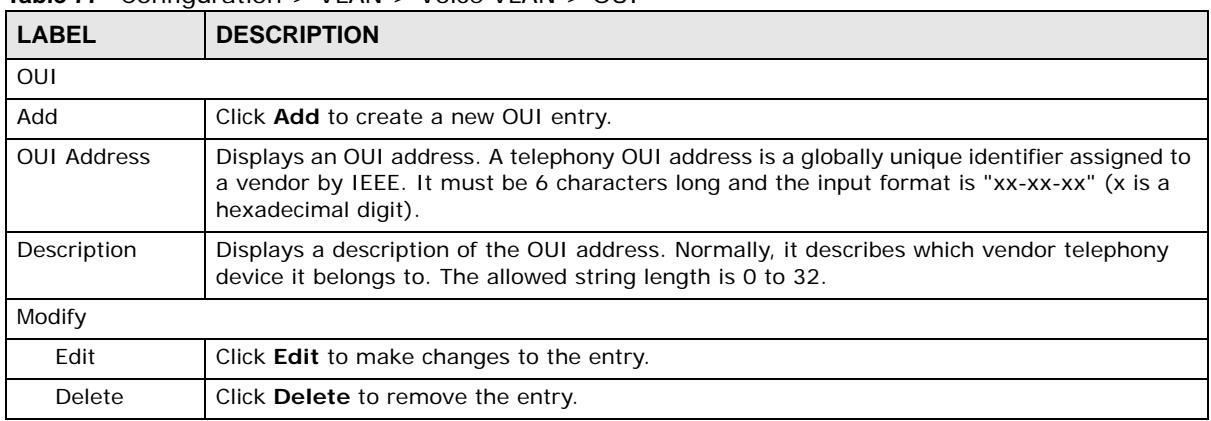

**Table 77** Configuration  $>$  VLAN  $>$  Voice VLAN  $>$  OUL

#### **19.4.3 The OUI Add/Edit Screen**

Use this screen to add/edit an OUI address. Click **Configuration** > **VLAN** > **Voice VLAN** > **OUI** > **Add/Edit** to open this screen.

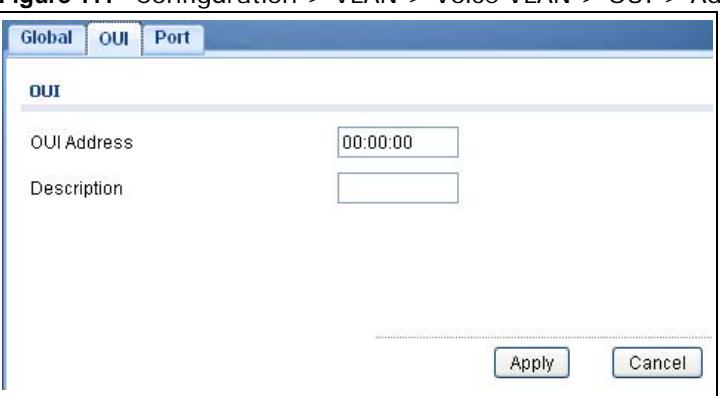

**Figure 111** Configuration > VLAN > Voice VLAN > OUI > Add/Edit

| <b>LABEL</b>       | <b>DESCRIPTION</b>                                                                                                    |
|--------------------|----------------------------------------------------------------------------------------------------|
| OUI                |                                                                                                    |
| <b>OUI Address</b> | Enter an OUI address. A telephony OUI address is a globally unique identifier assigned to a<br>vendor by IEEE. It must be 6 characters long and the input format is "xx-xx-xx" (x is a<br>hexadecimal digit). |
| Description        | Enter a description of the OUI address. Normally, it describes which vendor telephony<br>device it belongs to. The allowed string length is 0 to 32.                                                          |
| Apply              | Click <b>Apply</b> to save the changes.                                                                                                    |
| Cancel             | Click Cancel to discard the changes.                                                                                                    |

**Table 78** Configuration > VLAN > Voice VLAN > OUI > Add/Edit

#### **19.4.4 The Port Screen**

Use this screen to view the Voice VLAN port settings and select a port for configuration. Click **Configuration** > **VLAN** > **Voice VLAN** > **Port** to open this screen.

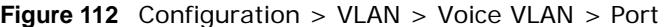

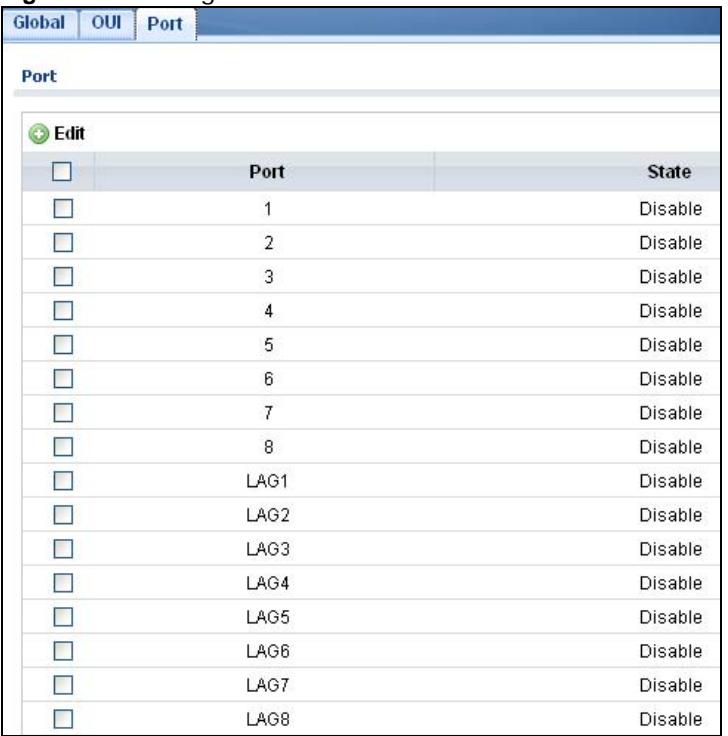

**Table 79** Configuration > VLAN > Voice VLAN > Port

| <b>LABEL</b> | <b>DESCRIPTION</b>                                                                                                    |
|--------------|----------------------------------------------------------------------------------------------------|
| Port         |                                                                                                    |
| Edit         | Select this check box to configure the properties of a port. Click the <b>Edit</b> button change the<br>properties of the port. |

| <b>LABEL</b> | <b>DESCRIPTION</b>                                                                                                    |
|--------------|----------------------------------------------------------------------------------------------------|
| Port         | Displays the port index value.                                                                                                    |
| State        | Displays the Voice VLAN port security mode state. When the function is enabled, all non-<br>telephonic MAC addresses in the Voice VLAN will be blocked for 10 seconds. Possible port<br>modes are:<br>Enabled: Enable Voice VLAN security mode operation.<br>Disabled: Disable Voice VLAN security mode operation. |

**Table 79** Configuration > VLAN > Voice VLAN > Port (continued)

#### **19.4.5 The Port Edit Screen**

Use this screen to edit the port(s) security state. Click **Configuration** > **VLAN** > **Voice VLAN** > **Port** > **Add/Edit** to open this screen.

**Figure 113** Configuration > VLAN > Voice VLAN > Port > Add/Edit

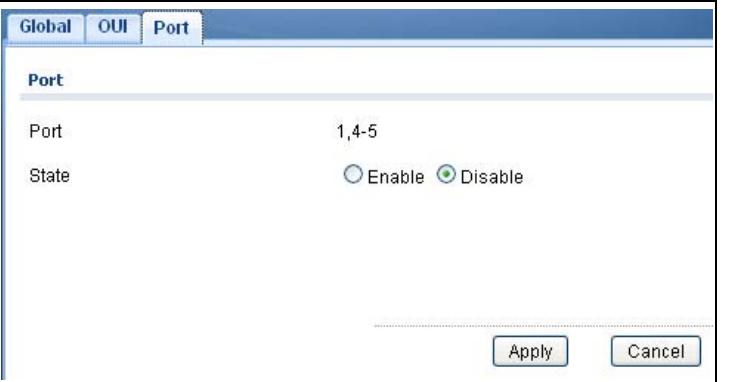

| <b>LABEL</b> | <b>DESCRIPTION</b>                                                                                                    |
|--------------|----------------------------------------------------------------------------------------------------|
| Port         |                                                                                                    |
| Port         | Displays the port(s) index value.                                                                                                    |
| State        | Select the Voice VLAN port security mode state. When the function is enabled, all non-<br>telephonic MAC addresses in the Voice VLAN will be blocked for 10 seconds. Possible port<br>modes are:<br>Enabled: Enable Voice VLAN security mode operation.<br>$\bullet$<br>Disabled: Disable Voice VLAN security mode operation.<br>$\bullet$ |
| Apply        | Click <b>Apply</b> to save the changes.                                                                                                    |
| Cancel       | Click Cancel to discard the changes.                                                                                                    |

**Table 80** Configuration > VLAN > Voice VLAN > Port > Add/Edit

# **Configuration: MAC Table**

## **20.1 Overview**

This section provides information for **MAC Table** in **Configuration**.

The **MAC Table** screen (a MAC table is also known as a filtering database) shows how frames are forwarded or filtered across the Switch's ports. When a device (which may belong to a VLAN group) sends a packet which is forwarded to a port on the Switch, the MAC address of the device is shown on the Switch's **MAC Table**. It also shows whether the MAC address is dynamic (learned by the Switch) or static (manually entered in the **Static MAC Forwarding** screen).

#### **20.1.1 What You Can Do in this Chapter**

The MAC Table screen [\(Section 20.2 on page 122](#page-121-0)) displays Static MAC, Filtering MAC, and Dynamic MAC settings.

## <span id="page-121-0"></span>**20.2 MAC Table**

#### **20.2.1 The Static MAC Screen**

Use this screen to view Static MAC addresses settings. Click **Configuration > MAC Table** > **Static MAC** to open this screen.

| <b>Filtering MAC</b><br><b>Dynamic Age</b><br><b>Static MAC</b> |             |      |               |
|-----------------------------------------------------------------|-------------|------|---------------|
| <b>Static MAC</b>                                               |             |      |               |
|                                                                 |             |      |               |
| <b>O</b> Add                                                    |             |      |               |
| <b>MAC Address</b>                                              | <b>VLAN</b> | Port | <b>Delete</b> |
| FC:F5:28:4F:1C:20                                               | default(1)  | CPU  |               |

**Figure 114** Configuration > MAC Table > Static MAC

**Table 81** Configuration > MAC Table > Static MAC

| <b>LABEL</b>       | <b>DESCRIPTION</b>                                                   |
|--------------------|----------------------------------------------------------------------|
| Static MAC         |                                                                      |
| Add                | Click Add to create a new Static MAC entry.                          |
| <b>MAC Address</b> | Displays the object MAC address from which this incoming frame came. |
| <b>VLAN</b>        | Displays the VLAN group to which this frame belongs.                 |

| <b>Table o</b> L Configuration $>$ MAC Table $>$ Static MAC (continued) |                                                                 |
|-------------------------------------------------------------------------|-----------------------------------------------------------------|
| <b>LABEL</b>                                                            | <b>DESCRIPTION</b>                                              |
| Port                                                                    | Displays the port from which the above MAC address was learned. |
| Delete                                                                  | Click Delete to remove the MAC address.                         |

**Table 81** Configuration > MAC Table > Static MAC (continued)

### **20.2.2 The Static MAC Add Screen**

Use this screen to add new Static MAC addresses. Click **Configuration > MAC Table** > **Static MAC > Add** to open this screen.

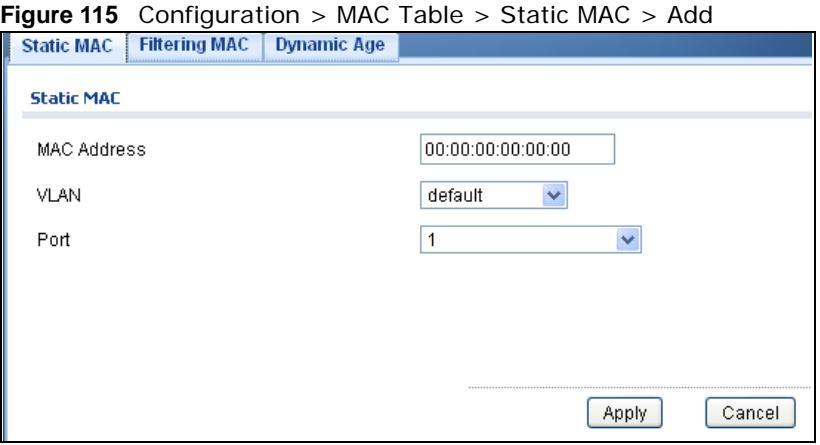

The following table describes the labels in this screen.

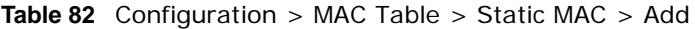

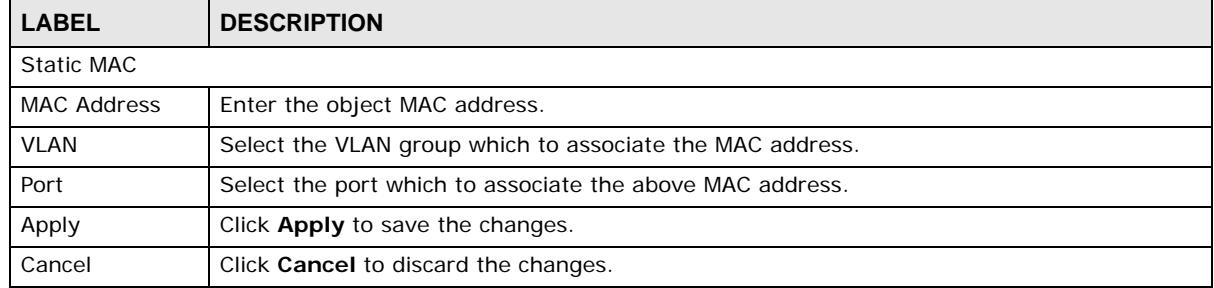

#### **20.2.3 The Filtering MAC Screen**

Use this screen to view Filtering MAC addresses. Click **Configuration > MAC Table** > **Filtering MAC** to open this screen.

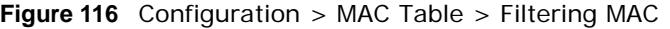

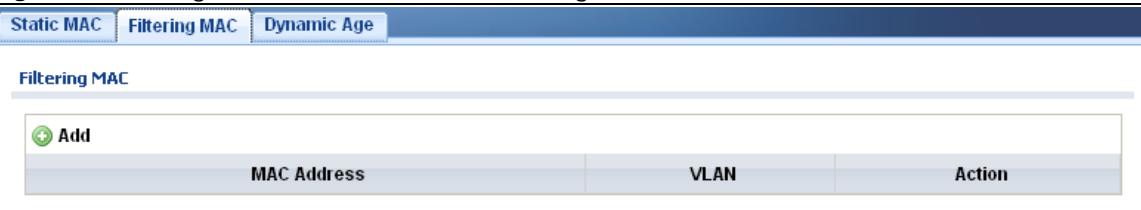

| <b>10000 00</b> 0010000 00000 2 000 0000 2 10000 00000 |                                                                                |
|--------------------------------------------------------|--------------------------------------------------------------------------------|
| <b>LABEL</b>                                           | <b>DESCRIPTION</b>                                                             |
| <b>MAC Filtering</b>                                   |                                                                                |
| Add                                                    | Click Add to create a new Filtering MAC entry.                                 |
| <b>MAC Address</b>                                     | Displays the filtering object MAC address from which this incoming frame came. |
| <b>VLAN</b>                                            | Displays the VLAN group to which this frame belongs.                           |
| Action                                                 |                                                                                |
| Delete                                                 | Click Delete to remove the entry.                                              |

**Table 83** Configuration > MAC Table > Filtering MAC

#### **20.2.4 The Filtering MAC Add Screen**

Use this screen to add new Filtering MAC addresses. Click **Configuration > MAC Table > Filtering MAC** > **Add** to open this screen.

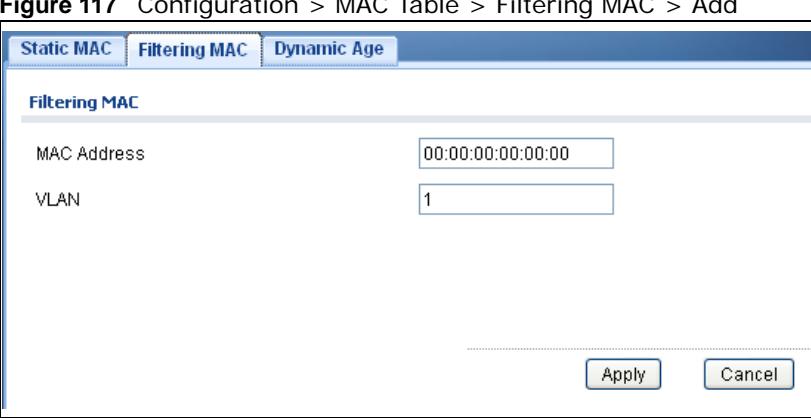

**Figure 117** Configuration > MAC Table > Filtering MAC > Add

The following table describes the labels in this screen.

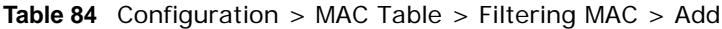

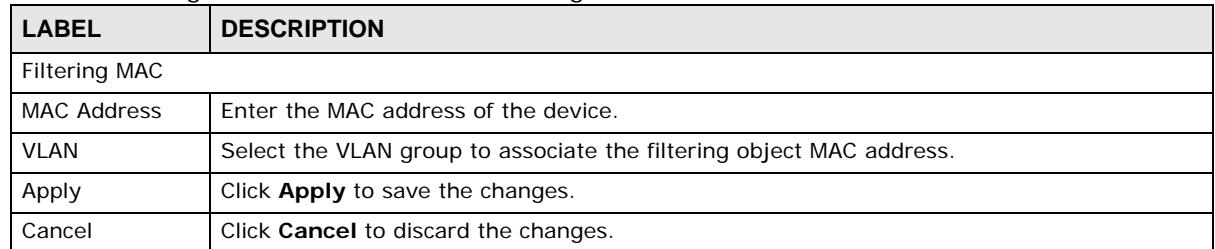

#### **20.2.5 The Dynamic Age Screen**

Use this screen to enter the Dynamic MAC Age. The dynamic MAC age is how long all dynamically learned MAC addresses remain in the MAC address table before they age out (and must be relearned). Click **Configuration > MAC Table > Dynamic Age** to open this screen.

**Figure 118** Configuration > MAC Table > Dynamic Age

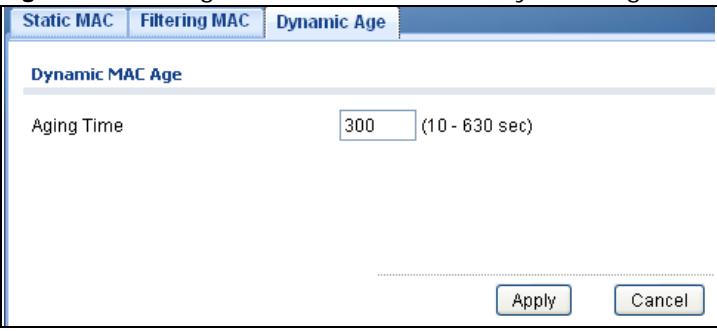

The following table describes the labels in this screen.

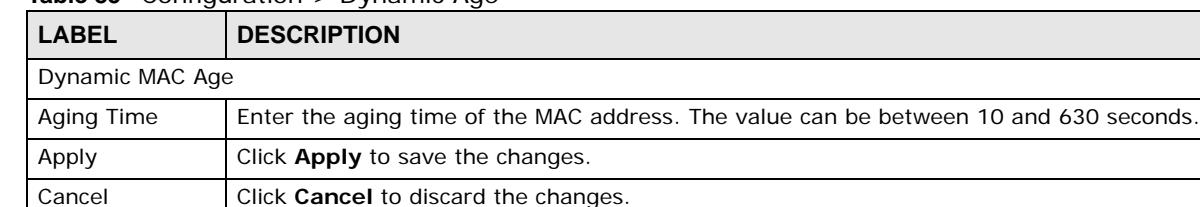

#### **Table 85** Configuration > Dynamic Age

## **Configuration: Link Aggregation**

## **21.1 Overview**

This section provides information for **Link Aggregation** in **Configuration.**

This chapter shows you how to logically aggregate physical links to form one logical, higher bandwidth link.

#### **21.1.1 What You Can Do in this Chapter**

The Link Aggregation screen [\(Section 21.2 on page 126\)](#page-125-0) displays global, LAG management, LAG port, and LACP port settings.

## <span id="page-125-0"></span>**21.2 Link Aggregation**

Link aggregation (trunking) is the grouping of physical ports into one logical higher-capacity link. You may want to trunk ports if for example, it is cheaper to use multiple lower-speed links than to under-utilize a high-speed, but more costly, single-port link.

However, the more ports you aggregate then the fewer available ports you have. A trunk group is one logical link containing multiple ports.

The Switch supports both static and dynamic link aggregation.

Note: In a properly planned network, it is recommended to implement static link aggregation only. This ensures increased network stability and control over the trunk groups on your Switch.

#### **21.2.1 The Global Screen**

Use this screen to configure global Link Aggregation settings. Click **Configuration** > **Link Aggregation** > **Global** to open this screen.

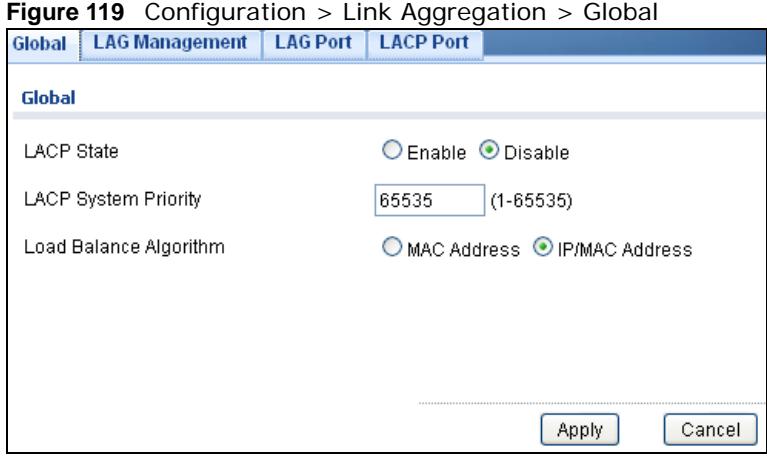

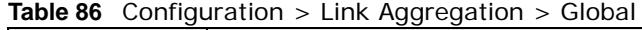

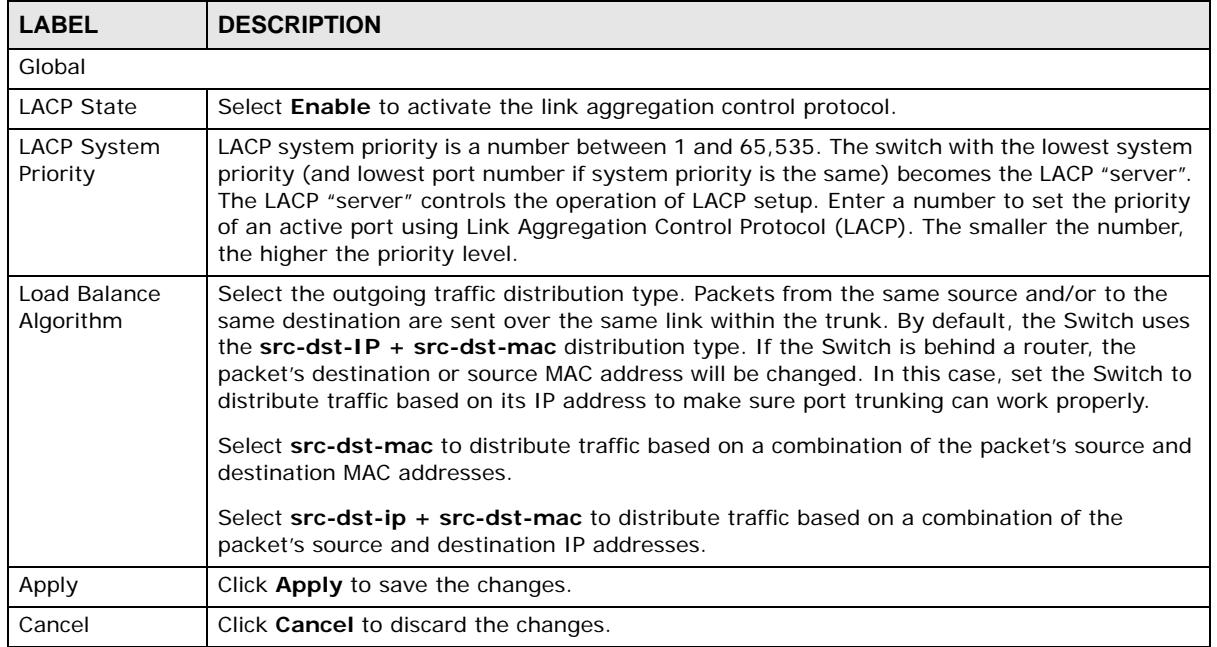

#### **21.2.2 The LAG Management Screen**

Use this screen to view LAG management settings. Click **Configuration** > **Link Aggregation** > **LAG Management** to open this screen.

**Figure 120** Configuration > Link Aggregation > LAG Management

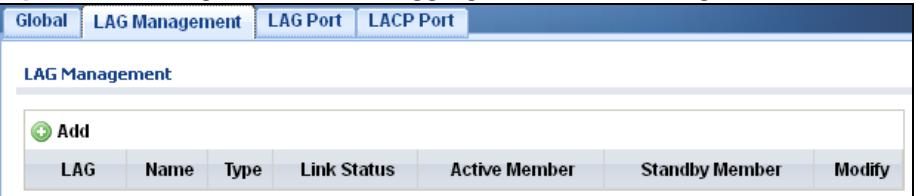

| <b>LABEL</b>      | <b>DESCRIPTION</b>                                                                              |  |
|-------------------|-------------------------------------------------------------------------------------------------|--|
|                   | LAG Management                                                                                  |  |
| Add               | Click Add to create a new LAG Management entry.                                                 |  |
| LAG               | Displays the link aggregation group (LAG), that is, one logical link containing multiple ports. |  |
| Name              | Displays the name of the link aggregation group.                                                |  |
| Type              | This field displays how these ports were added to the trunk group. It displays:                 |  |
|                   | <b>Static</b> - if the ports are configured as static members of a trunk group.                 |  |
|                   | <b>LACP</b> - if the ports are configured to join a trunk group via LACP.                       |  |
| Link Status       | Displays link status as either Link up or Link down.                                            |  |
| Active Member     | Displays if this member is an active member of a trunk.                                         |  |
| Standby<br>Member | Displays if this member is an standby member of a trunk.                                        |  |
| Modify            |                                                                                                 |  |
| Edit              | Click Edit to make changes to the entry.                                                        |  |
| Delete            | Click Delete to remove the entry.                                                               |  |

**Table 87** Configuration > Link Aggregation > LAG Management

#### **21.2.3 The LAG Add Screen**

Use this screen to add a LAG. Click **Configuration** > **Link Aggregation** > **LAG Management** > **Add** to open this screen.

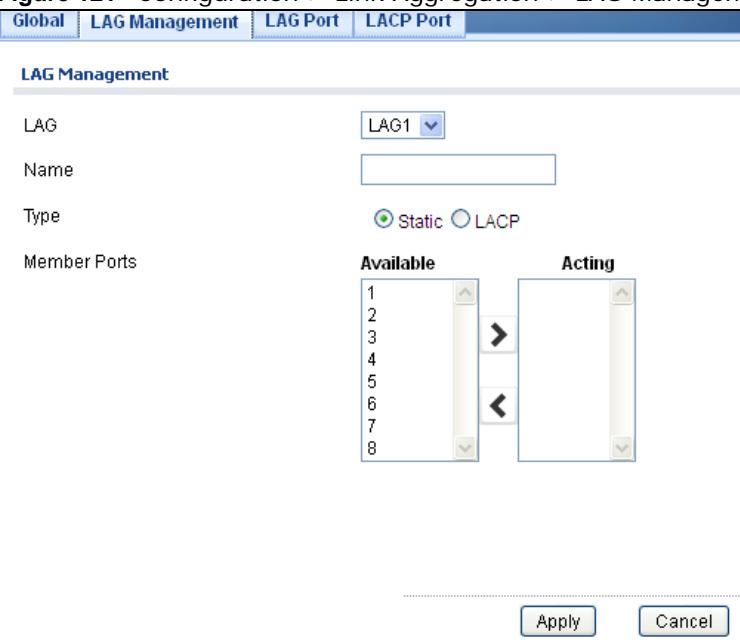

**Figure 121** Configuration > Link Aggregation > LAG Management > Add

| <b>LABEL</b>          | <b>DESCRIPTION</b>                             |
|-----------------------|------------------------------------------------|
| <b>LAG Management</b> |                                                |
| LAG                   | Select the link aggregation group (LAG).       |
| Name                  | Enter the name of this entry.                  |
| Type                  | Select Static or LACP.                         |
| Member Ports          | Select the member ports to be part of the LAG. |
| Apply                 | Click Apply to save the changes.               |
| Cancel                | Click Cancel to discard the changes.           |

**Table 88** Configuration > Link Aggregation > LAG Management > Add

#### **21.2.4 The LAG Port Screen**

Use this screen to view LAG port settings. Click **Configuration** > **Link Aggregation** > **LAG Port** to open this screen.

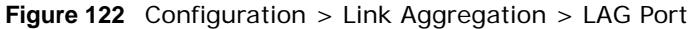

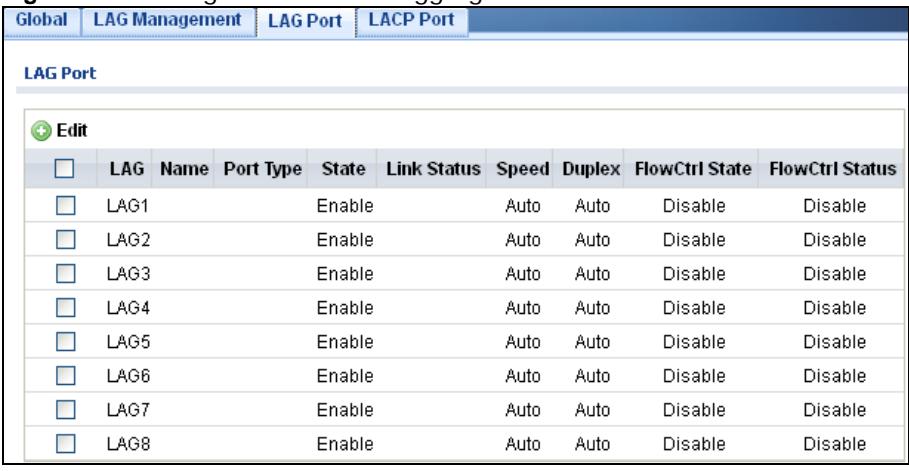

| <b>LABEL</b>           | <b>DESCRIPTION</b>                                                                                                    |
|------------------------|----------------------------------------------------------------------------------------------------|
| <b>LAG Port</b>        |                                                                                                    |
| Edit                   | Select this check box to configure the properties of a port. Click the <b>Edit</b> button change the<br>properties of the port. |
| LAG                    | Displays the LAG index value.                                                                                                   |
| Name                   | Displays the LAG name.                                                                                                    |
| Port Type              | Displays the port type.                                                                                                    |
| State                  | Displays the state as <b>Enable/Disable</b> .                                                                                   |
| Speed                  | Displays the speed value as Auto, Auto-10M, Auto-100M, Auto-1000M, Auto-10/<br>100M, 10M, 100M, or 1000M.                       |
| <b>Duplex</b>          | Displays the duplex value as Full, Half, or Auto.                                                                               |
| <b>FlowCtrl State</b>  | Displays whether flow control is <b>Enable/Disable</b> .                                                                        |
| <b>FlowCtrl Status</b> | Displays whether flow control is in use ( <b>Enable</b> ) or not ( <b>Disable</b> ).                                            |

**Table 89** Configuration > Link Aggregation > LAG Port

### **21.2.5 The LAG Port Edit Screen**

Use this screen to edit a LAG port. Click **Configuration** > **Link Aggregation** > **LAG Port** > **Edit** to open this screen.

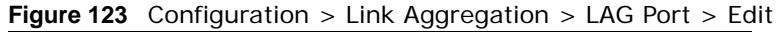

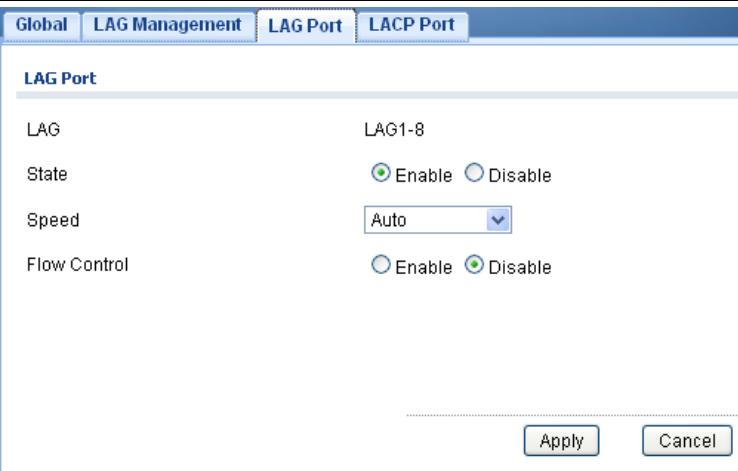

The following table describes the labels in this screen.

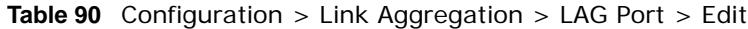

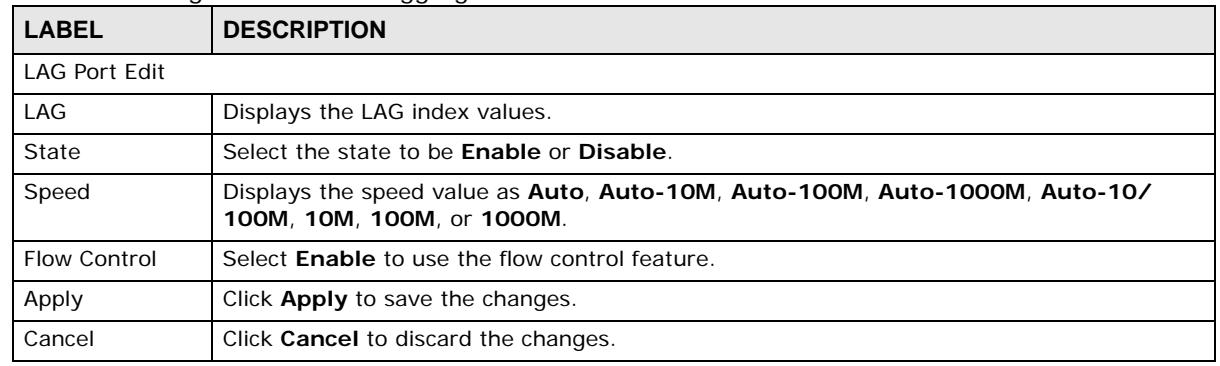

#### **21.2.6 The LACP Port Screen**

Use this screen to view LACP Port settings. Click **Configuration** > **Link Aggregation** > **LACP Port** to open this screen.

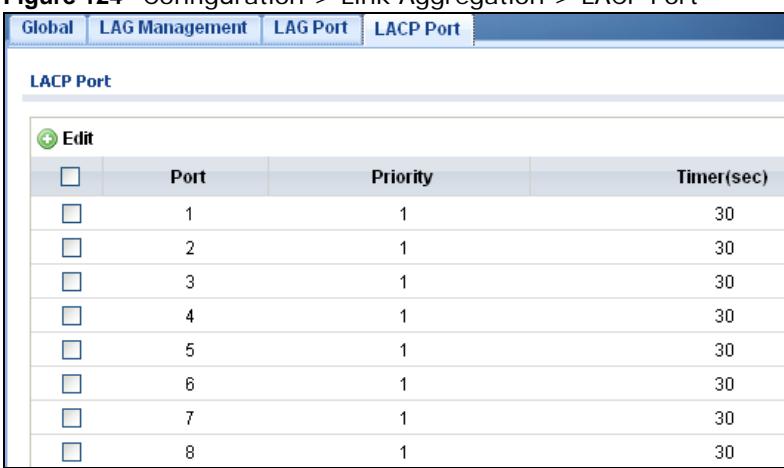

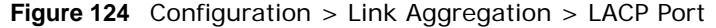

| <b>LABEL</b>     | <b>DESCRIPTION</b>                                                                                                    |
|------------------|----------------------------------------------------------------------------------------------------|
| <b>LACP Port</b> |                                                                                                    |
| Edit             | Select this check box to configure the properties of a port. Click the <b>Edit</b> button change the<br>properties of the port.                                                                                                    |
| Port             | Displays the port index number.                                                                                                    |
| Priority         | Displays the priority value.                                                                                                    |
| Timer (sec)      | Displays the Timer value in seconds.<br>Timeout is the time interval between the individual port exchanges of LACP packets in order<br>to check that the peer port in the trunk group is still up. If a port does not respond after<br>three tries, then it is deemed to be "down" and is removed from the trunk. Set a short<br>timeout (one second) for busy trunked links to ensure that disabled ports are removed from<br>the trunk group as soon as possible. |

**Table 91** Configuration > Link Aggregation > LACP Port

#### **21.2.7 The LACP Port Edit Screen**

Use this screen to edit a LACP Port. Click **Configuration** > **Link Aggregation** > **LACP Port** > **Edit** to open this screen.

**Figure 125** Configuration > Link Aggregation > LACP Port > Edit

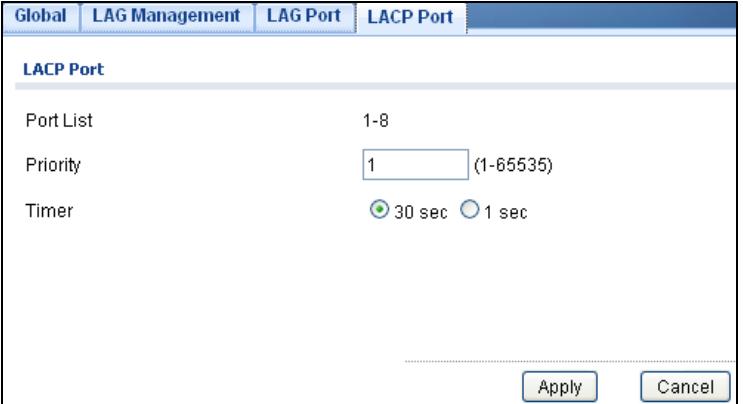

| <b>LABEL</b>     | <b>DESCRIPTION</b>                                                           |  |  |  |  |  |
|------------------|------------------------------------------------------------------------------|--|--|--|--|--|
| <b>LACP Port</b> |                                                                              |  |  |  |  |  |
| Port List        | Displays the list of port index numbers to be configured.                    |  |  |  |  |  |
| Priority         | Enter a value for the port priority. The number can be between 1 and 65,535. |  |  |  |  |  |
| Timer            | Select a timer value of either 1 second or 30 seconds.                       |  |  |  |  |  |
| Apply            | Click Apply to save the changes.                                             |  |  |  |  |  |
| Cancel           | Click Cancel to discard the changes.                                         |  |  |  |  |  |

**Table 92** Configuration > Link Aggregation > LACP Port > Edit

# **Configuration: Loop Guard**

## **22.1 Overview**

This section provides information for **Loop Guard** in **Configuration.**

This chapter shows you how to configure the Switch to guard against loops on the edge of your network.

## **22.2 Loop Guard**

Loop guard allows you to configure the Switch to shut down a port if it detects that packets sent out on that port loop back to the Switch. While you can use Spanning Tree Protocol (STP) to prevent loops in the core of your network. STP cannot prevent loops that occur on the edge of your network.

#### **22.2.1 The Global Screen**

Use this screen to configure the global Loop Guard. Click **Configuration > Loop Guard** to open this screen.

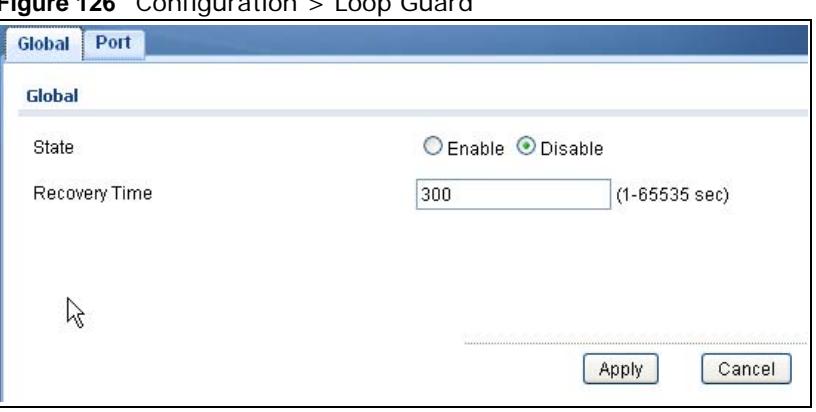

**Figure 126** Configuration > Loop Guard

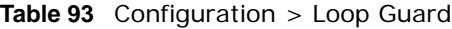

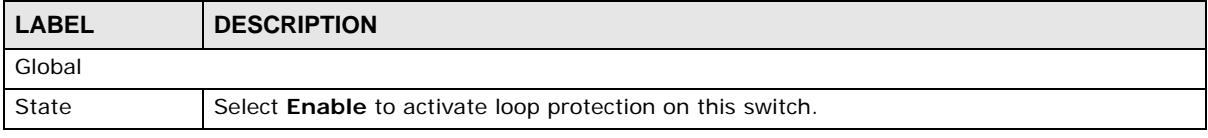

| <b>LABEL</b>  | <b>DESCRIPTION</b>                                                                                                    |  |  |  |
|---------------|----------------------------------------------------------------------------------------------------|--|--|--|
| Recovery Time | Enter the period (in seconds) for which a port will be kept disabled in the event of a loop is<br>detected (and the port action shuts down the port). |  |  |  |
| Apply         | Click Apply to save the changes.                                                                                                    |  |  |  |
| Cancel        | Click Cancel to discard the changes.                                                                                                    |  |  |  |

**Table 93** Configuration > Loop Guard (continued)

#### **22.2.2 The Loop Guard Port**

Use this screen to view the Loop Guard Port. Click **Configuration** > **Loop Guard** > **Port** to open this screen.

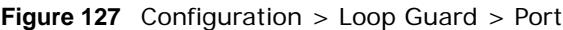

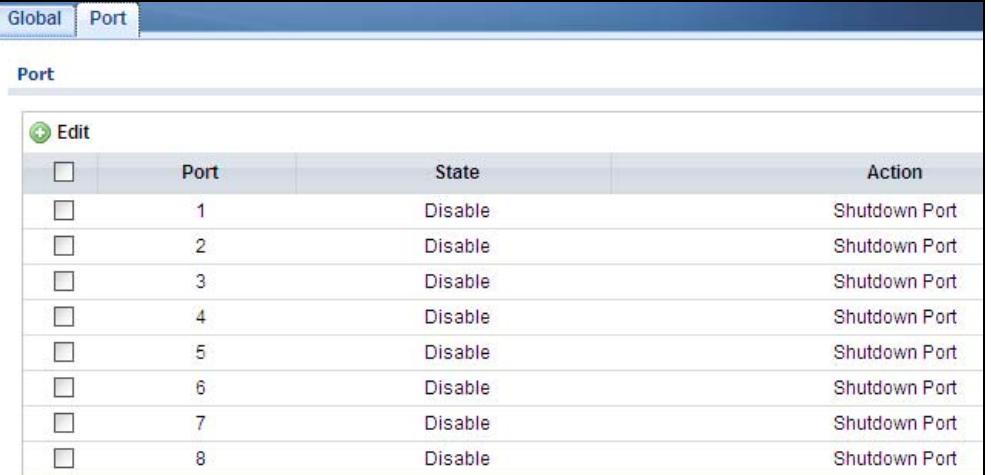

The following table describes the labels in this screen.

**Table 94** Configuration > Loop Guard > Port

| <b>LABEL</b> | <b>DESCRIPTION</b>                                                                                      |  |  |  |  |
|--------------|----------------------------------------------------------------------------------------------------|--|--|--|--|
| Port         |                                                                                                    |  |  |  |  |
| Edit         | Click Edit to change the properties of the port.                                                        |  |  |  |  |
| Port         | Displays the port index number.                                                                         |  |  |  |  |
| State        | Displays whether the port state is Enable or Disable.                                                   |  |  |  |  |
| Action       | Displays the action to take by the Switch. The options are Log, Shutdown Port, and<br>Shutdown and Log. |  |  |  |  |

### **22.2.3 The Port Edit Screen**

Use this screen to configure a Loop Guard port. Click **Configuration** > **Loop Guard** > **Port** > **Edit** to open this screen.

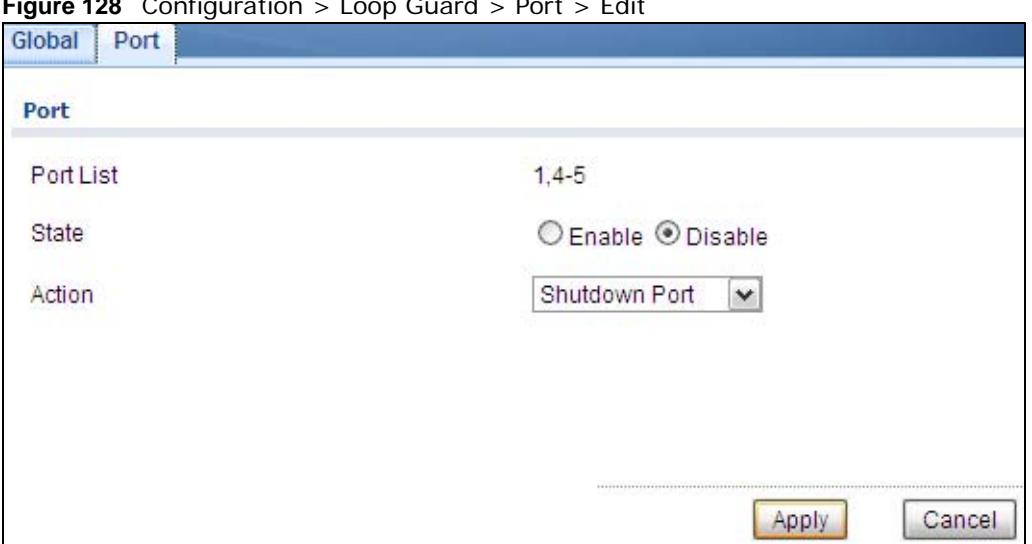

**Figure 128** Configuration > Loop Guard > Port > Edit

The following table describes the labels in this screen.

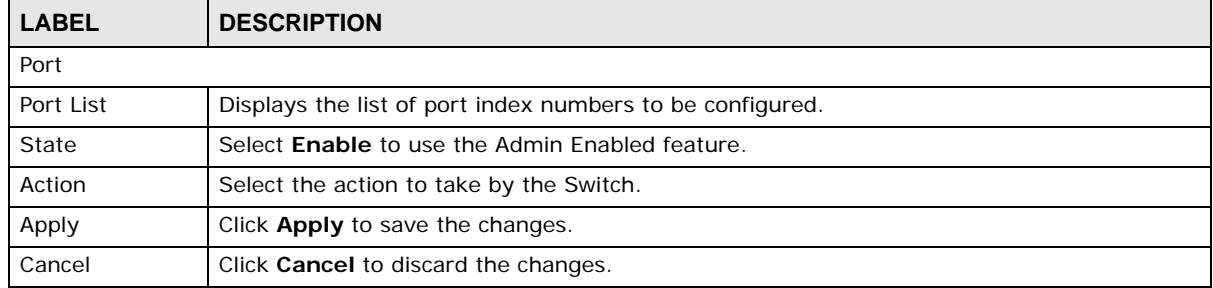

**Table 95** Configuration > Loop Guard > Port > Edit

## **Configuration: Mirror**

## **23.1 Overview**

This section provides information for **Mirror** in **Configuration.**

### **23.2 Mirror**

Port mirroring allows you to copy a traffic flow to a monitor port (the port you copy the traffic to) in order that you can examine the traffic from the monitor port without interference.

The Switch supports local port mirroring.

#### **23.2.1 The Mirror Screen**

Use this screen to configure Mirroring. Click **Configuration > Mirror** to open this screen.

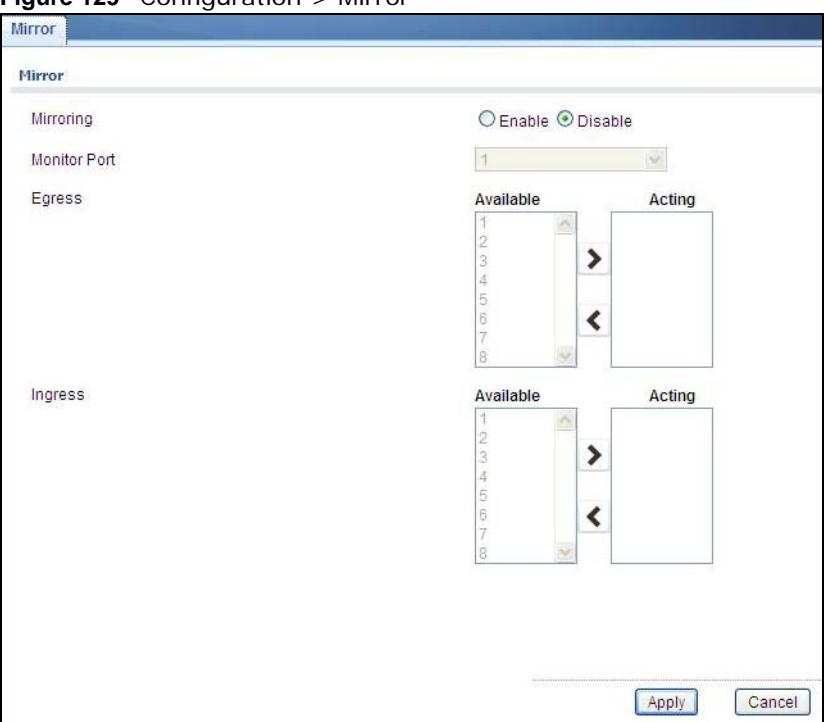

#### **Figure 129** Configuration > Mirror

| <b>LABEL</b>                                            | <b>DESCRIPTION</b>                                                                                                    |  |  |  |  |  |  |
|---------------------------------------------------------|----------------------------------------------------------------------------------------------------|--|--|--|--|--|--|
| Mirror                                                  |                                                                                                    |  |  |  |  |  |  |
| Mirroring                                               | Select Enable to activate port mirroring on the Switch or Disable to disable the feature.                                                                                                    |  |  |  |  |  |  |
| <b>Monitor Port</b>                                     | The monitor port is the port you copy the traffic to in order to examine it in more detail<br>without interfering with the traffic flow on the original port(s). Type the port number of the<br>monitor port. |  |  |  |  |  |  |
| Egress<br>Specify the ports to mirror outgoing traffic. |                                                                                                    |  |  |  |  |  |  |
| Available                                               | Click $\lt$ to move a severity type from the acting box to the available box.                                                                                                    |  |  |  |  |  |  |
|                                                         | Click $>$ to move a severity type to the acting box from the available box.                                                                                                    |  |  |  |  |  |  |
| Acting                                                  | Click $\lt$ to move a severity type from the acting box to the available box.                                                                                                    |  |  |  |  |  |  |
|                                                         | Click $>$ to move a severity type to the acting box from the available box.                                                                                                    |  |  |  |  |  |  |
| $\,>$                                                   | Click $>$ to move a severity type to the acting box from the available box.                                                                                                    |  |  |  |  |  |  |
| $\,<\,$                                                 | Click $\lt$ to move a severity type from the acting box to the available box.                                                                                                    |  |  |  |  |  |  |
| Ingress                                                 | Specify the ports to mirror incoming traffic.                                                                                                    |  |  |  |  |  |  |
| Available                                               | Click $\lt$ to move a severity type from the acting box to the available box.                                                                                                    |  |  |  |  |  |  |
|                                                         | Click $>$ to move a severity type to the acting box from the available box.                                                                                                    |  |  |  |  |  |  |
| Acting                                                  | Click $\lt$ to move a severity type from the acting box to the available box.                                                                                                    |  |  |  |  |  |  |
|                                                         | Click $>$ to move a severity type to the acting box from the available box.                                                                                                    |  |  |  |  |  |  |
| $\geq$                                                  | Click $>$ to move a severity type to the acting box from the available box.                                                                                                    |  |  |  |  |  |  |
| $\,<\,$                                                 | Click $\lt$ to move a severity type from the acting box to the available box.                                                                                                    |  |  |  |  |  |  |
| Apply                                                   | Click Apply to save the changes.                                                                                                    |  |  |  |  |  |  |
| Cancel                                                  | Click Cancel to discard the changes.                                                                                                    |  |  |  |  |  |  |

**Table 96** Configuration > Mirror

## **Configuration: Multicast**

## **24.1 Overview**

This section provides information for **Multicast** in **Configuration.**

Traditionally, IP packets are transmitted in one of either two ways - Unicast (1 sender to 1 recipient) or Broadcast (1 sender to everybody on the network). Multicast delivers IP packets to just a group of hosts on the network.

### **24.2 IGMP**

IGMP (Internet Group Management Protocol) is a network-layer protocol used to establish membership in an IPv4 multicast group - it is not used to carry user data. Refer to RFC 1112, RFC 2236 and RFC 3376 for information on IGMP versions 1, 2 and 3 respectively.

#### **24.2.1 The Global Screen**

Use this screen to view the **IGMP Global** settings. Click **Configuration > Multicast > IGMP** to open this screen.

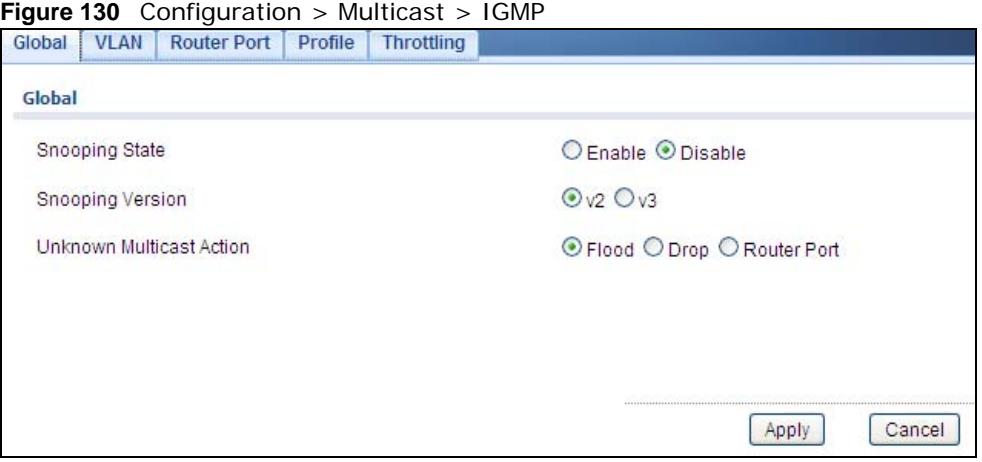

**Table 97** Configuration > Multicast > IGMP

| <b>DESCRIPTION</b><br><b>LABEL</b> |                                                                                                    |  |  |
|------------------------------------|----------------------------------------------------------------------------------------------------|--|--|
| I IGMP Global                      |                                                                                                    |  |  |
|                                    | Snooping Status   Select <b>Enable</b> to turn on IGMP packet snooping or <b>Disable</b> to turn snooping off. |  |  |

| <b>LABEL</b>                       | <b>DESCRIPTION</b>                                                                                                    |  |  |  |  |
|------------------------------------|----------------------------------------------------------------------------------------------------|--|--|--|--|
| Snooping<br>Version                | Select $v2$ or $v3$ depending on the snooping version you require.                                                                                                    |  |  |  |  |
| Unknown<br><b>Multicast Action</b> | Select to send the IPv4 unknown multicast frame to the router port. The following options<br>are available:<br><b>Flood</b> - select to send the frame(s) to all ports.<br>$\bullet$<br><b>Drop</b> - select to discard the frame(s).<br>Router Port - select to send the frame to router port. |  |  |  |  |
| Apply                              | Click Apply to save the changes.                                                                                                    |  |  |  |  |
| Cancel                             | Click <b>Cancel</b> to discard the changes.                                                                                                    |  |  |  |  |

**Table 97** Configuration > Multicast > IGMP (continued)

#### **24.2.2 The VLAN Screen**

Use this screen to view the **IGMP VLAN** settings. Click **Configuration > Multicast > IGMP > VLAN** to open this screen.

**Figure 131** Configuration > Multicast > IGMP > VLAN

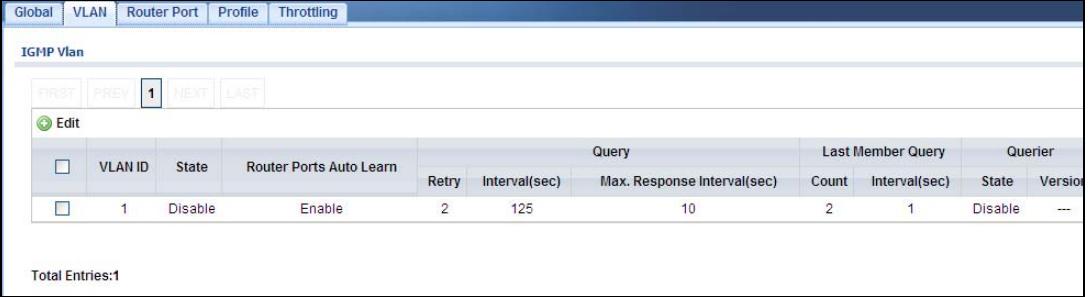

| <b>LABEL</b>                      | <b>DESCRIPTION</b>                                                                                                    |  |  |  |  |  |
|-----------------------------------|----------------------------------------------------------------------------------------------------|--|--|--|--|--|
| <b>IGMP VLAN</b>                  |                                                                                                    |  |  |  |  |  |
| Edit                              | Click Edit to change the properties of the IGMP VLAN entry.                                                                                              |  |  |  |  |  |
| <b>VLAN ID</b>                    | Displays the ID of a static VLAN; the valid range is between 1 and 4094.                                                                                 |  |  |  |  |  |
| <b>Status</b>                     | Display the status of the VLAN as enabled or disabled.                                                                                                   |  |  |  |  |  |
| <b>Router Ports</b><br>Auto Learn | Displays the Switch learn multicast router port member status of any VLANs as enabled or<br>disabled.                                                    |  |  |  |  |  |
| Query                             |                                                                                                    |  |  |  |  |  |
| Retry                             | Displays the number of query retry times.                                                                                                    |  |  |  |  |  |
| Interval (sec)                    | Displays the amount of time (in seconds) between general query messages sent by the<br>router connected to the upstream port.                            |  |  |  |  |  |
| Max. Response<br>Interval (sec)   | Displays the amount of time (in seconds) the router connected to the upstream port waits<br>for a response to an IGMP general query message.             |  |  |  |  |  |
| Last Member Query                 |                                                                                                    |  |  |  |  |  |
| Count                             | Displays the number of queries.                                                                                                    |  |  |  |  |  |
| Interval (sec)                    | Displays the amount of time (in milliseconds) between the IGMP group-specific queries sent<br>by an upstream port when an IGMP Done message is received. |  |  |  |  |  |
| Querier                           |                                                                                                    |  |  |  |  |  |

**Table 98** Configuration > Multicast > IGMP > VLAN

| <b>LABEL</b> | <b>DESCRIPTION</b>                                                                  |
|--------------|-------------------------------------------------------------------------------------|
| State        | Displays the switch current VLAN querier entry as <b>Enable</b> or <b>Disable</b> . |
| Version      | Displays the switch current VLAN querier entry version.                             |

**Table 98** Configuration > Multicast > IGMP > VLAN (continued)

### **24.2.3 The Edit IGMP Screen**

Use this screen to configure the **IGMP VLAN** settings. Click **Configuration > Multicast > IGMP > VLAN** > **Edit** to open this screen.

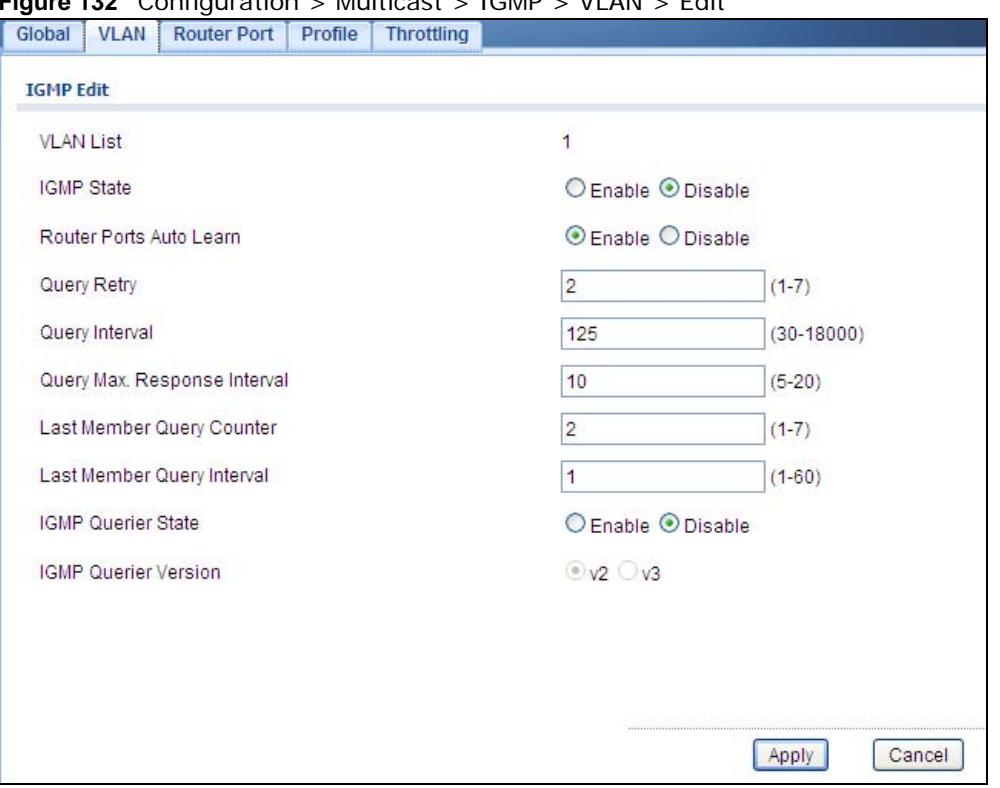

**Figure 132** Configuration > Multicast > IGMP > VLAN > Edit

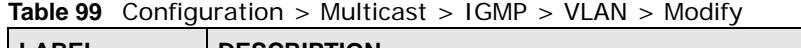

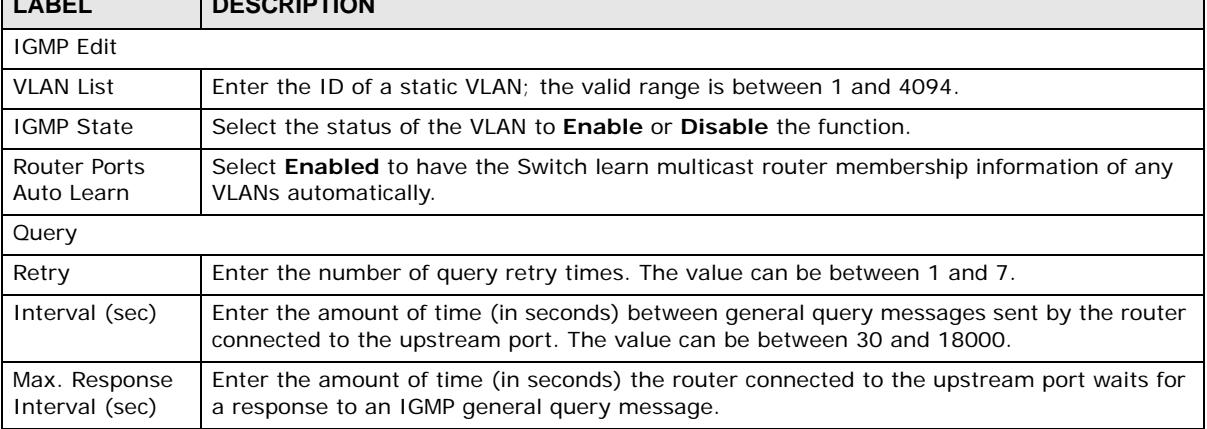

| <b>LABEL</b>                   | <b>DESCRIPTION</b>                                                                                                    |  |  |  |  |  |
|--------------------------------|----------------------------------------------------------------------------------------------------|--|--|--|--|--|
| Last Member Query              |                                                                                                    |  |  |  |  |  |
| Count                          | Enter the number of queries.                                                                                                    |  |  |  |  |  |
| Interval (sec)                 | Enter the amount of time (in seconds) between the IGMP group-specific queries sent by an<br>upstream port when an IGMP Done message is received. |  |  |  |  |  |
| Querier                        |                                                                                                    |  |  |  |  |  |
| <b>IGMP</b> Ouerier<br>State   | Select the IGMP querier status to <b>Enable</b> or <b>Disable</b> the function.                                                                  |  |  |  |  |  |
| <b>IGMP</b> Ouerier<br>Version | Select the IGMP Querier version to v2 or v3.                                                                                                    |  |  |  |  |  |
| Apply                          | Click <b>Apply</b> to save the changes.                                                                                                    |  |  |  |  |  |
| Cancel                         | Click <b>Cancel</b> to discard the changes.                                                                                                    |  |  |  |  |  |

**Table 99** Configuration > Multicast > IGMP > VLAN > Modify (continued)

#### **24.2.4 The Router Port Screen**

Use this screen to view the **Router Port** settings. Click **Configuration > Multicast > IGMP > Router Port** to open this screen.

**Figure 133** Configuration > Multicast > IGMP > Router Port

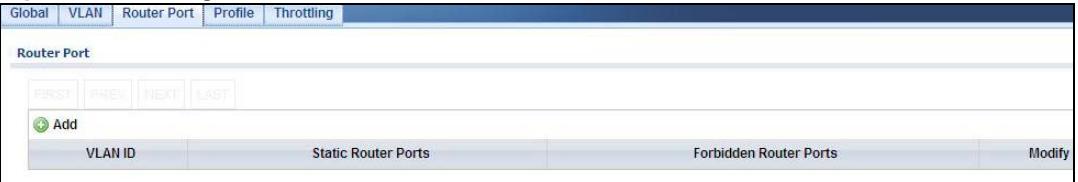

The following table describes the labels in this screen.

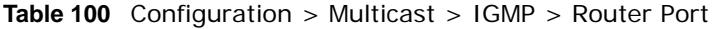

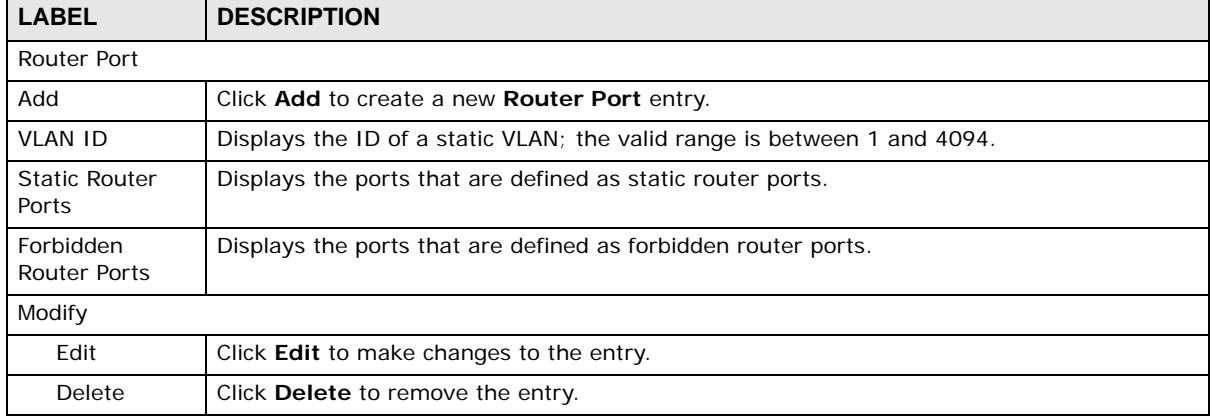

#### **24.2.5 The Add/Edit Router Port Screen**

Use this screen to configure the **Router Port** settings. Click **Configuration > Multicast > IGMP > Router Port** > **Add/Modify** to open this screen.

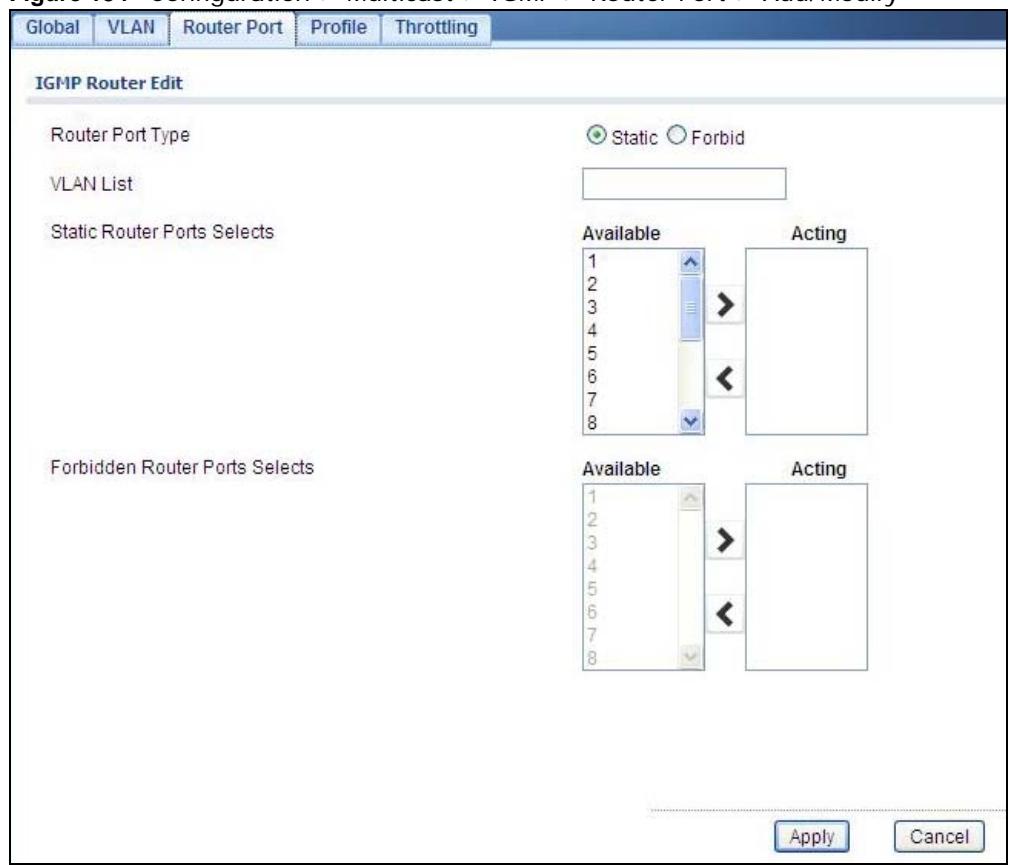

**Figure 134** Configuration > Multicast > IGMP > Router Port > Add/Modify

| <b>LABEL</b>                                | <b>DESCRIPTION</b>                                                               |  |  |  |  |
|---------------------------------------------|----------------------------------------------------------------------------------|--|--|--|--|
| <b>IGMP Router Edit</b>                     |                                                                                  |  |  |  |  |
| Router Port Type                            | Select the router port(s) to be Static or Forbidden.                             |  |  |  |  |
| <b>VLAN List</b>                            | Enter the static VLAN IDs (valid range for each ID value is between 1 and 4094). |  |  |  |  |
| <b>Static Router</b><br>Ports Selects       | Select the port(s) to be static router ports.                                    |  |  |  |  |
| Forbidden<br>Router Ports<br><b>Selects</b> | Select the port(s) to be forbidden router ports.                                 |  |  |  |  |
| Apply                                       | Click <b>Apply</b> to save the changes.                                          |  |  |  |  |
| Cancel                                      | Click <b>Cancel</b> to discard the changes.                                      |  |  |  |  |

**Table 101** Configuration > Multicast > IGMP > Router Port > Add/Modify

### **24.2.6 The Profile Screen**

Use this screen to view the **IGMP Profile** settings. Click **Configuration > Multicast > IGMP > Profile** to open this screen.

**Figure 135** Configuration > Multicast > IGMP > Profile

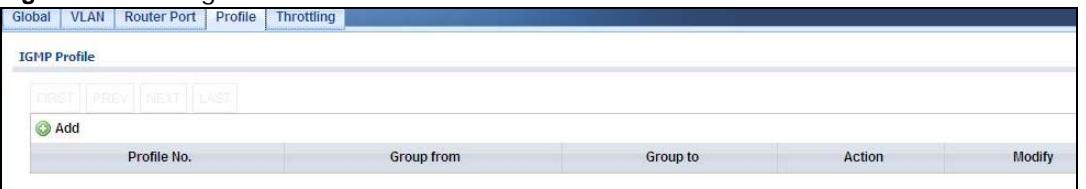

The following table describes the labels in this screen.

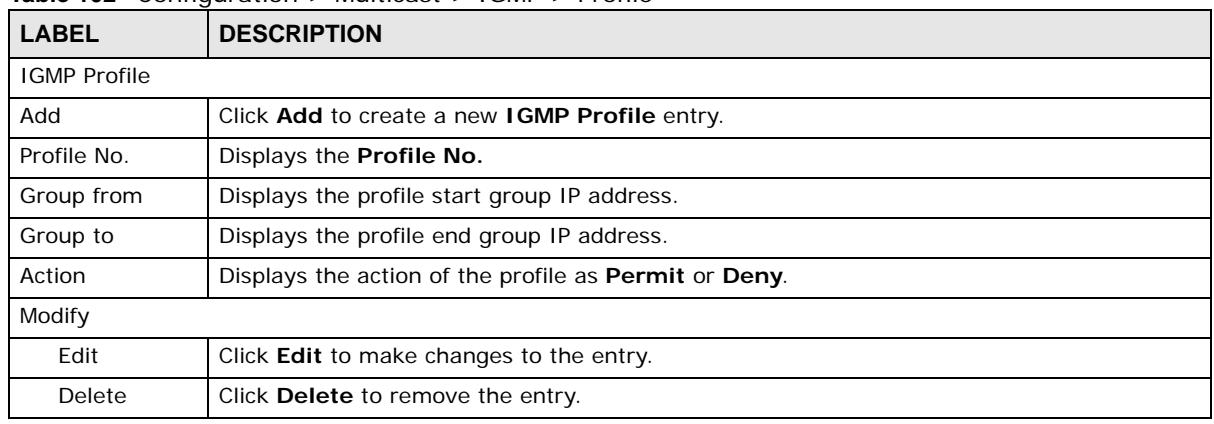

**Table 102** Configuration > Multicast > IGMP > Profile

#### **24.2.7 The Add/Edit Profile Screen**

Use this screen to configure the **IGMP Profile** settings. Click **Configuration > Multicast > IGMP > Profile** > **Add/Modify** to open this screen.

**Figure 136** Configuration > Multicast > IGMP > Profile > Add/Modify

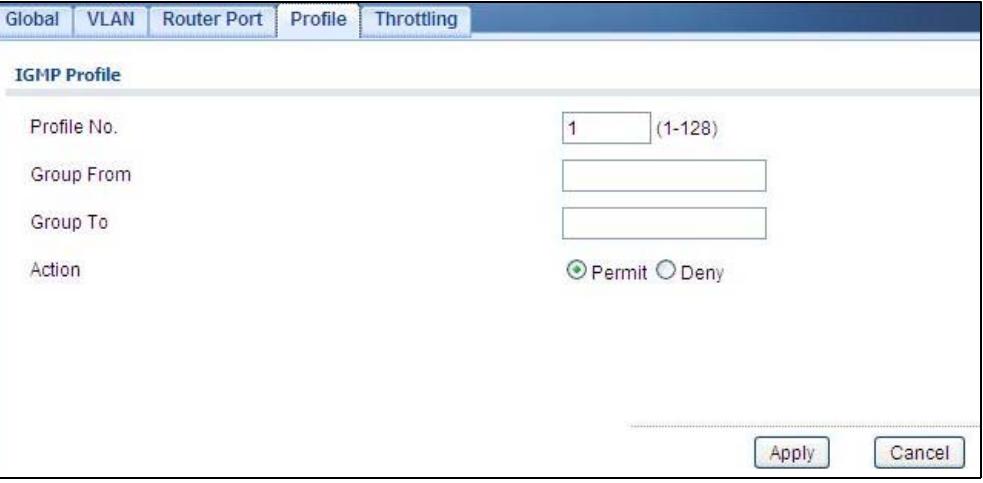

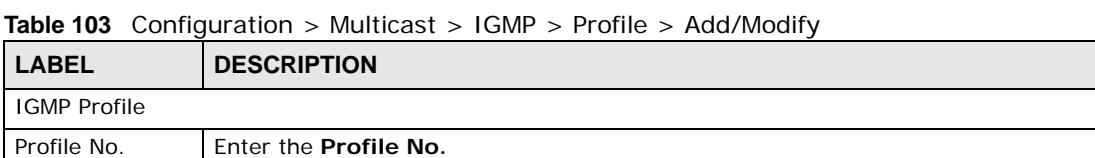

| <b>LABEL</b> | <b>DESCRIPTION</b>                                                       |
|--------------|--------------------------------------------------------------------------|
| Group from   | Enter the profile start group IP address.                                |
| Group to     | Enter the profile end group IP address.                                  |
| Action       | Select the action of the profile as to be <b>Permit</b> or <b>Deny</b> . |
| Apply        | Click <b>Apply</b> to save the changes.                                  |
| Cancel       | Click Cancel to discard the changes.                                     |

**Table 103** Configuration > Multicast > IGMP > Profile > Add/Modify (continued)

#### **24.2.8 The Throttling Screen**

Use this screen to view the **Throttling** settings. Click **Configuration > Multicast > IGMP > Throttling** to open this screen.

**Figure 137** Configuration > Multicast > IGMP > Throttling

| Global | <b>VLAN</b>                 | <b>Router Port</b> | Profile | <b>Throttling</b> |                                   |                          |  |  |  |
|--------|-----------------------------|--------------------|---------|-------------------|-----------------------------------|--------------------------|--|--|--|
|        | <b>IGMP Port Throttling</b> |                    |         |                   |                                   |                          |  |  |  |
| ⊙      | Edit                        |                    |         |                   |                                   |                          |  |  |  |
| □      |                             | Port               |         | Max. Groups       | <b>Exceed Group Number Action</b> | <b>Filter Profile ID</b> |  |  |  |
| П      |                             | 1                  |         | 256               | Deny                              | None                     |  |  |  |
| □      |                             | $\sqrt{2}$         |         | 256               | Deny                              | None                     |  |  |  |
| П      |                             | 3                  |         | 256               | Deny                              | None                     |  |  |  |
| $\Box$ |                             | $\overline{4}$     |         | 256               | Deny                              | None                     |  |  |  |
| Г      |                             | 5                  |         | 256               | Deny                              | None                     |  |  |  |
| C      |                             | 6                  |         | 256               | Deny                              | None                     |  |  |  |
| П      |                             | $\overline{7}$     |         | 256               | Deny                              | None                     |  |  |  |
| □      |                             | 8                  |         | 256               | Deny                              | None                     |  |  |  |
| П      |                             | LAG1               |         | 256               | Deny                              | None                     |  |  |  |
| $\Box$ |                             | LAG2               |         | 256               | Deny                              | None                     |  |  |  |
| п      |                             | LAG3               |         | 256               | Deny                              | None                     |  |  |  |
| c      |                             | LAG4               |         | 256               | Deny                              | None                     |  |  |  |
| П      |                             | LAG5               |         | 256               | Deny                              | None                     |  |  |  |
| Г      |                             | LAG6               |         | 256               | Deny                              | None                     |  |  |  |
|        |                             | LAG7               |         | 256               | Deny                              | None                     |  |  |  |
| Г      |                             | LAG8               |         | 256               | Deny                              | None                     |  |  |  |

The following table describes the labels in this screen.

|  | <b>LABEL</b>                  | <b>DESCRIPTION</b>                                                                                                    |
|--|-------------------------------|----------------------------------------------------------------------------------------------------|
|  | <b>IGMP Port Throttling</b>   |                                                                                                    |
|  | Edit                          | Select this check box to configure the properties of a port. Click the <b>Edit</b> button change the<br>properties of the port. |
|  | Port                          | Displays the port index value.                                                                                                  |
|  | Max. Groups                   | Displays the maximum number of groups.                                                                                          |
|  | Exceed Group<br>Number Action | Displays the action taken by the groups as <b>Permit</b> or <b>Deny</b> .                                                       |
|  | Filter Profile ID             | Displays the throttling filter profile ID.                                                                                      |

**Table 104** Configuration > Multicast > IGMP > Throttling

#### **24.2.9 The Add/Edit Throttling Screen**

Use this screen to configure the **Throttling** settings. Click **Configuration > Multicast > IGMP > Throttling** > **Add/Edit** to open this screen.
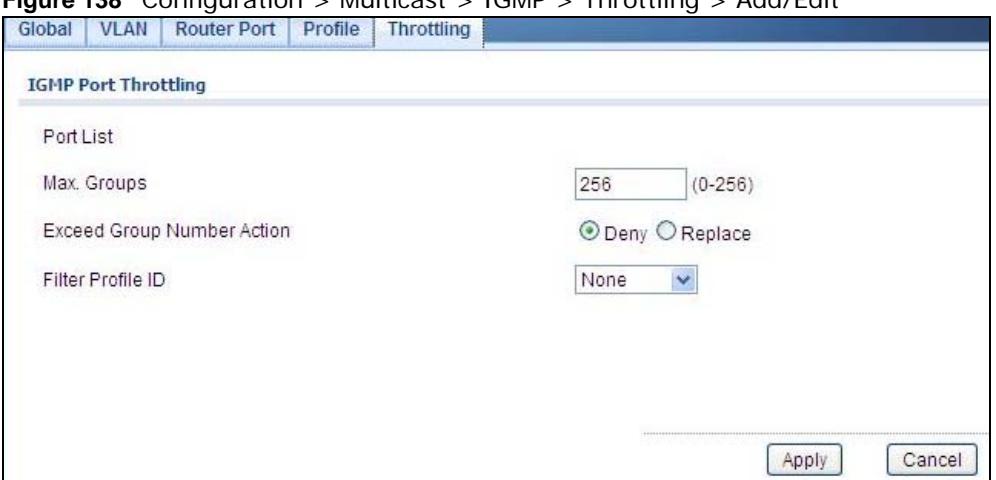

**Figure 138** Configuration > Multicast > IGMP > Throttling > Add/Edit

The following table describes the labels in this screen.

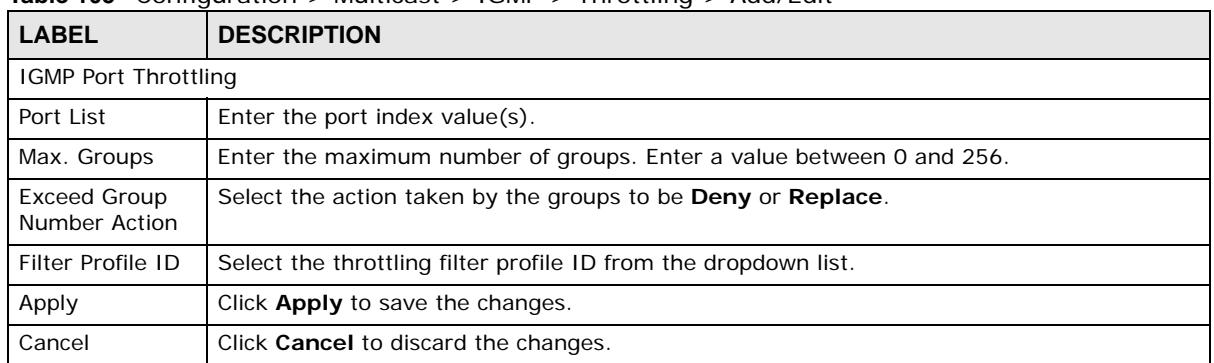

#### **Table 105** Configuration > Multicast > IGMP > Throttling > Add/Edit

# **Configuration: Spanning Tree**

# **25.1 Overview**

This section provides information for **Spanning Tree** in **Configuration.**

The Switch supports Spanning Tree Protocol (STP), Rapid Spanning Tree Protocol (RSTP) and Multiple Spanning Tree Protocol (MSTP) as defined in the following standards.

- IEEE 802.1D Spanning Tree Protocol
- IEEE 802.1w Rapid Spanning Tree Protocol
- IEEE 802.1s Multiple Spanning Tree Protocol

The Switch also allows you to set up multiple STP configurations (or trees). Ports can then be assigned to the trees.

# **25.2 Spanning Tree**

(R)STP detects and breaks network loops and provides backup links between switches, bridges or routers. It allows a Switch to interact with other (R)STP-compliant switches in your network to ensure that only one path exists between any two stations on the network.

#### **25.2.1 The Global Screen**

Use this screen to view the **Global** settings. Click **Configuration > Spanning Tree** to open this screen.

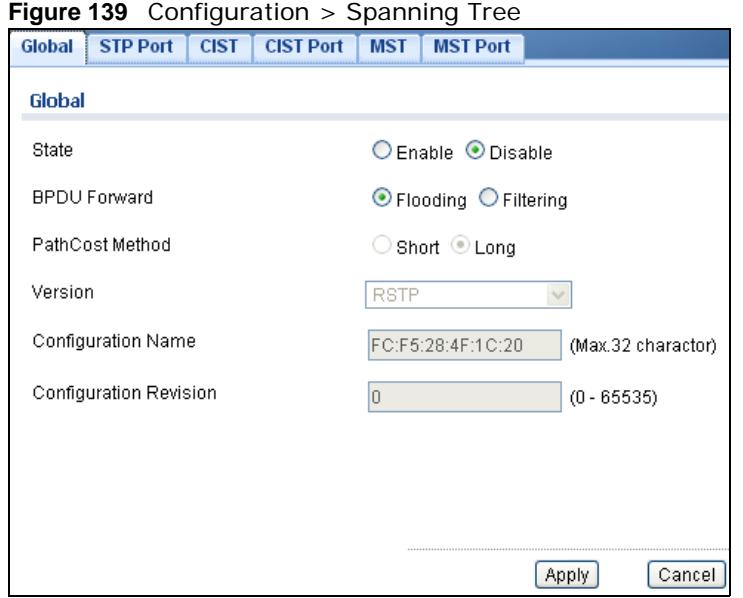

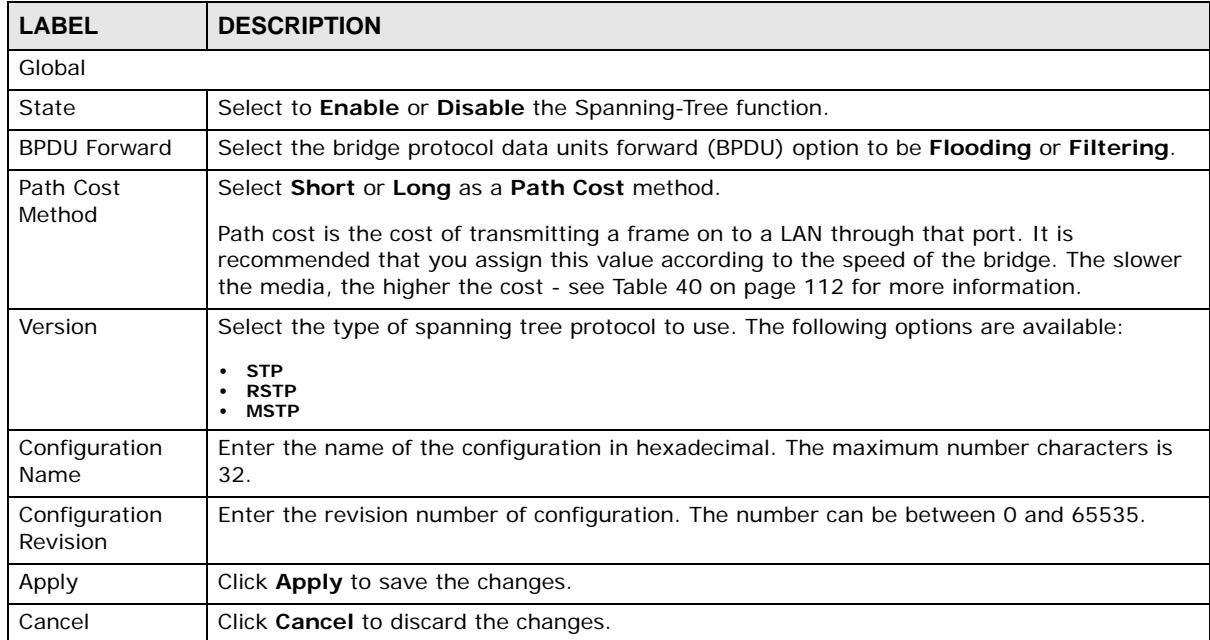

#### **Table 106** Configuration > Spanning Tree

#### **25.2.2 The STP Port Screen**

Use this screen to view the **STP Port** settings. Click **Configuration > Spanning Tree > STP Port** to open this screen.

| Global          | STP Port CIST    | CIST Port MST | <b>rigure 140</b> Configuration $>$ Spanning free $>$ STF Fort<br><b>MST Port</b> |                  |                    |                |  |  |
|-----------------|------------------|---------------|-----------------------------------------------------------------------------------|------------------|--------------------|----------------|--|--|
| <b>STP Port</b> |                  |               |                                                                                   |                  |                    |                |  |  |
| G Edit          |                  |               |                                                                                   |                  |                    |                |  |  |
| □               | Port             | <b>State</b>  | <b>External Cost</b>                                                              | <b>Edge Port</b> | <b>BPDU Filter</b> | <b>P2P MAC</b> |  |  |
| $\Box$          | 1                | Enable        | $\mathbf{0}$                                                                      | Yes              | No.                | Yes.           |  |  |
| П               | $\overline{2}$   | Enable        | $\mathbf{0}$                                                                      | Yes              | No.                | Yes            |  |  |
| $\Box$          | 3                | Enable        | $\theta$                                                                          | Yes              | No                 | Yes            |  |  |
| $\Box$          | $\overline{4}$   | Enable        | $\overline{0}$                                                                    | Yes              | No                 | Yes            |  |  |
| $\Box$          | 5                | Enable        | $\overline{0}$                                                                    | Yes              | No.                | Yes            |  |  |
| $\Box$          | 6                | Enable        | $\overline{0}$                                                                    | Yes              | No                 | Yes            |  |  |
| $\Box$          | $\overline{7}$   | Enable        | $\overline{0}$                                                                    | Yes              | No                 | Yes            |  |  |
| ■               | 8                | Enable        | $\overline{0}$                                                                    | Yes              | No                 | Yes            |  |  |
| $\Box$          | LAG1             | Enable        | $\circ$                                                                           | Yes              | No.                | Yes            |  |  |
| $\Box$          | LAG <sub>2</sub> | Enable        | $\overline{0}$                                                                    | Yes              | No                 | Yes            |  |  |
| $\Box$          | LAG3             | Enable        | $\overline{0}$                                                                    | <b>Yes</b>       | No                 | Yes            |  |  |
| П               | LAG4             | Enable        | $\overline{0}$                                                                    | Yes              | No                 | Yes            |  |  |
| $\Box$          | LAG5             | Enable        | $\overline{0}$                                                                    | Yes              | No                 | Yes            |  |  |
| $\Box$          | LAG6             | Enable        | $\overline{0}$                                                                    | Yes              | No.                | Yes            |  |  |
| $\Box$          | LAG7             | Enable        | $\overline{0}$                                                                    | Yes              | No                 | Yes            |  |  |
| П               | LAG8             | Enable        | $\overline{0}$                                                                    | Yes              | No.                | Yes            |  |  |

**Figure 140** Configuration > Spanning Tree > STP Port

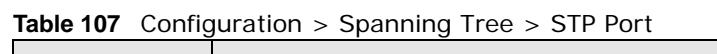

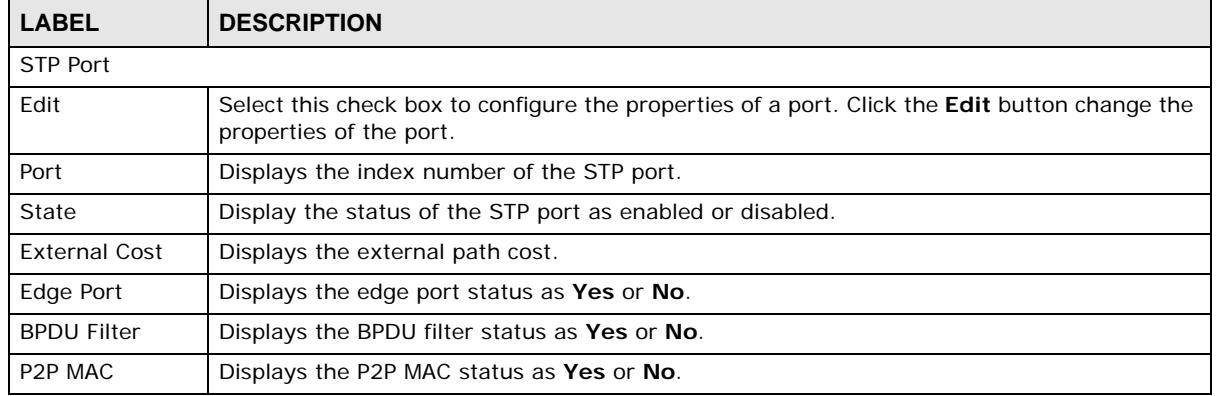

#### **25.2.3 The STP Port Edit Screen**

Use this screen to configure the **STP Port Edit** settings. Click **Configuration > Spanning Tree > STP Port > Edit** to open this screen.

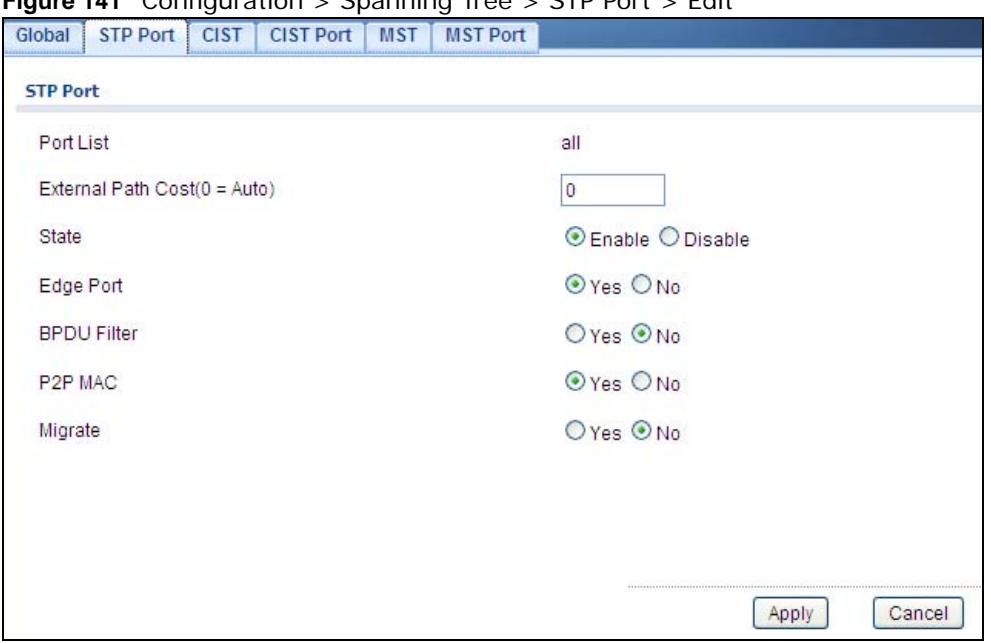

**Figure 141** Configuration > Spanning Tree > STP Port > Edit

The following table describes the labels in this screen.

| <b>LABEL</b>                            | <b>DESCRIPTION</b>                                                                                                    |  |  |
|-----------------------------------------|----------------------------------------------------------------------------------------------------|--|--|
| <b>STP Port</b>                         |                                                                                                    |  |  |
| Port List                               | Enter the index number of the STP port $(s)$ .                                                                                                    |  |  |
| <b>External Path</b><br>$Cost (O=Auto)$ | Enter the external path cost. Enter 0 for Auto.                                                                                                    |  |  |
| State                                   | Select the state of the STP port as enabled or disabled.                                                                                                    |  |  |
| Edge Port                               | Select this check box to configure a port as an edge port when it is directly attached to a<br>computer. An edge port changes its initial STP port state from blocking state to forwarding<br>state immediately without going through listening and learning states right after the port is<br>configured as an edge port or when its link status changes.<br>Note: An edge port becomes a non-edge port as soon as it receives a<br>Bridge Protocol Data Unit (BPDU). |  |  |
| <b>BPDU Filter</b>                      | Select Yes to activate BPDU filter or No to deactivate it.                                                                                                    |  |  |
| P <sub>2</sub> P M <sub>AC</sub>        | Select Yes to activate P2P MAC or No to deactivate it.                                                                                                    |  |  |
| Migrate                                 | Select Yes to activate Migrate or No to deactivate it.                                                                                                    |  |  |
| Apply                                   | Click Apply to save the changes.                                                                                                    |  |  |
| Cancel                                  | Click <b>Cancel</b> to discard the changes.                                                                                                    |  |  |

**Table 108** Configuration > Spanning Tree > STP Port > Edit

## **25.2.4 The CIST Screen**

Use this screen to view the **CIST** settings. Click **Configuration > Spanning Tree > CIST** to open this screen.

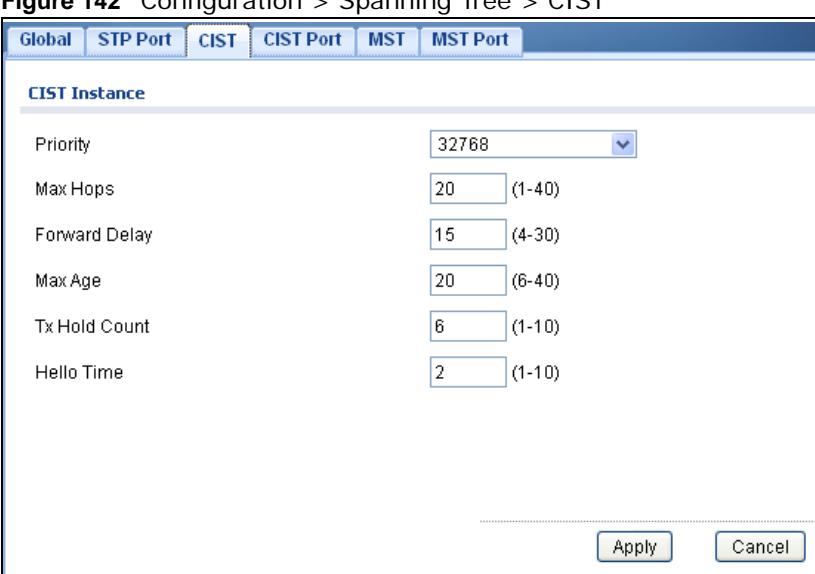

**Figure 142** Configuration > Spanning Tree > CIST

| <b>LABEL</b>         | <b>DESCRIPTION</b>                                                                                                    |  |  |
|----------------------|----------------------------------------------------------------------------------------------------|--|--|
| CIST Instance        |                                                                                                    |  |  |
| Priority             | Configure priority of CIST bridge ID.                                                                                                    |  |  |
|                      | Priority is part of bridge ID, used for CIST root bridge selection.                                                                                                    |  |  |
| Max Hops             | Enter a maximum number of hops value. The value can be between 1 and 40.                                                                                                    |  |  |
| <b>Forward Delay</b> | This is the maximum time (in seconds) a switch will wait before changing states. This delay<br>is required because every switch must receive information about topology changes before it<br>starts to forward frames. In addition, each port needs time to listen for conflicting<br>information that would make it return to a blocking state; otherwise, temporary data loops<br>might result. The allowed range is 4 to 30 seconds.<br>As a general rule:                                 |  |  |
|                      | Note: $2 *$ (Forward Delay - 1) > = Max Age > = $2 *$ (Hello Time + 1)                                                                                                    |  |  |
| Max Age              | This is the maximum time (in seconds) a switch can wait without receiving a BPDU before<br>attempting to reconfigure. All switch ports (except for designated ports) should receive<br>BPDUs at regular intervals. Any port that ages out STP information (provided in the last<br>BPDU) becomes the designated port for the attached LAN. If it is a root port, a new root<br>port is selected from among the switch ports attached to the network. The allowed range is<br>6 to 40 seconds. |  |  |
| <b>Tx Hold Count</b> | Enter a transmission hold count value. The value can be between 1 and 10.                                                                                                    |  |  |
| Hello Time           | This is the time interval in seconds between BPDU (Bridge Protocol Data Units)<br>configuration message generations by the root switch. The allowed range is 1 to 10<br>seconds.                                                                                                    |  |  |
| Apply                | Click Apply to save the changes.                                                                                                    |  |  |
| Cancel               | Click Cancel to discard the changes.                                                                                                    |  |  |

Table 109 Configuration > Spanning Tree > CIST

## **25.2.5 The CIST Port Screen**

Use this screen to view the **CIST Port** settings. Click **Configuration > Spanning Tree > CIST Port** to open this screen.

**Figure 143** Configuration > Spanning Tree > CIST Port

| $\ddot{\phantom{0}}$ |                  | ◡           |           |            | ັ               |                           |                    |
|----------------------|------------------|-------------|-----------|------------|-----------------|---------------------------|--------------------|
| Global               | <b>STP Port</b>  | <b>CIST</b> | CIST Port | <b>MST</b> | <b>MST Port</b> |                           |                    |
|                      | <b>CIST Port</b> |             |           |            |                 |                           |                    |
|                      |                  |             |           |            |                 |                           |                    |
| <b>Edit</b>          |                  |             |           |            |                 |                           |                    |
| п                    | Port             |             | Priority  |            |                 | <b>External Path Cost</b> | Internal Path Cost |
| m                    | $\mathbf{1}$     |             | 128       |            |                 | 0                         | 0                  |
| n.                   | $\overline{2}$   |             | 128       |            |                 | $\,0\,$                   | $\,0\,$            |
| П                    | 3                |             | 128       |            |                 | 0                         | 0                  |
| п                    | $\overline{4}$   |             | 128       |            |                 | $\mathbf 0$               | $\boldsymbol{0}$   |
| <b>The State</b>     | 5                |             | 128       |            |                 | $\mathbf 0$               | $\,0$              |
| П                    | 6                |             | 128       |            |                 | 0                         | $\boldsymbol{0}$   |
| п                    | $\overline{7}$   |             | 128       |            |                 | 0                         | 0                  |
| n.                   | 8                |             | 128       |            |                 | 0                         | $\boldsymbol{0}$   |
| П                    | LAG1             |             | 128       |            |                 | 0                         | $\boldsymbol{0}$   |
| H                    | LAG2             |             | 128       |            |                 | 0                         | 0                  |
| <b>The State</b>     | LAG3             |             | 128       |            |                 | 0                         | 0                  |
| П                    | LAG4             |             | 128       |            |                 | 0                         | $\boldsymbol{0}$   |
| П                    | LAG5             |             | 128       |            |                 | 0                         | 0                  |
| ш                    | LAG6             |             | 128       |            |                 | 0                         | 0                  |
| п                    | LAG7             |             | 128       |            |                 | 0                         | 0                  |
| П                    | LAG8             |             | 128       |            |                 | 0                         | 0                  |
|                      |                  |             |           |            |                 |                           |                    |

The following table describes the labels in this screen.

**Table 110** Configuration > Spanning Tree > CIST Port

| <b>LABEL</b>                 | <b>DESCRIPTION</b>                                                                                                    |
|------------------------------|----------------------------------------------------------------------------------------------------|
| CIST Port                    |                                                                                                    |
| Edit                         | Select this check box to configure the properties of a port. Click the Edit button change the<br>properties of the port. |
| Port                         | Displays the index number of the STP port.                                                                               |
| Priority                     | Displays the priority for each port here.                                                                                |
| <b>External Path</b><br>Cost | Displays the external path cost.                                                                                         |
| <b>Internal Path</b><br>Cost | Displays the internal path cost.                                                                                         |

## **25.2.6 The CIST Port Edit Screen**

Use this screen to configure the **CIST Port Edit** settings. Click **Configuration > Spanning Tree > CIST Port > Edit** to open this screen.

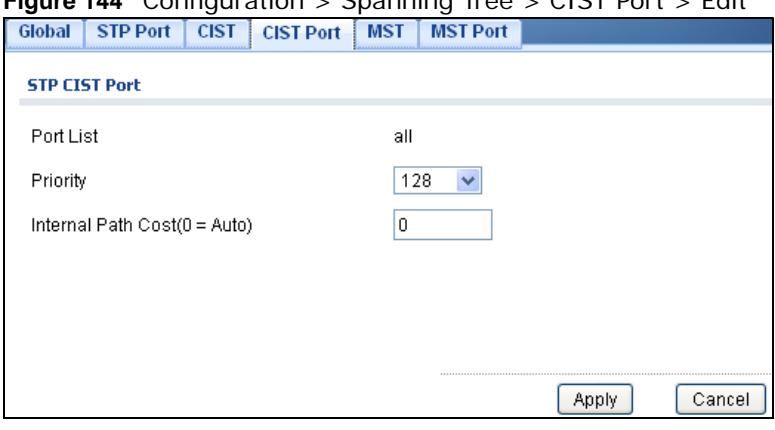

#### **Figure 144** Configuration > Spanning Tree > CIST Port > Edit

The following table describes the labels in this screen.

**Table 111** Configuration > Spanning Tree > CIST Port > Edit

| LABEL                                   | <b>DESCRIPTION</b>                                                                                                    |
|-----------------------------------------|----------------------------------------------------------------------------------------------------|
| STP CIST Port                           |                                                                                                    |
| Port List                               | Enter the index number of the STP port(s).                                                                                                    |
| Priority                                | Configure the priority for each port here.<br>Priority decides which port should be disabled when more than one port forms a loop in a<br>switch. Ports with a higher priority numeric value are disabled first. The allowed range is<br>between 0 and 255 and the default value is 128. |
| <b>Internal Path</b><br>$Cost (O=Auto)$ | Enter the internal path cost. Enter 0 or Auto.                                                                                                    |
| Apply                                   | Click Apply to save the changes.                                                                                                    |
| Cancel                                  | Click <b>Cancel</b> to discard the changes.                                                                                                    |

#### **25.2.7 The MST Screen**

Use this screen to view the **MST** settings. Click **Configuration > Spanning Tree > MST** to open this screen.

**Figure 145** Configuration > Spanning Tree > MST

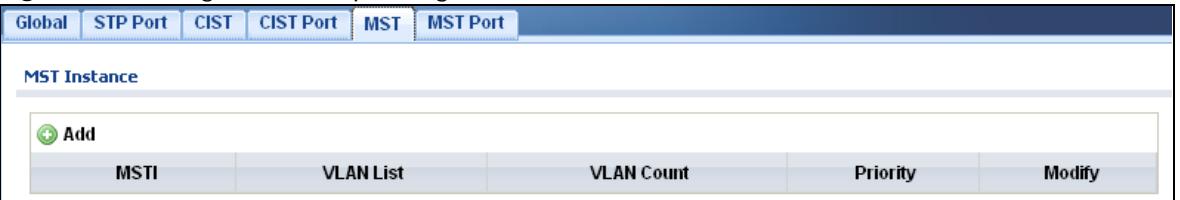

**Table 112** Configuration > Spanning Tree > MST

| <b>LABEL</b>        | <b>DESCRIPTION</b>                                      |  |  |
|---------------------|---------------------------------------------------------|--|--|
| <b>MST Instance</b> |                                                         |  |  |
| Add                 | Click Add to create a new MST Instance entry.           |  |  |
| <b>MSTI</b>         | Displays the Multiple Spanning Tree Instance(s) (MSTI). |  |  |
| <b>VLAN List</b>    | Display a list of MSTI VLANs.                           |  |  |

| <b>LABEL</b>      | <b>DESCRIPTION</b>                        |  |  |  |
|-------------------|-------------------------------------------|--|--|--|
| <b>VLAN Count</b> | Displays the VLAN count.                  |  |  |  |
| Priority          | Displays the priority for each port here. |  |  |  |
| Modify            |                                           |  |  |  |
| Edit              | Click Edit to make changes to the entry.  |  |  |  |
| Delete            | Click Delete to remove the entry.         |  |  |  |

**Table 112** Configuration > Spanning Tree > MST (continued)

#### **25.2.8 The Add/Modify MST Screen**

Use this screen to configure the **MST** settings. Click **Configuration** > **Spanning Tree** > **MST** > **Add/Modify** to open this screen.

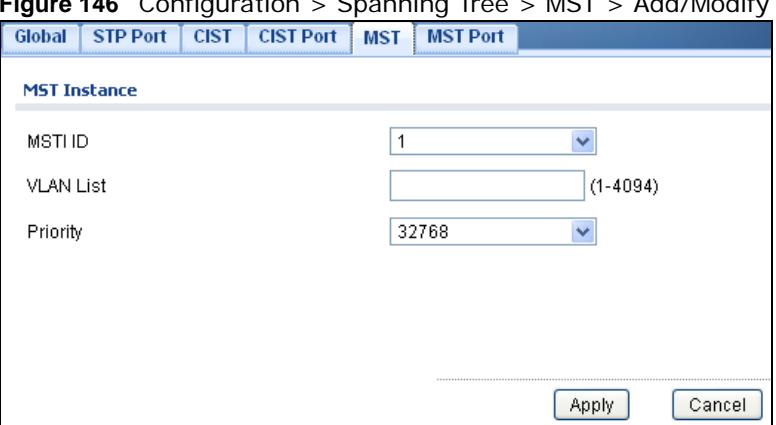

**Figure 146** Configuration > Spanning Tree > MST > Add/Modify

The following table describes the labels in this screen.

| <b>LABEL</b>        | <b>DESCRIPTION</b>                                         |  |  |  |
|---------------------|------------------------------------------------------------|--|--|--|
| <b>MST Instance</b> |                                                            |  |  |  |
| MST ID              | Displays the Multiple Spanning Tree Instance (MSTI) ID(s). |  |  |  |
| <b>VLAN List</b>    | Display a list of MSTI VLANs.                              |  |  |  |
| Priority            | Displays MSTI bridge ID priority value.                    |  |  |  |
| Apply               | Click <b>Apply</b> to save the changes.                    |  |  |  |
| Cancel              | Click Cancel to discard the changes.                       |  |  |  |

**Table 113** Configuration > Spanning Tree > MST > Add/Modify

### **25.2.9 The MST Port Screen**

Use this screen to view the **MST Port** settings. Click **Configuration > Spanning Tree > MST Port** to open this screen.

|                 |            | Global STP Port CIST CIST Port MST MST Port |                 |                    |
|-----------------|------------|---------------------------------------------|-----------------|--------------------|
| <b>MST Port</b> |            |                                             |                 |                    |
|                 |            |                                             |                 |                    |
| MST ID          |            | $\mathbf{1}$                                | $\checkmark$    |                    |
|                 |            |                                             |                 |                    |
| <b>O</b> Edit   |            |                                             |                 |                    |
| $\Box$          | Port       | <b>MSTIID</b>                               | <b>Priority</b> | Internal Path Cost |
| $\Box$          | 1          | 1                                           | 128             | $\boldsymbol{0}$   |
| $\Box$          | $\bar{2}$  | 1                                           | 128             | $\overline{0}$     |
| $\Box$          | 3          | 1                                           | 128             | $\overline{0}$     |
| $\Box$          | $\sqrt{4}$ | 1                                           | 128             | $\,0\,$            |
| $\Box$          | 5          | 1                                           | 128             | $\overline{0}$     |
| $\Box$          | 6          | 1                                           | 128             | $\,0\,$            |
| $\Box$          | 7          | 1                                           | 128             | $\boldsymbol{0}$   |
| $\Box$          | 8          | 1                                           | 128             | $\overline{0}$     |
| $\Box$          | LAG1       | 1                                           | 128             | $\overline{0}$     |
| $\Box$          | LAG2       | 1                                           | 128             | $\overline{0}$     |
| $\Box$          | LAG3       | 1                                           | 128             | $\overline{0}$     |
| $\Box$          | LAG4       | 1                                           | 128             | $\overline{0}$     |
| $\Box$          | LAG5       | 1                                           | 128             | $\overline{0}$     |
| $\Box$          | LAG6       | 1                                           | 128             | $\overline{0}$     |
| $\Box$          | LAG7       | 1                                           | 128             | $\overline{0}$     |
| $\Box$          | LAG8       | $\mathbf{1}$                                | 128             | $\boldsymbol{0}$   |

**Figure 147** Configuration > Spanning Tree > MST Port

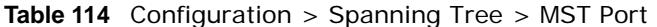

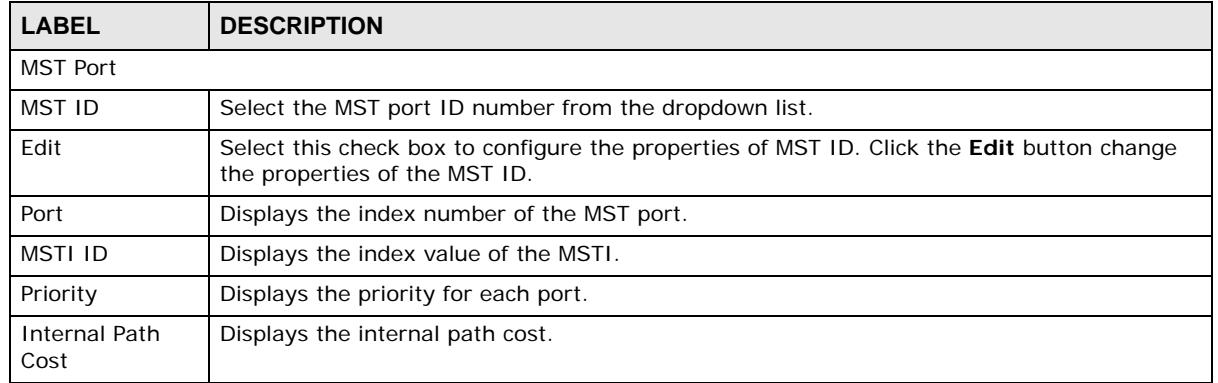

## **25.2.10 The MST Port Edit Screen**

Use this screen to configure the **MST Port Edit** settings. Click **Configuration > Spanning Tree > MST Port > Edit** to open this screen.

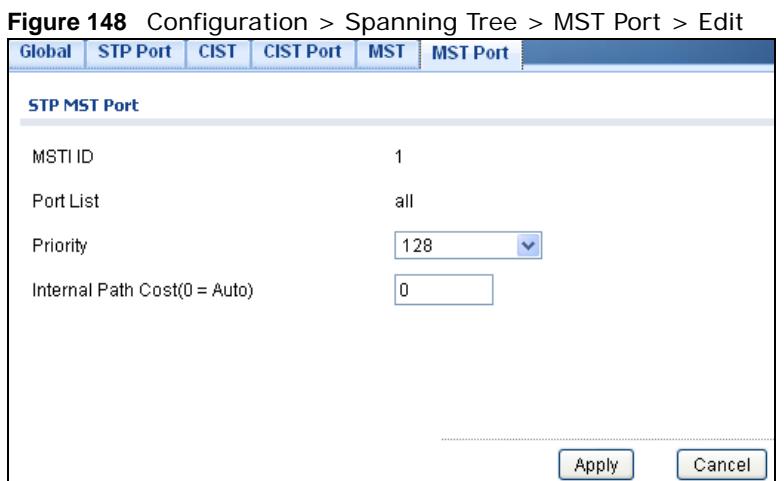

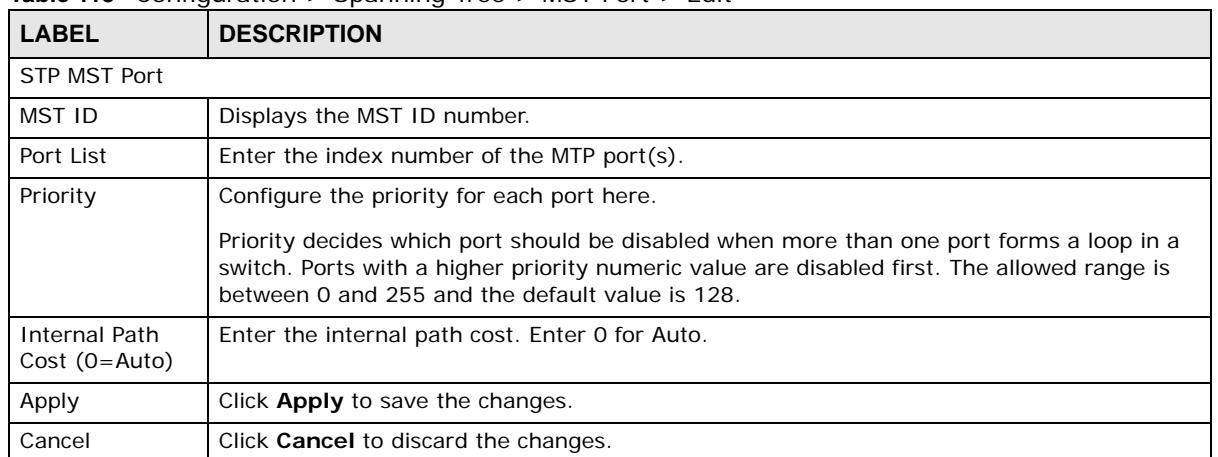

#### **Table 115** Configuration > Spanning Tree > MST Port > Edit

# **Configuration: LLDP**

# **26.1 Overview**

This section provides information for **LLDP** in **Configuration.**

Use the **Link Layer Discovery Protocol (LLDP)** screens to configure LLDP Switch settings.

# **26.2 LLDP**

This page allows the user to inspect and configure the current LLDP port settings.

#### **26.2.1 The Global Screen**

Use this screen to configure the **Global** settings. Click **Configuration > LLDP > Global** to open this screen.

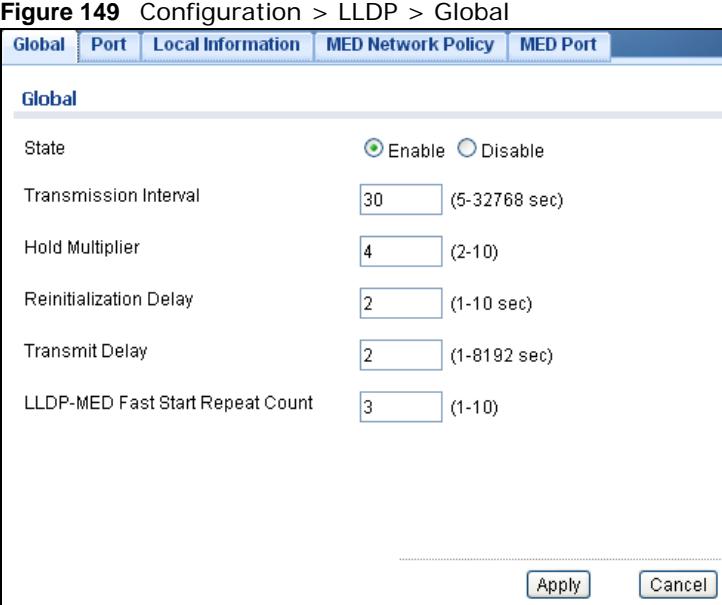

**Table 116** Configuration > LLDP > Global

| 'LABEL | <b>DESCRIPTION</b>                                |
|--------|---------------------------------------------------|
| Global |                                                   |
| State  | Select <b>Enable</b> to activate the global LLDP. |

| <b>LABEL</b>                                         | <b>DESCRIPTION</b>                                                                                                    |
|------------------------------------------------------|----------------------------------------------------------------------------------------------------|
| Transmission<br>Interval                             | Enter the transmission interval value.<br>The switch periodically transmits LLDP frames to its neighbors for having the network<br>discovery information up-to-date. The interval between each LLDP frame is determined by<br>the Tx Interval value. Valid values are restricted to 5 - 32768 seconds.                                                                                                    |
| <b>Hold Multiplier</b>                               | Enter the hold multiplier value.<br>Each LLDP frame contains information about how long the information in the LLDP frame<br>shall be considered valid. The LLDP information valid period is set to Tx Hold multiplied by<br>Tx Interval seconds. Valid values are restricted to 2 - 10 times.                                                                                                    |
| Reinitialization<br>Delay                            | Enter the reinitialization delay value.<br>When a port is disabled, LLDP is disabled or the switch is rebooted, an LLDP shutdown<br>frame is transmitted to the neighboring units, signalling that the LLDP information isn't<br>valid anymore. Tx Reinit controls the amount of seconds between the shutdown frame and<br>a new LLDP initialization. Valid values are restricted to 1 - 10 seconds.                                                                                                    |
| <b>Transmit Delay</b>                                | Enter the transmission delay value.<br>If some configuration is changed (e.g. the IP address) a new LLDP frame is transmitted, but<br>the time between the LLDP frames will always be at least the value of Tx Delay seconds. Tx<br>Delay cannot be larger than 1/4 of the Tx Interval value. Valid values are restricted to 1 -<br>8192 seconds.                                                                                                    |
| <b>LLDP-MED Fast</b><br><b>Start Repeat</b><br>Count | Enter the LLDP-MED fast start repeat count value.<br>Because there is a risk of an LLDP frame being lost during transmission between neighbors,<br>it is recommended to repeat the fast start transmission multiple times to increase the<br>possibility of the neighbors receiving the LLDP frame. With Fast start repeat count it is<br>possible to specify the number of times the fast start transmission would be repeated. The<br>recommended value is 4 times, given that 4 LLDP frames with a 1 second interval will be<br>transmitted, when an LLDP frame with new information is received. |
| Apply                                                | Click Apply to save the changes.                                                                                                    |
| Cancel                                               | Click Cancel to discard the changes.                                                                                                    |

**Table 116** Configuration > LLDP > Global (continued)

### **26.2.2 The Port Screen**

Use this screen to view the **Port** settings. Click **Configuration > LLDP > Port** to open this screen.

|                       | Figure 150 $\,$ Configuration $\,>$ LLDP $\,>$ Port |                                  |                           |                            |  |
|-----------------------|-----------------------------------------------------|----------------------------------|---------------------------|----------------------------|--|
|                       | Global                                              | <b>Local Information</b><br>Port | <b>MED Network Policy</b> | <b>MED Port</b>            |  |
|                       | <b>LLDP Port</b>                                    |                                  |                           |                            |  |
|                       | <b>O</b> Edit                                       |                                  |                           |                            |  |
|                       | ш                                                   | Port                             | Mode                      | <b>Optional TLV Select</b> |  |
|                       | П                                                   | 1                                | Tx & Rx                   |                            |  |
|                       | П                                                   | 2                                | Tx & Rx                   |                            |  |
|                       | П                                                   | 3                                | Tx & Rx                   |                            |  |
|                       | П                                                   | হি 4                             | Tx & Rx                   |                            |  |
|                       |                                                     | 5                                | Tx & Rx                   |                            |  |
|                       | П                                                   | 6                                | Tx & Rx                   |                            |  |
|                       |                                                     | 7                                | Tx & Rx                   |                            |  |
|                       | П                                                   | 8                                | Tx & Rx                   |                            |  |
|                       | SN:System Name                                      |                                  | PD:Port Description       |                            |  |
| SD:System Description |                                                     | SC:System Capability             |                           |                            |  |
|                       |                                                     | MP:802.3 MAC-PHY                 |                           | LA:802.3 Link Aggregation  |  |
|                       | MFS:802.3 Maximum Frame Size                        |                                  |                           | MA:Management Address      |  |

**Figure 150** Configuration > LLDP > Port

#### **Table 117** Configuration > LLDP > Port

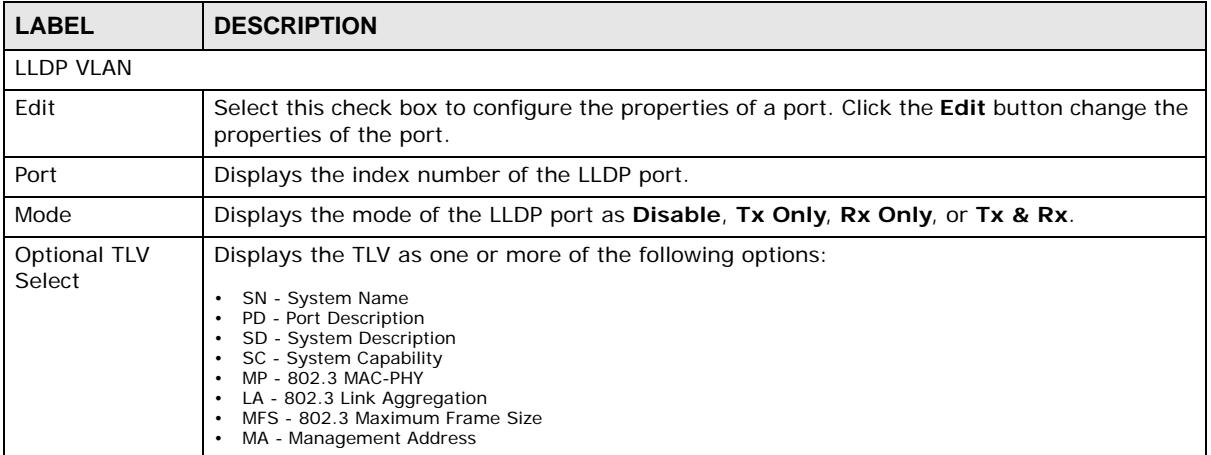

#### **26.2.3 The Port Edit Screen**

Use this screen to configure the **Port Edit** settings. Click **Configuration > LLDP > Port > Edit** to open this screen.

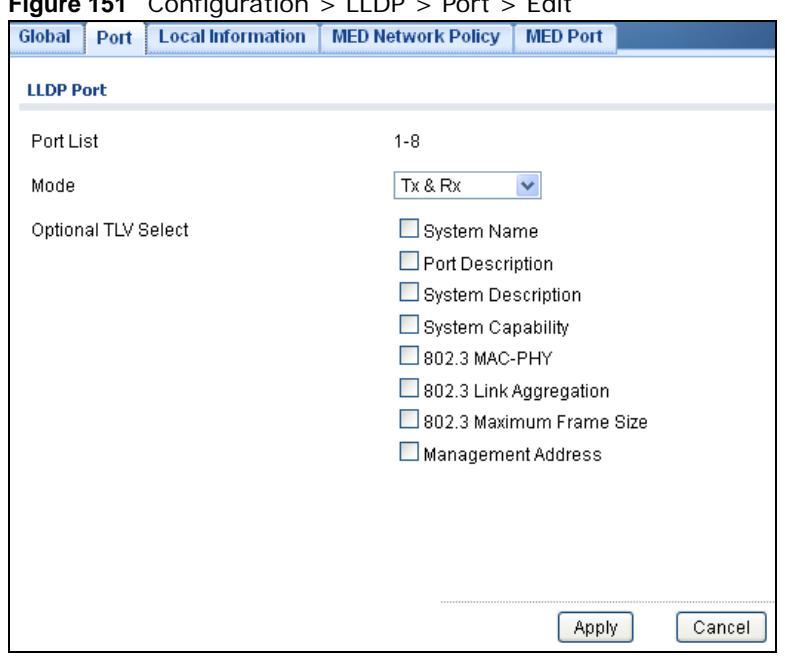

**Figure 151** Configuration > LLDP > Port > Edit

The following table describes the labels in this screen.

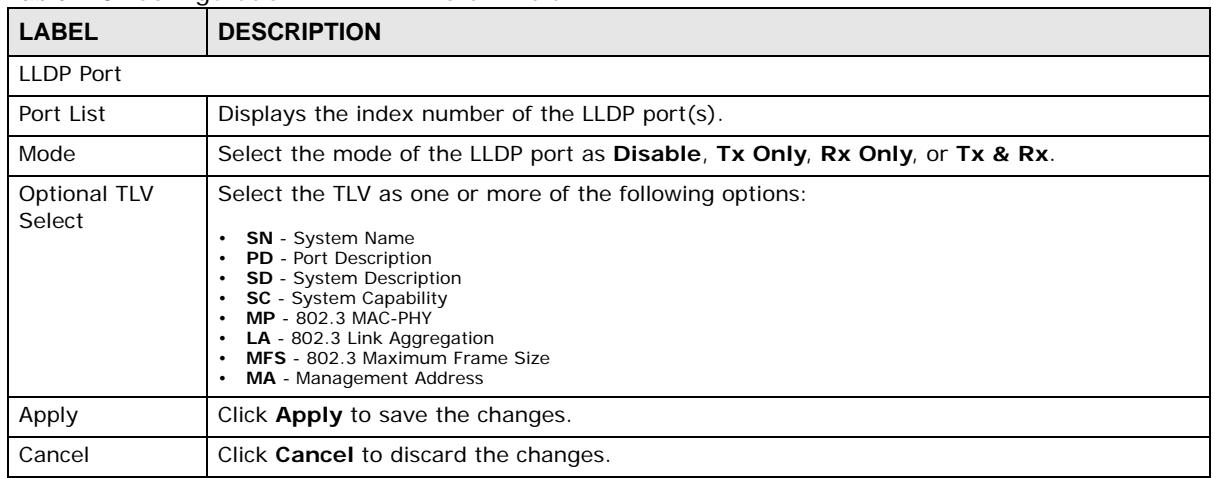

#### **Table 118** Configuration > LLDP > Port > Edit

#### **26.2.4 The Local Information Screen**

Use this screen to view the **Local Information** settings. Click **Configuration > LLDP** > **Local Information** to open this screen.

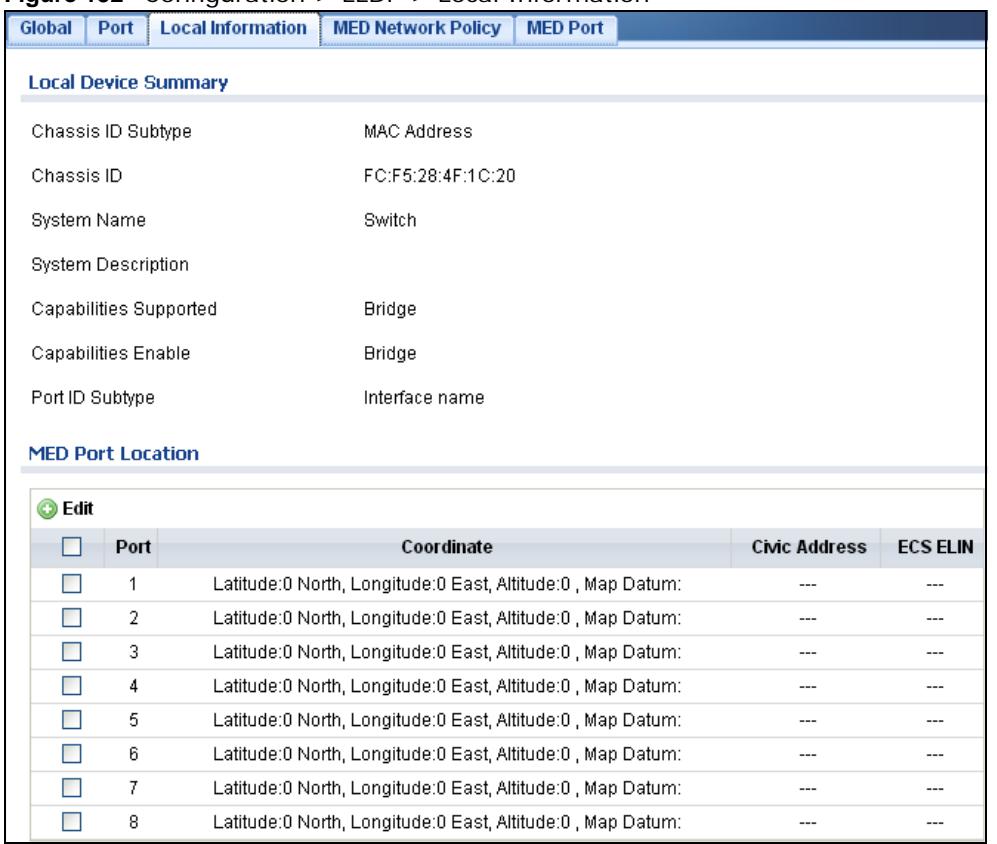

#### **Figure 152** Configuration > LLDP > Local Information

The following table describes the labels in this screen.

#### **Table 119** Configuration > LLDP > Local Information

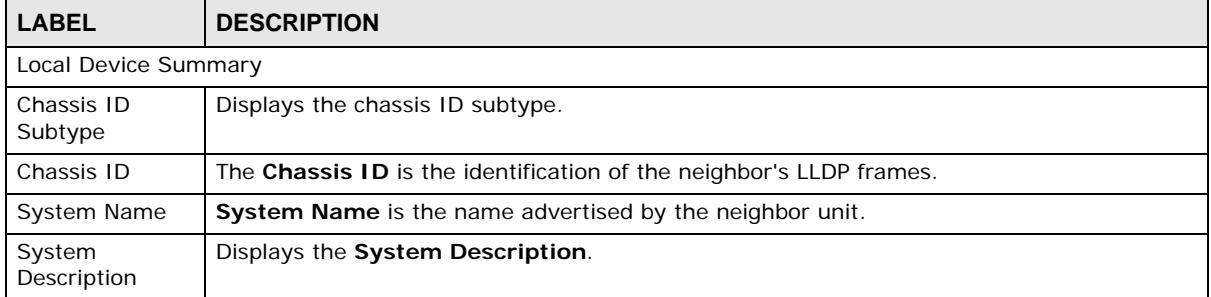

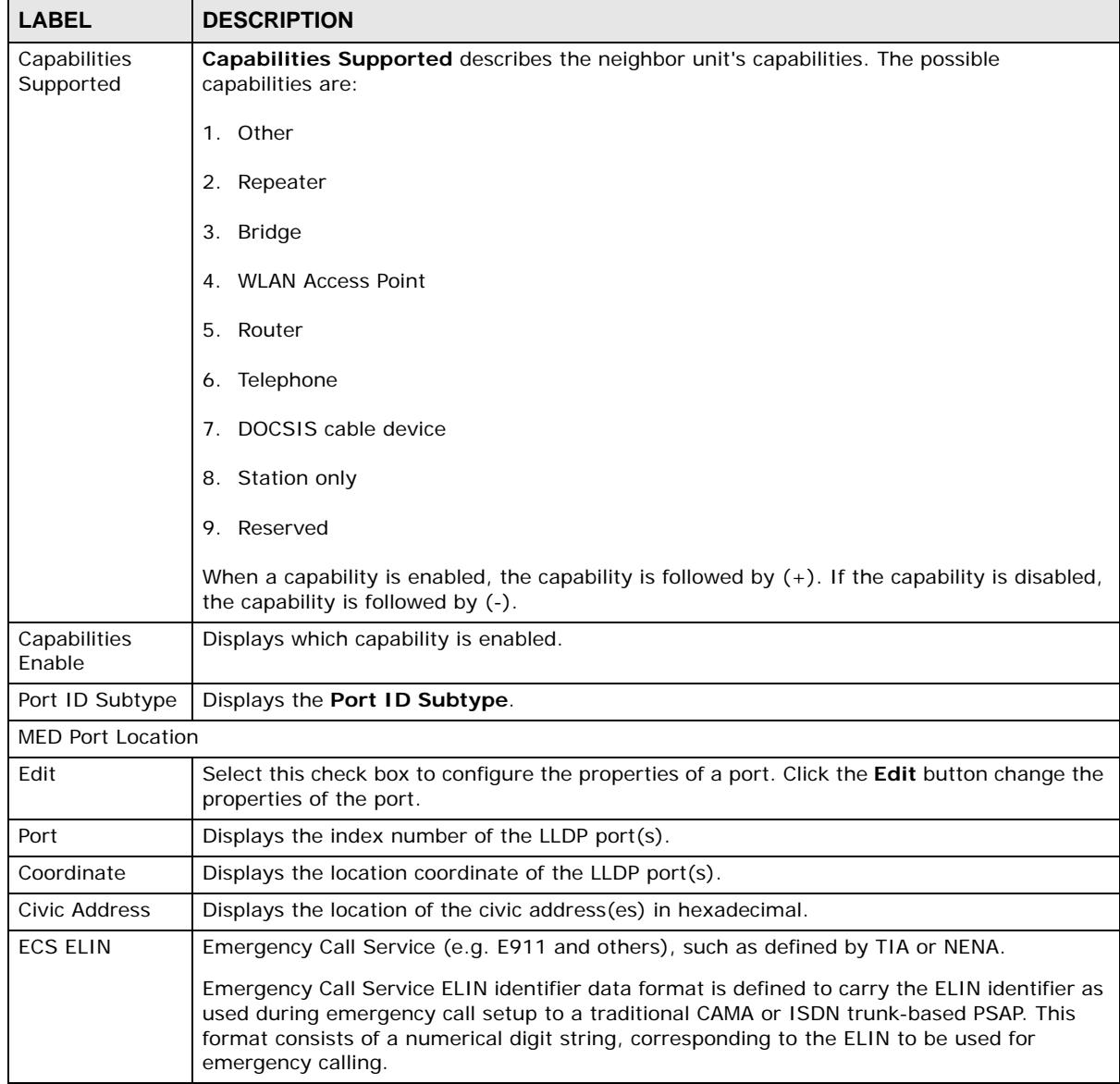

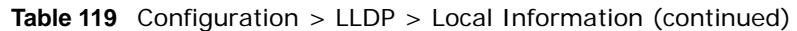

## **26.2.5 The Local Information Edit Screen**

Use this screen to configure the **Port Edit** settings. Click **Configuration > LLDP > Local Information > Edit** to open this screen.

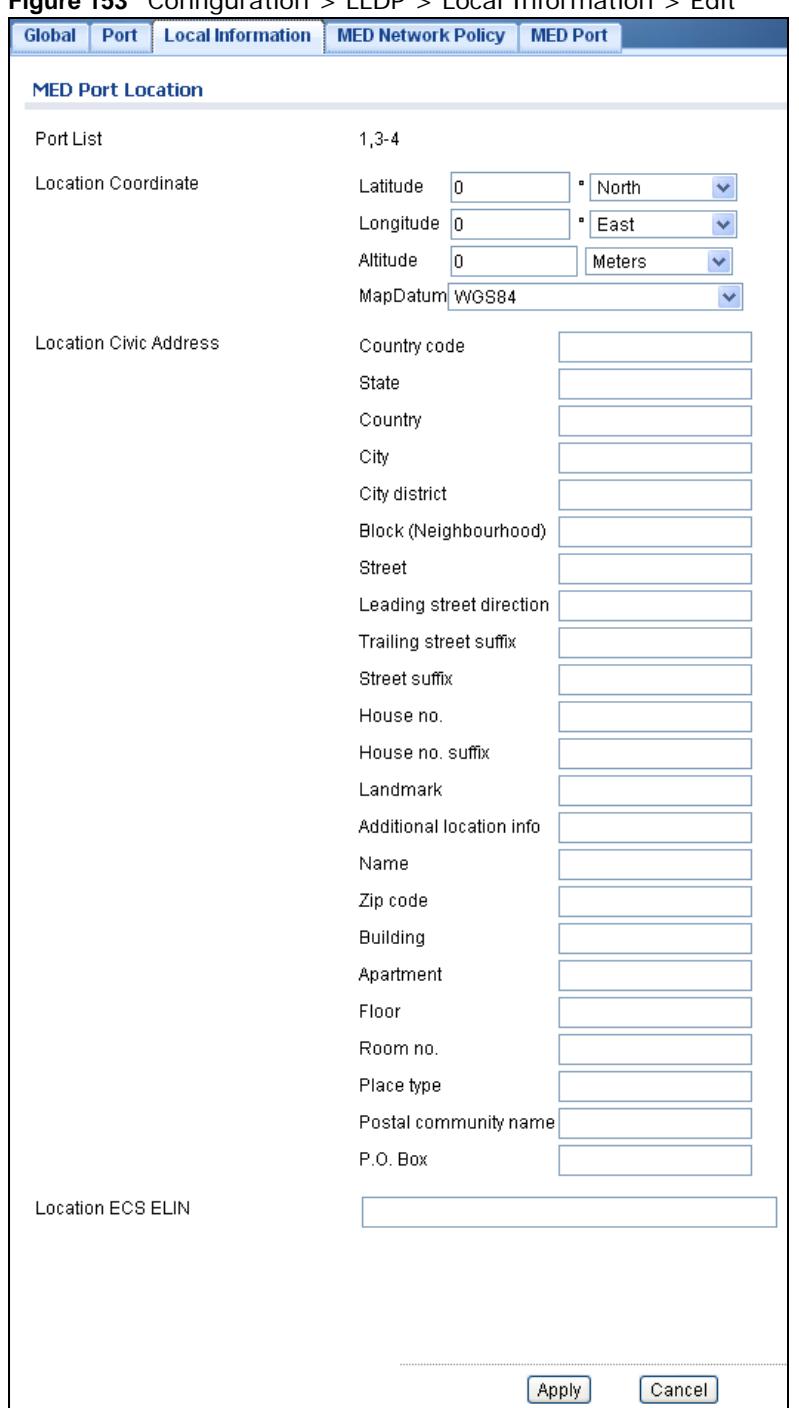

#### **Figure 153** Configuration > LLDP > Local Information > Edit

**Table 120** Configuration > LLDP > Local Information > Edit

| <b>LABEL</b>             | <b>DESCRIPTION</b>                                                                                         |  |
|--------------------------|----------------------------------------------------------------------------------------------------|--|
| <b>MED Port Location</b> |                                                                                                    |  |
| Port List                | Displays the index number of the LLDP port(s). The value is made of 16 pairs of<br>hexadecimal characters. |  |

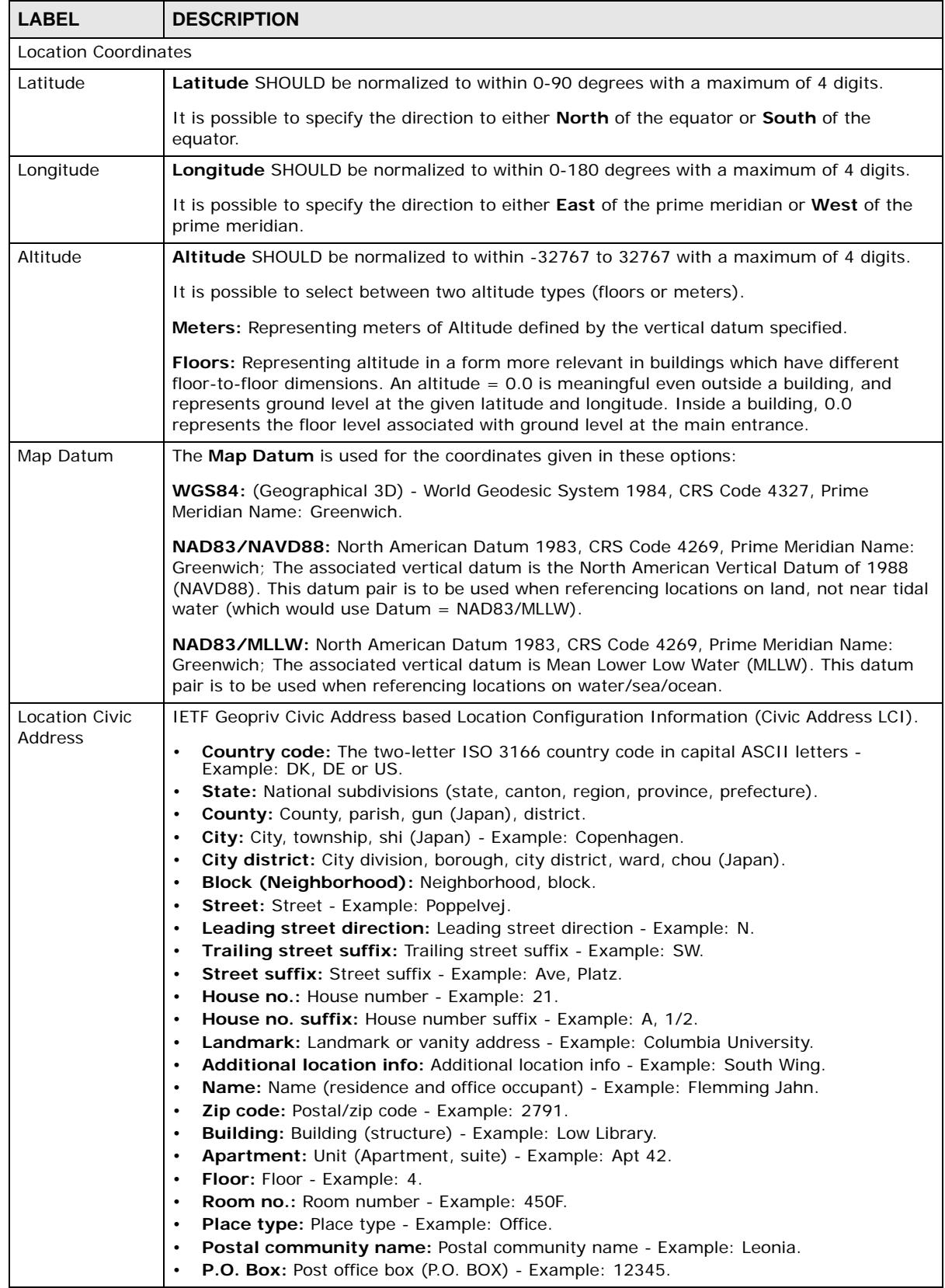

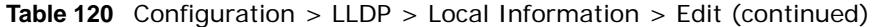

| <b>LABEL</b>         | <b>DESCRIPTION</b>                                                                                                    |
|----------------------|----------------------------------------------------------------------------------------------------|
| Location ECS<br>ELIN | Emergency Call Service (e.g. E911 and others), such as defined by TIA or NENA.<br>Emergency Call Service ELIN identifier data format is defined to carry the ELIN identifier as<br>used during emergency call setup to a traditional CAMA or ISDN trunk-based PSAP. This<br>format consists of a numerical digit string, corresponding to the ELIN to be used for<br>emergency calling. |
| Apply                | Click <b>Apply</b> to save the changes.                                                                                                    |
| Cancel               | Click Cancel to discard the changes.                                                                                                    |

**Table 120** Configuration > LLDP > Local Information > Edit (continued)

## **26.2.6 The MED Network Policy Screen**

Use this screen to view the **MED Network Policy** settings. Click **Configuration > LLDP** > **MED Network Policy** to open this screen.

**Figure 154** Configuration > LLDP > MED Network Policy

| Global | Port                                | <b>Local Information</b> | <b>MED Network Policy</b> | <b>MED Port</b> |                    |                   |               |
|--------|-------------------------------------|--------------------------|---------------------------|-----------------|--------------------|-------------------|---------------|
|        | <b>Network Policy Configuration</b> |                          |                           |                 |                    |                   |               |
|        |                                     |                          |                           |                 |                    |                   |               |
|        | Add                                 |                          |                           |                 |                    |                   |               |
|        | No.                                 | Application              | <b>VLAN ID</b>            | <b>VLAN Tag</b> | <b>L2 Priority</b> | <b>DSCP Value</b> | <b>Modify</b> |
|        |                                     | Voice                    |                           | Untagged        |                    |                   |               |

The following table describes the labels in this screen.

| <b>LABEL</b>                 | <b>DESCRIPTION</b>                                                                          |
|------------------------------|---------------------------------------------------------------------------------------------|
| Network Policy Configuration |                                                                                             |
| Add                          | Click Add to create a new Network Policy Configuration entry.                               |
| No.                          | Displays index of network policy.                                                           |
| Application                  | Displays the <b>Application type</b> indicating the primary function of the application(s). |
| <b>VLAN ID</b>               | Displays the VLAN ID (VID) for the port as defined in IEEE 802.10-2003.                     |
| <b>VLAN Tag</b>              | Displays the VLAN Tag value as Tagged or Untagged.                                          |
| L <sub>2</sub> Priority      | Displays the L2 priority layer value.                                                       |
| <b>DSCP Value</b>            | Displays the DSCP Value.                                                                    |
| Modify                       |                                                                                             |
| Edit                         | Click Edit to make changes to the entry.                                                    |
| Delete                       | Click <b>Delete</b> to remove the entry.                                                    |

**Table 121** Configuration > LLDP > MED Network Policy

#### **26.2.7 The MED Network Policy Add/Edit Screen**

Use this screen to configure the **Port Edit** settings. Click **Configuration > LLDP > MED Network Policy > Add/Edit** to open this screen.

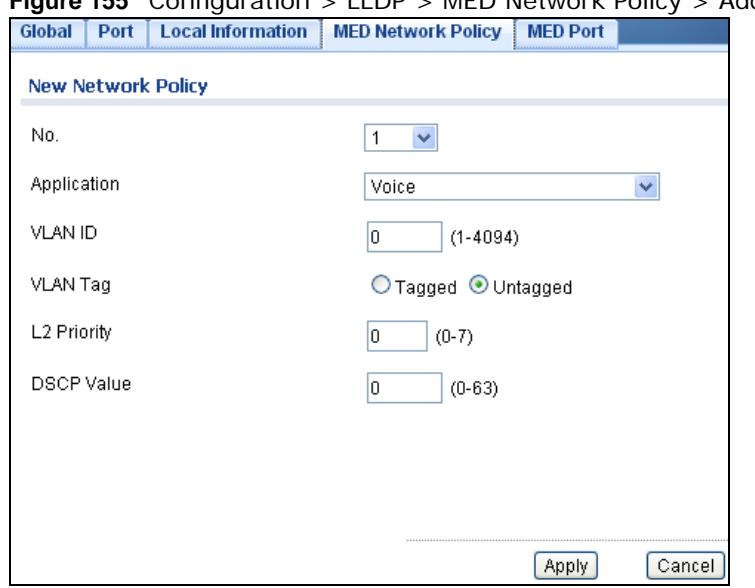

#### **Figure 155** Configuration > LLDP > MED Network Policy > Add/Edit

| <b>LABEL</b>                  | <b>DESCRIPTION</b>                                                                                                    |  |
|-------------------------------|----------------------------------------------------------------------------------------------------|--|
| <b>MED Port Location Edit</b> |                                                                                                    |  |
| No.                           | Select the index of network policy                                                                                                    |  |
| Application                   | Select the <b>Application</b> type indicating the primary function of the application(s) defined for<br>this network policy, advertised by an Endpoint or Network Connectivity Device. The possible<br>application types are shown below.                                                                                                    |  |
|                               | 1. Voice - for use by dedicated IP Telephony handsets and other similar appli-<br>ances supporting interactive voice services. These devices are typically<br>deployed on a separate VLAN for ease of deployment and enhanced security<br>by isolation from data applications.<br>2. Voice Signalling - for use in network topologies that require a different pol-<br>icy for the voice signalling than for the voice media.<br>Guest Voice - to support a separate limited feature-set voice service for<br>3.<br>guest users and visitors with their own IP Telephony handsets and other sim-<br>ilar appliances supporting interactive voice services.<br>Guest Voice Signalling - for use in network topologies that require a differ-<br>4.<br>ent policy for the guest voice signalling than for the guest voice media.<br>Softphone Voice - for use by softphone applications on typical data centric<br>5.<br>devices, such as PCs or laptops.<br>Video Conferencing - for use by dedicated Video Conferencing equipment<br>6.<br>and other similar appliances supporting real-time interactive video/audio ser-<br>vices.<br><b>Streaming Video</b> - for use by broadcast or multicast based video content<br>7.<br>distribution and other similar applications supporting streaming video ser-<br>vices that require specific network policy treatment. Video applications rely-<br>ing on TCP with buffering would not be an intended use of this application<br>type. |  |
|                               | Video Signalling - for use in network topologies that require a separate pol-<br>8.<br>icy for the video signalling than for the video media.                                                                                                    |  |

**Table 122** Configuration > LLDP > MED Network Policy > Edit

| <b>LABEL</b>      | <b>DESCRIPTION</b>                                                                                                    |
|-------------------|----------------------------------------------------------------------------------------------------|
| <b>VLAN ID</b>    | Enter the <b>VLAN ID</b> (VID) for the port as defined in IEEE 802.10-2003. A value of 1 through<br>4094 is used to define a valid VLAN ID. A value of 0 (Priority Tagged) is used if the device is<br>using priority tagged frames as defined by IEEE 802.10-2003, meaning that only the IEEE<br>802.1D priority level is significant and the default PVID of the ingress port is used instead. |
| <b>VLAN Tag</b>   | <b>TAG</b> is indicative of whether the specified application type is using a tagged or an untagged<br>VLAN. Select Tagged or Untagged.                                                                                                    |
|                   | <b>Untagged:</b> The device is using an untagged frame format and as such does not include a<br>tag header as defined by IEEE 802.10-2003.                                                                                                    |
|                   | <b>Tagged:</b> The device is using the IEEE 802.10 tagged frame format.                                                                                                    |
| L2 Priority       | <b>Priority</b> is the Layer 2 priority to be used for the specified application type. One of the<br>eight priority levels (0 through 7).                                                                                                    |
| <b>DSCP Value</b> | <b>DSCP</b> is the DSCP value to be used to provide Diffserv node behavior for the specified<br>application type as defined in IETF RFC 2474. Contain one of 64 code point values (0<br>through 63).                                                                                                    |
| Apply             | Click <b>Apply</b> to save the changes.                                                                                                    |
| Cancel            | Click <b>Cancel</b> to discard the changes.                                                                                                    |

**Table 122** Configuration > LLDP > MED Network Policy > Edit (continued)

#### **26.2.8 The MED Port Screen**

Use this screen to view the **MED Port** settings. Click **Configuration > LLDP** > **MED Port** to open this screen.

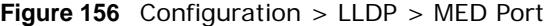

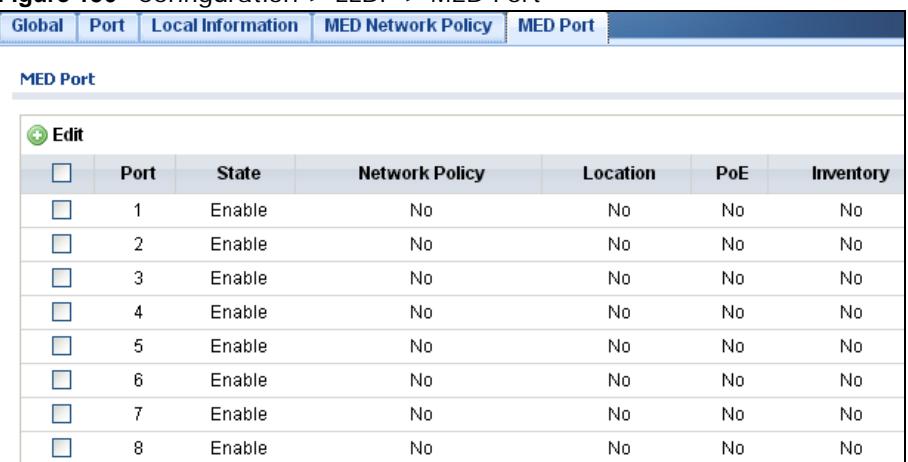

| <b>LABEL</b>    | <b>DESCRIPTION</b>                                                                                                    |
|-----------------|----------------------------------------------------------------------------------------------------|
| <b>MED Port</b> |                                                                                                    |
| Edit            | Select this check box to configure the properties of a port. Click the <b>Edit</b> button change the<br>properties of the port. |
| Port            | Displays the MED Port value.                                                                                                    |
| State           | Displays the state of the MED port as <b>Enable</b> or <b>Disable</b> .                                                         |
| Network Policy  | Displays the <b>Network Policy</b> value.                                                                                       |

**Table 123** Configuration > LLDP > MED Port

**Table 123** Configuration > LLDP > MED Port (continued)

| <b>LABEL</b> | <b>DESCRIPTION</b>                   |
|--------------|--------------------------------------|
| Location     | Displays the Location value.         |
| PoE          | Displays the PoE value.              |
| Inventory    | Displays the <b>Inventory</b> value. |

### **26.2.9 The MED Port Add/Edit Screen**

Use this screen to configure the **MED Port Edit** settings. Click **Configuration > LLDP > MED Port > Edit** to open this screen.

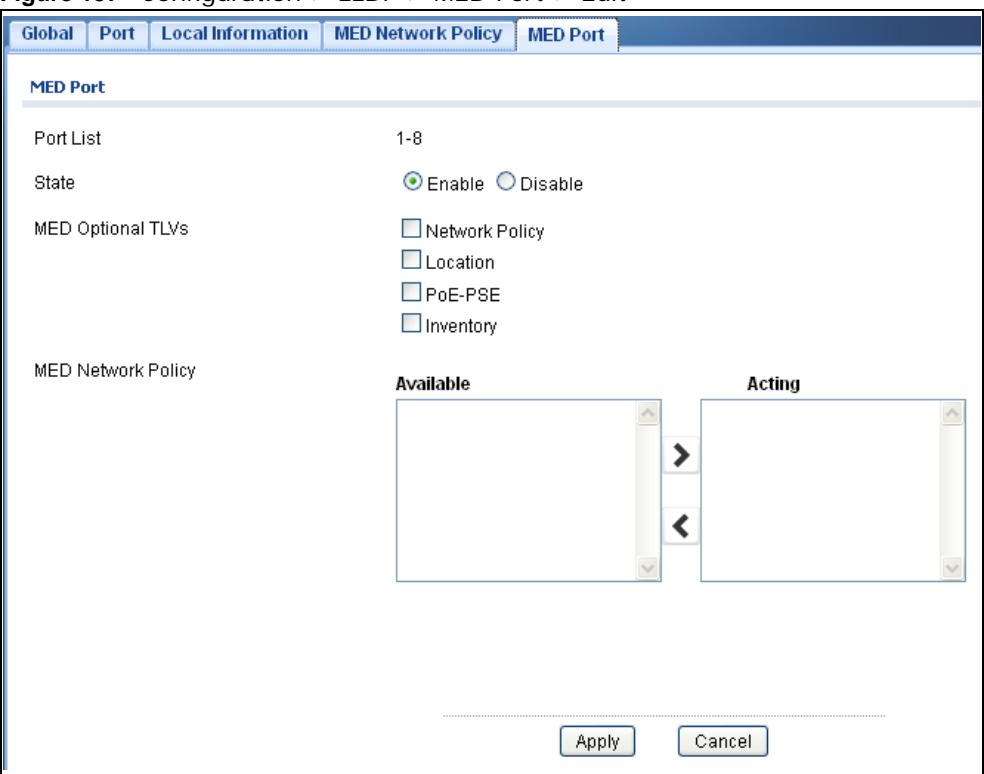

**Figure 157** Configuration > LLDP > MED Port > Edit

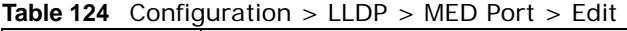

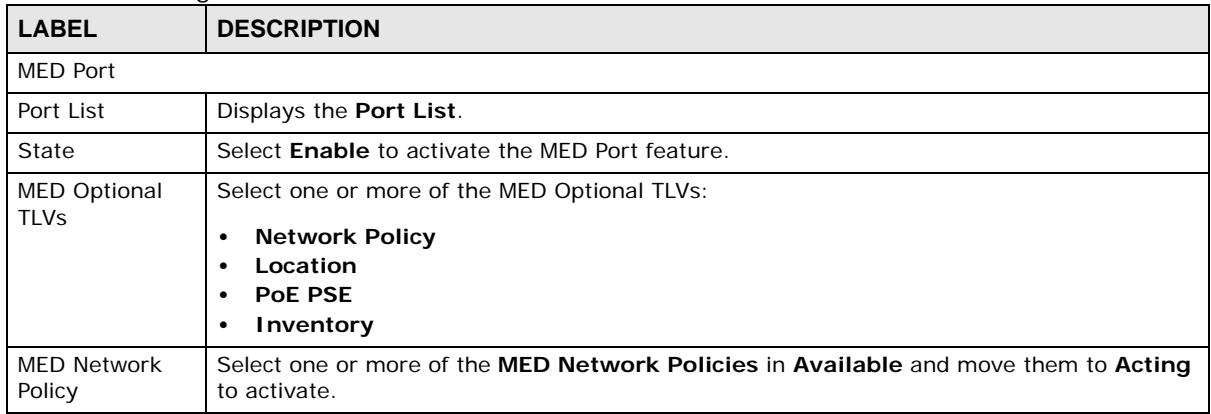

|        | <b>LABEL</b> | $1.4001$ $1.40011$ $1.4001$ $1.401$ $1.4001$ $1.4001$ $1.4001$ $1.4001$ $1.4001$<br><b>DESCRIPTION</b> |
|--------|--------------|----------------------------------------------------------------------------------------------------|
|        | Apply        | Click <b>Apply</b> to save the changes.                                                                |
| Cancel |              | Click Cancel to discard the changes.                                                                   |

**Table 124** Configuration > LLDP > MED Port > Edit (continued)

# **Configuration: QoS**

# **27.1 Overview**

This section provides information for **QoS** (Quality of Service) in **Configuration.**

# **27.2 General**

Quality of Service (QoS) refers to both a network's ability to deliver data with minimum delay, and the networking methods used to control the use of bandwidth. Without QoS, all traffic data is equally likely to be dropped when the network is congested. This can cause a reduction in network performance and make the network inadequate for time-critical application such as video-ondemand.

#### **27.2.1 The Port Screen**

Use this screen to view the **Port** settings. Click **Configuration > QoS > General** to open this screen.

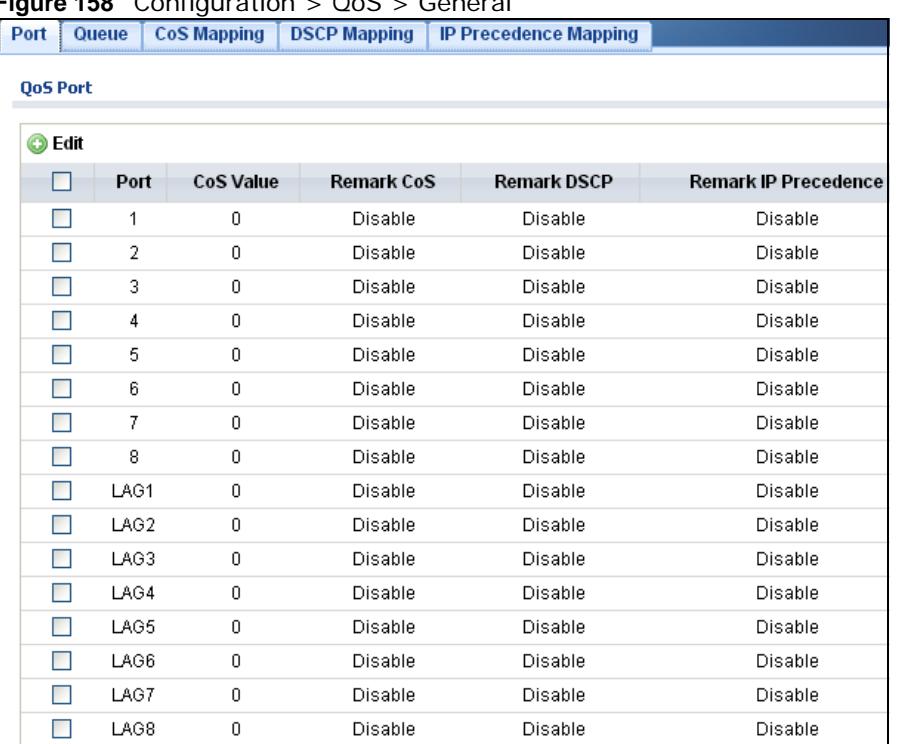

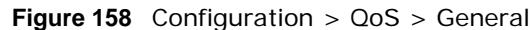

| <b>LABEL</b>            | <b>DESCRIPTION</b>                                                                                                    |
|-------------------------|----------------------------------------------------------------------------------------------------|
| OoS Port                |                                                                                                    |
| Edit                    | Select this check box to configure the properties of a port. Click the <b>Edit</b> button change the<br>properties of the port. |
| Port                    | Displays the QoS port list.                                                                                                    |
| CoS Value               | Displays the CoS value, range: 0 - 7.                                                                                           |
| Remark CoS              | Displays if this function is disabled or enabled.                                                                               |
| Remark DSCP             | Displays if this function is disabled or enabled.                                                                               |
| Remark IP<br>Precedence | Displays if this function is disabled or enabled.                                                                               |

**Table 125** Configuration > QoS > General

## **27.2.2 The Port Edit Screen**

Use this screen to configure the **Port Edit** settings. Click **Configuration > QoS > General** > **Port > Edit** to open this screen.

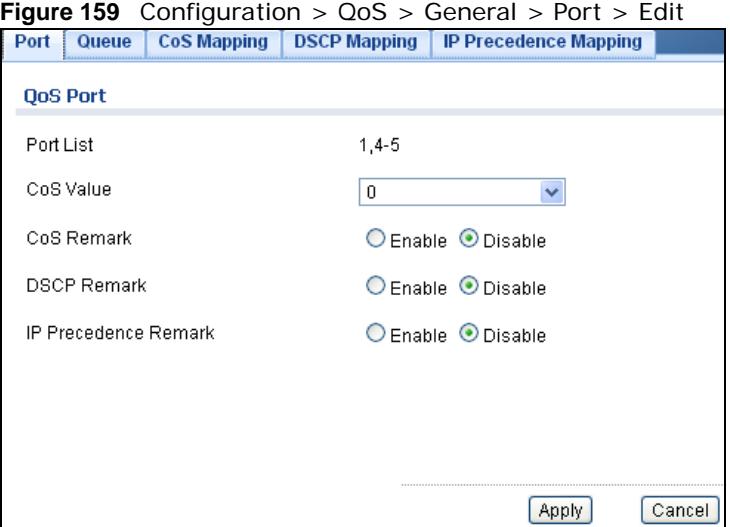

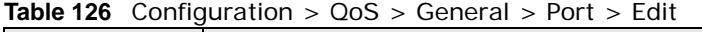

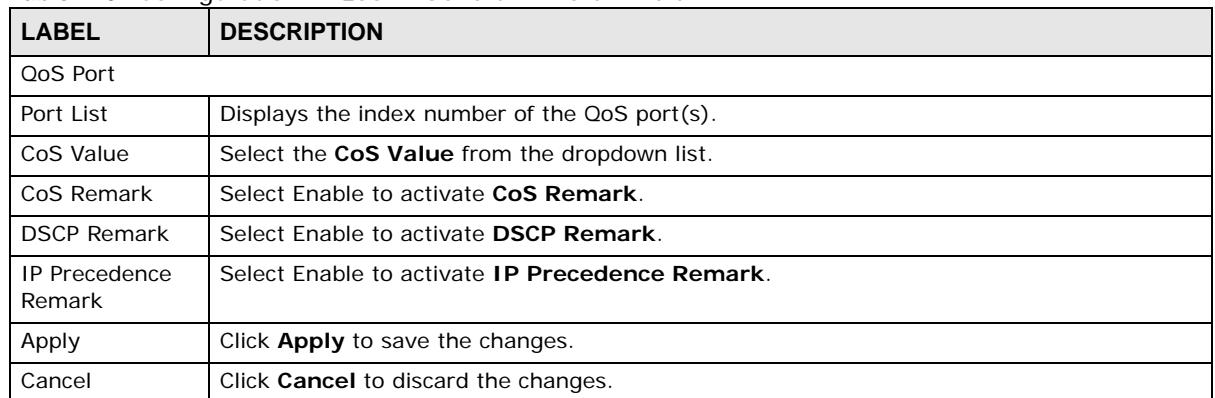

#### **27.2.3 The Queue Screen**

Use this screen to view the **Queue** settings. Click **Configuration > QoS > General** > **Queue** to open this screen.

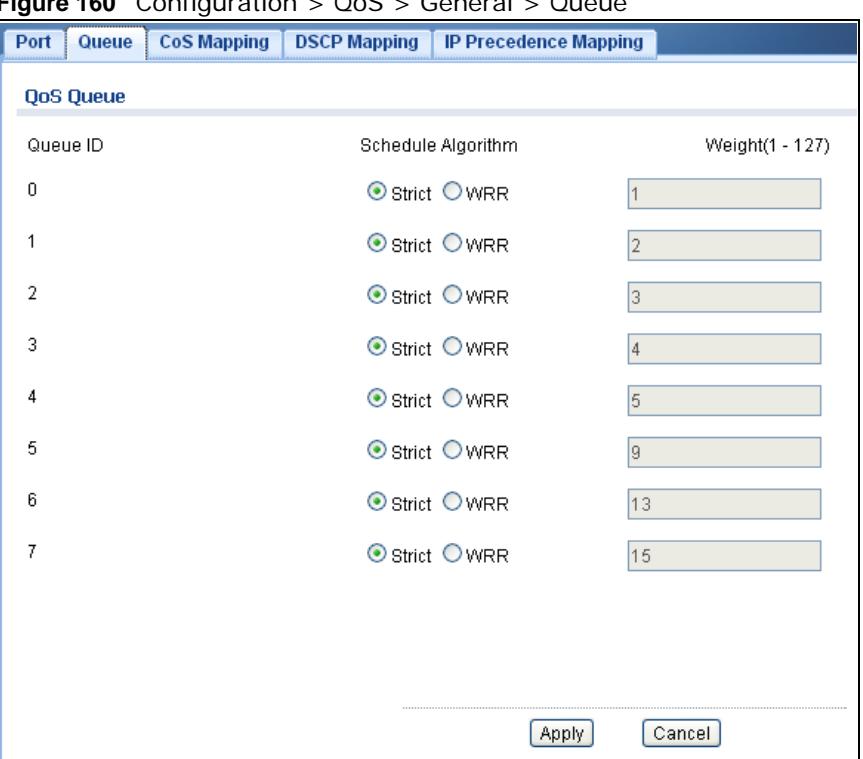

**Figure 160** Configuration > QoS > General > Queue

The following table describes the labels in this screen.

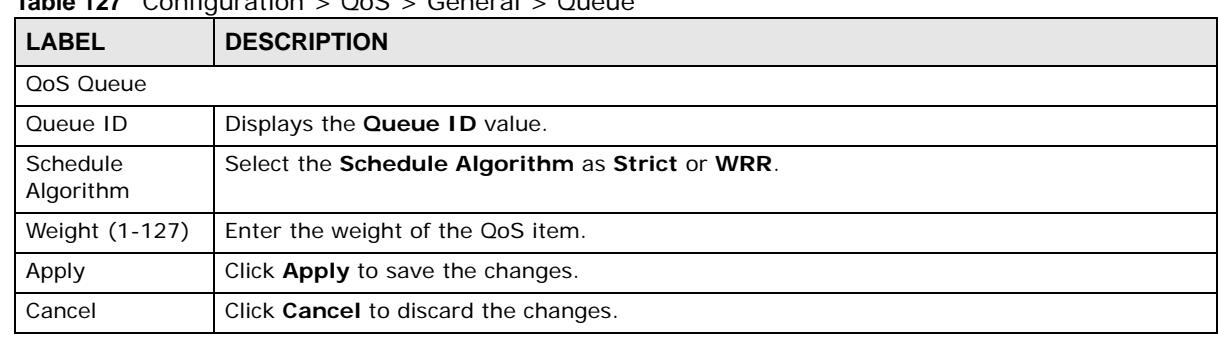

#### **Table 127** Configuration > QoS > General > Queue

## **27.2.4 The CoS Mapping Screen**

Use this screen to configure the **Cos Mapping** settings. Click **Configuration** > **QoS** > **General > CoS Mapping** to open this screen.

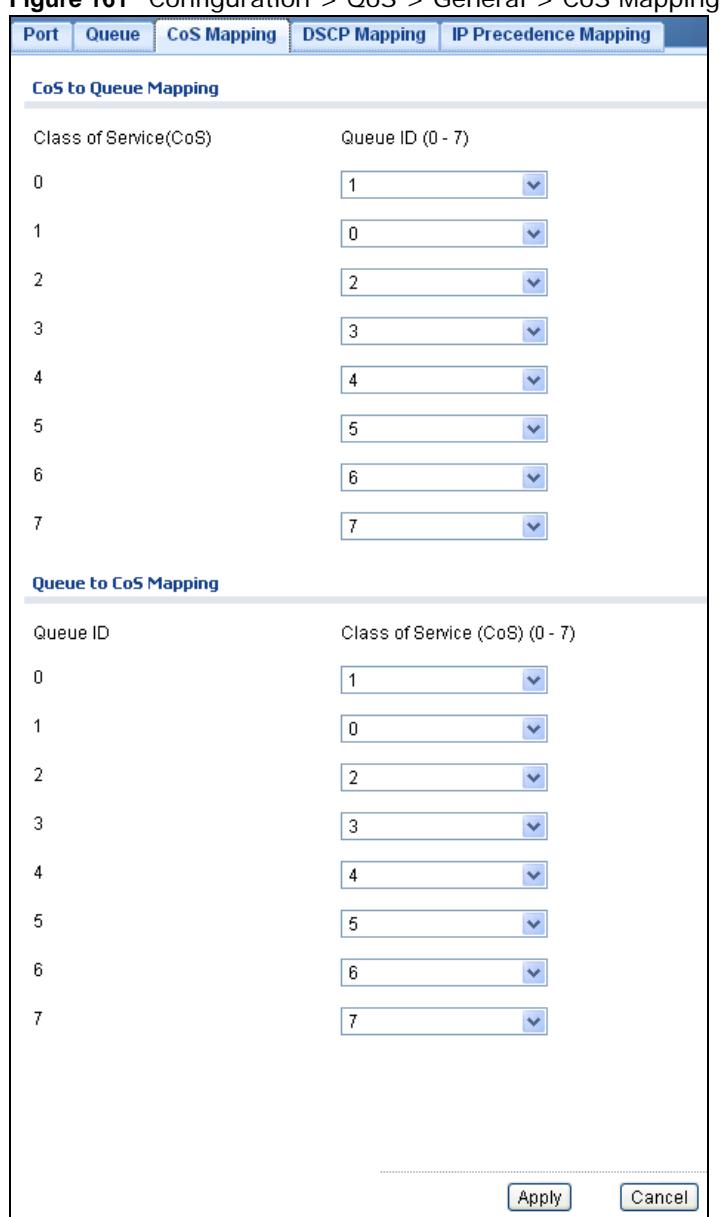

**Figure 161** Configuration > QoS > General > CoS Mapping

| LABEL                        | <b>DESCRIPTION</b>                                              |  |
|------------------------------|-----------------------------------------------------------------|--|
| CoS to Queue Mapping         |                                                                 |  |
| Class of Service (CoS)       | Displays a listing of the CoS, range: 0 - 7.                    |  |
| Queue ID $(0-7)$             | Click the drop-down menu to map the CoS to a specific Queue ID. |  |
| Queue to CoS Mapping         |                                                                 |  |
| Oueue ID                     | Displays a listing of the Queue ID, range: 0 - 7.               |  |
| Class of Service (CoS) (0-7) | Click the drop-down menu to map the Queue ID to a specific CoS. |  |
| Apply                        | Click <b>Apply</b> to save the changes.                         |  |
| Cancel                       | Click Cancel to discard the changes.                            |  |

**Table 128** Configuration > QoS > General > CoS Mapping

#### **27.2.5 The DSCP Mapping Screen**

Use this screen to configure the **DSCP Mapping** settings. Click **Configuration** > **QoS** > **General > DSCP Mapping** to open this screen.

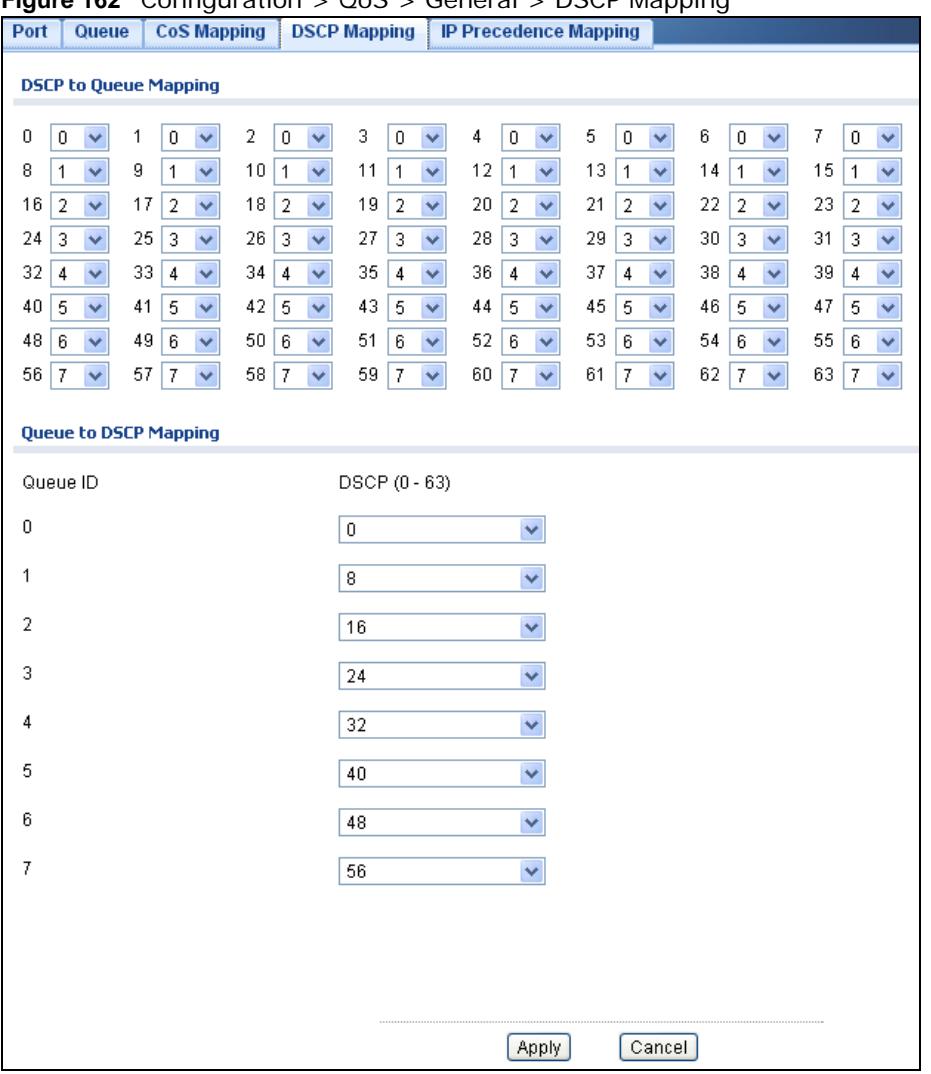

**Figure 162** Configuration > QoS > General > DSCP Mapping

The following table describes the labels in this screen.

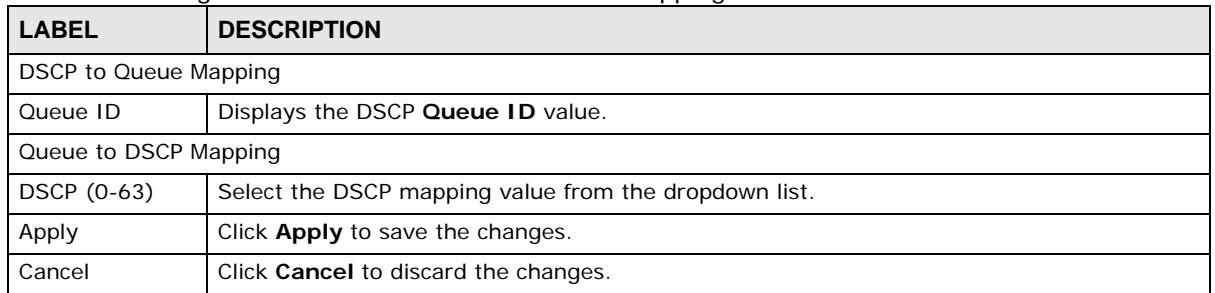

#### **Table 129** Configuration > QoS > General > DSCP Mapping

#### **27.2.6 The IP Precedence Mapping Screen**

Use this screen to configure the **IP Precedence Mapping** settings. Click **Configuration** > **QoS** > **General > IP Precedence Mapping** to open this screen.

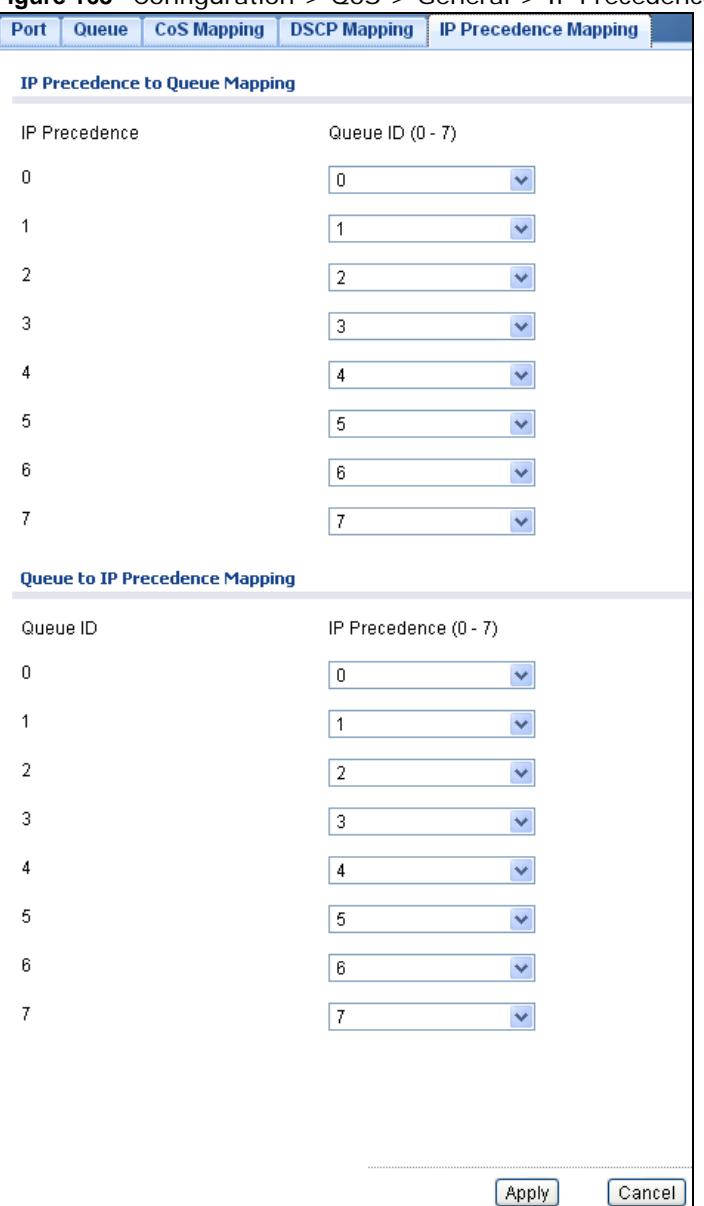

**Figure 163** Configuration > QoS > General > IP Precedence Mapping

**Table 130** Configuration > QoS > General > IP Precedence Mapping

| <b>LABEL</b>                   | <b>DESCRIPTION</b>                                                                              |  |
|--------------------------------|-------------------------------------------------------------------------------------------------|--|
| IP Precedence to Queue Mapping |                                                                                                 |  |
| <b>IP Precedence</b>           | Displays a listing of IP Precedence, range: 0 - 7.                                              |  |
| Queue ID $(0-7)$               | Click the drop-down menu to map an IP Precedence designation to a specific Queue ID (0 -<br>7). |  |

| <b>LABEL</b>                    | <b>DESCRIPTION</b>                                                      |  |
|---------------------------------|-------------------------------------------------------------------------|--|
| Queue to IP Precedence Mapping  |                                                                         |  |
| Oueue ID                        | Displays a listing of Queue ID, range: 0 - 7.                           |  |
| <b>IP Precedence</b><br>$(0-7)$ | Click the drop-down menu to map a Queue ID to a specific IP precedence. |  |
| Apply                           | Click <b>Apply</b> to save the changes.                                 |  |
| Cancel                          | Click Cancel to discard the changes.                                    |  |

**Table 130** Configuration > QoS > General > IP Precedence Mapping (continued)

## **27.3 Trust Mode**

#### **27.3.1 The Global Screen**

Use this screen to view the **Global** settings. Click **Configuration > QoS** > **Trust Mode** to open this screen.

**Figure 164** Configuration > QoS > Trust Mode

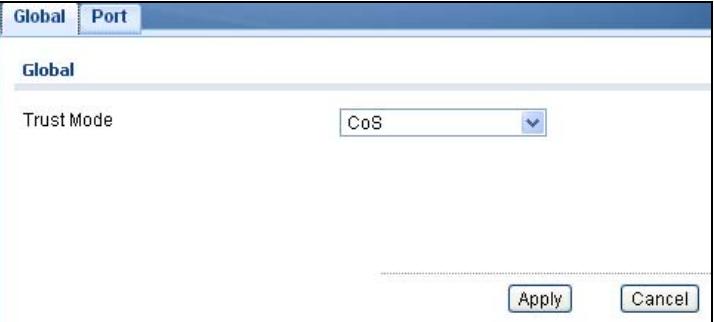

The following table describes the labels in this screen.

| <b>LABEL</b> | <b>DESCRIPTION</b>                            |  |
|--------------|-----------------------------------------------|--|
| Global       |                                               |  |
| Trust Mode   | Select the Trust Mode from the dropdown list. |  |
| Apply        | Click Apply to save the changes.              |  |
| Cancel       | Click Cancel to discard the changes.          |  |

Table 131 Configuration > QoS > Trust Mode

## **27.3.2 The Port Screen**

Use this screen to view the **Port** settings. Click **Configuration > QoS** > **Trust Mode > Port** to open this screen.

| Global Port     |                |         |  |  |
|-----------------|----------------|---------|--|--|
| <b>QoS Port</b> |                |         |  |  |
| <b>Edit</b>     |                |         |  |  |
| □               | Port           | Mode    |  |  |
| $\mathbb{R}^n$  | 1              | Untrust |  |  |
| $\mathcal{L}$   | $\sqrt{2}$     | Untrust |  |  |
| B               | $\sqrt{3}$     | Untrust |  |  |
| D               | $\overline{4}$ | Untrust |  |  |
| $\Box$          | 5              | Untrust |  |  |
| $\Box$          | 6              | Untrust |  |  |
| $\Box$          | $\overline{7}$ | Untrust |  |  |
| $\Box$          | 8              | Untrust |  |  |
| $\mathbb{R}^n$  | LAG1           | Untrust |  |  |
| 圝               | LAG2           | Untrust |  |  |
| P.              | LAG3           | Untrust |  |  |
| G               | LAG4           | Untrust |  |  |
| $\Box$          | LAG5           | Untrust |  |  |
| $\Box$          | LAG6           | Untrust |  |  |
| $\Box$          | LAG7           | Untrust |  |  |
| П               | LAG8           | Untrust |  |  |

**Figure 165** Configuration > QoS > Trust Mode > Port

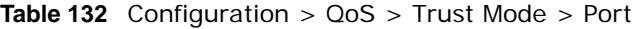

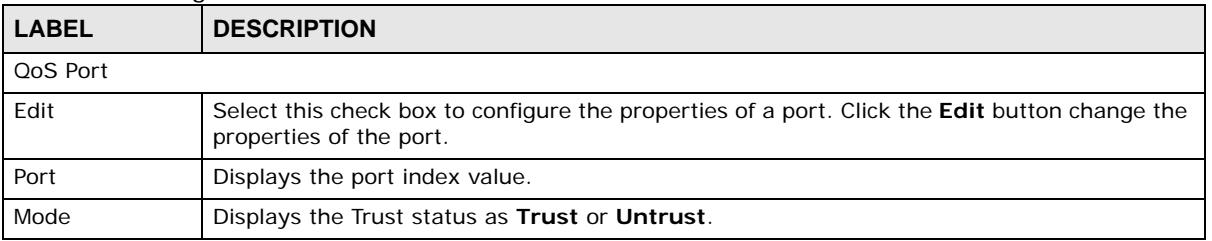

#### **27.3.3 The Trust Mode Edit Screen**

Use this screen to configure the **Trust Mode** settings. Click **Configuration > QoS > Trust Mode > Port** > **Edit** to open this screen.

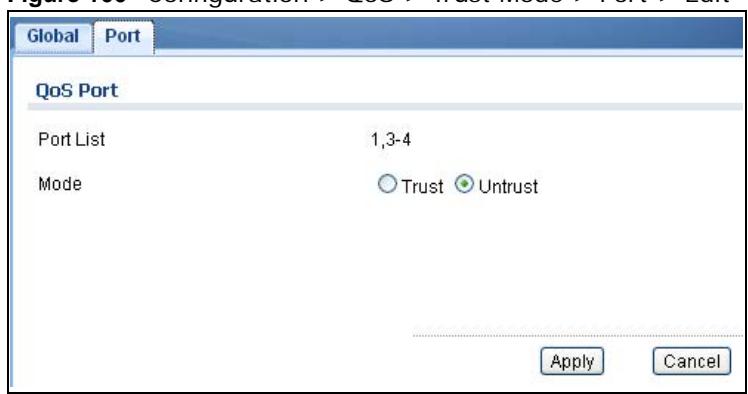

**Figure 166** Configuration > QoS > Trust Mode > Port > Edit

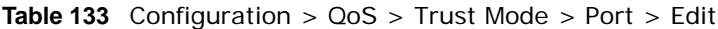

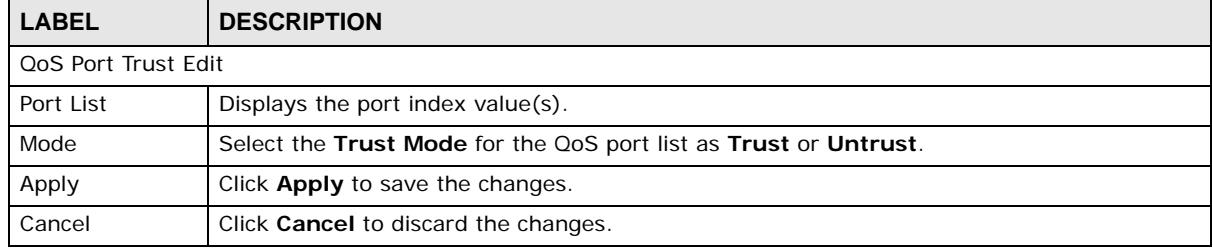

# **Configuration: Security**

# **28.1 Overview**

This section provides information for **Security** in **Configuration.**

# **28.2 Port Security**

#### **28.2.1 The Global Screen**

Use this screen to view the **Global** settings. Click **Configuration > Security** > **Port Security** to open this screen.

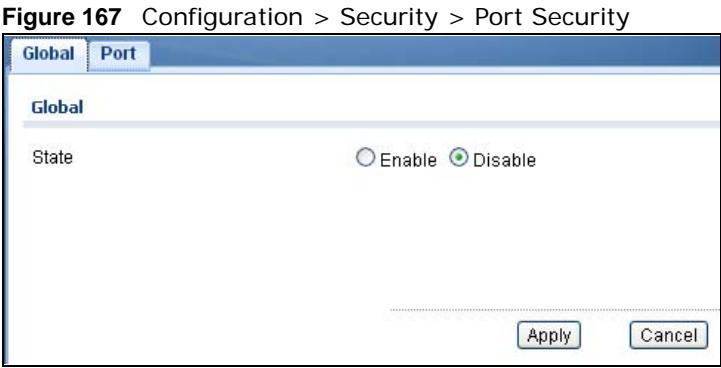

The following table describes the labels in this screen.

**Table 134** Configuration > Security > Port Security

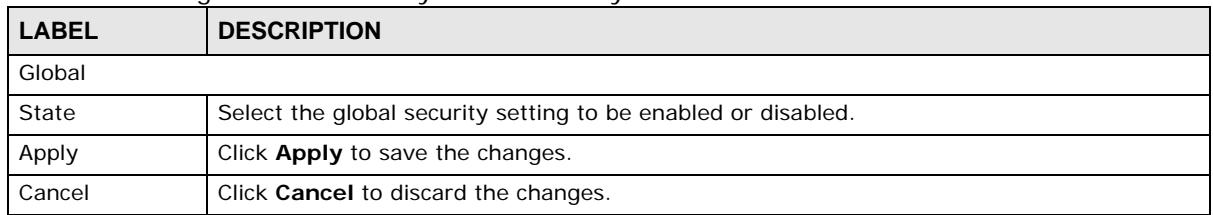

## **28.2.2 The Port Screen**

Use this screen to view the **Port** settings. Click **Configuration > Security** > **Port Security > Port** to open this screen.

| Port           |                  |                |                              |                   |
|----------------|------------------|----------------|------------------------------|-------------------|
| <b>Edit</b>    |                  |                |                              |                   |
| $\Box$         | Port             | <b>State</b>   | <b>Max. MAC Entry Number</b> | <b>Action</b>     |
| ×              | 1                | Disable        | Unlimited                    | $---$             |
| $\mathcal{C}$  | $\overline{2}$   | Disable        | Unlimited                    | $--$              |
| ×              | 3                | Disable        | Unlimited                    | ---               |
| 61             | 4                | Disable        | Unlimited                    | $\cdots$          |
| $\blacksquare$ | 5                | <b>Disable</b> | Unlimited                    | $---$             |
| <b>I</b>       | 6                | Disable        | Unlimited                    | ---               |
| m              | 7                | Disable        | Unlimited                    | $\cdots$          |
| n              | 8                | Disable        | Unlimited                    | ---               |
| $\Box$         | LAG1             | Disable        | Unlimited                    | $---$             |
| 圝              | LAG <sub>2</sub> | Disable        | Unlimited                    | ---               |
| B              | LAG3             | Disable        | Unlimited                    | $\cdots$          |
| B.             | LAG4             | Disable        | Unlimited                    | $\overline{a}$    |
| $\Box$         | LAG5             | <b>Disable</b> | Unlimited                    | $\overline{a}$    |
| $\blacksquare$ | LAG6             | Disable        | Unlimited                    | $\cdots$          |
| $\Box$         | LAG7             | Disable        | Unlimited                    | $\qquad \qquad -$ |
| n              | LAG8             | <b>Disable</b> | Unlimited                    | ---               |

**Figure 168** Configuration > Security > Port Security > Port

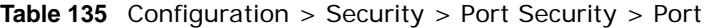

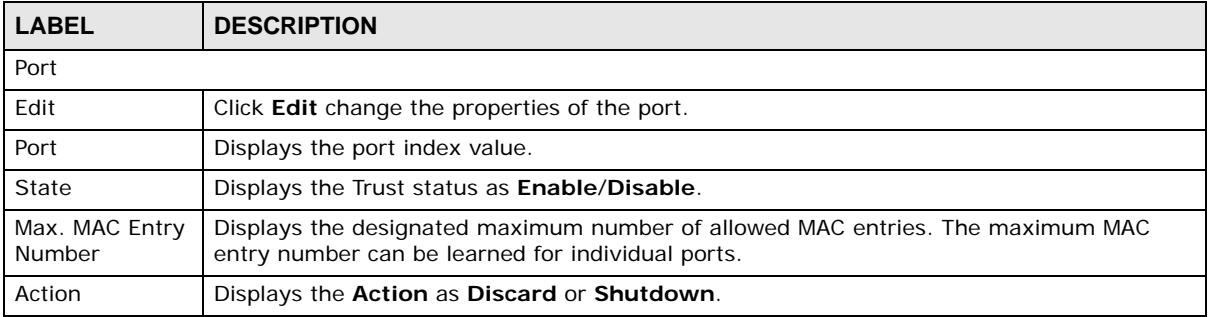

## **28.2.3 The Port Edit Screen**

Use this screen to configure the **Port** settings. Click **Configuration > Security** > **Port Security > Port > Edit** to open this screen.

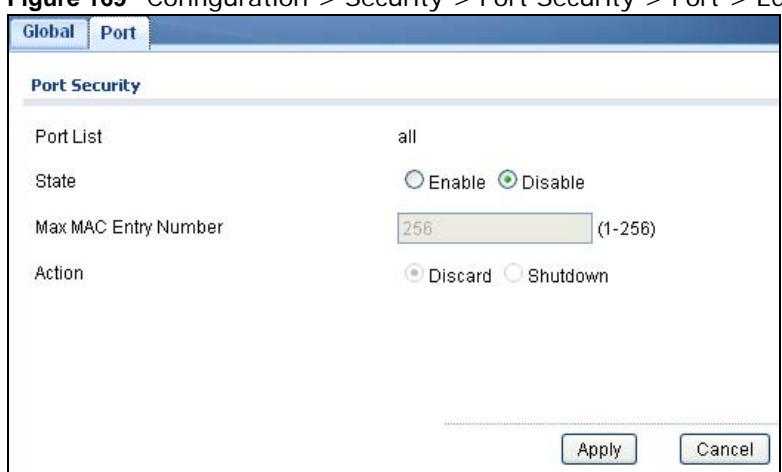

**Figure 169** Configuration > Security > Port Security > Port > Edit

The following table describes the labels in this screen.

| <b>Raple 150</b> Configuration $>$ Security $>$ Port Security $>$ Port $>$ Eq. ( |                                                                                                    |  |
|----------------------------------------------------------------------------------|----------------------------------------------------------------------------------------------------|--|
| <b>LABEL</b>                                                                     | <b>DESCRIPTION</b>                                                                                    |  |
| Port Security Edit                                                               |                                                                                                    |  |
| Edit                                                                             | Click <b>Edit</b> change the properties of the port.                                                  |  |
| Port List                                                                        | Displays the port index value.                                                                        |  |
| State                                                                            | Select <b>Enable</b> or <b>Disable</b> for the Trust status.                                          |  |
| Max. MAC Entry<br><b>Number</b>                                                  | Enter the maximum MAC entry number (maximum MAC entry number can be learned for<br>individual ports). |  |
| Action                                                                           | Select the Action as Discard or Shutdown.                                                             |  |
| Apply                                                                            | Click <b>Apply</b> to save the changes.                                                               |  |
| Cancel                                                                           | Click <b>Cancel</b> to discard the changes.                                                           |  |

**Table 136** Configuration > Security > Port Security > Port > Edit

# **28.3 Protected Port**

#### **28.3.1 The Protected Port Screen**

Use this screen to view the **Port** settings. Click **Configuration** > **Security** > **Protected Port** to open this screen.
| <b>Protected Port</b> |                |              |  |
|-----------------------|----------------|--------------|--|
| <b>Protected Port</b> |                |              |  |
| <b>O</b> Edit         |                |              |  |
| П                     | Port           | <b>State</b> |  |
| $\blacksquare$        |                | Disable      |  |
| P.                    | $\overline{2}$ | Disable      |  |
| P                     | 3              | Disable      |  |
| D.                    | 4              | Disable      |  |
| Π                     | 5              | Disable      |  |
| $\Box$                | 6              | Disable      |  |
| D                     | 7              | Disable      |  |
| $\Box$                | 8              | Disable      |  |

**Figure 170** Configuration > Security > Protected Port

| <b>LABEL</b>          | <b>DESCRIPTION</b>                                                                                                    |
|-----------------------|----------------------------------------------------------------------------------------------------|
| <b>Protected Port</b> |                                                                                                    |
| Edit                  | Select this check box to configure the properties of a port. Click the <b>Edit</b> button change the<br>properties of the port. |
| Port                  | Displays the port index value.                                                                                                  |
| State                 | Displays the Trust status as Enable/Disable.                                                                                    |

**Table 137** Configuration > Security > Protected Port

#### **28.3.2 The Protected Port Edit Screen**

Use this screen to configure the **Port** settings. Click **Configuration > Security** > **Port Security > Port > Edit** to open this screen.

**Figure 171** Configuration > Security > Port Security > Port > Edit **Protected Port Protected Port** Port List  $1 - 8$ © Enable © Disable State Apply Cancel

**Table 138** Configuration > Security > Port Security > Port > Edit

| <b>LABEL</b>          | <b>DESCRIPTION</b>                     |
|-----------------------|----------------------------------------|
| <b>Protected Port</b> |                                        |
| Port List             | Displays the port list index value(s). |

| <b>LABEL</b> | <b>DESCRIPTION</b>                                      |
|--------------|---------------------------------------------------------|
| State        | Select Enable or Disable for the Protected Port status. |
| Apply        | Click Apply to save the changes.                        |
| Cancel       | Click Cancel to discard the changes.                    |

**Table 138** Configuration > Security > Port Security > Port > Edit (continued)

### **28.4 802.1X**

#### **28.4.1 The Global Screen**

Use this screen to view the **Global** settings. Click **Configuration > Security** > **802.1X** > **Global**  to open this screen.

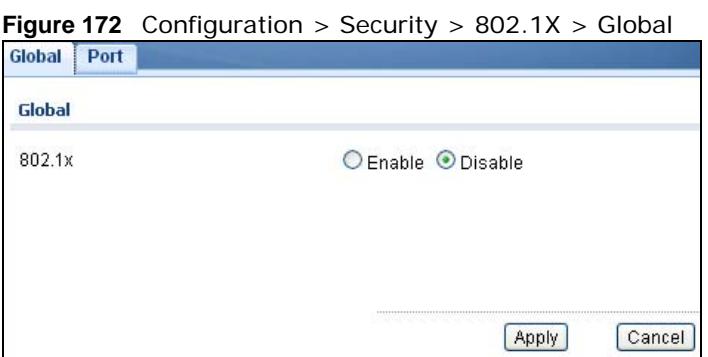

The following table describes the labels in this screen.

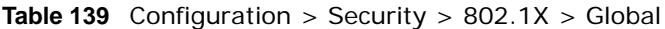

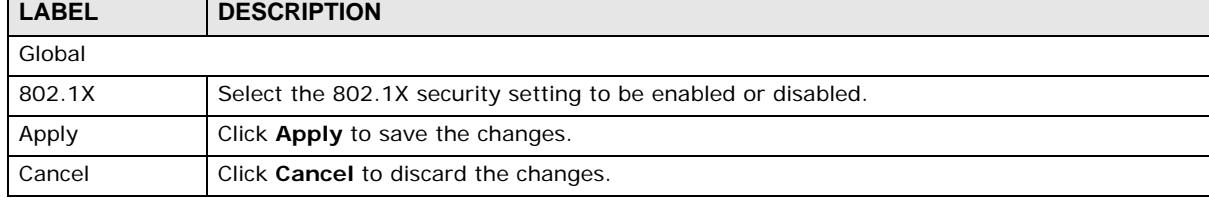

#### **28.4.2 The Port Screen**

Use this screen to view the **Port** settings. Click **Configuration > Security** > **802.1X > Port** to open this screen.

| G Edit           |                |                       |                         |                                   |                 |                                     |                                   |
|------------------|----------------|-----------------------|-------------------------|-----------------------------------|-----------------|-------------------------------------|-----------------------------------|
| IS 1             | Port           | <b>State</b>          | <b>Reauthentication</b> | <b>Reauthentication</b><br>Period | Quiet<br>Period | <b>Supplicant</b><br><b>Timeout</b> | <b>Max EAP</b><br><b>Requests</b> |
| <b>Formation</b> | 1              | No.<br>Authentication | Enable                  | 3600                              | 60              | 30                                  | $\overline{2}$                    |
| п                | $\overline{c}$ | No.<br>Authentication | Enable                  | 3600                              | 60              | 30                                  | $\overline{2}$                    |
|                  | 3              | No<br>Authentication  | Enable                  | 3600                              | 60              | 30                                  | $\overline{\mathbf{c}}$           |
|                  | 4              | No.<br>Authentication | Enable                  | 3600                              | 60              | 30                                  | $\overline{\mathbf{c}}$           |
| <b>The State</b> | 5              | No<br>Authentication  | Enable                  | 3600                              | 60              | 30                                  | $\overline{2}$                    |
| m                | 6              | No<br>Authentication  | Enable                  | 3600                              | 60              | 30                                  | $\overline{2}$                    |
| n                | 7              | No.<br>Authentication | Enable                  | 3600                              | 60              | 30                                  | $\overline{2}$                    |
| <b>Red</b>       | 8              | No<br>Authentication  | Enable                  | 3600                              | 60              | 30                                  | $\overline{2}$                    |

**Figure 173** Configuration > Security > 802.1X > Port

**Table 140** Configuration > Security > 802.1X > Port

| <b>LABEL</b>               | <b>DESCRIPTION</b>                                                                                                    |
|----------------------------|----------------------------------------------------------------------------------------------------|
| Port                       |                                                                                                    |
| Edit                       | Select this check box to configure the properties of a port. Click the <b>Edit</b> button change<br>the properties of the port.                                              |
| Port                       | Displays the port index value.                                                                                                    |
| State                      | Displays the Trust status as enabled or disabled.                                                                                                    |
| Reauthentication           | Displays if Reauthentication function is enabled. If enabled, the subscriber has to<br>periodically re-enter his or her username and password to stay connected to the port. |
| Reauthentication<br>Period | Displays the Reauthentication period for the function: the period of time ften a client has<br>to re-enter his or her username and password to stay connected to the port.   |
| Quiet Period               | Display the time out period to transmit request after receiving a rejection from the sever.                                                                                  |
| Supplicant Time<br>out     | Display the time out period to transmit a request when the client does not responsed.                                                                                        |
| Max EAP<br>Requests        | Enter the maximum number of request retries.                                                                                                    |
| Apply                      | Click Apply to save the changes.                                                                                                    |
| Cancel                     | Click <b>Cancel</b> to discard the changes.                                                                                                    |

### **28.4.3 The Port Edit Screen**

Use this screen to configure the **Port** settings. Click **Configuration > Security** > **802.1X > Port > Edit** to open this screen.

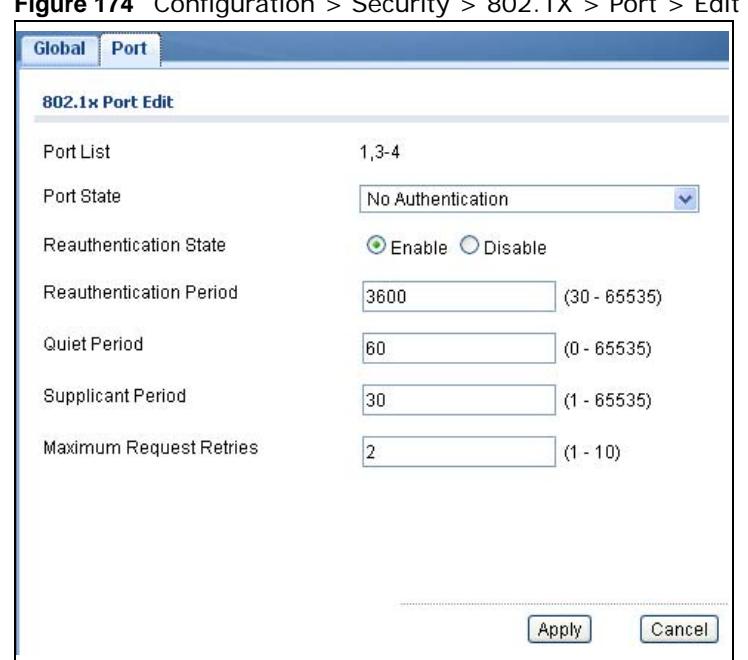

**Figure 174** Configuration > Security > 802.1X > Port > Edit

The following table describes the labels in this screen.

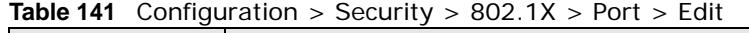

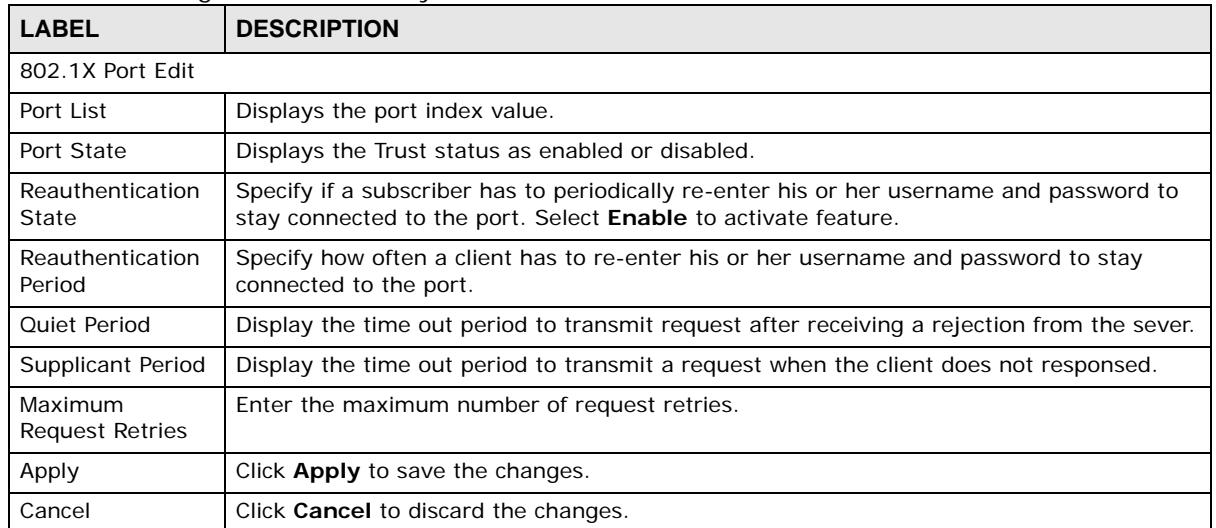

### **28.5 DoS**

#### **28.5.1 The Global Screen**

Use this screen to view the **Global** settings. Click **Configuration > Security** > **DoS** > **Global** to open this screen.

**Figure 175** Configuration > Security > DoS > Global

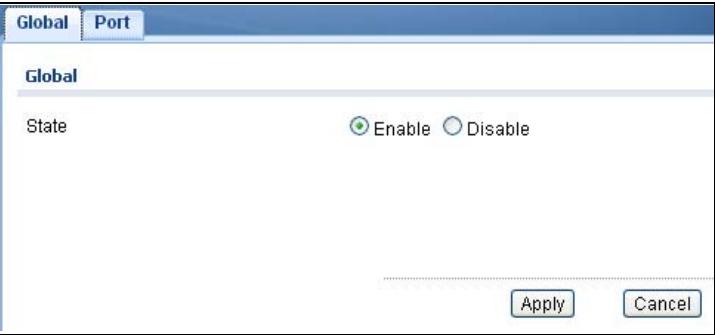

The following table describes the labels in this screen.

| <b>LABEL</b> | <b>DESCRIPTION</b>                                         |
|--------------|------------------------------------------------------------|
| Global       |                                                            |
| State        | Select the DoS security setting to be enabled or disabled. |
| Apply        | Click Apply to save the changes.                           |
| Cancel       | Click Cancel to discard the changes.                       |

**Table 142** Configuration > Security > DoS > Global

### **28.5.2 The Port Screen**

Use this screen to view the **Port** settings. Click **Configuration > Security** > **DoS > Port** to open this screen.

| Global<br>Port<br>Port |                |              |  |
|------------------------|----------------|--------------|--|
| G Edit                 |                |              |  |
| п                      | Port           | <b>State</b> |  |
| H                      |                | Disable      |  |
|                        | $\overline{2}$ | Disable      |  |
| Ħ                      | 3              | Disable      |  |
| П                      | 4              | Disable      |  |
| $\blacksquare$         | 5              | Disable      |  |
| П                      | 6              | Disable      |  |
| <b>The State</b>       | 7              | Disable      |  |
| $\blacksquare$         | 8              | Disable      |  |

**Figure 176** Configuration > Security > DoS > Port

**Table 143** Configuration > Security > DoS > Port

| <b>LABEL</b> | <b>DESCRIPTION</b>                                                                                                    |
|--------------|----------------------------------------------------------------------------------------------------|
| Port         |                                                                                                    |
| Edit         | Select this check box to configure the properties of a port. Click the <b>Edit</b> button change<br>the properties of the port. |

**Table 143** Configuration > Security > DoS > Port

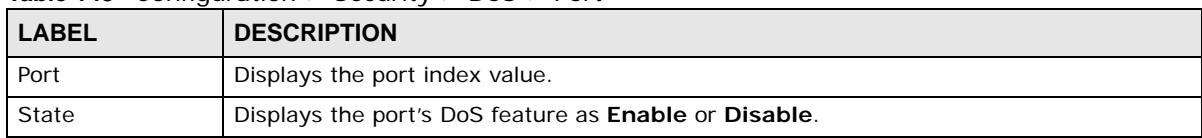

### **28.5.3 The Port Edit Screen**

Use this screen to configure the **Port** settings.

Click **Configuration > Security** > **DoS > Port > Edit** to open this screen.

**Figure 177** Configuration > Security > DoS > Port > Edit

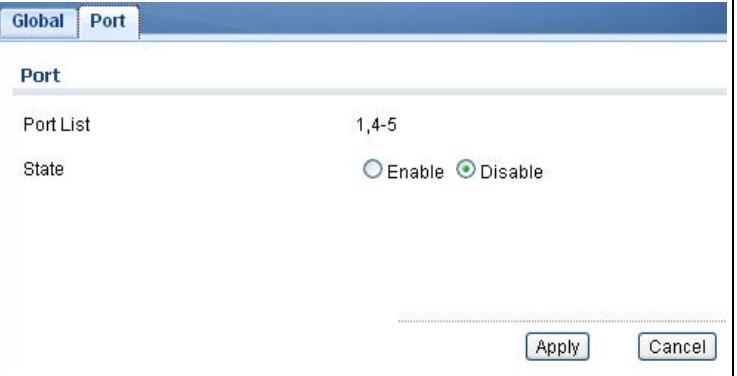

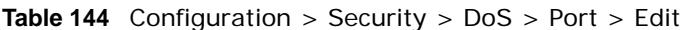

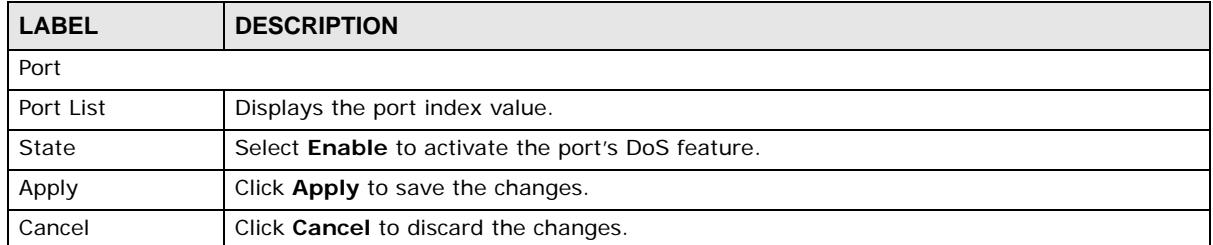

# **Configuration: AAA**

### **29.1 Overview**

This section provides information for **AAA** in **Configuration.**

Use the **AAA** screens to configure authentication, authorization and accounting settings on the Switch.

### **29.2 Auth Method**

Authentication is the process of determining who a user is and validating access to the Switch. The Switch can authenticate users who try to log in based on user accounts configured on the Switch itself. The Switch can also use an external authentication server to authenticate a large number of users.

#### **29.2.1 The Auth Method Screen**

Use this screen to view the **Auth Method** settings. Click **Configuration** > **AAA** > **Auth Method** to open this screen.

**Figure 178** Configuration > AAA > Auth Method

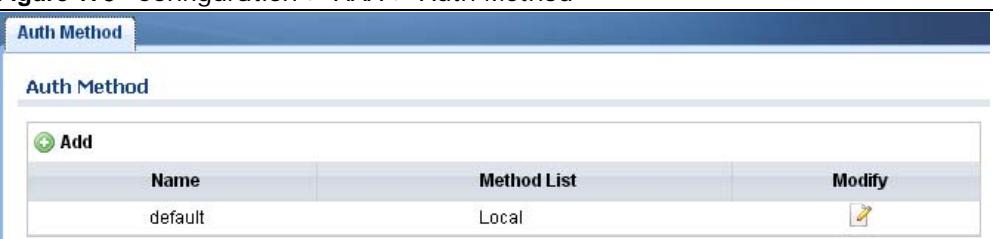

|              | <b>Table 140</b> Configuration $>$ First $>$ Figure metrical                                                |
|--------------|----------------------------------------------------------------------------------------------------|
| <b>LABEL</b> | <b>DESCRIPTION</b>                                                                                          |
| Auth Method  |                                                                                                    |
| Add          | Click Add to create a new Auth Method entry.                                                                |
| Name         | Displays the authentication method name. The name can be between 1 and 31 ASCII<br>Alphanumeric Characters. |
| Method List  | Displays the list of authentication methods as being <b>Local</b> or <b>Radius</b> or <b>TACACS</b> +.      |
| Modify       | Click the <b>Modify</b> button to change the configuration settings for a VLAN entry.                       |

**Table 145** Configuration > AAA > Auth Method

#### **29.2.2 The Auth Method Add/Modify Screen**

Use this screen to configure the **Auth Method** settings. Click **Configuration** > **AAA** > **Auth Method** > **Add/Modify** to open this screen.

**Figure 179** Configuration > AAA > Auth Method > Add/Modify

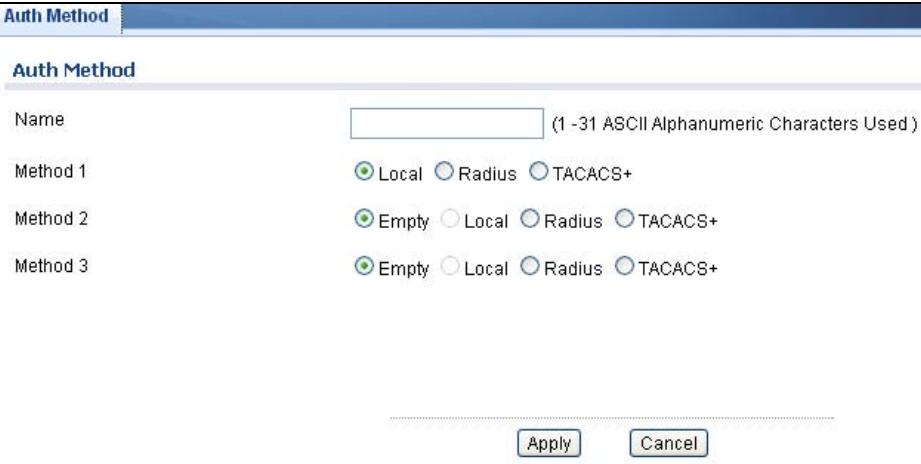

The following table describes the labels in this screen.

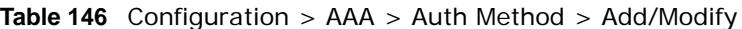

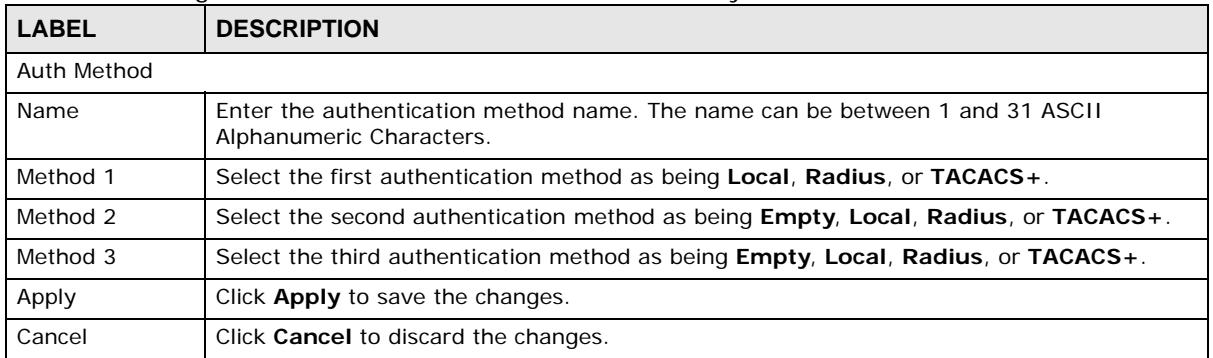

### **29.3 RADIUS**

### **29.3.1 The RADIUS Screen**

Use this screen to configure the **RADIUS** settings. Click **Configuration** > **AAA** > **RADIUS** to open this screen.

#### **Figure 180** Configuration > AAA > RADIUS

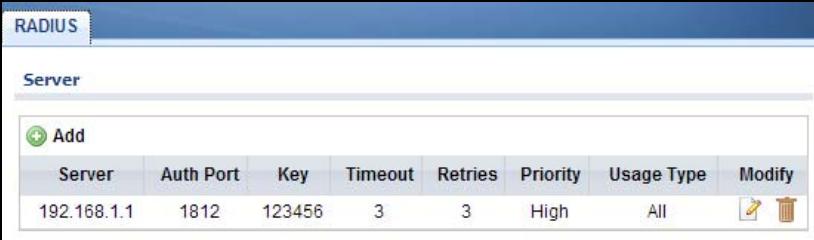

The following table describes the labels in this screen.

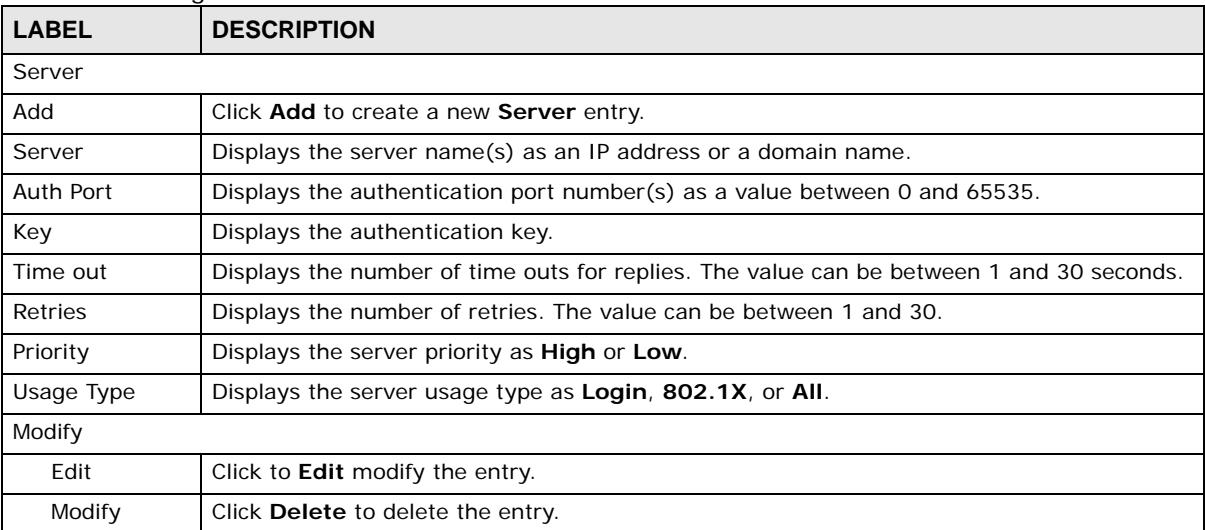

#### **Table 147** Configuration > AAA > RADIUS

### **29.3.2 The RADIUS Add/Modify Screen**

Use this screen to configure the **RADIUS** settings. Click **Configuration** > **AAA** > **RADIUS** > **Add/ Modify** to open this screen.

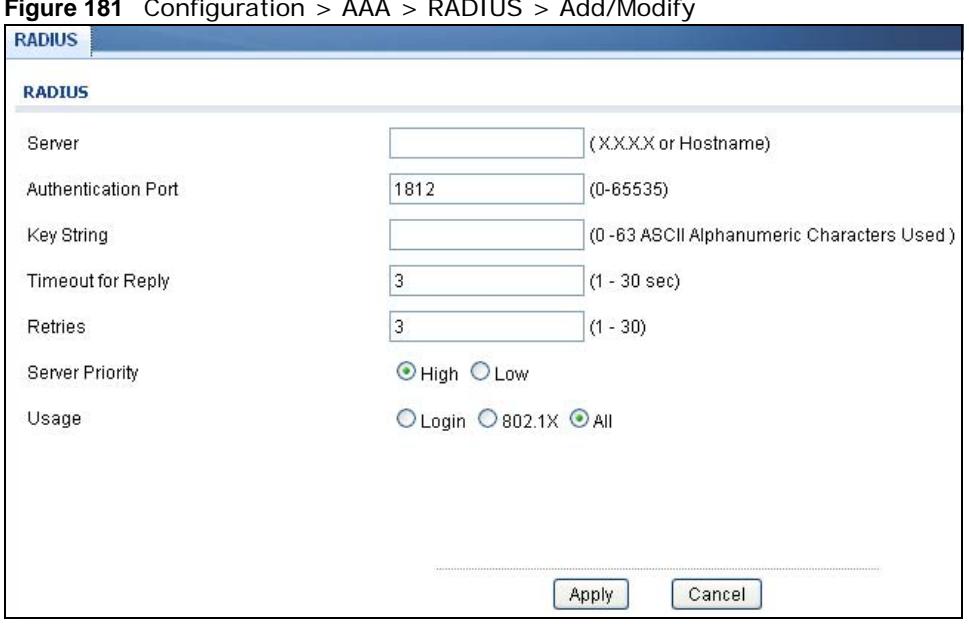

**Figure 181** Configuration > AAA > RADIUS > Add/Modify

| <b>LABEL</b>           | <b>DESCRIPTION</b>                                                                    |
|------------------------|---------------------------------------------------------------------------------------|
| <b>RADIUS</b>          |                                                                                       |
| Server                 | Enter the server name(s) as an IP address or a domain name.                           |
| Authentication<br>Port | Enter the authentication port number(s) as a value between 0 and 65535.               |
| <b>Key String</b>      | Enter the authentication key string: 0 - 63 ASCII Alphanumeric Characters.            |
| Timeout for<br>Reply   | Enter the number of time outs for replies. The value can be between 1 and 30 seconds. |
| Retries                | Enter the number of retries. The value can be between 1 and 30.                       |
| Server Priority        | Select the server priority as <b>High</b> or <b>Low</b> .                             |
| Usage                  | Select the server usage type as Login, 802.1X, or All.                                |
| Apply                  | Click <b>Apply</b> to save the changes.                                               |
| Cancel                 | Click <b>Cancel</b> to discard the changes.                                           |

**Table 148** Configuration > AAA > RADIUS > Add/Modify

## **29.4 TACACS+**

### **29.4.1 The TACACS+ Screen**

Use this screen to configure the **TACACS+** settings. Click **Configuration** > **AAA** > **TACACS+** to open this screen.

#### **Figure 182** Configuration > AAA > TACACS+

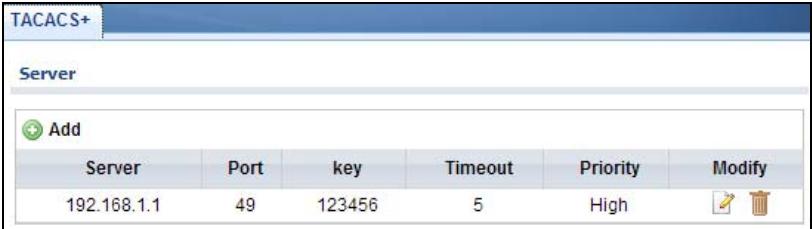

The following table describes the labels in this screen.

#### **LABEL DESCRIPTION** Server Add Click **Add** to create a new **Server** entry. Server **Displays the server name(s)** as an IP address or a domain name. Port **Displays the port number(s)** as a value between 0 and 65535. Key Displays the authentication key. Timeout Displays the number of time outs for replies. The value can be between 1 and 30 seconds. Priority Displays the priority as **High** or **Low**. Modify Edit **Click to Edit modify the entry.** Modify Click **Delete** to delete the entry.

#### **Table 149** Configuration > AAA > TACACS+

#### **29.4.2 The TACACS+ Add/Modify Screen**

Use this screen to configure the **TACACS+** settings. Click **Configuration** > **AAA** > **TACACS+** > **Add/Modify** to open this screen.

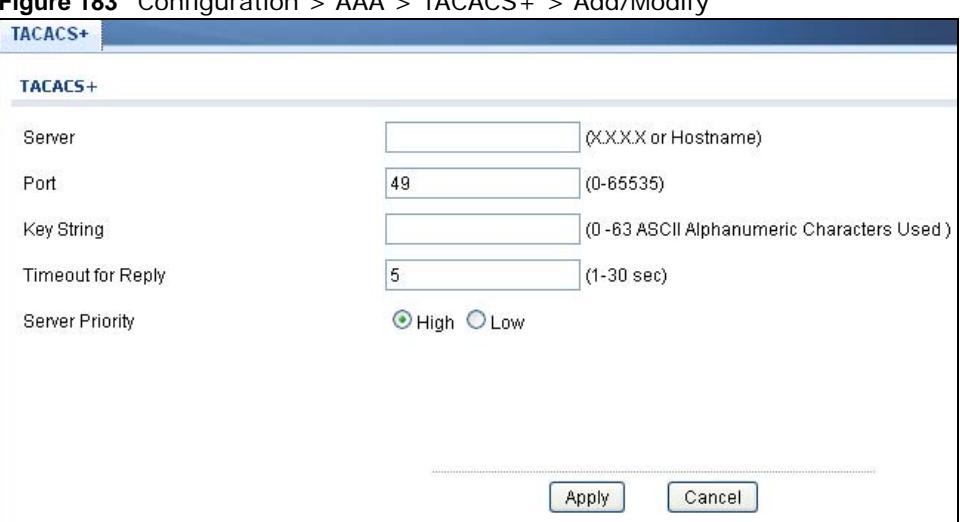

 $F_1$   $\ldots$   $\ldots$ 

| <b>LABEL</b>         | <b>DESCRIPTION</b>                                                                    |
|----------------------|---------------------------------------------------------------------------------------|
| $TACACS +$           |                                                                                       |
| Server               | Enter the server name(s) as an IP address or a domain name.                           |
| Port                 | Enter the port number(s) as a value between 0 and 65535.                              |
| <b>Key String</b>    | Enter the authentication key string: 0 - 63 ASCII alphanumeric characters.            |
| Timeout for<br>Reply | Enter the number of time outs for replies. The value can be between 1 and 30 seconds. |
| Priority             | Select the server priority as <b>High</b> or Low.                                     |
| Apply                | Click Apply to save the changes.                                                      |
| Cancel               | Click <b>Cancel</b> to discard the changes.                                           |

**Table 150** Configuration > AAA > TACACS+ > Add/Modify

# **Configuration: Management**

### **30.1 Overview**

This section provides information for **Management** in **Configuration.**

Use the **Management** screens to configure settings on the Switch. The following submenus are accessed from this section: **Syslog**, **SNMP**, **Error Disable**, **HTTP/HTTPS**, **Users**, **Remote Access Control**.

## **30.2 Syslog**

#### **30.2.1 The Global Screen**

Use this screen to view the **Global** settings. Click **Configuration** > **Management** > **Syslog** to open this screen.

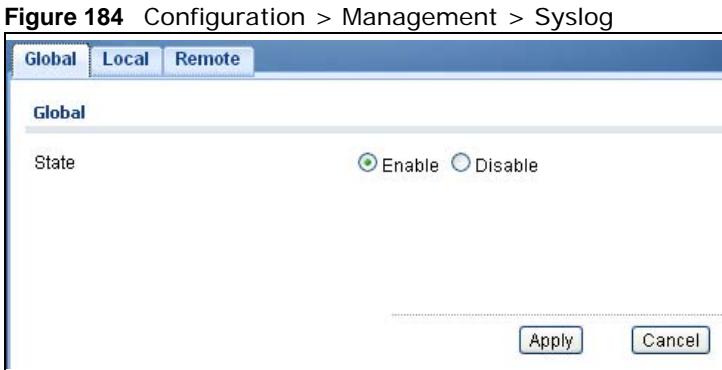

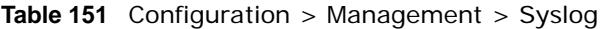

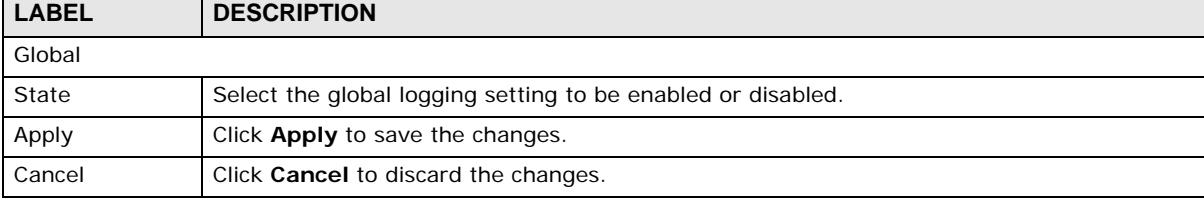

#### **30.2.2 The Local Screen**

Use this screen to view the **Local** settings. Click **Configuration** > **Management** > **Syslog** > **Local** to open this screen.

**Figure 185** Configuration > Management > Syslog > Local

| Global<br>Local<br>Remote |                                                  |               |
|---------------------------|--------------------------------------------------|---------------|
| Local                     |                                                  |               |
| <b>O</b> Add              |                                                  |               |
| <b>Target</b>             | Severity                                         | <b>Action</b> |
|                           | emerg, alert, crit, error, warning, notice, info |               |

The following table describes the labels in this screen.

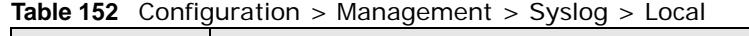

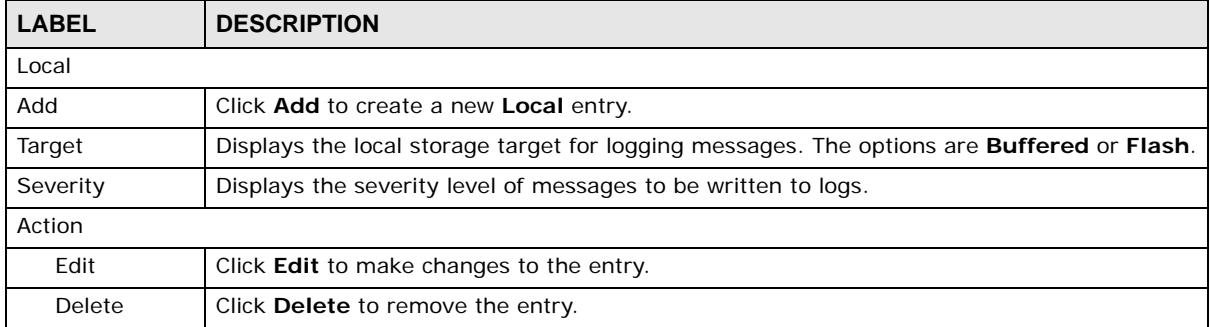

### **30.2.3 The Local Add/Modify Screen**

Use this screen to configure the **Local** settings. Click **Configuration** > **Management** > **Syslog** > **Local** > **Add/Modify** to open this screen.

**Figure 186** Configuration > Management > Syslog > Local > Add/Modify

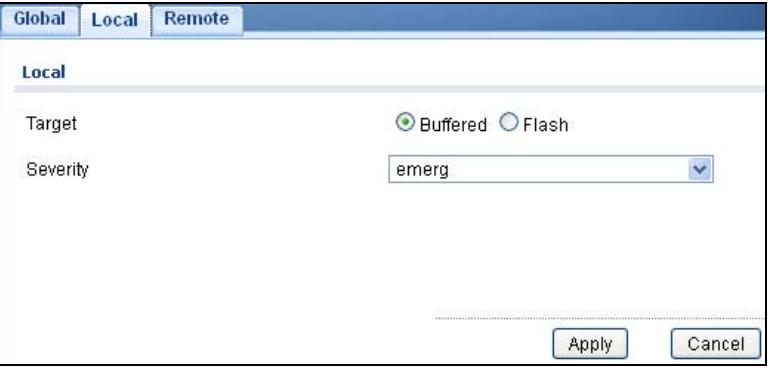

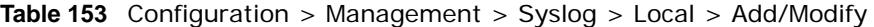

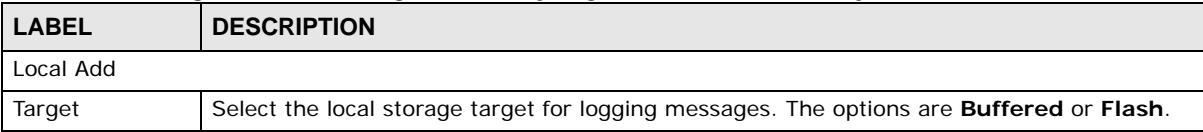

| <b>LABEL</b> | <b>DESCRIPTION</b>                                           |
|--------------|--------------------------------------------------------------|
| Severity     | Select the severity level of messages to be written to logs. |
| Apply        | Click Apply to save the changes.                             |
| Cancel       | Click Cancel to discard the changes.                         |

**Table 153** Configuration > Management > Syslog > Local > Add/Modify (continued)

#### **30.2.4 The Remote Screen**

Use this screen to view the **Remote** settings. Click **Configuration** > **Management** > **Syslog** > **Remote** to open this screen.

**Figure 187** Configuration > Management > Syslog > Remote

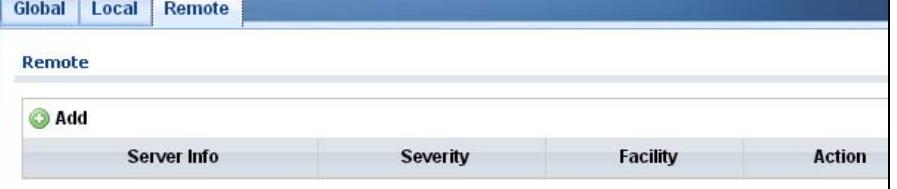

The following table describes the labels in this screen.

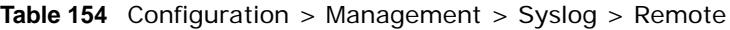

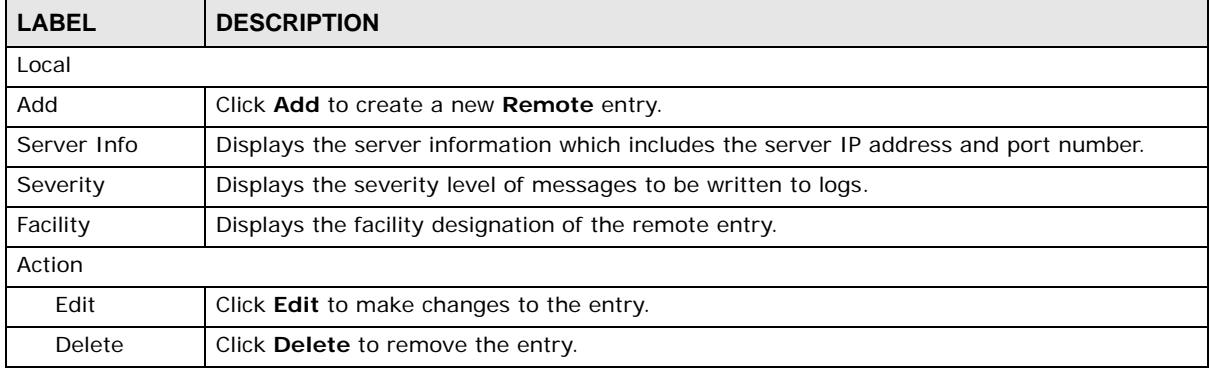

#### **30.2.5 The Remote Add/Modify Screen**

Use this screen to configure the **Remote** settings. Click **Configuration** > **Management** > **Syslog** > **Remote** > **Add/Modify** to open this screen.

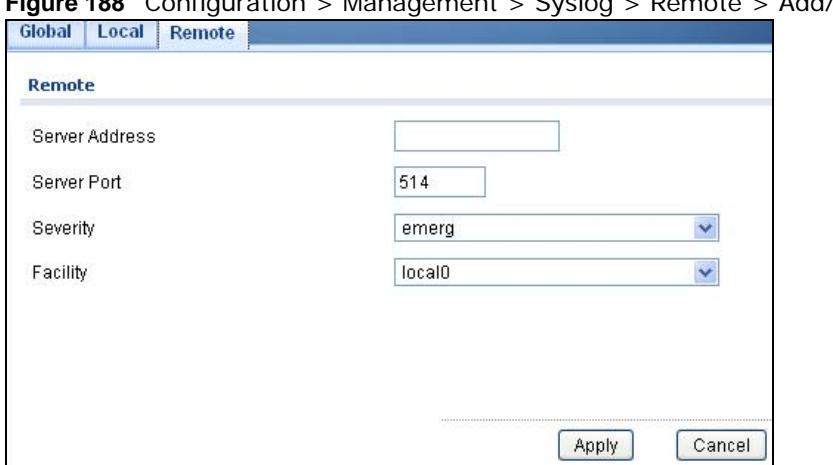

**Figure 188** Configuration > Management > Syslog > Remote > Add/Modify

| <b>LABEL</b>   | <b>DESCRIPTION</b>                                           |
|----------------|--------------------------------------------------------------|
| Remote         |                                                              |
| Server Address | Enter a server IP address or domain name.                    |
| Server Port    | Enter a server port number.                                  |
| Severity       | Select the severity level of messages to be written to logs. |
| Facility       | Select the facility from the dropdown list.                  |
| Apply          | Click Apply to save the changes.                             |
| Cancel         | Click Cancel to discard the changes.                         |

**Table 155** Configuration > Management > Syslog > Remote > Add/Modify

### **30.3 SNMP**

Simple Network Management Protocol (SNMP) is an application layer protocol used to manage and monitor TCP/IP-based devices. SNMP is used to exchange management information between the network management system (NMS) and a network element (NE). A manager station can manage and monitor the Switch through the network via SNMP version 1 (SNMPv1), SNMP version 2c or Table 170 Access Control Overview Console Port SSH Telnet FTP Web SNMP One session Share up to nine sessions One session Up to five accounts No limit Chapter 42 Access Control 338 GS3700/ XGS3700 Series User's Guide SNMP version 3. The next figure illustrates an SNMP management operation. SNMP is only available if TCP/IP is configured.

#### **30.3.1 The Global Screen**

Use this screen to view the **Global** settings. Click **Configuration** > **Management** > **SNMP** to open this screen.

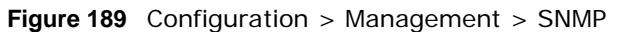

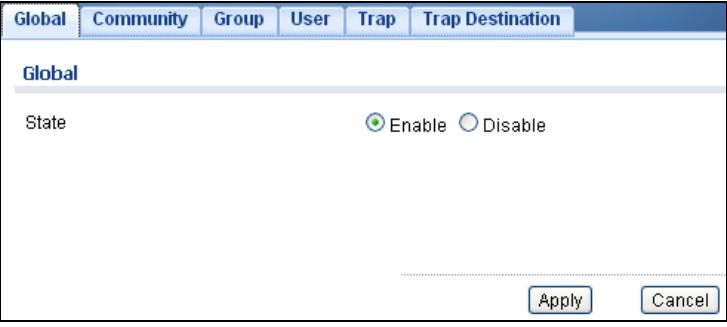

**Table 156** Configuration > Management > SNMP

| LABEL  | <b>DESCRIPTION</b>                                        |
|--------|-----------------------------------------------------------|
| Global |                                                           |
| State  | Select the global SNMP setting to be enabled or disabled. |
| Apply  | Click Apply to save the changes.                          |
| Cancel | Click Cancel to discard the changes.                      |

#### **30.3.2 The Community Screen**

Use this screen to view the **Community** settings. Click **Configuration** > **Management** > **SNMP** > **Community** to open this screen.

**Figure 190** Configuration > Management > SNMP > Community

|                            | ີ                     | ີ                   |                         | -                   |        |
|----------------------------|-----------------------|---------------------|-------------------------|---------------------|--------|
| Global<br><b>Community</b> | Group                 | <b>User</b><br>Trap | <b>Trap Destination</b> |                     |        |
| <b>SNMP Community</b>      |                       |                     |                         |                     |        |
| <b>O</b> Add               |                       |                     |                         |                     |        |
|                            | <b>Community Name</b> |                     |                         | <b>Access Right</b> | Modify |
|                            | public                |                     |                         | Read-Write          |        |

**Table 157** Configuration > Management > SNMP > Community

| <b>LABEL</b>        | <b>DESCRIPTION</b>                                                                                                    |
|---------------------|----------------------------------------------------------------------------------------------------|
| SNMP community      |                                                                                                    |
| Add                 | Click Add to create a new SNMP Community entry.                                                                                                    |
| Community<br>Name   | Displays a string identifying the community name that this entry should belong to. The<br>allowed string length is 1 to 20, and the allowed content is ASCII characters from 33 to<br>126. |
| <b>Access Right</b> | Displays the access mode for this entry. The possible values are <b>Read-Only</b> and <b>Read-</b><br>Write.                                                                               |
| Modify              |                                                                                                    |
| Edit                | Click Edit to make changes to the entry.                                                                                                    |
| Delete              | Click Delete to remove the entry.                                                                                                    |

#### **30.3.3 The Community Add/Modify Screen**

Use this screen to configure the **Community** settings. Click **Configuration** > **Management** > **SNMP** > **Community** > **Add/Modify** to open this screen.

#### **Figure 191** Configuration > Management > SNMP > Community > Add/Modify

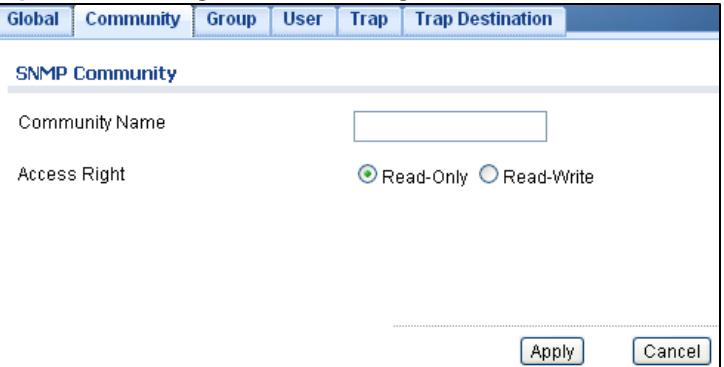

The following table describes the labels in this screen.

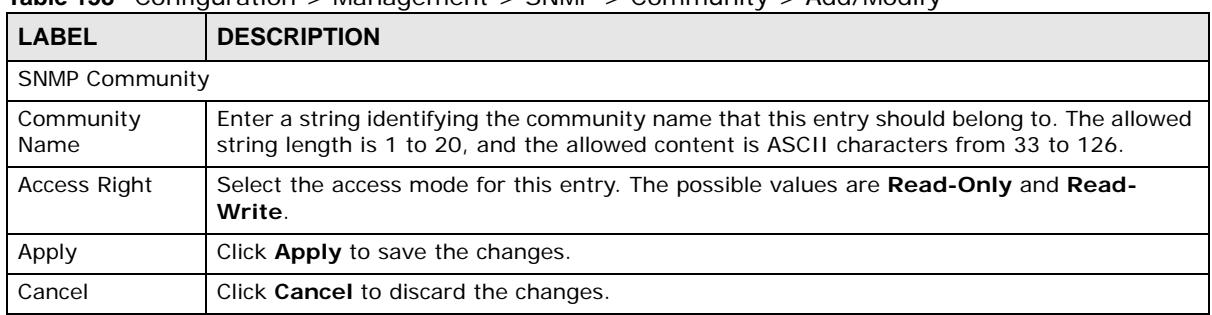

**Table 158** Configuration > Management > SNMP > Community > Add/Modify

#### **30.3.4 The Group Screen**

Use this screen to view the **Group** settings. Click **Configuration** > **Management** > **SNMP** > **Group** to open this screen.

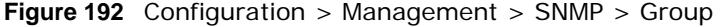

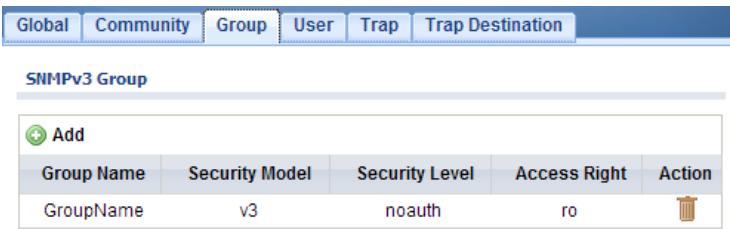

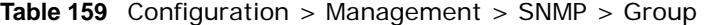

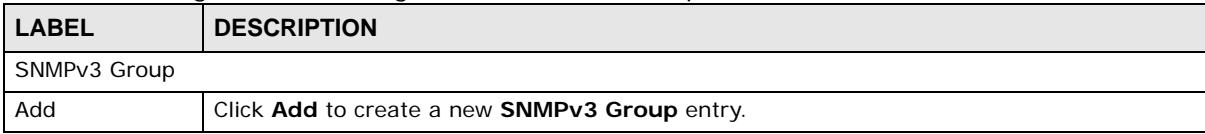

| <b>LABEL</b>        | <b>DESCRIPTION</b>                                                                                                    |  |
|---------------------|----------------------------------------------------------------------------------------------------|--|
| Group Name          | Displays a string identifying the group name that this entry should belong to. The allowed<br>string length is 1 to 30, and the allowed content is ASCII characters from 33 to 126.                                                                                     |  |
| Security Model      | Displays the security model that this entry belongs to. Possible security models are:<br>any: Any security model accepted $(v1 v2c usm)$ .<br>$\bullet$<br>v1: Reserved for SNMPv1.<br>v2c: Reserved for SNMPv2c.<br>$\bullet$<br>usm: User-based Security Model (USM). |  |
| Security Level      | Displays the security model that this entry belongs to. Possible security models are:<br>NoAuth, NoPriv: No authentication and no privacy.<br>٠<br>Auth, NoPriv: Authentication and no privacy.<br>$\bullet$<br>Auth, Priv: Authentication and privacy.                 |  |
| <b>Access Right</b> | Displays the access mode for this entry. The possible values are <b>Read Only</b> and <b>Read-</b><br>Write.                                                                                                    |  |
| Action              |                                                                                                    |  |
| Edit                | Click <b>Edit</b> to make changes to the entry.                                                                                                    |  |
| Delete              | Click <b>Delete</b> to remove the entry.                                                                                                    |  |

**Table 159** Configuration > Management > SNMP > Group (continued)

#### **30.3.5 The Group Add/Modify Screen**

Use this screen to configure the **Group** settings. Click **Configuration** > **Management** > **SNMP** > **Group** > **Add/Modify** to open this screen.

**Figure 193** Configuration > Management > SNMP > Group > Add/Modify

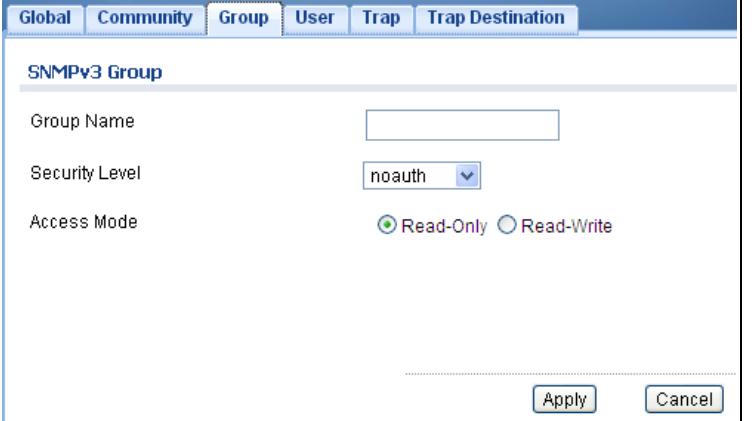

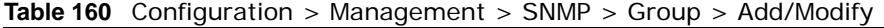

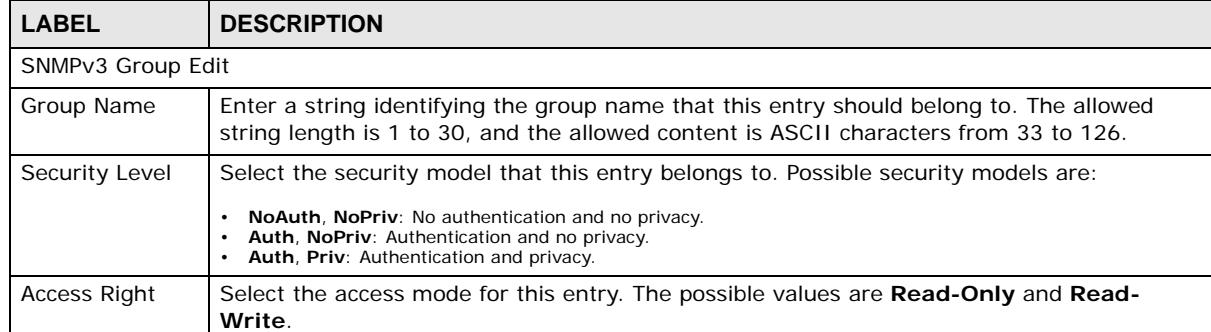

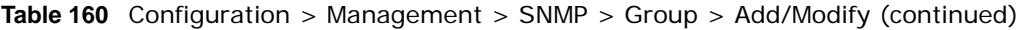

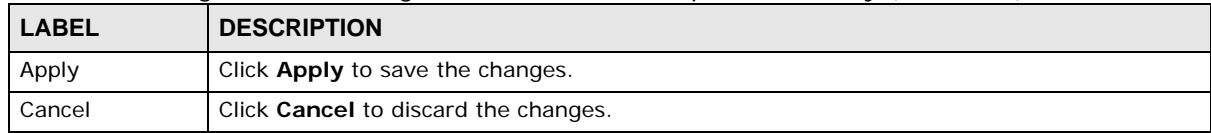

#### **30.3.6 The User Screen**

Use this screen to view the **User** settings. Click **Configuration** > **Management** > **SNMP** > **User** to open this screen.

**Figure 194** Configuration > Management > SNMP > User

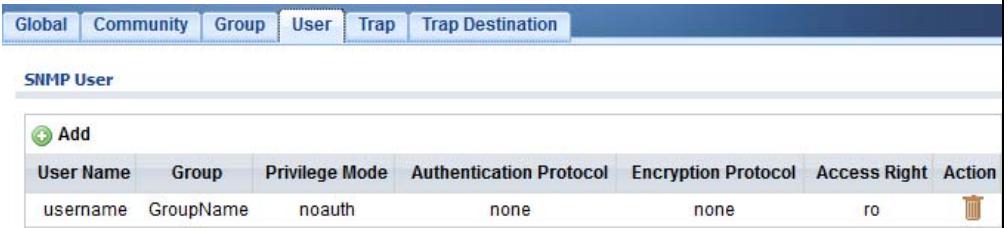

The following table describes the labels in this screen.

| <b>LABEL</b>               | <b>DESCRIPTION</b>                                                                                                    |  |  |
|----------------------------|----------------------------------------------------------------------------------------------------|--|--|
| <b>SNMP User</b>           |                                                                                                    |  |  |
| <b>Add</b>                 | Click Add to create a new SNMP user.                                                                                                    |  |  |
| User Name                  | Displays a string identifying the user name that this entry belongs to. The allowed string<br>length is 1 to 30, and the allowed content is ASCII characters from 33 to 126.                                                                         |  |  |
| Group                      | Displays a string identifying the group name that this entry belongs to. The allowed string<br>length is 1 to 30, and the allowed content is ASCII characters from 33 to 126.                                                                        |  |  |
| Privilege Mode             | Displays the privilege mode that this entry belongs to.                                                                                                    |  |  |
| Authentication<br>Protocol | Displays the authentication protocol that this entry belongs to. Possible authentication<br>protocols are:                                                                                                    |  |  |
|                            | None: No authentication protocol.<br>$\bullet$<br>MD5: An optional flag to indicate that this user uses MD5 authentication protocol.<br>$\bullet$<br>SHA: An optional flag to indicate that this user uses SHA authentication protocol.<br>$\bullet$ |  |  |
|                            | The value of the security level cannot be modified if the entry already exists. That means<br>you must first ensure that the value is set correctly.                                                                                                 |  |  |
| Encryption<br>Protocol     | Displays the encryption protocol that this entry belongs to.                                                                                                    |  |  |
| <b>Access Right</b>        | Displays the access mode for this entry. The possible values are Read-Only and Read-<br>Write.                                                                                                    |  |  |
| Action                     |                                                                                                    |  |  |
| Delete                     | Click Delete to remove the entry.                                                                                                    |  |  |

**Table 161** Configuration > Management > SNMP > User

#### **30.3.7 The User Add/Modify Screen**

Use this screen to configure the **User** settings. Click **Configuration** > **Management** > **SNMP** > **User** > **Add/Modify** to open this screen.

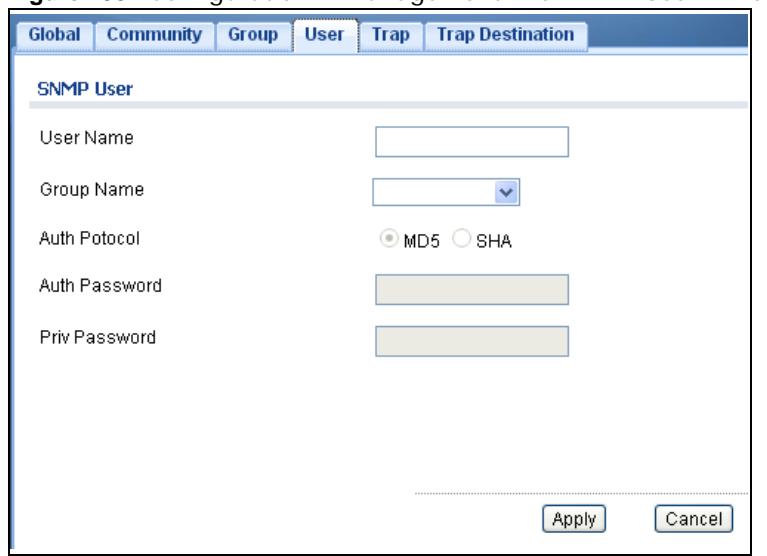

**Figure 195** Configuration > Management > SNMP > User > Add/Modify

The following table describes the labels in this screen.

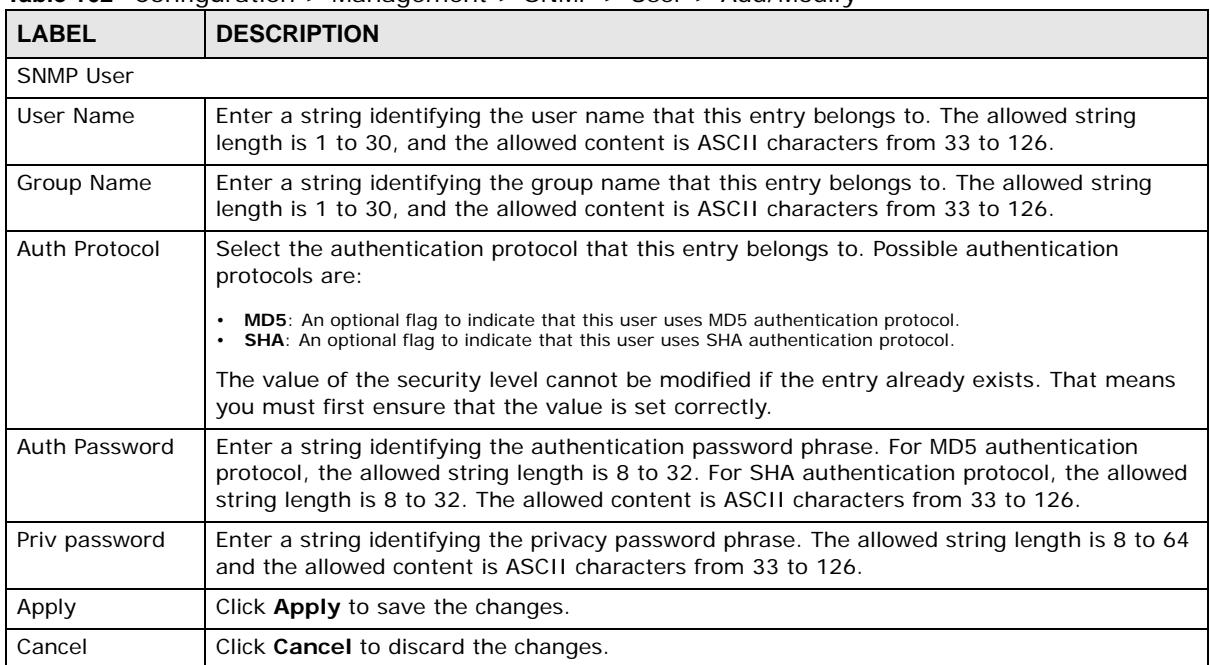

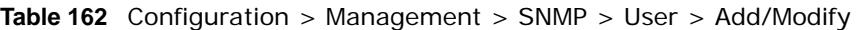

#### **30.3.8 The Trap Screen**

Use this screen to configure the **Trap** settings. Click **Configuration** > **Management** > **SNMP** > **Trap** to open this screen.

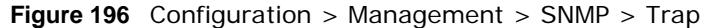

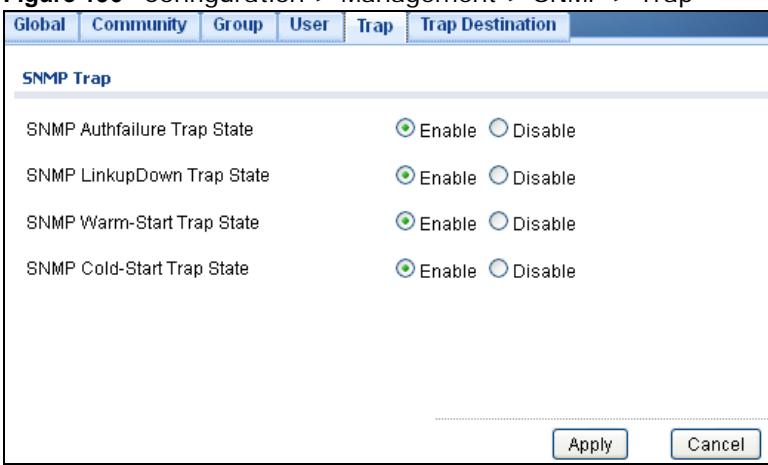

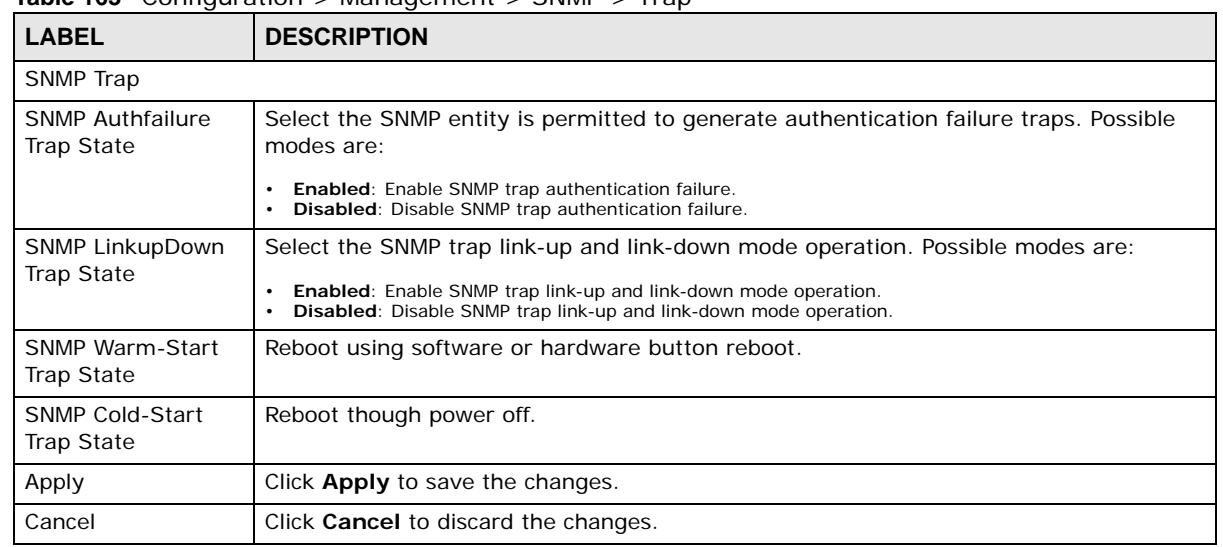

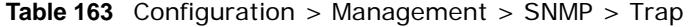

#### **30.3.9 The Trap Destination Screen**

Use this screen to view the **Trap Destination** settings. Click **Configuration** > **Management** > **SNMP** > **Trap Destination** to open this screen.

**Figure 197** Configuration > Management > SNMP > Trap Destination

| Global<br><b>Community</b><br>Group | <b>User</b>    | <b>Trap Destination</b><br>Trap |                 |               |
|-------------------------------------|----------------|---------------------------------|-----------------|---------------|
| <b>SNMP Trap Host</b>               |                |                                 |                 |               |
|                                     |                |                                 |                 |               |
| <b>Add</b>                          |                |                                 |                 |               |
| <b>Server Address</b>               | <b>Version</b> | <b>Community/User Name</b>      | <b>UDP Port</b> | <b>Action</b> |
| 192.168.1.1                         | v1             | public                          | 162             |               |

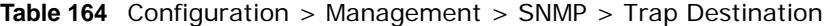

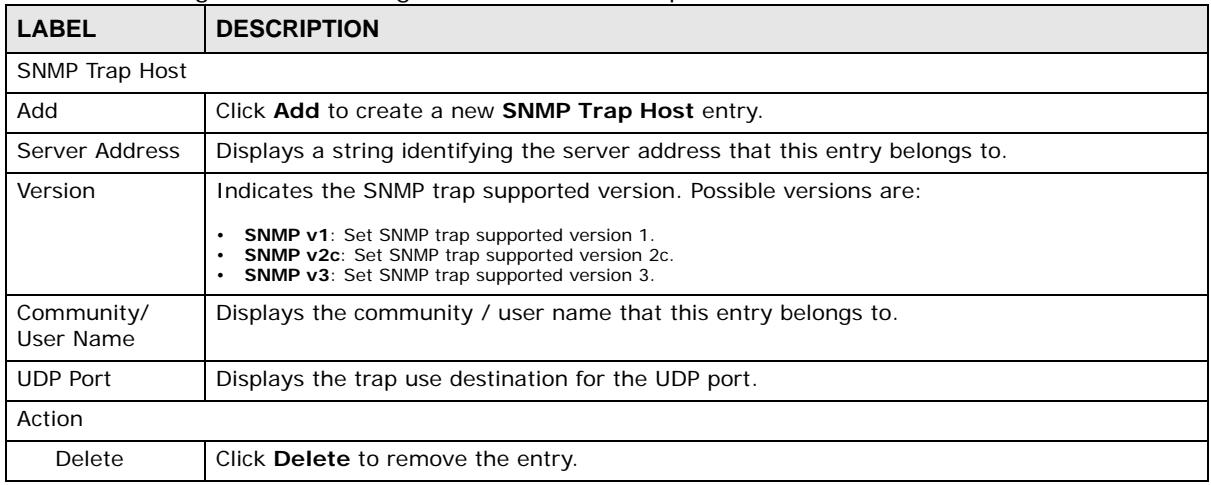

#### **30.3.10 The Trap Destination Add/Modify Screen**

Use this screen to configure the **Trap Destination** settings. Click **Configuration** > **Management** > **SNMP** > **Trap Destination** > **Add/Modify** to open this screen.

**Figure 198** Configuration > Management > SNMP > Trap Destination > Add/Modify

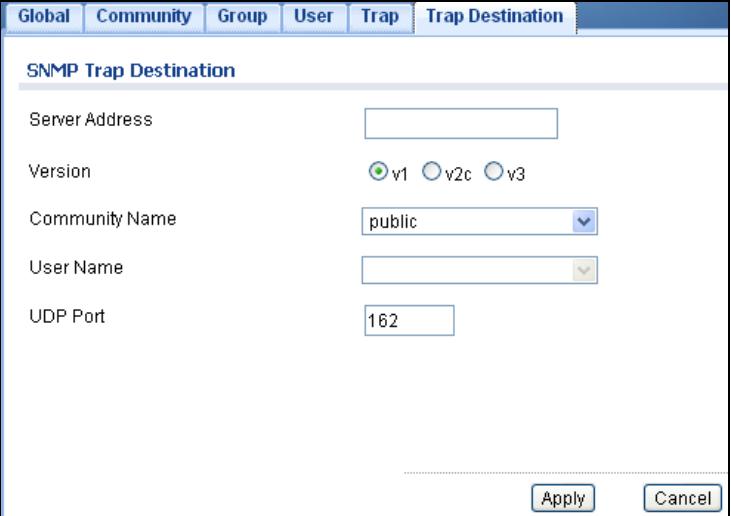

The following table describes the labels in this screen.

#### **Table 165** Configuration > Management > SNMP > Trap Destination > Add/Modify

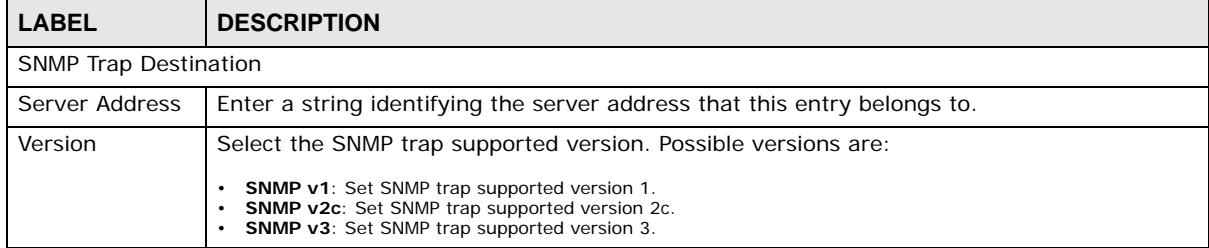

| <b>LABEL</b>      | <b>DESCRIPTION</b>                                      |
|-------------------|---------------------------------------------------------|
| Community<br>Name | Displays the community name that this entry belongs to. |
| User Name         | Displays the user name that this entry belongs to.      |
| <b>UDP Port</b>   | Enter a UDP port for this entry.                        |
| Apply             | Click <b>Apply</b> to save the changes.                 |
| Cancel            | Click Cancel to discard the changes.                    |

**Table 165** Configuration > Management > SNMP > Trap Destination > Add/Modify (continued)

### **30.4 Error Disable**

#### **30.4.1 The Error Disabled Screen**

Use this screen to configure the **Error Disabled** settings. Click **Configuration** > **Management** > **Error Disable** to open this screen.

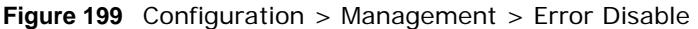

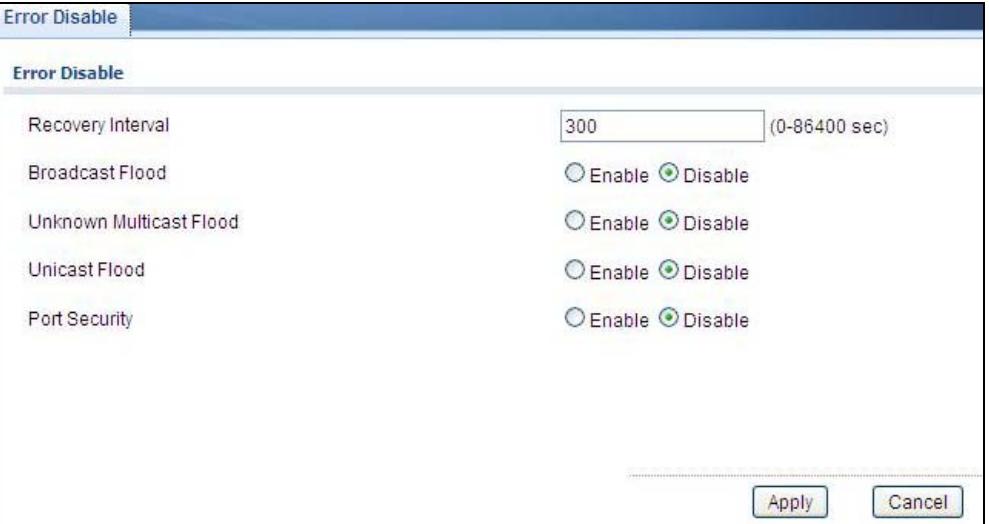

| <b>LABEL</b>                   | <b>DESCRIPTION</b>                                                               |
|--------------------------------|----------------------------------------------------------------------------------|
| <b>Error Disabled Settings</b> |                                                                                  |
| Recovery<br>Interval           | Enter the recovery interval value.                                               |
| <b>Broadcast Flood</b>         | Select an option to <b>Enable</b> or <b>Disable</b> the Broadcast Flood.         |
| Unknown<br>Multicast Flood     | Select an option to <b>Enable</b> or <b>Disable</b> the Unknown Multicast Flood. |
| Unicast Flood                  | Select an option to Enable or Disable the Unicast Flood.                         |
| Port Security                  | Select an option to <b>Enable</b> or <b>Disable</b> the Port Security.           |

**Table 166** Configuration > Management > Error Disable

| <b>LABEL</b>        | <b>DESCRIPTION</b>                                          |
|---------------------|-------------------------------------------------------------|
| POE Inline<br>Power | Select an option to Enable or Disable the POE Inline Power. |
| Apply               | Click <b>Apply</b> to save the changes.                     |
| Cancel              | Click Cancel to discard the changes.                        |

**Table 166** Configuration > Management > Error Disable

## **30.5 HTTP/HTTPS**

#### **30.5.1 The HTTP Screen**

Use this screen to configure the **HTTP** settings. Click **Configuration** > **Management** > **HTTP/ HTTPS** to open this screen.

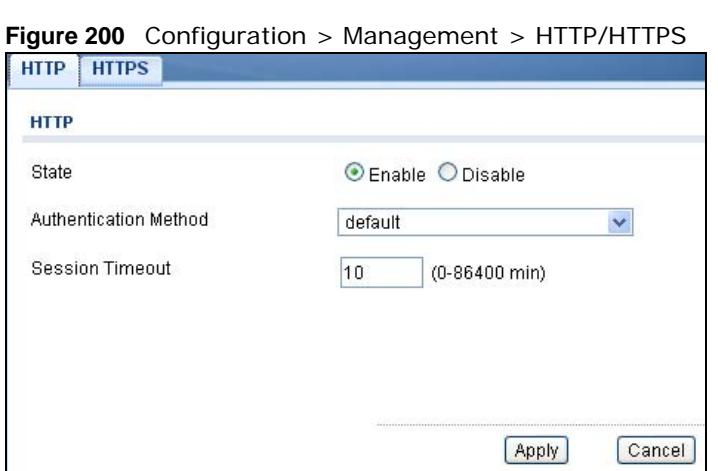

| <b>LABEL</b>             | <b>DESCRIPTION</b>                                                                                              |
|--------------------------|----------------------------------------------------------------------------------------------------|
| <b>HTTP</b>              |                                                                                                    |
| State                    | Select the HTTP mode operation.                                                                                 |
|                          | Possible modes are:                                                                                             |
|                          | <b>Enabled:</b> Enable HTTP mode operation.<br>$\bullet$<br>Disabled: Disable HTTP mode operation.<br>$\bullet$ |
| Authentication<br>Method | Select the authentication method from the dropdown list.                                                        |
| Session Timeout          | Enter the session timeout value. The timeout can be between 0 and 86400 minutes.                                |
| Apply                    | Click Apply to save the changes.                                                                                |
| Cancel                   | Click <b>Cancel</b> to discard the changes.                                                                     |

**Table 167** Configuration > Management > HTTP/HTTPS

#### **30.5.2 The HTTPS Screen**

Use this screen to configure the **HTTPS** settings. Click **Configuration** > **Management** > **HTTP/ HTTPS** > **HTTPS** to open this screen.

#### **Figure 201** Configuration > Management > HTTP/HTTPS > HTTPS

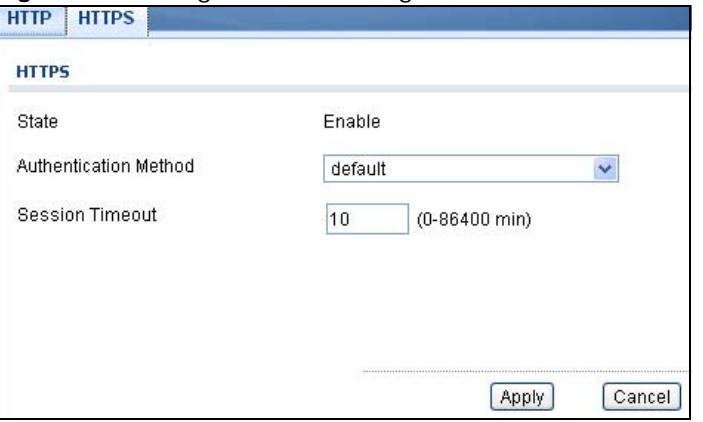

The following table describes the labels in this screen.

**Table 168** Configuration > Management > HTTP/HTTPS > HTTPS

| <b>LABEL</b>             | <b>DESCRIPTION</b>                                                               |
|--------------------------|----------------------------------------------------------------------------------|
| <b>HTTPS</b>             |                                                                                  |
| State                    | Select the HTTPS mode operation.                                                 |
|                          | Possible modes are:                                                              |
|                          | Enabled: Enable HTTPS mode operation.<br>٠                                       |
| Authentication<br>Method | Select the authentication method from the dropdown list.                         |
| Session Timeout          | Enter the session timeout value. The timeout can be between 0 and 86400 minutes. |
| Apply                    | Click Apply to save the changes.                                                 |
| Cancel                   | Click Cancel to discard the changes.                                             |

### **30.6 Users**

#### **30.6.1 The Users Screen**

Use this screen to configure the **Users** settings. Click **Configuration** > **Management** > **Users** to open this screen.

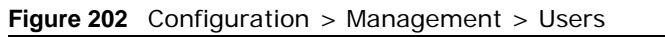

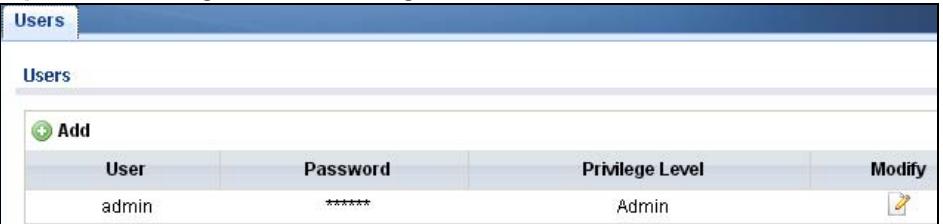

| <b>LABEL</b>    | <b>DESCRIPTION</b>                                                                                                    |
|-----------------|----------------------------------------------------------------------------------------------------|
| <b>Users</b>    |                                                                                                    |
| <b>Add</b>      | Click Add to create a new User entry.                                                                                                    |
| User            | A string identifying the user name that this entry should belong to. The allowed string<br>length is 1 to 32. The valid user name is a combination of letters, numbers and<br>underscores. |
| Encryption      | Displays the encryption status. The values can be <b>Clear Text, Encrypted</b> , and <b>No</b><br>Password.                                                                                |
| Password        | Displays the password of the user. The allowed string length is 0 to 32.                                                                                                    |
| Privilege Level | Displays the privilege level of the user, range: admin and user.                                                                                                    |
| Modify          |                                                                                                    |
| Edit            | Click <b>Edit</b> to make changes to the entry.                                                                                                    |

**Table 169** Configuration > Management > Users

### **30.6.2 The Users Add/Modify Screen**

Use this screen to configure the **Users** settings. Click **Configuration** > **Management** > **Users** > **Add/Modify** to open this screen.

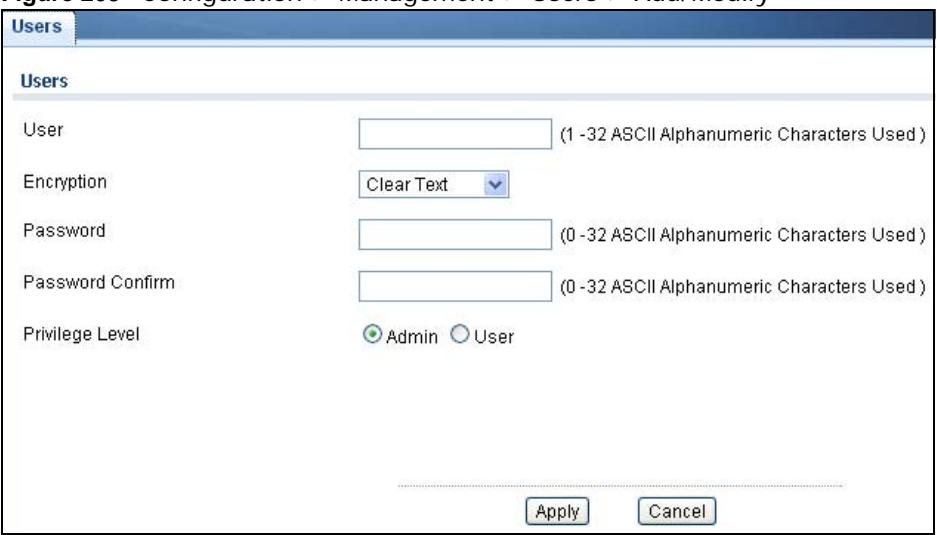

**Figure 203** Configuration > Management > Users > Add/Modify

Password Confirm

The following table describes the labels in this screen.

underscores.

Apply Click **Apply** to save the changes. Cancel **Click Cancel to discard the changes.** 

**LABEL DESCRIPTION** Add New Local User User **Enter a string identifying the user name that this entry should belong to. The allowed string** length is 1 to 32. The valid user name is a combination of letters, numbers and

Password **Enter a password for the user. The allowed string length is 0 to 32.** 

Enter the same password again to confirm.

Privilege Level  $\vert$  Select the privilege level of the user range: admin and user.

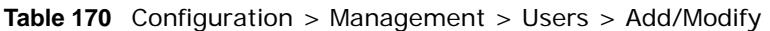

## **30.7 Remote Access Control**

#### **30.7.1 The Global Screen**

Use this screen to configure the **Global** settings. Click **Configuration** > **Management** > **Remote Access Control** to open this screen.

Encryption Select the encryption type. The values can be **Clear Text**, **Encrypted**, and **No Password**.

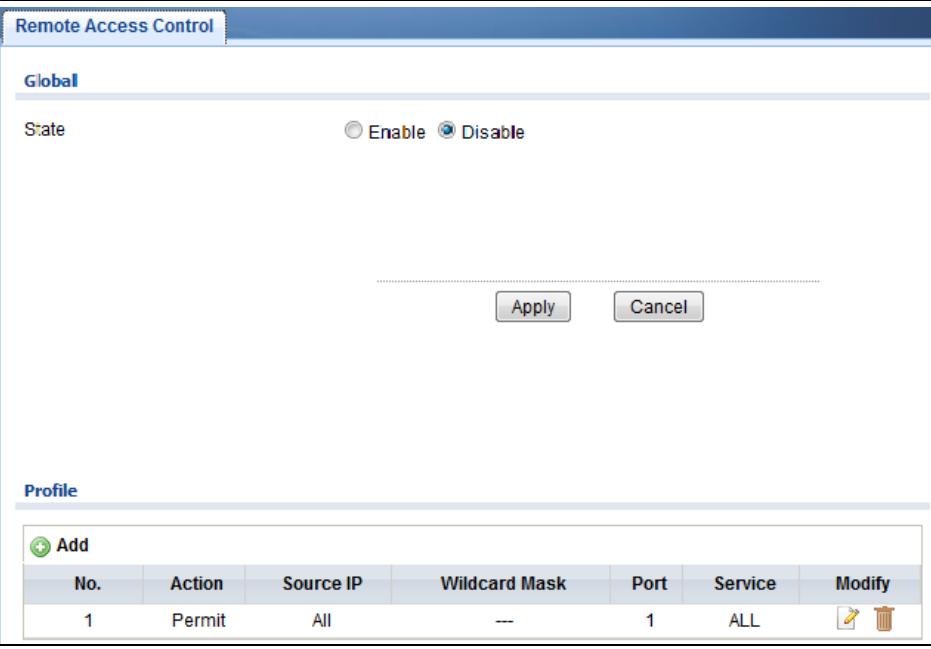

**Figure 204** Configuration > Management > Remote Access Control

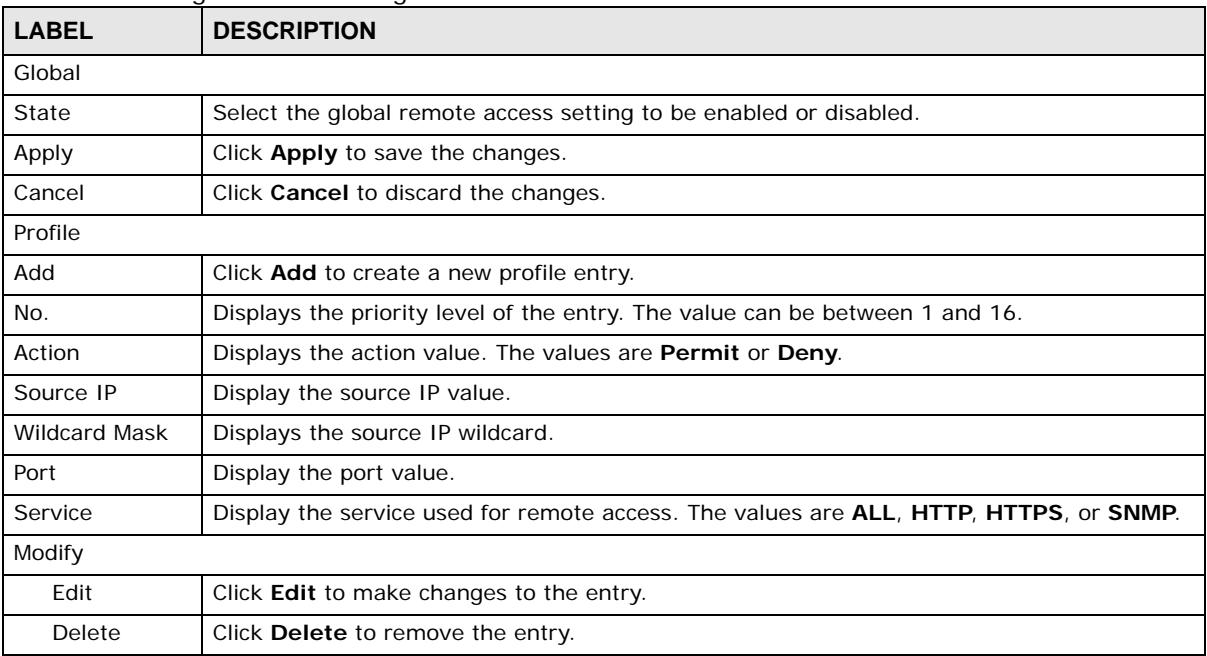

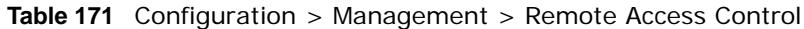

#### **30.7.2 The Profile Add/Modify Screen**

Use this screen to configure the **Profile** settings. Click **Configuration** > **Management** > **Remote Access Control** > **Profile** > **Add/Modify** to open this screen.

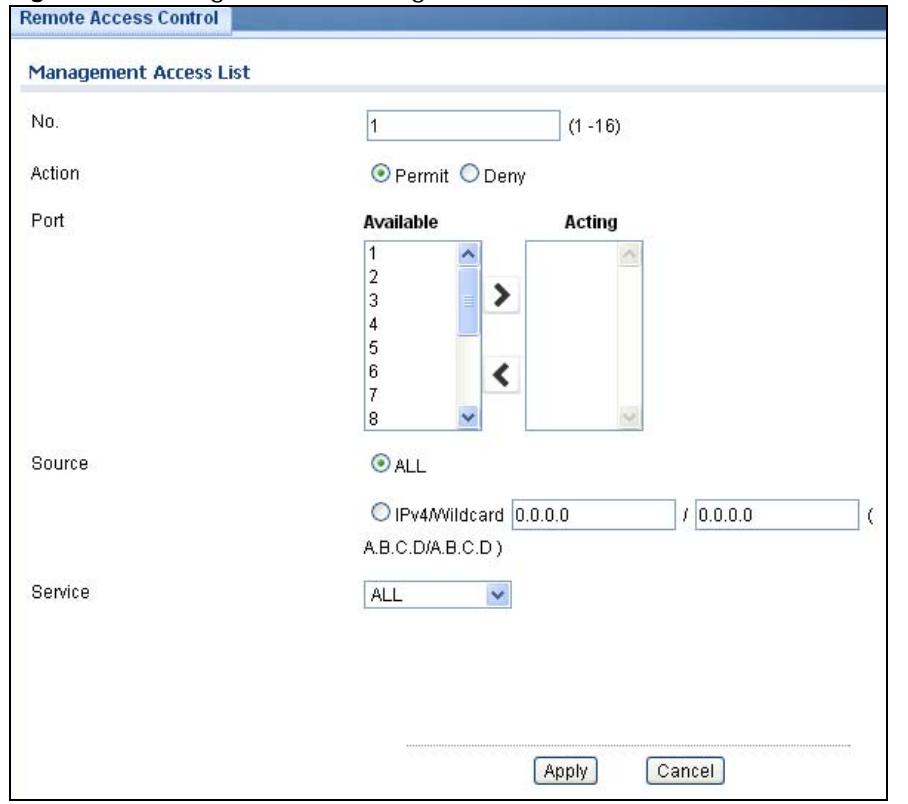

**Figure 205** Configuration > Management > Remote Access Control > Profile > Add/Modify

| <b>LABEL</b>               | <b>DESCRIPTION</b>                                                                                                |
|----------------------------|----------------------------------------------------------------------------------------------------|
| Management Access List Add |                                                                                                    |
| No.                        | Enter the priority level of the entry. The value can be between 1 and 16.                                         |
| Action                     | Select the action value. The values are <b>Permit</b> or <b>Deny</b> .                                            |
| Port                       | Select a value in Available and click the Add $(>)$ icon to transfer to the Acting column.                        |
|                            | Select a value in Acting and click the Remove $\langle \langle \rangle$ icon to transfer to the Available column. |
| Source                     | Select the source IP value. The options are ALL or IPv4/Wildcard.                                                 |
| IPv4/Wildcard              | Select and enter the IPv4/Wildcard source.                                                                        |
| Service                    | Select the service to use for remote access. The values are ALL, HTTP, HTTPS, or SNMP.                            |
| Apply                      | Click <b>Apply</b> to save the changes.                                                                           |
| Cancel                     | Click <b>Cancel</b> to discard the changes.                                                                       |

**Table 172** Configuration > Management > Remote Access Control > Profile > Add/Modify

# **Maintenance**

## **31.1 Firmware Upgrade**

#### **31.1.1 Overview**

Firmware updates contain bug fixes and fixes for security vulnerabilities. It is recommended to keep the Switch's firmware up to date. You can upgrade the Switch's firmware manually using a file downloaded on your computer or through the online web configurator.

Note: Be sure to upload the correct model firmware as uploading the wrong model firmware may damage your device.

From the **Maintenance** screen, display the **Upload** screen as shown next. Use this screen to upgrade the Switch firmware.

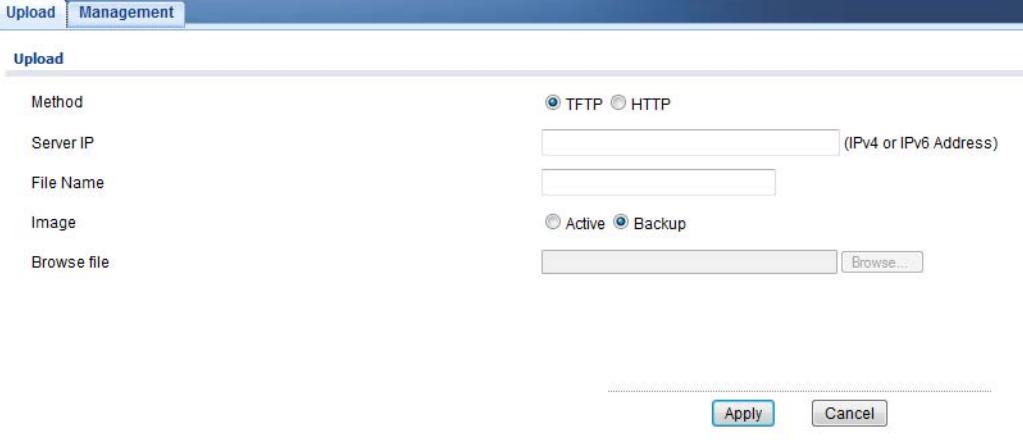

**Figure 206** Maintenance > Firmware > Upload

The following table describes the labels under **Upload**.

| <b>LABEL</b> | <b>DESCRIPTION</b>                                                                                                    |
|--------------|----------------------------------------------------------------------------------------------------|
| Method       | Choose HTTP to use the web configurator for the firmware upload. Alternatively, choose<br><b>TFTP</b> to download the firmware from a TFTP server.     |
| Server IP    | To download from a TFTP server, enter the TFTP server IP address.                                                                                      |
| File Name    | Enter the name of the firmware file on the TFTP server.                                                                                                |
| Image        | Choose <b>Backup</b> to upload the firmware file as the backup image. Alternatively, choose<br>Active to upload the firmware file as the active image. |
| Browse File  | Browse to the path on your computer where the firmware you want to upload to be the<br>active image is kept.                                           |

**Table 173** Maintenance > Firmware > Upload

Upgrade the firmware from a file on a server

Follow the steps below to upgrade the firmware from a TFTP server.

- 1. In **Method**, choose **TFTP**.
- 2. In **Server IP**, enter the TFTP server IP address.
- 3. In **File Name**, enter the name of the firmware file on the TFTP server.
- 4. In **Image**, choose **Backup** to upload the firmware file as the backup image. OR

Choose **Active** to upload the firmware file as the active image.

5. Click **Apply** to upgrade the chosen image. OR

Click **Cancel** to discard the changes.

After the firmware upgrade process is complete, see the **System Info** screen to verify your current firmware version number.

#### **31.1.2 Upgrade the firmware from a file on your computer**

Note: For manual upgrade, make sure you have downloaded (and unzipped) the correct model firmware and version to your computer before uploading it to the device. The file name should have a .bin extension.

Follow the steps below to upgrade the firmware from a file on your computer.

- 1. In **Method**, choose **HTTP**.
- 2. In **Image**, choose **Active** to upload the firmware file on the active partition image. OR

Choose **Backup** to upload the firmware file on the Backup partition image.

- 3. Click **Browse** to display the **Choose File** screen from which you can locate the firmware file in the bin format on your computer.
- 4. Click **Apply** to upload the chosen file. OR

Click **Cancel** to discard the changes.

After the firmware upgrade process is complete, see the **System Info** screen to verify your current firmware version number.

### **31.2 Firmware Management**

#### **31.2.1 Overview**

The Firmware Management screen provides instant access to the firmware versions installed on your Switch. Active and backup firmware versions are saved as images on flash partitions. The backup image is used when the active partition has problems during boot.

From the **Maintenance** screen, display the **Firmware Management** screen as shown next. Use this screen to view image information and activate an image.

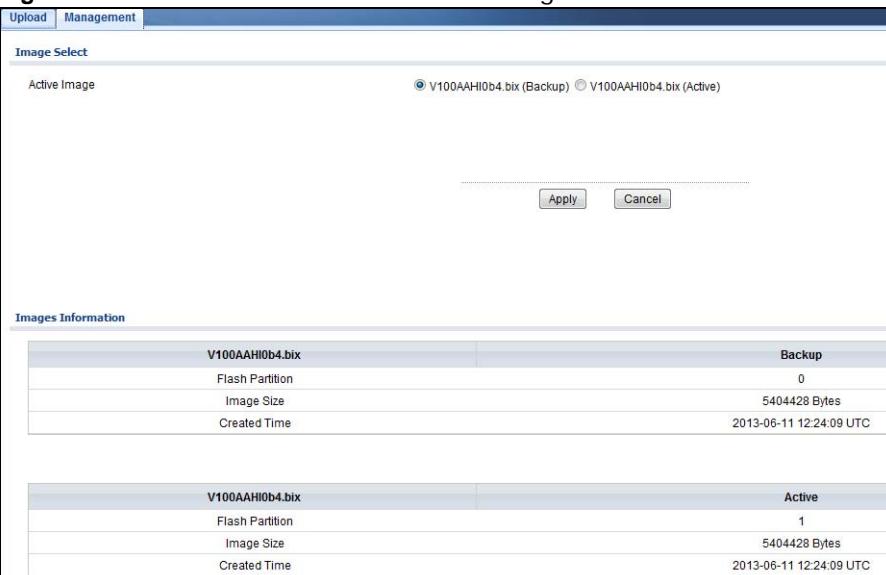

**Figure 207** Maintenance > Firmware > Management

The following table describes the labels shown under **Images Information**.

| <b>LABEL</b>           | <b>DESCRIPTION</b>                                                                                       |
|------------------------|----------------------------------------------------------------------------------------------------|
| <b>Flash Partition</b> | Displays the partition number.                                                                           |
| Image Name             | Displays the name given to the partition image, if any.                                                  |
|                        | This field also displays the imagine type: Active or Backup.                                             |
| Image Size             | Displays the size of the partition image in bytes.                                                       |
| <b>Created Time</b>    | Displays the date and time when the image was created in the Coordinated Universal Time<br>(UTC) format. |

**Table 174** Maintenance > Firmware > Management

#### **31.2.2 Activate the Backup Image**

The current active partition is shown under **Image Select.**

Follow the steps below to choose the backup image if you are facing problems with the active partition during boot.

- 1. In **Active Image**, choose **Partition0 (Backup)**.
- 2. Click **Apply** to activate the backup image. OR

Click **Cancel** to discard the changes.

## **31.3 Backup a Configuration File**

#### **31.3.1 Overview**

You can save various "snapshots" of your device to the server or your computer and restore them at a later date, if required.

From the **Maintenance** screen, display the **Backup** screen as shown next. Use this screen to back up your current Switch configuration and log files to a server or as local files to your computer.

**Figure 208** Maintenance > Configuration > Backup

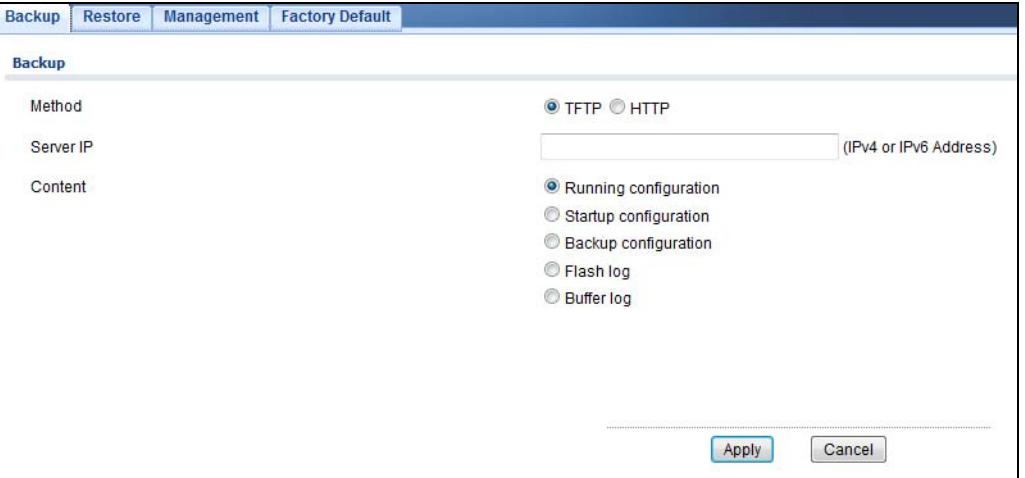

The following table describes the labels under **Backup**.

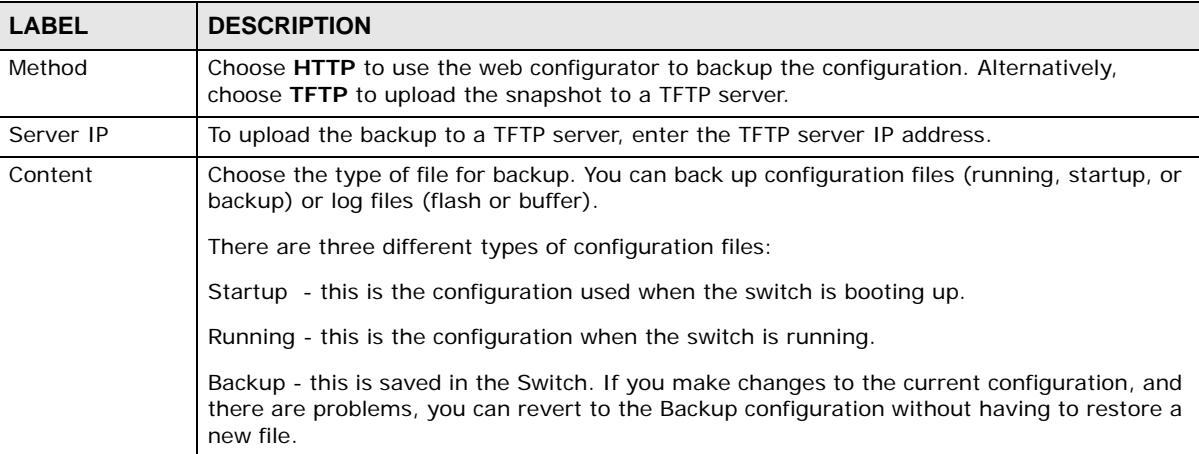

**Table 175** Maintenance > Configuration > Backup

#### **31.3.2 Back up configuration or log files to a server**

Follow the steps below to backup configuration or log files to a TFTP server.

- 1. In **Method**, choose **TFTP**.
- 2. In **Server IP**, enter the TFTP server IP address.
- 3. In **Content**, choose any one file type.
- 4. Click **Apply** to save a snapshot of your current configuration to the TFTP server. OR

Click **Cancel** to discard the changes.

#### **31.3.3 Back up configuration or log files to your computer**

Follow the steps below to backup configuration or log files to your computer.

- 1. In **Method**, choose **HTTP**.
- 2. In **Content**, choose any one file type.
- 3. Click **Apply** to display the **Save File** screen from which you can save the configuration file in the cfg format or the log file in the log format to your computer. OR

Click **Cancel** to discard the changes.

## **31.4 Restore a Configuration File**

#### **31.4.1 Overview**

You can restore a previously saved device configuration from the server or your computer.

From the **Maintenance** screen, display the **Restore** screen as shown next. Use this screen to restore a previously saved configuration from a server or your computer.

**Figure 209** Maintenance > Configuration > Restore

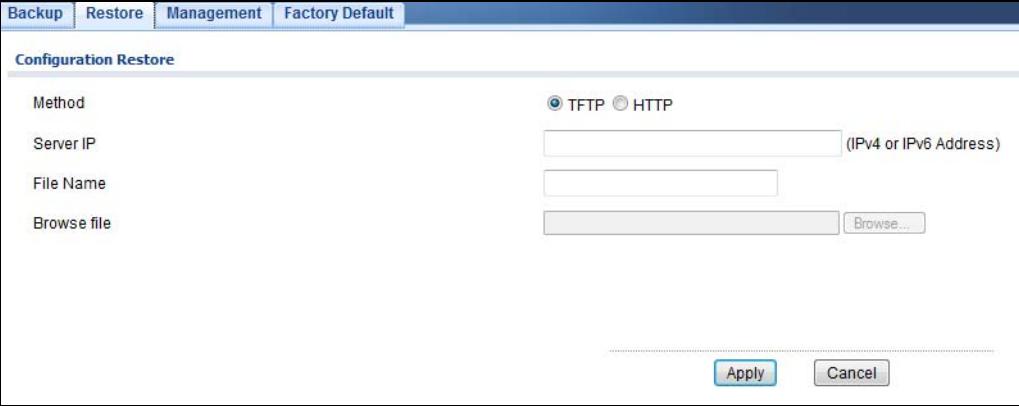

The following table describes the labels under **Configuration Restore**.

| <b>LABEL</b>       | <b>DESCRIPTION</b>                                                                                                    |
|--------------------|----------------------------------------------------------------------------------------------------|
| Method             | Choose HTTP to use the web configurator for restoring the configuration file. Alternatively,<br>choose TFTP to download the snapshot from a TFTP server. |
| Server IP          | To download from a TFTP server, enter the TFTP server IP address.                                                                                        |
| File Name          | Enter the name of the configuration file on the TFTP server.                                                                                             |
| <b>Browse File</b> | Browse to the path on your computer where the configuration you want to upload to be the<br>active image is kept.                                        |

**Table 176** Maintenance > Configuration > Restore

#### **31.4.2 Restore the configuration from a file on a server**

Follow the steps below to restore the configuration from a server.

- 1. In **Method**, choose **TFTP**.
- 2. In **Server IP**, enter the TFTP server IP address.
- 3. In **File Name**, enter the name of the configuration file on the TFTP server.

4. Click **Apply** to restore to the chosen file as the running configuration. OR Click **Cancel** to discard the changes.

#### **31.4.3 Restore the configuration from a file on your computer**

Follow the steps below to restore the configuration from a file on your computer.

- 1. In **Method**, choose **HTTP**.
- 2. Click **Browse** to display the **Choose File** screen from which you can locate the configuration file in the cfg format on your computer.
- 3. Click **Apply** to restore to the chosen file as the running configuration. OR

Click **Cancel** to discard the changes.

## **31.5 Manage Configuration Files**

#### **31.5.1 Overview**

The Configuration Management screen provides instant access to the configuration files of your Switch. You can overwrite the startup and backup configurations with the current running, startup, or backup configuration file.

From the **Maintenance** screen, display the **Management** screen as shown next. Use this screen to replace startup and backup configuration files.

**Figure 210** Maintenance > Configuration > Management

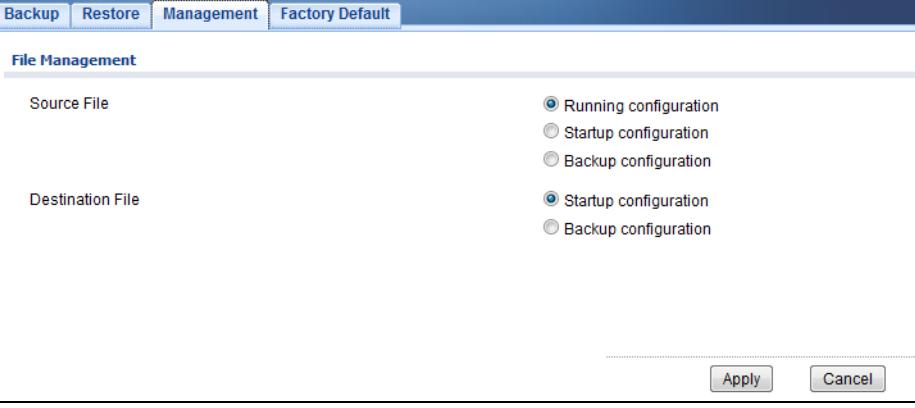

Follow the steps to overwrite the startup or backup configuration file.

- 1. In **Source File**, select the file to be used as a reference.
- 2. In **Destination File**, select the file to be overwritten.
- 3. Click **Apply** to restore to overwrite the destination file with the source file. OR

Click **Cancel** to discard the changes.
# <span id="page-216-0"></span>**31.6 Reset to Factory Defaults**

### **31.6.1 Overview**

You can reset the Switch to it's original settings.

From the **Maintenance** screen, display the **Factory Default** screen as shown next. Use this screen to reset the Switch back to factory defaults.

**Table 177** Maintenance > Configuration > Factory Default

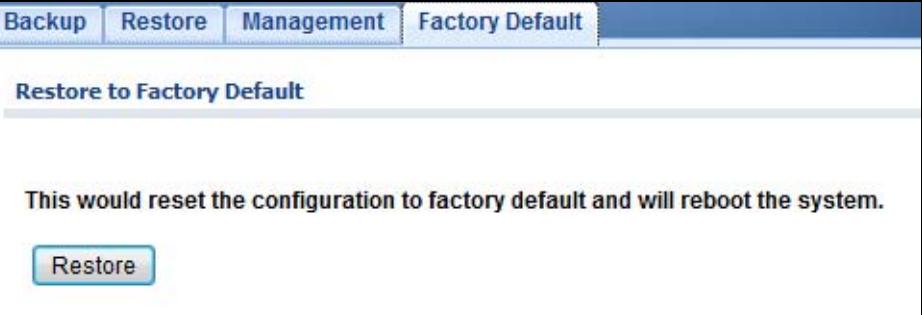

# **31.6.2 Reset the Switch to Factory Defaults**

Follow the steps below to reset the Switch back to factory defaults.

- 1. Click **Restore**.
- 2. Click **OK** to reset all Switch configurations to the factory defaults. Wait for the Switch to restart. This takes up to two minutes. OR

Click **Cancel** to discard the changes.

Note: If you want to access the Switch web configurator again, you may need to change the IP address of your computer to be in the same subnet as that of the default Switch IP address (192.168.1.1).

# **31.7 Network Diagnostics**

Use the network utilities to perform diagnostics.

### **31.7.1 Port Test**

Click **Maintenance** > **Diagnostics** > **Port Test** in the navigation panel to open this screen. Use this screen to perform an internal loopback test on an ethernet port.

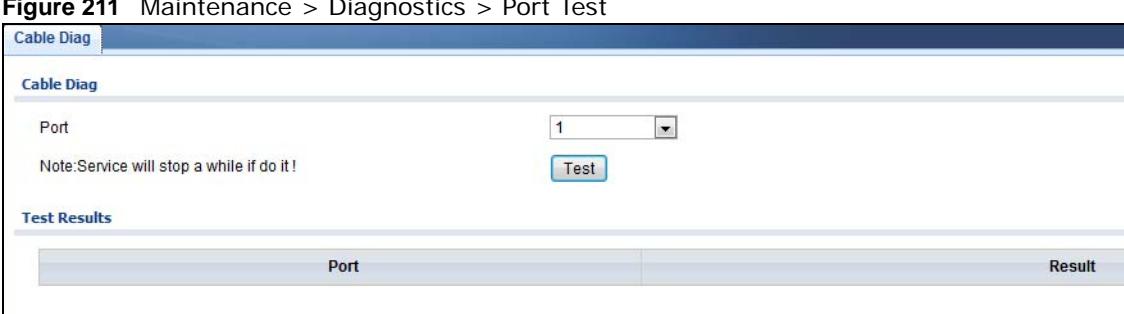

**Figure 211** Maintenance > Diagnostics > Port Test

Follow the steps to perform the port test.

- 1. In **Port Test**, select the port number from the **Port** drop-down list.
- 2. Click **Test** to start the port test.

The test results are displayed in **Test Results**.

## **31.7.2 IPv4 Ping Test**

Click **Maintenance** > **Diagnostics** > **PING > IPv4** in the navigation panel to open this screen. Use this screen to ping an IPv4 server.

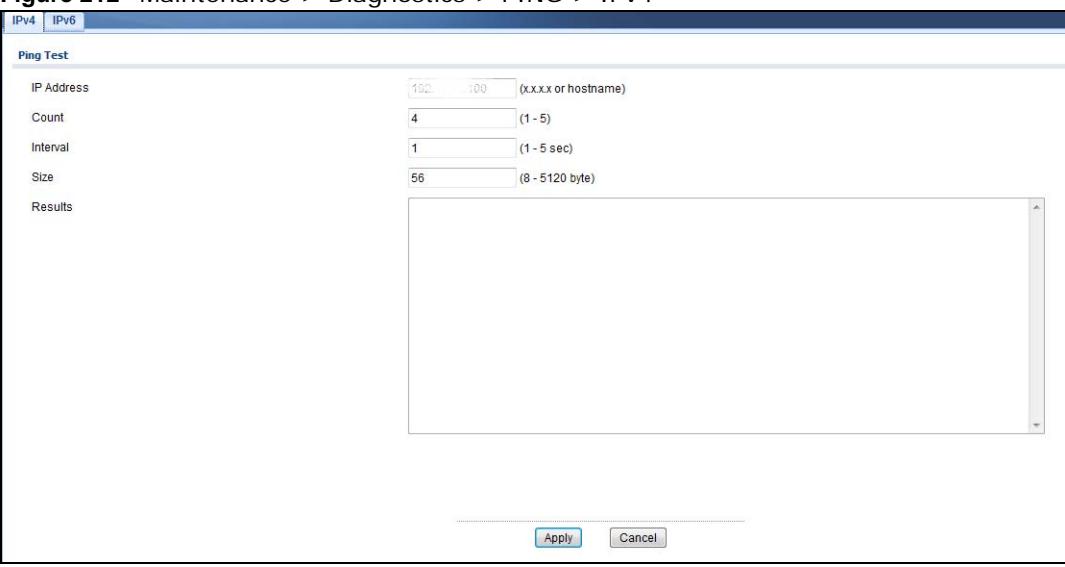

**Figure 212** Maintenance > Diagnostics > PING > IPv4

The following table describes the labels under **Ping Test**.

| <b>LABEL</b>      | <b>DESCRIPTION</b>                                                                                               |
|-------------------|----------------------------------------------------------------------------------------------------|
| <b>IP Address</b> | Enter the address of the target host server.                                                                     |
| Count             | Enter the number of ping packets to send. The range is 1 to 5 packets; the default count is<br>4.                |
| Interval          | Enter the time in seconds between sending ping packets. The range is 1 to 5 seconds; the<br>default is 1 second. |
| <b>Size</b>       | Enter the individual packet size in bytes. The range is 8 to 5120 bytes; the default is 56<br>bytes.             |

**Table 178** Maintenance > Diagnostics > PING > IPv4

Follow the steps to perform a ping test.

- 1. In **IP Address**, enter the IPv4 address.
- 2. In **Count**, enter the number of ping packets.
- 3. In **Interval**, enter the time interval in seconds.
- 4. In **Size**, enter the packet size in bytes
- 5. Click **Apply** to perform the ping test. OR

Click **Cancel** to discard the changes.

The test results are displayed in **Results**.

### **31.7.3 IPv6 Ping Test**

Click **Maintenance** > **Diagnostics** > **PING > IPv6** in the navigation panel to open this screen. Use this screen to ping an IPv6 server.

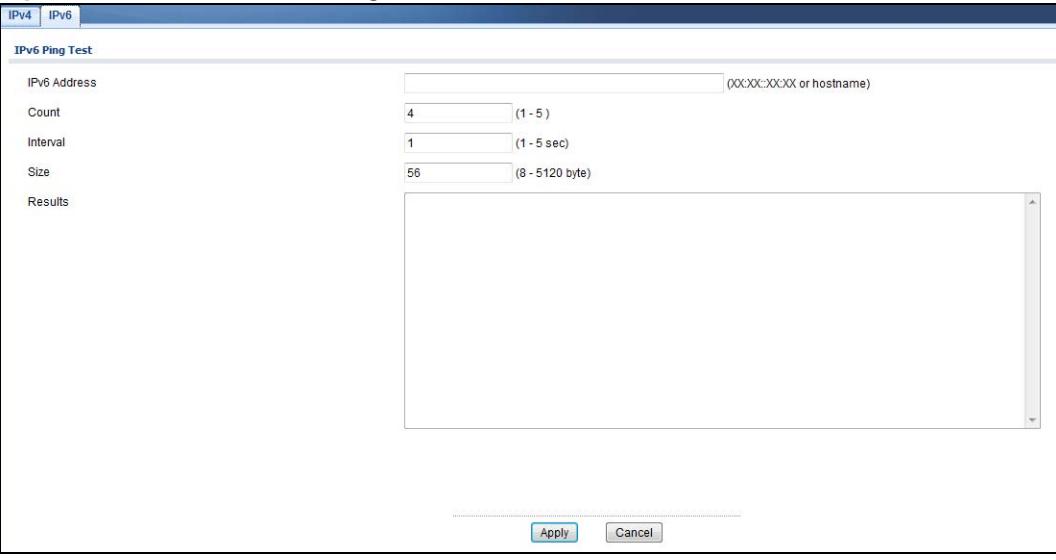

**Figure 213** Maintenance > Diagnostics > PING > IPv6

The following table describes the labels in **IPv6 Ping Test**.

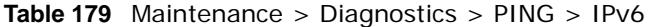

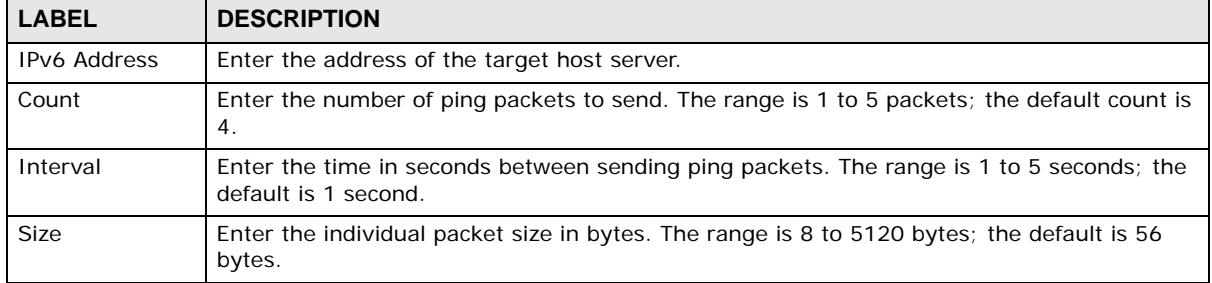

Follow the steps to perform a ping test.

- 1. In **IP Address**, enter the IPv6 address.
- 2. In **Count**, enter the number of ping packets.
- 3. In **Interval**, enter the time interval in seconds.
- 4. In **Size**, enter the packet size in bytes

5. Click **Apply** to perform the ping test. OR

Click **Cancel** to discard the changes.

The test results are displayed in **Results**.

# **31.7.4 Trace Route**

Click **Maintenance** > **Diagnostics** > **Trace** in the navigation panel to open this screen. Use this screen to print the route that IP packets take to a network host.

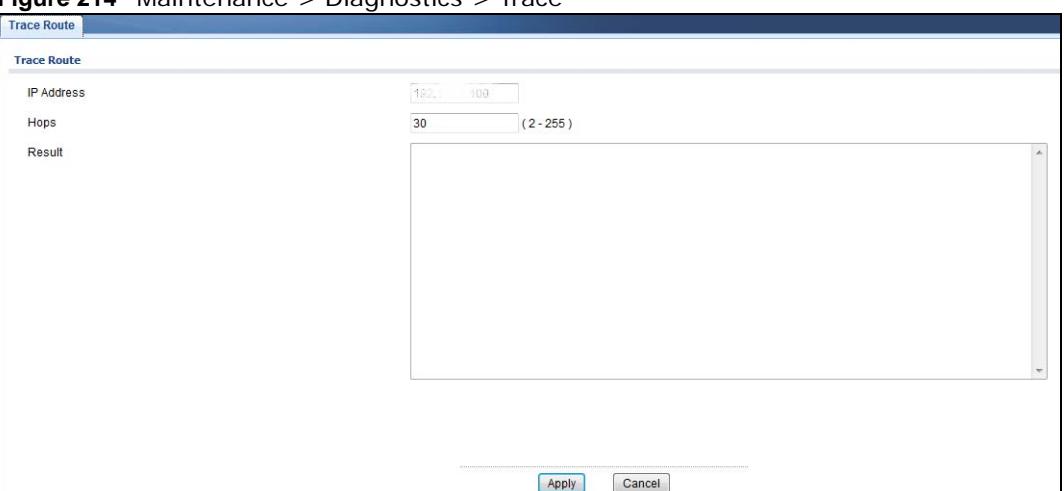

**Figure 214** Maintenance > Diagnostics > Trace

The following table describes the labels in **Trace Route**.

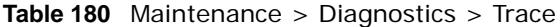

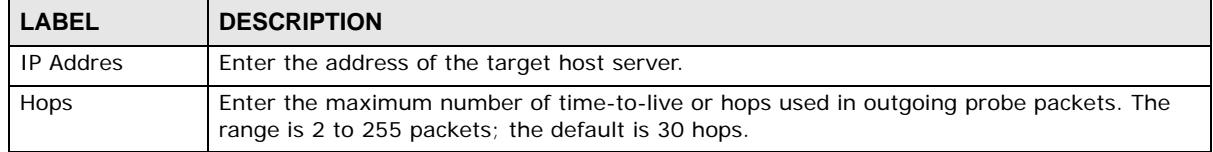

Follow the steps to perform a trace route.

- 1. In **IP Address**, enter the IPv6 address.
- 2. In **Hops**, enter the number of hops.
- 3. Click **Apply** to perform the test. OR

Click **Cancel** to discard the changes.

The test results are displayed in **Result**.

# **31.8 Reboot**

### **31.8.1 Overview**

You can reboot the Switch from the web configurator.

Click **Maintenance** > **Reboot** in the navigation panel to open this screen. Use this screen to restart the Switch without physically turning the power off.

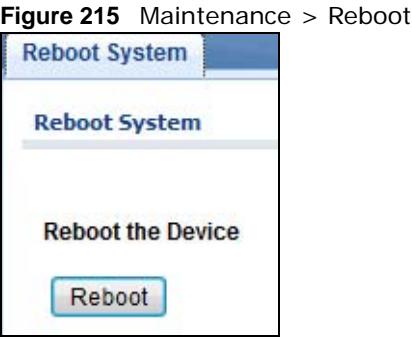

### **31.8.2 Reboot the Switch**

Follow the steps below to restart the Switch.

- 1. Click **Reboot**.
- 2. Click **OK** and then wait for the Switch to restart. This process takes up to two minutes and does not affect the Switch's configuration. OR

Click **Cancel** to discard the changes.

# **Troubleshooting**

This chapter offers some suggestions to solve problems you might encounter. The potential problems are divided into the following categories.

- [Power, Hardware Connections, and LEDs](#page-221-0)
- [Switch Access and Login](#page-222-0)
- [Switch Configuration](#page-224-0)

# <span id="page-221-0"></span>**32.1 Power, Hardware Connections, and LEDs**

The Switch does not turn on. None of the LEDs turn on.

- **1** Make sure the Switch is turned on (in DC models or if the DC power supply is connected in AC/DC models).
- **2** Make sure you are using the power adaptor or cord included with the Switch.
- **3** Make sure the power adaptor or cord is connected to the Switch and plugged in to an appropriate power source. Make sure the power source is turned on.
- **4** Turn the Switch off and on (in DC models or if the DC power supply is connected in AC/DC models).
- **5** Disconnect and re-connect the power adaptor or cord to the Switch (in AC models or if the AC power supply is connected in AC/DC models).
- **6** If the problem continues, contact the vendor.

#### The **ALM** LED is on.

- **1** Turn the Switch off and on (in DC models or if the DC power supply is connected in AC/DC models).
- **2** Disconnect and re-connect the power adaptor or cord to the Switch (in AC models or if the AC power supply is connected in AC/DC models).
- **3** If the problem continues, contact the vendor.

One of the LEDs does not behave as expected.

- Make sure you understand the normal behavior of the LED. See [Section 3.3 on page 30.](#page-29-0)
- Check the hardware connections. See [Chapter 2 on page 20](#page-19-0).
- Inspect your cables for damage. Contact the vendor to replace any damaged cables.
- Turn the Switch off and on (in DC models or if the DC power supply is connected in AC/DC models).
- Disconnect and re-connect the power adaptor or cord to the Switch (in AC models or if the AC power supply is connected in AC/DC models).
- If the problem continues, contact the vendor.

# <span id="page-222-0"></span>**32.2 Switch Access and Login**

<span id="page-222-1"></span>I forgot the IP address for the Switch.

- The default in-band IP address is **192.168.1.1**.
- Use the console port to log in to the Switch.
- Use the **MGMT** port to log in to the Switch, the default IP address of the **MGMT** port is 192.168.0.1.
- If this does not work, you have to reset the device to its factory defaults. See [Section 31.6 on page](#page-216-0)  .

I forgot the username and/or password.

- The default username is **admin** and the default password is **1234**.
- If this does not work, you have to reset the device to its factory defaults. See [Section 31.6 on page](#page-216-0)  .

I cannot see or access the **Login** screen in the web configurator.

- Make sure you are using the correct IP address.
	- The default in-band IP address is **192.168.1.1**.
- If you changed the IP address, use the new IP address.
- If you changed the IP address and have forgotten it, see the troubleshooting suggestions for [I](#page-222-1)  [forgot the IP address for the Switch.](#page-222-1)
- **2** Check the hardware connections, and make sure the LEDs are behaving as expected. See [Section](#page-19-0)  [on page 20.](#page-19-0)
- **3** Make sure your Internet browser does not block pop-up windows and has JavaScripts and Java enabled.
- **4** Make sure your computer is in the same subnet as the Switch. (If you know that there are routers between your computer and the Switch, skip this step.)
- **5** Reset the device to its factory defaults, and try to access the Switch with the default IP address. See [Section 31.6 on page 217.](#page-216-0)
- **6** If the problem continues, contact the vendor, or try one of the advanced suggestions.

#### **Advanced Suggestions**

• Try to access the Switch using another service, such as Telnet. If you can access the Switch, check the remote management settings to find out why the Switch does not respond to HTTP.

I can see the **Login** screen, but I cannot log in to the Switch.

- **1** Make sure you have entered the user name and password correctly. The default user name is **admin**, and the default password is **1234**. These fields are case-sensitive, so make sure [Caps Lock] is not on.
- **2** You may have exceeded the maximum number of concurrent Telnet sessions. Close other Telnet session(s) or try connecting again later.

Check that you have enabled logins for HTTP or Telnet. If you have configured a secured client IP address, your computer's IP address must match it. Refer to the chapter on access control for details.

- **3** Disconnect and re-connect the cord to the Switch.
- **4** If this does not work, you have to reset the device to its factory defaults. See [Section 31.6 on page](#page-216-0)  [217](#page-216-0).

#### Pop-up Windows, JavaScripts and Java Permissions

In order to use the web configurator you need to allow:

- Web browser pop-up windows from your device.
- JavaScripts (enabled by default).
- Java permissions (enabled by default).

I cannot see some of **Advanced Application** submenus at the bottom of the navigation panel.

The recommended screen resolution is 1024 by 768 pixels. Adjust the value in your computer and then you should see the rest of **Advanced Application** submenus at the bottom of the navigation panel.

There is unauthorized access to my Switch via telnet, HTTP and SSH.

Click the **Maintenance > Diagnostics** screen to check for unauthorized access to your Switch. To avoid unauthorized access, configure the secured client setting in the **Configuration > Management** > **Remote Access Control** screen for telnet, HTTP and SSH (see [Section 30.7 on](#page-207-0)  [page 208](#page-207-0)). Computers not belonging to the secured client set cannot get permission to access the Switch.

# <span id="page-224-0"></span>**32.3 Switch Configuration**

I lost my configuration settings after I restart the Switch.

Make sure you save your configuration into the Switch's nonvolatile memory each time you make changes. Click

Welcome: user I Logout Save About PHelp

**Save** at the top right corner of the web configurator to save the configuration permanently. See also [Section 4.3.1 on page 32](#page-31-0) for more information about how to save your configuration.

# <span id="page-225-4"></span><span id="page-225-2"></span>**Legal Information**

#### **Copyright**

Copyright © 2013 by ZyXEL Communications Corporation.

The contents of this publication may not be reproduced in any part or as a whole, transcribed, stored in a retrieval system, translated into<br>any language, or transmitted in any form or by any means, electronic, mechanical, otherwise, without the prior written permission of ZyXEL Communications Corporation.

Published by ZyXEL Communications Corporation. All rights reserved.

#### <span id="page-225-3"></span>**Disclaimer**

ZyXEL does not assume any liability arising out of the application or use of any products, or software described herein. Neither does it convey any license under its patent rights nor the patent rights of others. ZyXEL further reserves the right to make changes in any products described herein without notice. This publication is subject to change without notice.

#### **Certifications**

#### **Federal Communications Commission (FCC) Interference Statement**

This device complies with Part 15 of FCC rules. Operation is subject to the following two conditions:

- This device may not cause harmful interference.
- This device must accept any interference received, including interference that may cause undesired operations.

#### **FCC Warning**

This device has been tested and found to comply with the limits for a Class A digital switch, pursuant to Part 15 of the FCC Rules. These limits are designed to provide reasonable protection against harmful interference in a commercial environment. This device generates, uses, and can radiate radio frequency energy and, if not installed and used in accordance with the instruction manual, may cause harmful interference to radio communications. Operation of this device in a residential area is likely to cause harmful interference in which case the user will be required to correct the interference at his own expense.

#### **CE Mark Warning:**

This is a class A product. In a domestic environment this product may cause radio interference in which case the user may be required to take adequate measures.

 $\epsilon$ 

#### **Taiwanese BSMI (Bureau of Standards, Metrology and Inspection) A Warning:**

警告使用者 這是甲類的資訊產品,在居住的環境使用時, 可能造成射頻干擾,在這種情況下, 使用者會被要求採取某些適當的對策。

#### <span id="page-225-0"></span>**Notices**

Changes or modifications not expressly approved by the party responsible for compliance could void the user's authority to operate the equipment.

Cet appareil numérique de la classe A est conforme à la norme NMB-003 du Canada. CLASS 1 LASER PRODUCT APPAREIL À LASER DE CLASS 1

PRODUCT COMPLIES WITH 21 CFR 1040.10 AND 1040.11.

<span id="page-225-1"></span>PRODUIT CONFORME SELON 21 CFR 1040.10 ET 1040.11.

#### **Viewing Certifications**

Go to http://www.zyxel.com to view this product's documentation and certifications.

#### <span id="page-225-5"></span>**ZyXEL Limited Warranty**

ZyXEL warrants to the original end user (purchaser) that this product is free from any defects in material or workmanship for a specific period (the Warranty Period) from the date of purchase. The Warranty Period varies by region. Check with your vendor and/or the authorized ZyXEL local distributor for details about the Warranty Period of this product. During the warranty period, and upon proof of

purchase, should the product have indications of failure due to faulty workmanship and/or materials, ZyXEL will, at its discretion, repair or replace the defective products or components without charge for either parts or labor, and to whatever extent it shall deem necessary to restore the product or components to proper operating condition. Any replacement will consist of a new or re-manufactured functionally equivalent product of equal or higher value, and will be solely at the discretion of ZyXEL. This warranty shall not apply if the product has been modified, misused, tampered with, damaged by an act of God, or subjected to abnormal working conditions.

#### <span id="page-226-2"></span>**Note**

Repair or replacement, as provided under this warranty, is the exclusive remedy of the purchaser. This warranty is in lieu of all other warranties, express or implied, including any implied warranty of merchantability or fitness for a particular use or purpose. ZyXEL shall in no event be held liable for indirect or consequential damages of any kind to the purchaser.

To obtain the services of this warranty, contact your vendor. You may also refer to the warranty policy for the region in which you bought the device at http://www.zyxel.com/web/support\_warranty\_info.php.

#### <span id="page-226-0"></span>**Registration**

Register your product online to receive e-mail notices of firmware upgrades and information at www.zyxel.com for global products, or at www.us.zyxel.com for North American products.

#### <span id="page-226-1"></span>**Safety Warnings**

- Do NOT use this product near water, for example, in a wet basement or near a swimming pool.
- Do NOT expose your device to dampness, dust or corrosive liquids.
- Do NOT store things on the device.
- Do NOT install, use, or service this device during a thunderstorm. There is a remote risk of electric shock from lightning.
- Do not obstruct the device ventillation slots as insufficient airflow may harm your device.
- Connect ONLY suitable accessories to the device.
- Do NOT open the device or unit. Opening or removing covers can expose you to dangerous high voltage points or other risks. ONLY qualified service personnel should service or disassemble this device. Please contact your vendor for further information.
- Make sure to connect the cables to the correct ports.
- Place connecting cables carefully so that no one will step on them or stumble over them.
- Always disconnect all cables from this device before servicing or disassembling.
- Use ONLY an appropriate power adaptor or cord for your device. Connect it to the right supply voltage (for example, 110V AC in North America or 230V AC in Europe).
- Use ONLY power wires of the appropriate wire gauge for your device. Connect it to a power supply of the correct voltage.
- Do NOT allow anything to rest on the power adaptor or cord and do NOT place the product where anyone can walk on the power adaptor or cord.
- Do NOT use the device if the power adaptor or cord is damaged as it might cause electrocution.
- If the power adaptor or cord is damaged, remove it from the device and the power source.
- Do NOT attempt to repair the power adaptor or cord. Contact your local vendor to order a new one.
- Fuse Warning! Replace a fuse only with a fuse of the same type and rating.
- The PoE (Power over Ethernet) devices that supply or receive power and their connected Ethernet cables must all be completely indoors.
- For DC power input, the length of exposed (bare) power wire should not exceed 7 mm.

Your product is marked with this symbol, which is known as the WEEE mark. WEEE stands for Waste Electronics and Electrical Equipment. It means that used electrical and electronic products should not be mixed with general waste. Used electrical and electronic equipment should be treated separately.

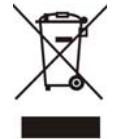

# **Index**

# **A**

access **[31](#page-30-0)** applications bridging **[16](#page-15-0)** IEEE 802.1Q VLAN **[17](#page-16-0)**

# **C**

certifications notices **[226](#page-225-0)** viewing **[226](#page-225-1)** Chapter 31 on page 227 **[19](#page-18-0)** cookies **[31](#page-30-1)** copyright **[226](#page-225-2)** current date/time **[40](#page-39-0)**

# **D**

DHCP and domain name **[52](#page-51-0)**, **[94](#page-93-0)**, **[95](#page-94-0)**, **[99](#page-98-0)**, **[100](#page-99-0)**, **[101](#page-100-0)**, **[102](#page-101-0)**, **[103](#page-102-0)**, **[106](#page-105-0)**, **[117](#page-116-0)** disclaimer **[226](#page-225-3)** domain name **[52](#page-51-0)**, **[94](#page-93-0)**, **[95](#page-94-0)**, **[99](#page-98-0)**, **[100](#page-99-0)**, **[101](#page-100-0)**, **[102](#page-101-0)**, **[103](#page-102-0)**, **[106](#page-105-0)**, **[117](#page-116-0)**

# **E**

Ethernet ports default settings **[26](#page-25-0)**

### **F**

FCC interference statement **[226](#page-225-4)** Firefox **[31](#page-30-1)**

firmware current version **[40](#page-39-1)** front panel **[25](#page-24-0)** FTP **[19](#page-18-1)**

# **H**

hardware installation **[20](#page-19-0)** hardware overview **[25](#page-24-1)**

# **I**

installation freestanding **[20](#page-19-1)** precautions **[22](#page-21-0)** interfaces as DHCP servers **[52](#page-51-0)**, **[94](#page-93-0)**, **[95](#page-94-0)**, **[99](#page-98-0)**, **[100](#page-99-0)**, **[101](#page-100-0)**, **[102](#page-101-0)**, **[103](#page-102-0)**, **[106](#page-105-0)**, **[117](#page-116-0)** Internet Explorer **[31](#page-30-1)** [Internet Protocol version 6, see IPv6](#page-17-0) introduction **[16](#page-15-1)** IPv6 **[18](#page-17-0)** Neighbor Discovery Protocol **[18](#page-17-0)** ping **[18](#page-17-0)**

# **J**

Java permissions **[31](#page-30-1)** JavaScripts **[31](#page-30-1)**

### **L**

LEDs **[30](#page-29-1)** logout

Web Configurator **[32](#page-31-1)** loop guard how it works **[71](#page-70-0)** probe packet **[71](#page-70-1)**, **[72](#page-71-0)**

### **M**

MAC address range **[40](#page-39-2)** managing the device good habits **[19](#page-18-2)** [using FTP. See FTP.](#page-18-1) [using SNMP. See SNMP.](#page-18-3) [using the web configurator. See web configurator.](#page-18-4) mini GBIC ports **[26](#page-25-1)** connection speed **[27](#page-26-0)** connector type **[27](#page-26-1)** transceiver installation **[27](#page-26-2)** transceiver removal **[27](#page-26-3)** model name **[40](#page-39-3)** mounting brackets **[22](#page-21-1)** MSA (MultiSource Agreement) **[26](#page-25-2)** MSTP **[78](#page-77-0)** MSTP (Multiple Spanning Tree Protocol) **[78](#page-77-1)** Multiple Spanning Tree Protocol, See MSTP. **[78](#page-77-0)**

# **N**

Netscape Navigator **[31](#page-30-1)**

# **P**

packet statistics **[93](#page-92-0)**, **[94](#page-93-1)**, **[122](#page-121-0)**, **[133](#page-132-0)**, **[134](#page-133-0)**, **[136](#page-135-0)**, **[138](#page-137-0)**, **[139](#page-138-0)**, **[146](#page-145-0)**, **[147](#page-146-0)**, **[156](#page-155-0)**, **[157](#page-156-0)**, **[169](#page-168-0)**, **[171](#page-170-0)**, **[175](#page-174-0)**, **[187](#page-186-0)**, **[188](#page-187-0)**, **[190](#page-189-0)**, **[193](#page-192-0)**, **[196](#page-195-0)**, **[204](#page-203-0)**, **[205](#page-204-0)**, **[206](#page-205-0)**, **[208](#page-207-1)** physical ports packet statistics **[93](#page-92-0)**, **[94](#page-93-1)**, **[122](#page-121-0)**, **[133](#page-132-0)**, **[134](#page-133-0)**, **[136](#page-135-0)**, **[138](#page-137-0)**, **[139](#page-138-0)**, **[146](#page-145-0)**, **[147](#page-146-0)**, **[156](#page-155-0)**, **[157](#page-156-0)**, **[169](#page-168-0)**, **[171](#page-170-0)**, **[175](#page-174-0)**, **[187](#page-186-0)**, **[188](#page-187-0)**, **[190](#page-189-0)**, **[193](#page-192-0)**, **[196](#page-195-0)**, **[204](#page-203-0)**, **[205](#page-204-0)**, **[206](#page-205-0)**, **[208](#page-207-1)** pop-up windows **[31](#page-30-1)** power module

product registration **[227](#page-226-0)** protocol based VLAN **[66](#page-65-0)** and IEEE 802.1Q tagging **[66](#page-65-0)** isolate traffic **[66](#page-65-0)**

## **R**

rack mounting **[22](#page-21-2)** Rapid Spanning Tree Protocol, See RSTP. **[78](#page-77-2)** registration product **[227](#page-226-0)** RSTP **[78](#page-77-2)** rubber feet **[20](#page-19-2)**

# **S**

safety warnings **[227](#page-226-1)** screen resolution **[31](#page-30-1)** serial number **[40](#page-39-4)** SNMP **[19](#page-18-3)** Spanning Tree Protocol, See STP. **[78](#page-77-3)** status **[39](#page-38-0)** LED **[30](#page-29-3)** STP **[78](#page-77-3)** supported browsers **[31](#page-30-1)** system name **[39](#page-38-1)**, **[52](#page-51-1)**, **[94](#page-93-2)**, **[122](#page-121-1)**, **[123](#page-122-0)**, **[124](#page-123-0)**, **[125](#page-124-0)** system uptime **[40](#page-39-5)**

# **T**

transceiver installation **[27](#page-26-4)** removal **[27](#page-26-5)**

### **U**

users currently logged in **[40](#page-39-6)**

disconnecting **[30](#page-29-2)**

# **V**

ventilation holes **[20](#page-19-3)** [VLAN, protocol based, See protocol based VLAN](#page-65-0)

# **W**

wall mounting **[21](#page-20-0)** warranty **[226](#page-225-5)** note **[227](#page-226-2)** Web Configurator access **[31](#page-30-0)** requirements **[31](#page-30-1)** supported browsers **[31](#page-30-1)** web configurator **[19](#page-18-4)**